# Infor ERP FACTS

# **Purchase Orders**

Release 7.7

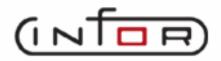

# **Copyright Notice**

Copyright © 2010 Infor Global Solutions and/or its affiliates and subsidiaries. All rights reserved. The word and design marks set forth herein are trademarks and/or registered trademarks of Infor Global Solutions and/or its affiliates and subsidiaries. All rights reserved. All other trademarks listed herein are the property of their respective owners.

## Table of Contents

## **Purchase Orders**

| Preface                                                                                                    | v                                                                                                    |
|----------------------------------------------------------------------------------------------------|----------------------------------------------------------------------------------------------------|
| System Overview                                                                                                    | 1-1                                                                                                    |
| Purchase Orders Flow Charts                                                                                                    |                                                                                                    |
| Posting to General Ledger                                                                                                    | 1-13                                                                                                    |
| Standard Procedures                                                                                                    | 1-17                                                                                                    |
| Recommended Operating Procedures                                                                                                    | 1-18                                                                                                    |
| End-Of-Period Checklist: Purchase Orders                                                                                                    |                                                                                                    |
| End-Of-Period Checklist Explanation                                                                                                    |                                                                                                    |
| Viewing/Entering Notes from Purchase Order Entry Programs                                                                                                    |                                                                                                    |
| Entry                                                                                                    |                                                                                                    |
| Suggested PO Entry (POE110)                                                                                                    |                                                                                                    |
| Suggested PO Report (POR110)                                                                                                    |                                                                                                    |
| PO Entry (POE120)                                                                                                    |                                                                                                    |
| PO Entry Header Information                                                                                                    |                                                                                                    |
| PO Entry Items Information                                                                                                    |                                                                                                    |
| PO Entry Footer Information                                                                                                    |                                                                                                    |
| PO Entry Features and Procedures                                                                                                    |                                                                                                    |
| How to enter or change purchase orders information                                                                                                    |                                                                                                    |
| Header Detail for Purchase Order screen                                                                                                    |                                                                                                    |
| Line Detail for Purchase Order screen                                                                                                    |                                                                                                    |
|                                                                                                    |                                                                                                    |
| PO Print (POP110)                                                                                                    |                                                                                                    |
| PO Print (POP110)<br>Receiving (POS200)                                                                                                    |                                                                                                    |
|                                                                                                    |                                                                                                    |
| Receiving (POS200)                                                                                                    | <b></b>                                                                                                    |
| Receiving (POS200)                                                                                                    | <b>3-1</b><br>                                                                                                    |
| Receiving (POS200)                                                                                                    | <b>3-1</b><br>3-3<br>3-5<br>3-8                                                                                                    |
| Receiving (POS200)<br>Receiving Document Print (POR210)<br>Receipt Entry (POE210)<br>PO Receipt Entry Header Information                                                                                                    | <b>3-1</b><br>3-3<br>3-5<br>3-8<br>3-8                                                                                                    |
| Receiving (POS200)<br>Receiving Document Print (POR210)<br>Receipt Entry (POE210)<br>PO Receipt Entry Header Information<br>PO Receipt Entry Item Information                                                                                                    | <b>3-1</b><br>3-3<br>3-5<br>3-5<br>3-8<br>3-12<br>3-20                                                                                                    |
| Receiving (POS200)                                                                                                    | <b>3-1</b><br>3-3<br>3-5<br>3-8<br>3-12<br>3-20<br>3-22<br>3-27                                                                                                    |
| Receiving (POS200)                                                                                                    | <b>3-1</b><br>3-3<br>3-5<br>3-8<br>3-12<br>3-20<br>3-22<br>3-27                                                                                                    |
| Receiving (POS200)Receiving Document Print (POR210)Receipt Entry (POE210)PO Receipt Entry Header InformationPO Receipt Entry Item InformationReceipt Entry Footer InformationPO Receipt Entry Features and ProceduresHow to enter or change PO receipt informationNon-PO Receipt Entry (POE220)Non-PO Receipt Entry Header Information                                                                                                    | 3-1                                                                                                    |
| Receiving (POS200)                                                                                                    | <b>3-1</b><br>3-3<br>3-5<br>3-8<br>3-12<br>3-12<br>3-20<br>3-22<br>3-27<br>3-27<br>3-32<br>3-35<br>3-38                                                                                                    |
| Receiving (POS200)Receiving Document Print (POR210)Receipt Entry (POE210)PO Receipt Entry Header InformationPO Receipt Entry Item InformationReceipt Entry Footer InformationPO Receipt Entry Features and ProceduresHow to enter or change PO receipt informationNon-PO Receipt Entry (POE220)Non-PO Receipt Entry Header Information                                                                                                    | <b>3-1</b><br>3-3<br>3-5<br>3-8<br>3-12<br>3-12<br>3-20<br>3-22<br>3-27<br>3-27<br>3-32<br>3-35<br>3-38                                                                                                    |
| Receiving (POS200)                                                                                                    | 3-1                                                                                                    |
| Receiving (POS200)         Receiving Document Print (POR210)         Receipt Entry (POE210)         PO Receipt Entry Header Information         PO Receipt Entry Item Information         PO Receipt Entry Footer Information         PO Receipt Entry Features and Procedures         How to enter or change PO receipt information         Non-PO Receipt Entry Header Information         Non-PO Receipt Entry Header Information         Non-PO Receipt Entry Header Information         Non-PO Receipt Entry Items Information         Non-PO Receipt Entry Footer Information         Non-PO Receipt Entry Items Information         Non-PO Receipt Entry Footer Information         Non-PO Receipt Entry Footer Information         Non-PO Receipt Entry Items Information         Non-PO Receipt Features and Procedures         How to enter or change non-PO receipt information | 3-1         3-3         3-5         3-8         3-12         3-20         3-22         3-22         3-27         3-32         3-35         3-35         3-35         3-347         3-47         3-48                                                                |
| Receiving (POS200)Receiving Document Print (POR210)Receipt Entry (POE210)PO Receipt Entry Header InformationPO Receipt Entry Header InformationPO Receipt Entry Item InformationPO Receipt Entry Footer InformationPO Receipt Entry Features and ProceduresHow to enter or change PO receipt informationNon-PO Receipt Entry Header InformationNon-PO Receipt Entry Header InformationNon-PO Receipt Entry Items InformationNon-PO Receipt Entry Footer InformationNon-PO Receipt Entry Footer InformationNon-PO Receipt Entry Footer InformationNon-PO Receipt Entry Footer InformationNon-PO Receipt Entry Footer InformationNon-PO Receipt Features and ProceduresHow to enter or change non-PO receipt informationReceipt Register (POR230)                                                                                                    | 3-1                                                                                                    |
| Receiving (POS200)Receiving Document Print (POR210)Receipt Entry (POE210)PO Receipt Entry Header InformationPO Receipt Entry Header InformationPO Receipt Entry Item InformationPO Receipt Entry Footer InformationPO Receipt Entry Features and ProceduresHow to enter or change PO receipt informationNon-PO Receipt Entry Header InformationNon-PO Receipt Entry Header InformationNon-PO Receipt Entry Items InformationNon-PO Receipt Entry Footer InformationNon-PO Receipt Entry Footer InformationNon-PO Receipt Entry Footer InformationNon-PO Receipt Entry Footer InformationNon-PO Receipt Entry Footer InformationNon-PO Receipt Entry Footer InformationNon-PO Receipt Features and ProceduresHow to enter or change non-PO receipt informationReceipt Register (POR230)How to run the Receipt Register                                                                      | 3-1         3-3         3-3         3-5         3-8         3-12         3-20         3-21         3-20         3-21         3-22         3-23         3-32         3-35         3-35         3-38         3-45         3-47         3-48         3-52         3-55 |
| Receiving (POS200)Receiving Document Print (POR210)Receipt Entry (POE210)PO Receipt Entry Header InformationPO Receipt Entry Header InformationPO Receipt Entry Item InformationPO Receipt Entry Footer InformationPO Receipt Entry Features and ProceduresHow to enter or change PO receipt informationNon-PO Receipt Entry Header InformationNon-PO Receipt Entry Header InformationNon-PO Receipt Entry Items InformationNon-PO Receipt Entry Footer InformationNon-PO Receipt Entry Footer InformationNon-PO Receipt Entry Footer InformationNon-PO Receipt Entry Footer InformationNon-PO Receipt Entry Footer InformationNon-PO Receipt Features and ProceduresHow to enter or change non-PO receipt informationReceipt Register (POR230)                                                                                                    | 3-1         3-3         3-3         3-5         3-8         3-12         3-12         3-20         3-21         3-22         3-22         3-23         3-35         3-35         3-35         3-35         3-47         3-47         3-55         3-55         4-1  |

| Invoice Receipt Entry Header Information           |      |
|----------------------------------------------------|------|
| Invoice Receipt Entry Item Information             |      |
| PO Invoice Receipt Entry Features and Procedures   |      |
| How to enter or change invoice receipt information |      |
| Invoice Receipt Register (POR310)                  |      |
| How to run the Invoice Receipt Register            |      |
| Uninvoiced Receipts Report (POR320)                |      |
| Cost Contracts (POS500)                            |      |
| Cost Contract Entry (POE510)                       |      |
| How to enter vendor cost contracts                 |      |
| Cost Contract Listing (POR510)                     |      |
| Cost Contract Removal (POU510)                     |      |
| Cost Class Search                                  |      |
| Cost Search                                        |      |
| Cost Origin Screen                                 |      |
| Inquiries (POS600)                                 |      |
| Vendor Inquiry (POI610)                            |      |
| How to view vendor information                     |      |
| Document Inquiry (POI620)                          |      |
| Items-In-Process Inquiry (POI630)                  | 6-19 |
| Item Inquiry (ICI610)                              |      |
| Reports & Prints                                   |      |
| PO Status Report (POR710)                          |      |
| Receiving Schedule (POR720)                        |      |
| Cash Requirements (POR730)                         |      |
| Vendor/Item Listing (POR740)                       |      |
| Vendor/Item History (POR750)                       |      |
| PO Code List (POR760)                              |      |
| End of Period (POS800)                             |      |
| Period Receipts Report (POR810)                    |      |
| Period Invoice Receipts Report (POR820)            |      |
| Period Receipts Discrepancy (POR830)               |      |
| End-Of-Period Update (POU890)                      |      |
| File Maintenances (POS900)                         |      |
| Vendor/Item F/M (POF910)                           |      |
| Ship-From F/M (POF930)                             |      |
| Create Vendor/Item Records (POU910)                |      |
| Remove Vendor/Item Records (POU920)                |      |
| Manual Cost Change Update (POU930)                 |      |
| Past Purchase Order Removal (POU940)               |      |
| Transfer/Change Vendor/Item Codes (POU950)         |      |
| Infrequent F/M (POS900)                            |      |
| Buyer Code F/M (POF920)                            |      |
| Cost Class F/M (POF950)                            |      |
| PO Entry Options F/M (POF915)                      |      |
| PO To GL Posting F/M (POF970)                      |      |

| Static Control F/M (POF980)                                                                                                    |     |
|----------------------------------------------------------------------------------------------------|-----|
| Nonstatic Control F/M (POF990)                                                                                                    |     |
| Rebuild PO Sort Files (POU990)                                                                                                    |     |
| APPENDIX A: References                                                                                                    |     |
| APPENDIX B: Glossary of Terms                                                                                                    | B-1 |
| The Let (Diff D) Globbally of Let ind internet internet i |     |

### Preface

Welcome to the FACTS System software that automates your business operations! The FACTS System is composed of 22 highly integrated modules. Each module has a manual dedicated its use and functionality. For ease of use, the manuals are formatted similarly. All of the FACTS manuals contain the following sections: system overview, program descriptions, references, glossary of terms, and sample reports.

### System Overview

This section discusses the function and process flow for each module. Each System Overview section contains:

- An overview of each module and its interaction with other modules
- Flow charts of the module's system
- An overview of the modules posting to the General Ledger. This section should be reviewed even if the General Ledger Module is not being used
- Procedures and close-out checklists for daily, weekly, periodic (monthly) and yearly processing

### **Program Descriptions**

These chapters detail each program in the module. Each program description includes the functions, user inputs, and a screen print. The programs are listed in the order that they appear on the menu. There is an overview preceding each menu that explains the interaction of the programs within the menu.

### References

Throughout the documentation the phrase (ref. #) is used. This is referring to the appendix called "References."

References are used to prevent the same information from being repeated one program to the next. They are located at inputs where a user might want further information. References are always numbered. For example, F2 allows a search (ref.5): this indicates that pressing F2 will allow a search on the input, and more information on searches can be found in the Reference Appendix under reference **#**5.

### **Glossary of Terms**

The glossary provides a definition of terms used in the manual and related terms from other modules.

### Sample Reports

This section provides a sample printout of most of the reports and prints in the module. A directory is included that lists each report and the page number in the section.

## Infor ERP FACTS

## **CHAPTER 1**

# System Overview

The FACTS Purchase Order module delivers accurate vendor performance data, enabling managers to make timely and informed decisions. The system tracks and controls purchase order transactions through receipts and invoices.

To keep purchases in balance, the system applies calculations from the Inventory Management system, reviewing scheduled buying frequency, replenishment frequency, inventory investments and service levels.

You can set the system to automatically post Purchase Order transactions to the General Ledger module. Transactions can be posted to the current or next GL period.

The system also supports multiple warehouses and branches and allows you to set *buying targets* so that you can take advantage of discounts.

Purchase Orders is comprised of the following menus:

PO Entry programs allow you to enter, print, and track suggested and normal purchase order entry documents.

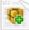

PO Receiving programs allow you to record merchandise shipments you received, as well as enter goods that are received for which no purchase order exists, such as orders placed over the phone that have not been entered into the system. This allows you to enter and receive a purchase order at the same time.

Invoice Receiving programs allow you to enter vendor invoices for merchandise received on a purchase order.

57

Cost Contracts programs more accurately track special prices to reduce errors and ensure that all available price breaks are taken.

Inquiries programs give you a way to look up past information on vendors, items, items-inprocess, and PO documents.

## B

Reports & Prints help you manage purchase orders effectively. The PO Status Report prints open purchase orders, backorders, received purchase orders or all purchase orders in document, vendor or item number order. The Receiving Schedule lists open purchase orders by promised delivery date. The Cash Requirements Report lists future payments due to vendors based on open purchase orders.

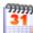

End of Period programs enable you to update the system and close out Purchase Orders.

### F

File Maintenance programs allow you to enter, change and delete data in the system. You will use some of these file maintenance programs often, such as Vendor/Item F/M and Ship-From F/M. However, most of these programs are used once during installation. We refer to these as Infrequent File Maintenances, which are located on the Infrequent File Maintenances menu.

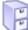

Infrequent File Maintenances are just that--These programs allow you to set up initial data for the Purchase Orders system.

### PO File Maintenace programs

The file maintenance programs enable you to enter, change and delete data in the Purchase Orders system. Use these programs to enter the initial data required to set up the system, such as vendor records in Vendor F/M and vendor/item records in Vendor/Item F/M. You may find that you add, change and delete data regularly in some file maintenance programs.

Other file maintenance programs, such as PO Static Control F/M, will only be used during initial installation and setup. We refer to these programs as Infrequent File Maintenances and place them on their own Infrequent File Maintenances menu.

### Setting up Purchase Orders

Before you start live processing in FACTS, certain records need to be in place so you can get the maximum benefits from the module. For instance, vendor/item records, though not required, allow you to track vendor information so that you can make more accurate buying decisions.

#### Vendor/Item Records

FACTS allows you to store individual vendor and individual item information in Vendor F/M and Item F/M, respectively. However, the system only stores history on the combination of the two when you create vendor-item records. They are not a requirement for Purchase Order processing, but they do help you track lead time, past costs and other information that may affect your buying decisions.

#### System Overview

If you want to keep and maintain these records, set them up prior to live Purchase Order processing using Vendor/Item F/M (*Purchase Orders*  $\rightarrow$  *File Maintenances*  $\rightarrow$  *Vendor/Item F/M*).

If you have a large number of vendor-item records to create, use Create Vendor-Item Records (*Purchase Orders*  $\rightarrow$  *File Maintenances*  $\rightarrow$  *Create Vendor-Item Records*) to create them automatically. This program reads through the item file in Inventory Control and sets up a record for each item and the primary vendor assigned to the item in the Inventory Control's Item F/M. If you use this setup method, you can return to Vendor/Item F/M to manually create records for alternative vendors.

Print vendor/item records as needed using the Vendor/Item Listing and Vendor/Item History Report. Both programs are located on the *Purchase Orders*  $\rightarrow$ *Reports* menu.

#### Ship from addresses

An unlimited number of alternate ship -from addresses can be created for each vendor. Normally, the PO Entry programs use the address found in the vendor's master record in Vendor F/M. However, vendors may ship items from different locations, just as distributors may ship items from different warehouses.

The Ship-From F/M (*Purchase Orders*  $\rightarrow$  *File Maintenances*  $\rightarrow$  *Ship-from F/M*) lets you create additional ship-from addresses, which buyers can later import into their PO documents. The system does not require you to use alternate ship-from addresses, but they may be useful in the long term.

#### Normal workflow in Purchase Orders

The Purchase Orders menu is set up in the order that you would normally use the programs during regular daily processing. The following program descriptions are overviews intended to help you understand how each of the purchase order programs fit into the normal workflow process. Refer to the subsequent chapters in this manual for more details on specific programs.

#### Entry Menu

**Suggested purchase orders**. Think of Suggested POs as shopping lists that you maintain for each vendor. The Suggested PO Entry program enables all authorized PO users to enter suggested items and quantities that need to be purchased to either restock inventory or fulfill special orders.

Users can enter suggested POs manually, using Suggested PO Entry, or the system can automatically create them when:

- Users designate items as drop ships in Sales Order Management Suite programs (Order Entry, Confirmation, etc.).
- Users run the IC Replenishment Report. This report calculates how much inventory needs to be ordered.

Use the **Suggested Order Report** to lists suggested orders by type (restocking or special order), warehouse and vendor.

For more information on Suggested PO Entry, PO Entry and other Entry Menu programs, see Chapter 2, "Entry." You can export restocking and special-order items on suggested POs to live Purchase Orders in PO Entry.

**PO Entry** not only allows you to import items from suggested POs, but also lets you manually enter items to create purchase orders by vendor. Imported items can be edited or deleted once they are on a live PO.

You can print individual purchase orders as you create them in PO Entry, or you can use PO Print to print them. PO Print lets you output single purchase orders or a batch of them.

Regardless of which method you use, you must print POs before you can confirm that you received the items in PO Receipt Entry.

#### Receiving Menu

When merchandise arrives from the vendor, use the **Receiving Document Print** to output the POs so you can verify what you merchandise you received and what is still outstanding.

Use the **Receipt Entry** program to enter received items into FACTS. The Receipt Entry program is the PO equivalent to the SO Order Confirmation program. It allows you to confirm that what you ordered from the vendor arrived at your shipping dock and determine if any merchandise has not yet arrived.

Use the **Non-PO Receipt Entry** program in situations where you receive shipments for which a purchase order does not exist — for instance, orders that were phoned in. This program effectively allows you to create the PO and receive it at the same time.

After you finish receiving items in either receipt program, run the **PO Fill Report**. This provides a list of all restocking and special order items and indicates which items should be held to fill open sales orders.

At the end of the receiving process, run the **Receipt Register** to update the onhand inventory quantities with the items you received in shipment. Quantities are not updated until the Receipt Register is printed and updated. The Receipt Register provides a complete audit trail of all receipts and posts to General Ledger if the PO module is configured to do so in PO to GL Posting F/M (see Page 13). If any items have not be received, they remain on the original purchase order until they are received and updated via the Receipt Register. A purchase order is not considered closed until you receive all items and quantities that appear on it.

#### Invoice Receiving

Invoices received to bill for the purchase orders received are entered through the Invoice Receipt Entry program. This program is used instead of the Accounts Payable Document Entry program. It is used specifically for invoices associated with received purchase orders. The user enters the AP information (invoice number, terms, invoice amount, etc.) Users may enter all the purchase order, receipt, line-item information manually or may simply enter the PO number and the system automatically displays all the line-item information. If there are no changes to be made (any discrepancies) the user ends the program. The amount of the invoice must equal the total costs of the line-items plus tax and freight. Any discrepancies must be adjusted. The Invoice Receipt Register For more information about programs on the Receiving menu, see Chapter 3, "Receiving." is then updated to provide an audit trail of all invoices to be posted to the AP system. The Uninvoiced Receipts Report lists all purchase orders received for which a bill (invoice) has not been received. Discrepancies between the purchase order received and the invoice for the purchase order are written to a discrepancies file. The Period Receipts Discrepancy Report is used to print a list of all the discrepancies in the file for the period.

Past purchase orders may be stored for a user-determined period of time. They may be displayed in detail through an Inquiry program. Past purchase orders are removed by date through the Past Purchase Order Removal program.

### Cost Contracts

Many vendors offer special prices (the distributor's cost) for items or groups of items. You can use Cost Contracts to more accurately track special prices to reduce errors and ensure that all available price breaks are taken.

Access Cost Contract Entry (POE510) to enter contracts. When you add lines to purchase orders, the default cost is calculated. If you override that cost during the entry process, the cost override flag is set and the origin of any cost entered is captured and stored in the purchase order line item file. That cost and origin is also transferred to the past purchase order line file. You can view the cost origin in the line detail of the PO Document Inquiry or during line detail in the PO entry programs. Use the Contract Listing program to print the detail of contracts that are on file. As contracts expire, they can be purged using the Cost Contract Removal (POU510) program. Inquiries are available for viewing contracts on file for a vendor.

#### Inquiries

A wide variety of information is available through the Purchase Order Inquiry programs. Following are the inquiries available to make purchase order management an organized and efficient process.

The Vendor Inquiry program allows the user to view purchase order information by the vendor chosen. Information includes open purchase orders, past purchase orders, suggested purchase orders, receipts, vendor notes, items, vendor-item numbers and ship-froms.

The Document Inquiry program allows the user to view purchase order documents in detail by the type and status selected. The type options are: open purchase orders, backorders and noninvoice receipts. The various status codes include: purchase orders entered, but not printed, purchase orders printed, received purchase orders, deleted purchase orders and voided printed purchase orders. Inquiry information includes an overview of the document's current status, the actual document as it appeared at time of entry (with updated amounts and units) and as purchase orders are line-item receivable, each receipt per line may also be displayed.

The Items-in-Process Inquiry program allows the user to inquire about the status of a purchase order item. This inquiry displays in item order all the purchase orders that contain the selected item.

The Item Inquiry program allows the user to display specific information for items in the inventory control item file. Items may be displayed individually or

sequentially. The user has the option to display general information, packaging information, warehouse information, open purchase order information, costing information, pricing information, sales history information and item activity information. This inquiry is also found on the inventory control inquiries menu.

#### Reports & Prints

The **PO Status Report** prints open purchase orders, backorders, received purchase orders or all purchase orders in document, vendor or item number order. The **Receiving Schedule** lists open purchase orders by promised delivery date. The **Cash Requirements Report** lists future payments due to vendors based on open purchase orders.

### End of Period

At the end of each period, there are reports to be printed which provide the user with a list of all receipts for the period, a list of all invoice receipts for the period and a list of all discrepancies between receipts and invoice receipts. Finally the End-of-Period Update is run to close the period.

| Infor ERP FACTS - Ma | ster Menu        |                   |                         |                                                      |              | _ 🗆 ×             |
|----------------------|------------------|-------------------|-------------------------|------------------------------------------------------|--------------|-------------------|
| (INTOR) ERP FACTS    |                  | Welcome (JL)      | N/T0i), FACTS 7.6 Devel | opment Sign Out                                      | Access Code  |                   |
| 08/02/07 - 10:41 am  |                  |                   |                         |                                                      | III Settings | 🕜 Help 🔻          |
| PURCHASE ORDERS      |                  |                   |                         | ENTRY                                                |              | 3                 |
|                      |                  |                   | <b>\$</b>               | Suggested Po<br>Suggested Po<br>PO Entry<br>PO Print |              |                   |
| Entry                | Receiving        | Invoice Receiving | Cost Contracts          |                                                      |              |                   |
|                      |                  | 31<br>31          | E                       |                                                      |              |                   |
| Inquiries            | Reports & Prints | End of Period     | File Maintenances       |                                                      |              |                   |
|                      |                  |                   |                         |                                                      | pow          | ared by (i vilon) |

### **Purchase Orders Flow Charts**

The following pages present flow charts that illustrate the flow of information from Purchase Orders to the other modules in the FACTS System. They also illustrate the flow of information within Purchase Orders.

Note that not all files and programs are shown. The flow charts simply present how information flows through the system.

The following symbols represent the types of information shown on the flow charts.

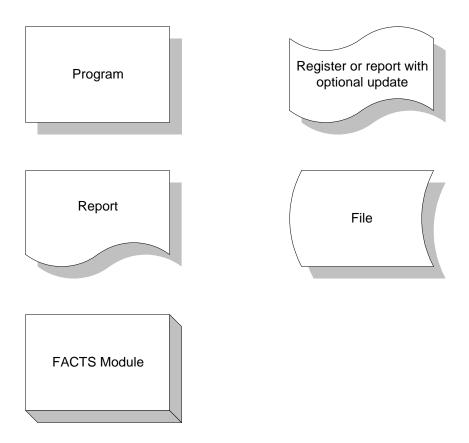

### Purchase Orders Interaction with Other FACTS Modules

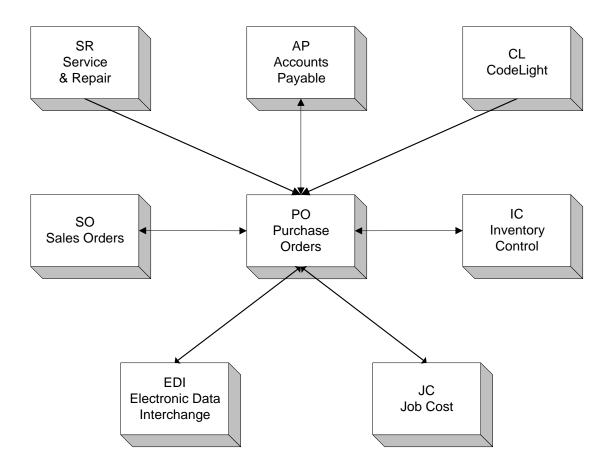

### PO Entry and Receiving

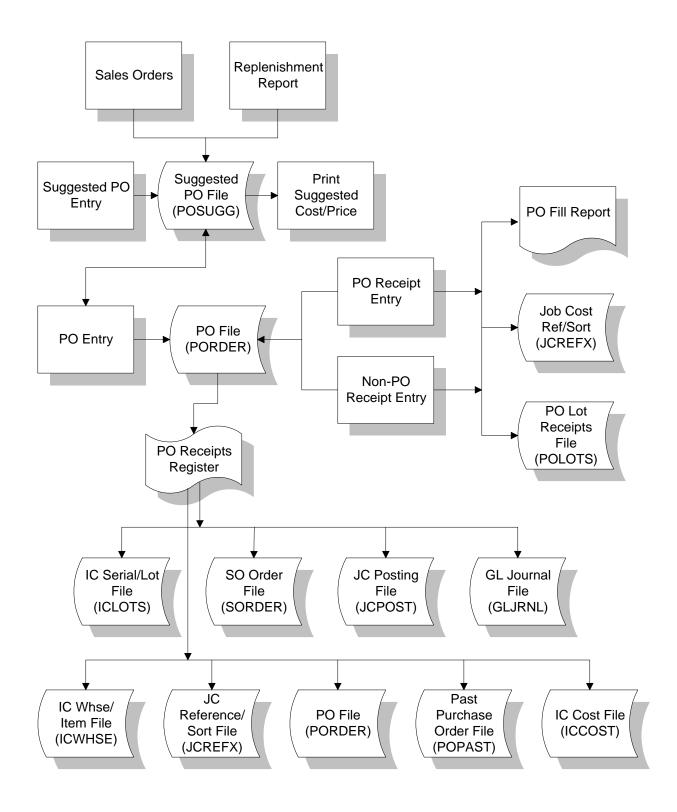

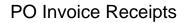

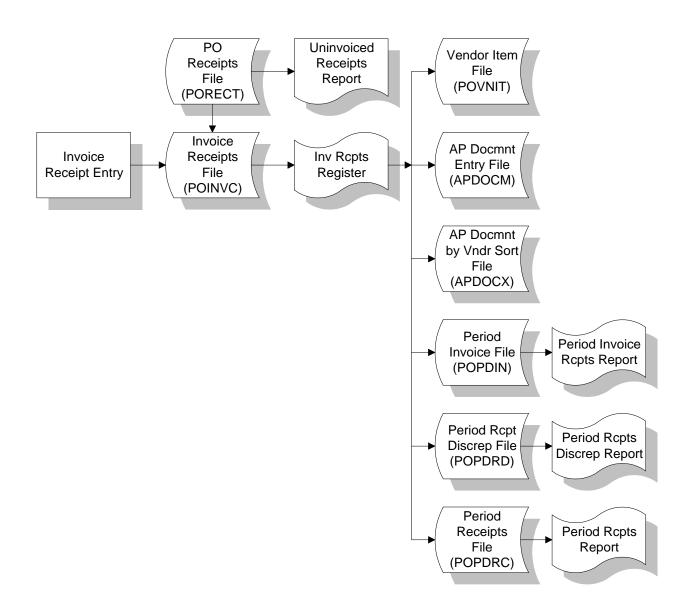

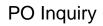

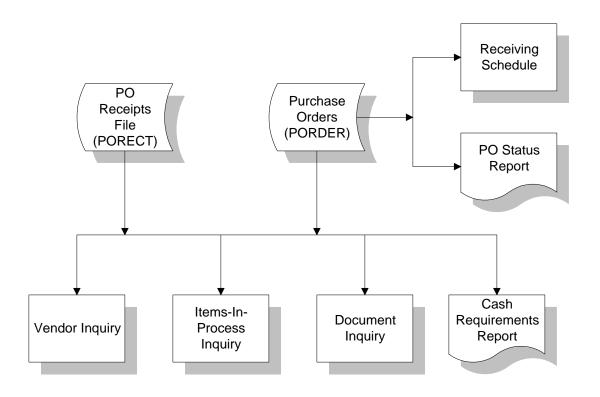

### Posting to General Ledger

Transactions from Purchase Orders may automatically post to General Ledger. The PO to GL Posting Control F/M program contains flags which determine how to post to GL for PO receipt transactions.

Through the **GL Distribution** flag the user determines the detail of the journal entries posted. The flag may be set to one of the following: **0**-indicating no GL distribution is printed or posted; **1**-indicating the GL distribution is printed (printing is in detail format) but not posted to GL; **2**-indicating the GL distribution is printed (printing is in detail format) and posted to GL in summary (posting includes the total amount posted to each account number); or **3**-indicating the GL distribution is printed (printing is printed (printing is in detail format) and posted to GL in detail (posting includes each item contributing to the amount for each account number).

Through the **Posting Journal**, the user determines which GL journal (where in the general ledger journal file) to post transactions.

There are standard entries made to general ledger when posting receipts. For example, when an item is received, one debits the inventory account and credits the receipts account. When the invoice is received for the purchase order, one debits the receipts account (i.e., a wash account), the tax and freight accounts and credits the accounts payable account. The user must set up where these standard GL account numbers will come from, what they are and how they are to be used.

The standard procedure for reconciling Purchase Orders with GL (and the accounts affected) is as follows:

| Activity                                                                                         | Debit                      | Credit                       |
|--------------------------------------------------------------------------------------------------|----------------------------|------------------------------|
|                                                                                                  |                            |                              |
| 1. Purchase Order issued                                                                         | None                       | None                         |
| 2. PO Receipt Entry (Items received)                                                             | Inventory<br>(asset)       | Receipts<br>(liability)      |
| 3. PO Invoice Receipt Entry<br>(Vendor's Invoice received)<br>PO Invoice Receipt Register Update | None                       | None                         |
| 4. AP Document Entry & Adjustment<br>Register Update                                             | Receipts<br>(liability)    | Accts Payable<br>(liability) |
| 5. SO Invoice Entry<br>(Items sold & shipped)<br>SO Daily Sales Register Update                  | Cost of Goods<br>(expense) | Inventory<br>(asset)         |

**NOTE:** When the Receipt Register is updated in the Purchase Order module, it may post a journal entry to general ledger to debit the inventory account and

credit the Receipts account. *The invoice receipt GL posting does not take place until the AP Document Entry Register is updated* (which is where invoice receipts GL information is carried over to). At the time the AP Document Entry Register is updated, the receipts account is debited (i.e., it is a wash account) along with the tax and freight accounts (if applicable) and the accounts payable account is credited.

There are department and branch flags which must be set that have to do with imbedding the department and branch flags within the GL account number (if applicable). When entering the department and branch may be entered. If the user imbeds the department and/or branch within the GL account number, the system looks at the department and/or branch assigned to each. For example, if the G/L number to post is 415-00-00 (department is fourth and fifth digits, branch is sixth and seventh digits), the department is 01 and the branch is 02, then the system posts to 415-01-02. The system inserts the department and/or branch in the proper place within the GL account number.

Finally, a default GL account number is set up. Even if the default is not to be used, it must be entered.

For each account type, the user has a choice of basis, i.e., to use the default and/or use the account number from the item GL posting table.

Following are item GL posting tables. These may be used to set up the basis for some of the account types.

For our example, there are two types of items on the system: dock equipment and warehouse equipment. If dock equipment items and warehouse equipment items are to be posted separately to general ledger, we will set up two GL posting tables; one to assign to dock equipment items and one to assign to warehouse equipment items.

| *. GL TABLE            | DOC                            |
|------------------------|--------------------------------|
| 2. DESCRIPTION         | DOCK EQUIPMENT                 |
|                        | G/L # DESCRIPTION              |
| 3. INVENTORY           | 170-00-00 INVENTORY - DOCK     |
| 4. SALES               | 410-00-00 SALES - DOCK         |
| 5. COST OF GOODS       | 520-00-00 COST OF GOODS - DOCK |
| 6. RECEIPTS            | 390-00-00 RECEIPTS - DOCK      |
| 7. ADJUSTMENTS         | 530-00-00 ADJUSTMENTS - DOCK   |
| 8. IN TRANSIT          | 180-00-00 IN TRANSIT - DOCK    |
| 9. PHYSICAL DISCREP    | 530-00-00 ADJUSTMENTS - DOCK   |
| 10. MC FINISHED GOODS  | 200-00-00 FINISHED - DOCK      |
| 11. COMPONENTS         | 210-00-00 COMPONENTS - DOCK    |
| 12. MISC. SALES        | 420-00-00 MISC SALES - DOCK    |
| 13. NONSTOCK INVENTORY | 190-00-00 NON-INV - DOCK       |

| *. GL TABLE             | WHS                           |
|-------------------------|-------------------------------|
| 2. DESCRIPTION          | WAREHOUSE EQUIPMENT           |
|                         | G/L # DESCRIPTION             |
| 3.INVENTORY             | 175-00-00 INVENTORY - WHS     |
| 4. SALES                | 415-00-00 SALES - WHS         |
| 5. COST OF GOODS        | 525-00-00 COST OF GOODS - WHS |
| 6. RECEIPTS             | 395-00-00 RECEIPTS - WHS      |
| 7. ADJUSTMENTS          | 535-00-00 ADJUSTMENTS - WHS   |
| 8. IN TRANSIT           | 185-00-00 IN TRANSIT - WHS    |
| 9. PHYSICAL DISCREP.    | 535-00-00 ADJUSTMENTS -       |
| WHS                     |                               |
| 10. MC FINISHED GOODS   | 205-00-00 FINISHED - WHS      |
| 11. COMPONENTS          | 215-00-00 COMPONENTS - WHS    |
| 12. MISC. SALES         | 425-00-00 MISC SALES - WHS    |
| 13. NON STOCK INVENTORY | 195-00-00 NON INV - WHS       |

Following is information about setting up each basis entry: (Please refer to the GL posting tables above.)

### Inventory

**Basis** - determines where the inventory G/L number comes from. The user has a choice of always posting to the default inventory G/L number (from this record) or posting to the inventory G/L number assigned in the item's GL posting table. The system may always post to one inventory G/L number or break out inventory to multiple inventory account numbers (example: Inventory - Dock Equipment, Inventory - Warehouse Equipment).

### Receipts

**Basis** - determines where the receipts G/L number comes from. The user has a choice of always posting to the default receipts G/L number (from this record) or posting to the receipts G/L number assigned in the item's GL posting table. The system may always post to one receipts G/L number or break out receipts to multiple receipts account numbers (example: Receipts - Dock Equipment, Receipts - Warehouse Equipment).

### Tax, Freight

**Basis**-determines where each account number comes from. The numbers used always come from the default G/L number (from this record).

### **Temporary Inventory**

This number is used as the inventory G/L number to post instead of the standard inventory account when receiving a temporary item (an item that does not exist in the item file). Temporary items are only allowed in purchase orders if coming from a special order in the Sales Orders module. This entry is set up like the inventory entry.

### If Posting To Job Cost From Purchase Orders

During the Purchase Order Entry program the user may post the adjustment to a job number to post to Job Cost. If job cost information is entered the debit (expense) account number comes from one of two places. If the **Post Work-In-Process** flag is set to Y in the JC to GL Posting F/M program, the debit account number is a work-in-process account number. Depending on the **Basis** flag set in this record for work-in-process, the default number is used or the work-in process account number is assigned to the cost type for the GL posting table assigned to the job. If the post **Work-In Process** flag is set to N in the JC to GL Posting F/M program, the expense account number posted is the nonstock inventory G/L number.

The nonstock inventory account is posted from the PO to GL Posting Control F/M record unless basis is set to I and the nonstock inventory account is posted from the temporary inventory in the item's GL posting table. The credit posted is not the PO receipts account but the JC receipts account. The JC receipts account is posted from the JC to GL Posting Control F/M record unless **Basis** is set to J indicating the JC receipts is posted from the JC GL posting table assigned to the job.

| Debit              | Credit      |
|--------------------|-------------|
| Work in Process    | JC Receipts |
| Or                 |             |
| Nonstock Inventory |             |

The Receipt Register GL distribution posts to GL as follows:

The JC Receipts account is debited in Accounts Payable (i.e., is washed in AP).

The work-in-process or nonstock inventory GL number also posts into the Job Cost Job Posting Entry file. The Job Posting Register is then run which updates the WIP or nonstock inventory GL number to the Job Cost transaction file. This transaction file is used for billing purposes.

Once billing takes place, the JC Invoice Register is printed along with the Invoice Register GL distribution.

The GL distribution posts as follows:

| Debit               | Credit                       |
|---------------------|------------------------------|
| Accounts Receivable | Sales                        |
|                     | Tax                          |
|                     | Freight                      |
| Cost of Sales       | WIP or Nonstock<br>Inventory |

The WIP or nonstock inventory GL number was originally debited in Purchase Orders and in Job Cost is credited. This means the WIP or nonstock inventory number is a wash account with the amount posting to the Cost of Sales GL account number.

### **Standard Procedures**

This section covers standard procedures to be followed for purchase orders. These procedures may vary depending on how your company's business is conducted. The following three sections of standard procedures are provided as a guideline:

### 1) Recommended Operating Procedures

An outline is provided of routine procedures on a daily, weekly, period (month, if 12 periods are used) and yearly basis.

### 2) End-Of-Period Checklist

The end-of-period procedures are critical to the proper functioning of the system. Certain programs must be run in a specific order to close the purchase orders module correctly.

It is suggested that copies of the checklist be made and used for each period closeout to be filed for future reference.

#### 3) End-Of-Period Checklist Explanation

A detailed account is provided of the purpose of each program on the checklist.

### **Recommended Operating Procedures**

### Daily Procedures (or as needed)

- 1. Enter suggested PO's
- 2. Enter purchase orders
- 3. Enter PO and Non-PO receipts; print/update Receipt Register
- 4. Enter invoice receipts; print/update Invoice Receipt Register

### Weekly Procedures (or as needed)

- 1. Run Uninvoiced Receipts Report
- 2. Print any purchase order management reports

### Period Procedures (or as needed)

- 1. Enter final purchase orders
- 2. Enter final PO and Non-PO receipts; print/update last PO Receipt Register
- 3. Enter final invoice receipts; print/update last Invoice Receipt Register
- 4. Print/update Period Receipts Report
- 5. Print/update Period Invoice Receipts Report
- 6. Print/update Period Receipts Discrepancy Report
- \*7. Run End-of-Period Update

### Yearly Procedures

\*1. Run End-of-Period Update (already covered in period procedures – do NOT run twice)

\* indicates the procedure is required and must be performed in the time period designated

### End-Of-Period Checklist: Purchase Orders

Period \_\_\_\_ Year \_\_\_\_

| User | Date | Menu      | Description                                                                                   |
|------|------|-----------|-----------------------------------------------------------------------------------------------|
|      |      | Receiving | <ol> <li>Complete all PO entry/receipts and print/update<br/>last Receipt Register</li> </ol> |
|      |      | Invoices  | 2. Complete all invoice receipts and print/update<br>Receiving last Invoice Receipt Register  |
|      |      | EOP       | 3. Print/update Period Receipts Report                                                        |
|      |      | EOP       | 4. Print/update Invoice Receipts Report                                                       |
|      |      | EOP       | 5. Print/update Receipts Discrepancy Report                                                   |
|      |      | EOP       | 6. Run End-of-Period Update                                                                   |

### **End-Of-Period Checklist Explanation**

- 1. Complete all purchase order entry and receipts and print/update last Receipt Register.
- 2. Complete all invoice receipts and run print/update last Invoice Receipt Register.

If the above procedures are not complete, then the purchase figures will not be an accurate accounting of the period.

- 3. **Print/update Period Receipts Report.** This report allows the user to obtain a list of all purchase order receipts for the period. After the report prints, the user should remove the records just printed in order to clear the file. (You must print for all options; e.g., all warehouses, all branches, all vendors, etc., in order to access the optional update.) All Period Receipts Reports should be kept as an audit trail.
- 4. **Print/update Period Invoice Receipts Report.** This report allows the user to obtain a list of all invoice receipts for the period. After the report prints, the user should remove the records just printed in order to clear the file. (You must print for all options; e.g., all warehouses, all branches, all vendors, etc., in order to access the optional update.) All Period Invoice Receipts Reports should be kept as an audit trail.
- 5. **Print/update Period Receipts Discrepancy Report.** This report prints a list of all discrepancies between the purchase orders received and the invoices received for those purchase orders. After the report prints, the user should remove the records just printed in order to clear the file. (You must print for all options; e.g., all warehouses, all branches, all vendors, etc., in order to access the optional update.) All Period Receipts Discrepancy Reports should be kept as an audit trail.
- 6. **Run End-of-Period Update.** This program must be run in order to close purchase orders for the period. This program will reset the month-to-date, year-to-date and prior year sales figures as necessary in the vendor/item file. The current period will also be incremented.

This is the last step to closing the purchase orders current period and should only be run after all of the above procedures have been completed. The program clears month-to-date vendor/item information and closes the current period. If it is the last period of the year, year-todate figures are rolled to prior year. When this program is complete, the user may begin daily procedures in purchase orders in the new (current) period.

### Viewing/Entering Notes from Purchase Order Entry Programs

You can view and/or enter item or vendor notes from Purchase Order entry programs:

PO Entry (POE120)

PO Receipt Entry (POE210)

Non-PO Receipt Entry (POE220)

Invoice Receipt Entry (POE310)

From the View menu of the Purchase Order entry programs, you can select View→Vendor Notes, or View→Item Notes. When you select to view notes, the system displays the Notes Display or Note Entry (SME710) screen depending on your user permissions about notes.

For vendors or items with multiple notes, highlight the note line in the browser and press Enter to display the View Note or Note Entry screen (depending on your user permissions about notes). Refer to the Notes Security for Customer/Item/Vendor Notes for user permission details about notes.

When creating or editing documents and lines, the system automatically displays urgent notes for vendors and items in the Important Notes on File (SMI710) screen based on your settings in PO Entry Options F/M (POF915).

This screen displays a listing of all urgent notes, by note type and category, for the specified vendor or item. Double click a note in the browser to display the View Note screen, which lists the note subject and text, note type, category, date created, and date edited. Depending on your security settings for notes, the system displays the Note Entry (SME710) screen which allows you to enter or modify information for notes. For detailed information on notes processing, refer to the Note Entry (SME710) topic.

You can also access notes directly from the main screen of Purchase Order Entry programs that use the 3-Level Entry Driver. The programs include: PO Entry (POE120), PO Receipt Entry (POE210), and Non-PO Receipt Entry (POE220). On the left side of the line item browser, you can select:

L to access Note Entry (SME710) for the item highlighted in line item browser.

to access Note Entry (SME710) for the vendor specified in the program.

System Overview

# Infor ERP FACTS

# **CHAPTER 2**

# Entry

The programs on the Purchase Order Entry menu allow you to enter purchase orders into the system, as well as maintain them.

You can open existing purchase orders, make corrections, and print as often as necessary until the order is completely received.

Purchase orders may be printed as they are entered or printed in batches. When entering purchase orders, suggested PO's may be imported and converted to an actual PO.

**NOTE:** It is recommended that the user run the Replenishment Report before entering a PO for a vendor. With the report in hand, the user can order any items that demand action (below order point) and if the vendor has buying targets, any items that are below line point.

Purchase order numbers may be entered manually or generated automatically. General information is entered such as vendor, terms, dates, ship-from, etc. Purchase orders may be direct shipments and the user may enter the new direct ship address. Multiple ship-from addresses are allowed for each vendor.

Line-items may be field either by item or vendor-item number. Once line-items are entered, on order quantities are updated.

Entry of a nonstocked item on a PO is not allowed. If the user elects to purchase a nonstocked item, it must first be on a work order. The user can then import the sales order line by utilizing the special order option. The logic behind this is simple: if it is not an item the user wants to stock (set up in the item file) and it is not sold, then why purchase it?

The user is able to correct and inquire about any existing purchase order. The order may be changed as often as needed until it has been completely received. The user has the option of entering a purchase order number to view a particular order, or bypass this field and enter a vendor number if the PO number is not known. When a vendor number is entered, a listing of purchase orders for that vendor is displayed. Any displayed purchase order may be selected for correction and inquiry.

Purchase orders may be printed and reprinted as often as needed up until the time that the purchase order is completely received. Orders may be printed as they are entered or corrected if they have never been printed; or they may be added to a reprint file and reprinted by batch. After a purchase order is printed, it must be reprinted from that point on. During correction and inquiry the user may indicate that the PO is to reprinted by putting the purchase order in the reprint file. The next batch of purchase orders reprinted includes that

C Infor ERP FACTS - FACTS 7.7 Development - Master Menu INTOR ERP FACTS Welcome Leigh Waddell (JLW/T0i) Sign Out Access Code 흦 🔻 🖽 Settings 🕜 Help 10/26/2009 - 7:17 pm • m:\77\leigh PURCHASE ORDERS ENTRY Suggested PO Entry Suggested PO Report PO Entry PO Print Entry Receiving Invoice Receiving Cost Contracts 9377 31 F Inquiries Reports & Prints End of Period File Maintenances powered by INTOR

purchase order. When reprinting purchase orders the user may then choose to print all purchase orders that were placed in the reprint file during correction.

Entry

### Suggested PO Entry (POE110)

### Function

This program allows the user to add, change or delete records in the suggested purchase order file.

Suggested orders are created in this entry program, by line-item (where the order amount is greater than the on hand amount) in any of the Sales Orders entry programs, and in the Inventory Control Replenishment Report.

You can edit all suggested PO entry records through this program, regardless of how you created them.

Creating Suggested Purchase Orders for Non-Stock Items Without a Sales Order Tie

During the quantity validation routines, this program checks the **Allow Purchase Without SO** flag located on the Main view of Warehouse/Item F/M (ICF920). If the flag is set to "No" and the PO is a request for a positive number of non-stock items, then the system displays a message indicating that non-stock items cannot be purchased without a sales order tie. If the flag is set to "Yes" or the request is for a negative amount of non-stock items, the system completes the purchase order processing for the non-stock items without them being tied to a sales order.

Note that Suggested PO Entry (POE110) also allows uninventoried items to be purchased without a sales order tie.

**Special Order Suggested Pos:** When a special order suggested PO is created, the system checks to make sure that a suggested transfer does not already exist for that sales order and line and that the order and line do not already exist on another suggested PO. The vendor from the suggested PO is updated back to the sales order line. When a special order suggested PO is deleted, the sales order receipt line (SORSOL) vendor field is reset to the item's primary vendor. In the S column in the browser in the lower portion of the screen you can also review the status of the sales order that created the special order suggested PO; the S column displays the sales order status: H-hold, L-locked or D-deleted.

#### **Operating Tips and Suggestions**

Using the Suggested PO Report as a worksheet, the user may make any necessary changes to the items and quantities calculated by the suggested order program, before entering them as actual PO's. If users need to, they can import suggested PO's during PO Entry for the vendor and warehouse selected in the header portion. Each item on a suggested purchase order optionally becomes a line-item on the actual purchase order.

In Suggested PO Entry, while viewing the suggested POs, if the SO is on hold, an asterisk will appear beside the SO Doc number. This asterisk also appears on the Suggested PO Report, and the system prints a caption at the end of the report as follows: \*=SALES ORDER CURRENTLY ON HOLD.

Several features of the program help the user during Suggested PO Entry:

- A vendor search is provided to locate vendor numbers when only the vendor name is known.
- An item search is provided to locate item numbers when only the item description is known.
- An item's interchange can be entered and displays the ordering item number.

• A vendor/item number can be entered and displays the ordering item number.

• An item inquiry displays inventory information including the following: movement class, seasonal status, restocking type, order point, line point, min stock, max stock, order quantity method, order quantity, lead time (stored in the IC warehouse/item file), safety allowance %, frozen ordering controls, inventory quantities, usage by period and average per period, previous purchases from the displayed vendor, along with the last cost, last purchase date and lead time.

• Records may be added, changed or deleted as necessary.

### **User Fields**

The following fields are involved in using the Suggested PO Entry program:

### 1. Warehouse

Enter the code of the two-character warehouse code where you will receive the items on this purchase order. The entry must be a valid warehouse. Press **Enter** to use the warehouse assigned to the terminal or the default. Press **F2** or **W** to enable

the terminal as the default. Press **F2** or <sup>14</sup> to search.

### 2. Vendor

Enter the number of the vendor from whom you are requesting the items. The entry must be a valid vendor number. If there are any suggested orders on file for the selected warehouse, press **Enter** to

default to the first vendor in the suggested order file. Press **F2** or select the <sup>log</sup> icon to search. Press **F3** or the Next Record icon to display the next vendor on file.

### 3. **Type**

Enter the suggested PO type--enter **R** for restocking or **S** for special order. Press **Enter** to use **R** (restocking) as the default type.

The system displays the line item browser, the total of both restocking and special order suggested PO's for the selected vendor and warehouse, and any requirements, buying targets (dollars and pounds), costs, and weights in the lower portion of the screen. For new suggested POs, press Enter (CR) or select the 🗣 icon to add line items.

In the browser highlight an existing line number and you can select:

**Adds line-items.** If you entered **R**-restocking for the Type, the system displays the Restocking Line Entry screen:

Enter the item number to add to the suggested PO. The entry must be a valid item. Press F2 or select

the sicon to search for items. Enter the quantity to order in the Units field. Press the **Inquiry** button to view restocking information, inventory quantities, and past purchase information for the item. Press **OK** to end entries.

If you entered **S**-special order for the Type, the system displays the Special Order Line Entry screen.

In the Order field, enter the sales order number that you want to use to add the line item. You can

press **F2** or select the sicon to search sales orders with special order items. After you select the sale order to use, enter the line number where the line item appeared on the sales order in the Line field. In the Units field, the system displays backorder quantity from the sales order line. You can modify this value but the units quantity cannot exceed the backordered quantity on the sales order line. Press the **Inquiry** button to view restocking information, inventory quantities, and past purchase information for the item. Press **OK** to end entries.

- PIF a sales order is on hold, you cannot import special order lines from the sales order.
- X Deletes the highlighted line-item
- Adds a line item above the highlighted item in the browser.
- Modifies the highlighted line item.

Press the 🗒 icon to save your changes.

You can press **Del Range** button to display the Delete Range of Items screen.

To delete line-items: Enter the beginning and ending item(s) to delete; press 🛰 to search. Press

Enter or **I** to default to FIRST and **P** to default to LAST. When the system displays the message: OK to delete?, enter N or YES. Press Enter to default to N.

You can press **Inquiry** to view restocking information, inventory quantities, and past purchase information for the item highlighted in the line item browser.

You can press **Done** to complete this suggested PO and enter another one. Press **Done** again to exit the program.

| 01-FACTS 7.7 I          | Development, Suggested PO Entry (P | OE110) - Infor     |                |          |               |              |   |
|-------------------------|------------------------------------|--------------------|----------------|----------|---------------|--------------|---|
| Help                    |                                    |                    |                |          |               |              |   |
| Warehouse [<br>Vendor [ | 01 Atlanta Warehouse               | Industrial MFG     |                | Туре     | R - Restockin | 9 💌          | ] |
| Item                    | Description                        |                    | Units (        | JM Order | S LN#         |              |   |
| add                     |                                    |                    |                |          |               |              |   |
| On Hand                 | On Order                           | Commit             |                | Backo    | order         |              |   |
| Requirements            | 50% off Freight for buy target     | Buying T           | argets: Cost   | 2000     | Weight        | 300          |   |
|                         |                                    | Current Total Sugg | (R+S): Cost    | 6112.31  | Weight        | 2704.5       |   |
|                         |                                    |                    | De <u>l</u> Ra | ange     | Inquiry       | <u>D</u> one |   |
|                         |                                    |                    |                |          |               |              |   |

# Suggested PO Report (POR110)

# Function

This program allows the user to print a report of suggested purchase orders by vendor. It may be used as a worksheet to edit suggested quantities.

In Suggested PO Entry, while viewing the suggested POs, if the SO is on hold, an asterisk will appear beside the SO Doc number. This asterisk also appears on the Suggested PO Report, and the system prints a caption at the end of the report as follows: \*=SALES ORDER CURRENTLY ON HOLD.

The user has the option to:

- Select the beginning and ending vendor to print.
- Select the warehouse(s) to print.
- Select suggested orders for restocking orders and/or special orders.

Report information includes the following: vendor number, name, review cycle, date of last PO, buying targets (dollars and pounds), item number and description, suggested order quantity, cost, cost extension, and weight.

# **User Fields**

The following fields are involved in printing the Suggested PO Report:

# 1. Beginning Vendor

Enter the beginning vendor number to print. Press **F1** or **I** to default to FIRST. Press **F2** or **Search**.

### 2. Ending Vendor

Enter the ending vendor number to print. Press **F1** or **P** to default to LAST.

### 3. Warehouse

Enter a valid warehouse code to print. The entry must be a valid warehouse. Press **Enter** to default to the warehouse assigned to the terminal. Press **F3** or <sup>40</sup> to default to ALL.

# 4. Type

Enter whether to print R-restocking order and/or S-special order type. Press Enter to default to R.

| 🖲 01-FACTS 7.7 Devel                                   | opment, Suggested PO Report (POR110) - Infor 📃 🗐 🗙                                                |
|--------------------------------------------------------|---------------------------------------------------------------------------------------------------|
| Template Print Options                                 | Help                                                                                              |
| Beginning Vendor<br>Ending Vendor<br>Warehouse<br>Type | Image: First   Image: Last   01   Image: Atlanta Warehouse   R - Print Suggested PO's for Restock |
| Template                                               | Printer OK<br>WindX Laser Cancel                                                                  |

# PO Entry (POE120)

Use this program to enter vendor purchase orders into the Purchase Order system and to update on-order quantities in inventory.

**Tip!** Make sure you run the Replenishment Report before you enter a PO for a vendor. With the report in hand, it is easier to see which items demand action (for instance, if any fall below order point) and if the vendor has buying targets.

To access this program, choose *Purchases Orders*  $\rightarrow$  *Entry*  $\rightarrow$  *PO Entry* from the FACTS Master Menu.

| 🔃 Purchase Order Document 001318                                                                   | ) General Industrial MFG (POE120) - Infor                                                                                                    |                                                                                                    |
|----------------------------------------------------------------------------------------------------|----------------------------------------------------------------------------------------------------|----------------------------------------------------------------------------------------------------|
| File Edit View Options Go To Help                                                                  |                                                                                                    |                                                                                                    |
| Vendor V100<br>Ship From SAME<br>General Industrial MFG A<br>9610 Dunwoody, PI. A<br>Suite 133-134 | Ship-to Whse     01       Name     Atlanta Warehouse       Address 1     685 Fulton Industrial       Address 2     Atlanta, GA 33025       Address 3 | PO# 001318<br>Ordered 03/27/2005<br>Requested 03/27/2005<br>Promised 03/27/2005<br>Terms 02 2% 10th Net |
| Item 1100                                                                                          | Pallet Loading Han Units 1                                                                                                    | EA Cost 118.380 EA                                                                                      |
| D LN# Item<br>001 1100<br>add                                                                      | Flags Description Units UP<br>Pallet Loading Hand Truck 1 Er                                                                                         | A 118.380 EA U 118.380 🔀                                                                                |
|                                                                                                    |                                                                                                    |                                                                                                    |
|                                                                                                    |                                                                                                    |                                                                                                    |
| •                                                                                                  |                                                                                                    | Þ                                                                                                    |
| Units: 1.000 Weight                                                                                | t. 10.0                                                                                                    | Ext: 118.38                                                                                             |
|                                                                                                    | [                                                                                                    | Heade <u>r</u> Line Detail <u>D</u> one                                                                 |
|                                                                                                    |                                                                                                    |                                                                                                    |

# PO Entry Processing Notes

The Purchase Order Entry processing takes place in three sections: Header, items, and footer processing.

Notes

During processing, the system automatically displays urgent notes for purchase order headers and lines, vendors and items based on your settings on the Notes tab of PO Entry Options F/M. Refer to the Viewing/Entering Notes from Purchase Order Programs topic for details.

You can enter document notes for existing purchase order headers and lines. PO Document and line notes are available to view/edit (according to the user's security) for all open documents. You also have the option to print the note on the Purchase Order. When you run the PO Receipt Register, the system copies document notes to the past PO record. When you enter lines on a purchase order, the system checks the normal restocking path set in Warehouse/Item F/M and displays a message asking you to verify. Say that you normally restock item I100 from Warehouse 02. If you create a PO for vendor V100 and enter I100, FACTS displays a message asking you to confirm that even though your normal restocking path is Warehouse 02, you want to order the item from V100.

When an item is entered to be ordered, the availability of the item is displayed. When the entry of the line-item is complete, the on order quantity is updated immediately.

Purchasing Non-Stock Items Without a Sales Order Tie

During the quantity validation routines, this program checks the **Allow Purchase Without SO** flag located on the Main view of Warehouse/Item F/M (ICF920). If the flag is set to "No" and the PO is a request for a positive number of non-stock items, then the system displays a message indicating that non-stock items cannot be purchased without a sales order tie. If the flag is set to "Yes" or the request is for a negative amount of non-stock items, the system completes the purchase order processing for the non-stock items without them being tied to a sales order.

Note that PO Entry (POE120) also allows uninventoried items to be purchased without a sales order tie.

### **Special Order Items**

Special order items (items from a sales order may be a temporary item) and memo lines may be entered on purchase orders. POs may be flagged to ask for confirmations or acknowledgments. When all line-items have been entered on a PO, the system checks the vendor's buying target (if applicable, due to discounts, etc.). If the buying target has not been met on the current PO, the user may allow the program to automatically increase the purchase order up to the vendor's buying target by dollars (\$).

#### **Deleting Purchase Orders**

You can edit or delete purchase orders at any time up until the entire PO has been received using the PO Receipt program. Purchase orders may be printed immediately upon entry or may be held for batch printing through the PO Print program. Open corrected POs may be reprinted at any time.

As line-items on the purchase order come into inventory through receiving (the PO must have been printed), the user can receive them independently. In other words the entire PO does not have to be complete before line-items can be put into the inventory control or sales order systems. As the user receives the goods on the line-items, they are entered into the system through Receipt Entry. When the Receipt Register is updated, each line-items' status is updated, to partially received or complete. When all the line-items have been completed the register moves the entire PO to the past purchase order file.

Deleted purchase orders are not simply removed from the file. Deleted purchase order line-item records are removed and if all the line-items for a purchase order are deleted then the header record status is changed to deleted. The purchase order then appears on the next purchase orders Receipt Register as deleted and is removed in the subsequent update. This procedure provides a complete audit trail of all purchase order numbers used.

At any point during the PO entry-receipt process, the PO in its current state or its overview (history since it was entered) status, can be viewed in detail in either the purchase orders Vendor Inquiry or Document Inquiry. The Purchase Order Entry screen consists of three sections: the header, the lineitem entry section and the footer.

During processing, the system automatically displays urgent notes for vendors and items based on your settings on the Notes tab of PO Entry Options F/M. Refer to the Viewing/Entering Notes from Purchase Order Programs topic in the PO Overview section for details.

### **EWMS Processing Note**

The Purchase Order Entry (POE120) program checks to determine if the purchase order you are going to change has been waved by Radio Beacon. If is has you will not be able to modify it, if it has not, the system sends a 'nuke' record to Radio Beacon causing this purchase order to be removed. It then needs to be reprinted in order to get it sent back down to Radio Beacon.

# PO Entry Header Processing

The upper portion of the screen is called the header portion where you enter the purchase order number, vendor, order dat and other general information. Refer to the following procedures for more information about Purchase Order Entry header processing:

Enter a new document

Delete a document

Open an existing document

Create a document number

After the system creates the header record, all header fields except the purchase order number, vendors, and Ship-From are accessible through the change header routine. The PO number, vendor, type, and ship-from values can only be changed by deleting and re-entering the PO. Refer to the PO Entry Header Information topic for field/field descriptions.

# PO Entry Line Item Processing

The lower portion is called the line item portion where you enter the item number, quantity and cost. You have the option of changing, adding, removing line items or deleting the purchase order at any time during the entry process. Purchase orders can be open (entered), partially received, received, and deleted by line item. They can also be voided.

Refer to the PO Entry Items Information topic for field/field descriptions.

Refer to the following procedures for more information about Order Entry item processing:

Add a line

Edit a line item

Delete a line item

Insert a line item or memo

# PO Entry Footer Processing

The ending routine consists of final fields prior to completion of the purchase order. The ending routine is not accessible if you have not entered line items for the PO. At the end of the ending routine, the new total represents the total amount of the purchase order. Refer to the PO Entry Footer Information topic for field/field descriptions.

| 🖲 Footer De | tail for PO Numbe | r 001318 - Infor          |
|-------------|-------------------|---------------------------|
|             |                   |                           |
| Memo        | We enjoy doing bu | siness with you!          |
| Freight     | .00               | Acknowledgement           |
| Tax %       | .00               | Confirmation              |
| Tax \$      | .00               |                           |
| Doc total   | 118.38            |                           |
|             |                   | <u>O</u> K <u>B</u> ackup |
| Enter N     | /lemo             |                           |

# **Additional Features**

• You can enter direct shipments. Purchase orders can be direct shipped to any customer in the Accounts Receivable system. You can also enter any new addresses for direct shipments. You can perform a credit limit check for direct ship customers.

• You can enter vendor/item numbers or item interchanges in lieu of inventory control item numbers. The corresponding inventory item number is retrieved and displayed along with on hand, on order and committed quantities.

• You can import suggested POs.

• During processing, the system automatically displays urgent notes for vendors and items based on your settings on the Notes tab of PO Entry Options F/M. Refer to the Viewing/Entering Notes from Purchase Order Programs topic in *Chapter 1, System Overview* for details.

#### PO Management Reports

The *PO Status Report* prints open purchase orders, backorders, received purchase orders or all purchase orders in document, vendor or item number order.

The Receiving Schedule lists open purchase orders by promised delivery date.

The *Cash Requirements Report* lists future payments due to vendors based on open purchase orders.

#### See Also

PO Entry Header Information PO Entry Items Information PO Entry Footer Information How to direct ship POs How to enter or change purchase orders information Line Detail for Purchase Order Screen How to enter PO header information How to enter line items on a PO How to enter PO footer information

# **PO Entry Header Information**

Use the PO Header section to enter the purchase order number, vendor, order date and other general information. This window contains all the possible fields for the PO Entry Header.

**Tip**: When you press Enter or Tab, the additional fields that appear, such as reference number, freight Code, a buyer code, etc., depend on the settings selected in PO Entry Options F/M. This topic details all possible entries. Most of these entries already display default information; you can modify these values.

# **User Fields**

Use the following field descriptions to enter information for a purchase order header:

1. Doc/Vendor

To assign a specific purchase order number, select File-->New Document Number to access the Assign PO Number dialog box. You can enter the PO number to assign, or the system assigns the next available number if you click the **Assign Next Doc** icon. When you complete your header information, if you have chosen the PO number yourself, the system displays the assigned PO number at the top of the screen.

To Search:

You can:

Press **Enter** to continue listing, select a line number of a document on the screen, or press **F3** to change warehouses for the search, or press **F4** to back up to field #1.

Press **F2** or select the <sup>IN</sup> icon to perform a vendor search. You can also search by purchase order number and warehouse. To search for purchase order documents, select the <sup>IN</sup> icon.

For Vendors:

Enter the number of the vendor for the purchase order. If you enter a valid vendor number, the system displays the vendor name and address, and any applicable defaults: F.O.B., terms code, and department. At the bottom of the screen, the vendor's message, balance, the user's customer number

from the vendor, contacts 1 and 2, and the phone number are displayed. Press **F2** or <sup>14</sup> to search.

2. PO Type (this field is not displayed)

To direct ship POs: (Optional) To access the Warehouse/Direct Ship Selection dialog box to create a

direct shipment, select the tion or press **F1**. If the PO is a direct ship, enter the warehouse that is to be the initiating warehouse. The warehouse entered for a direct ship is stored only to determine where the PO originated; inventory quantities and restocking controls are not affected. For new purchase orders, enter the number of the vendor from whom you are requesting the items.

# 3. Ship-From

Enter the vendor ship-from number. Press Enter to default to SAME. Press F2 or 🛰 to search.

## 4. Ship-To Warehouse

Enter the warehouse code where the goods should be shipped. The entry must be a valid warehouse. If you enter a valid warehouse code, the system displays the warehouse, name and address from the warehouse control record. Once the address displays, you can back up and change any line of the name or address.

If the PO is a direct ship, then enter the warehouse that is to be the initiating warehouse. The warehouse entered for a direct ship is stored only to determine where the PO originated; inventory quantities and restocking controls are not affected. This becomes the ship-to address on the purchase order. You can press **F4**-backup and override the address, or continue to back up to the warehouse prompt.

At any point during fields #5-14, you can press F3 (for default values). Select F3 to display the defaults on file from that field forward and skip to field #15. If you are entering a new PO and you have not entered default values for fields #5-14, then the default values are the same as if you pressed Enter through the same fields. If you enter values on a new PO and back up to enter new values or decide to change or correct the header portion of an existing PO, then the values are the same as if you pressed F1(to skip). If the program does not skip to field #15, but instead stops at an earlier field, it means the system could not find a valid default value for that field and you must enter a valid value before continuing.

# 5. Ordered Date

Enter the entry date of the PO. Press Enter to default to the system date.

### 6. Request Date

Enter the requested date of delivery. Press Enter to default to the system date.

### 7. Promise Date

Enter the date the vendor promises delivery. Press Enter to default to the requested date.

### 8. Buyer

Enter a valid buyer code to identify the buyer for the purchase order. When you enter a valid buyer code, the system displays a partial description. Press **Enter** to initially default to the buyer code in the ship-from file for the selected vendor (if the ship-from is SAME then the default comes from the

IC warehouse/vendor review record). Press F2 or 🛰 to search.

### 9. Terms

Enter a valid payment terms code for this purchase order. Press **Enter** to initially default to the code for the selected vendor from the vendor file. When you enter a valid code, the system displays a

partial description. Press F2 or 🛰 to search.

### 10. Freight

Enter whether freight is **B**-bill later, **P**-prepaid, **C**-collect or **A** prepay/add. Press **Enter** to default to the freight code in the ship-from file (if specified) or the freight code entered in Vendor F/M for the selected vendor. Also, if the ship-from warehouse is changed from any value to SAME, the freight code reverts back to the vendor default freight code.

### 11. Ship Via

Enter up to 15 characters for the carrier. Press **Enter** to initially default to the ship via in the ship-from file for the selected vendor.

### 12. Lead Time

Indicate whether the lead-time from this document (number of days from the ordered date to the date of the first receipt) should update the average lead-time for the item in the warehouse/item file. The system performs this update during the Receipt Register update. Press **Enter** to initially default to **Y**.

The system defaults the lead time value from the PO header information when you initially create a

line item on a PO document. Selecting the PO header Lead Time check box optionally allows for updating the lead time for all items on the PO to match the header lead time just entered. Note that the header Lead Time checkbox value entered here does not override the PO line item's Lead Time check box value.

### 13. F.O.B.

Enter up to 15 characters for freight on board. Press **Enter** to initially default to the F.O.B. in the ship-from file for the selected vendor.

### 14. Department

Enter the valid general ledger department number. The entry must be a valid department. Press

Enter to initially default to the department assigned to the terminal. Press F2 or 🛰 to search.

#### 15. Reference Number

Enter the optional reference number (up to 15 characters). For direct ship orders, press **Enter** to accept the SO number.

This completes the header portion of the Purchase Order Entry program. At this time, the system automatically assigns and displays purchase order number.

Note: After the system creates the header record, all header fields except #1-4 are accessible through the change header routine. Fields #1-4 can only be changed by deleting and re-entering the PO.

### 16. Import Suggested POs?

After the PO number is assigned, the system checks the suggested orders file for suggested orders for the selected vendor and warehouse to automatically add to the purchase order. If no suggested orders exist, this field is skipped.

To import suggested POs for the selected vendor and warehouse, select the checkbox, and the system displays the first line-item to import.

Press I to import the displayed line, S to skip the line-item and display the next, A import all lineitems, K skip all remaining line-items, or press F3 to end imports.

The system adds one line-item for each item in the suggested purchase orders file and adds to the weight and total dollar amount in the header of the purchase order.

Importing Notes for Suggested Pos

You can import sales order line notes to associated purchase orders or inventory transfers and print the exported sales order line notes on the PO or transfer ticket. Refer to the Importing Notes topic for details.

#### See Also

PO Entry (POE120) PO Entry Items Information PO Entry Footer Information PO Entry Menu Options How to enter or change purchase orders information Line Detail for Purchase Order Screen

# **PO Entry Items Information**

The line-item portion of the program allows entry of up to 999 line-item and message lines to complete the purchase order. Line numbers are assigned automatically beginning with 001 and incremented by one for each additional line-item up to 999. In the rare case where 999 line-items have been entered on a single purchase order, the program advances to the prompt-selection field and refuses further entries.

**Tip:** When you press **Enter** or **Tab**, the additional fields that appear, such as reference number, freight Code, a buyer code, etc., depend on the settings selected in PO Entry Options F/M. This topic details all possible entries. Most of these entries already display default information; you can modify these values.

# **Input Descriptions**

This window contains all the possible fields for PO Entry items processing. Use the following field descriptions to enter information for a purchase order line item.

# 1. Item Number

You have several options for this entry:

S or 📑 - Enters a special order line number

F2 or 🔍 - Allows a search

🥙 or F4- Ends line-item entries

Each of these options is described below:

### Item number

If the item is not a valid item, the system checks to see if it is an interchange, or if it is a vendor-item number; if the number is an interchange or vendor-item number, the system automatically prints the valid item number and sets its defaults. For valid item numbers, the system displays item Description 1 and Description 2 fields so you can modify the item description lines as necessary. Press **Enter** to default to the existing values in the Item F/M. When you are satisfied with the descriptions, select the **OK** button.

# Entering non-stock or inactive items for returns:

You can enter non-stock or inactive items for returns in PO Entry. To enter a non-stock or inactive item, you must enter a negative quantity for the item. If you attempt to enter a non-stock or inactive item with a non-negative quantity, the system displays a message stating that the non-stock or inactive item must be tied to an SO.

Enter any item number. If the item is not a valid item, the system checks to see if it is an interchange, or if it is a vendor-item number; if the number is an interchange or vendor-item number, the system automatically prints the valid item number and sets its defaults.

Entering a valid item number displays the vendor relation, last lead-time, vendor-item number, item class, standard package size, buying weight, and inventory quantities. The relation is considered primary if this vendor number is stored with the item in the inventory control item file. If not a primary relationship, the relation is considered secondary when there is record of purchase of the item from this vendor. Otherwise, the relation is considered unlisted. The program skips to field **#19**.

The item is verified as being stocked or uninventoried, unless it is tied to a sales order. Only stocked and uninventoried items may be added to a purchase order unless the items are tied to a sales order.

#### Memo

Press **M** to enter a memo line. The system allows you to enter a memo and display purchase order when printed.

## **Special Orders**

In the Item Number field, enter S to enter a special order line-item. Enter the sales order number from which to import the line-item. Press F2 to perform a special item search, i.e., searching sales orders with special order items. If the search is not used, next enter the line number on which the line-item appeared on the sales order.

You can select the is icon to enter a special order line number. The system displays the Special Order Entry dialog box where you can enter the sales order number (the Order field) from which to import a line item. Press to perform a special item search, i.e., searching sales orders with special order items. If the search is not used, next enter the line number on which the line item appeared on the sales order in the Line field. You can select the is icon to search for items.

🎾 If a sales order is on hold, you cannot import special order lines from the sales order.

When a special order line is added to a PO, the sales order receipt line (SORSOL) vendor is updated with the vendor from the PO. When a special order line is deleted from a PO, the SORSOL vendor field is reset to the item's primary vendor.

Search

Press **F2** to allow a search.

You can select the 🔍 icon to search for items.

End entry

Press F3 to end entry of line-items.

Select the  $\bigotimes$  icon to stop entering line items.

### 2. Descriptions

For valid item numbers, the system displays item Description 1 and Description 2 fields so you can modify the item description lines as necessary. Press Enter to default to the existing values in the Item F/M. When you are satisfied with the descriptions, select the OK button.

### 3. Units

Enter the quantity to be ordered.

You can access display information via the View menu option.

Display information is described below:

Enter whether to display O-ordered, C-committed or R-restocking controls, U-usage, V-vendor or W-warehouse of past purchases.

**O**--Ordered. Displays existing purchase orders for the selected item and warehouse at a time. The display for each purchase order includes: the purchase order number, type, status, ordered quantity, received quantity, backordered quantity, unit of measure for the quantities, cost and its corresponding unit of measure, the promised date and vendor number.

C--Committed. Selecting committed displays four more display codes on the screen: S-sales orders, T-warehouse transfers, M-manufacturing, and E-equipment rental. Press Enter to default to S.

Selecting **S** displays sales orders for the selected item and warehouse at a time. Each order shows: the document number, type, status, ordered, shipped, and backordered quantities and

corresponding unit of measure, price and corresponding unit of measure, date and customer number.

Selecting T displays warehouse transfer tickets for the selected item at a time. Each ticket shows: ticket number, status, requested date, shipped and received quantities and their corresponding unit of measure, cost and its corresponding unit of measure, date of transfer, and the warehouse the item was transferred to.

Selecting **M** displays manufacturing tickets for the selected item and warehouse at a time. Each ticket shows: the ticket number, type and status, quantity to be manufactured and its corresponding unit of measure, scheduled date and if it is a component item, what the item is a component of.

Selecting E displays equipment rental contracts containing the selected item. Each contract shows: the contract number, type (C-rental contract, D-invoice/credit memo), status (E-entered, P-printed, R-returned, I-invoiced, D-deleted, V-voided), line number on the contract on which the item appears, date of rental, units rented, stocking unit of measure, rental price, and rental customer name.

**R** --Displays the restocking controls for the selected item. Displayed are: order point, line point, min stock, max stock, order quantity method, order quantity, lead time (stored in the inventory control warehouse/item file), safety allowance %, usage rate and frozen ordering controls.

**NOTE**: You should select **W** to get the available quantity for the item and warehouse before selecting usage. The numbers displayed are the numbers calculated in the End-of-Period Update for IC. If the order point is higher than the available quantity, the recommended order amount is the order quantity displayed. If the available is lower than the line point, then you can order this item to help the PO meet a buying target.

**U**--Displays the item's activity for the last six periods (for nonseasonal items), or previous six periods (for seasonal items), the number of days stocked out for the last six periods and the average for both. Also displayed is the seasonal type.

**V**--Displays by vendor, the last purchase from each vendor that sells the item, lines at a time. The vendor number is displayed as well as, the vendor-item number and manual cost, also from the last purchase from that vendor: the last PO number, and the units purchased and cost with their corresponding units of measure.

**W**--Displays the inventory quantities for this item that are currently in each warehouse. The warehouse number is displayed, as well as the on hand, committed, available, backorder and on order (not including the line displayed) quantities and their corresponding units of measure.

# 4. Cost

Enter the cost per displayed costing unit of measure.

Press **F2** to search for cost contracts for the vendor/item combination. If the current cost is not a contract or the standard PO cost, the cost search program will highlight the default cost, otherwise the cost currently on the line will be highlighted.

The system displays (if on file): the manual cost from the item file, the average and last costs from the warehouse/item file, the manual and last costs or the contract cost (if available) from the vendor/item file. For contracts that are the same hierarchy, but have different warehouse scopes, the system uses the lowest cost as the contract cost value. Depending on the Default PO Cost flag set in the PO static control record, pressing **Enter** to default to the manual cost of the item from item file or the last cost of the item from the vendor/item file. This field is only used when the **Cost** flag in the PO Entry Options record is set to **Y** or **B**.

When a new line is being created, the system automatically calculates the default cost. After the cost is entered, the system captures the origin of the cost. If you select a cost other than the default cost, the system sets the cost override flag and displays U for the cost type.

The system also displays *Contract* to indicate whether the displayed cost is from a contract.

You can access cost details from the View -->Cost Origin menu option.

PO Entry uses the default PO cost (set in PO Static Control F/M or dictated by a Vendor Cost Contract) for all tied PO lines (including direct shipments) excepting the following cases, in which the SO line item cost will be used:

The line is a temporary item.

There is no default PO cost (cost of \$0.00).

The item is a warehouse item and the cost has been overridden in SO Entry.

The item is a catalog item and the cost has been overridden in SO Entry (if not, it will use the cost from ICICAT table).

# 5. Requested

This field is used only when the **Requested Date** flag in the Purchase Orders Entry Options record is set to **Y** or **B**. Enter the date you want to request receipt for this item. The requested date in the header section is the displayed default value.

# 6. Promised Date

This field is only used when the **Promised Date** flag in the Purchase Orders Entry Options record is set to **Y** or **B**. Enter the date this item is promised for delivery. The requested date is the displayed default value.

## 7. Lead Time

This field is used only when the **Lead Time** flag in the Purchase Orders Entry Options record is set to Y or B. Indicate whether to use this document to update the item's lead-time in the Receipt Register. Press **Enter** to default to the lead-time field in the header portion of the screen. If the quantity is a negative amount, this field is set to N and skipped.

# 8. Taxable

This field is used only when the **Taxable** flag in the Purchase Orders Entry Options record is set to **Y** or **B**. Indicate whether to charge tax on this line-item. Press **Enter** to default to **Y**.

# 9. GL (Posting Table)

This field is used only when the **GL Table** flag in the Purchase Orders Entry Options record is set to **Y** or **B**. Enter the GL posting table to use in the Receipt Register to post this line-item to GL. Press

Enter to default to the GL posting table for the selected item in the item file. Press F2 or 🔍 to search.

# 10. The system displays: Enter Job Number Y or N.

If you select Y, the system displays the Job Posting Entry screen. Enter the valid job number to post

this entry against. Press **Enter** to default to the last job number entered (if any). Press **F2** or N to search. For valid job numbers, the system requests customer code, you can enter the customer code or search for customer codes. The system then requests a memo for the posting entry. You can indicate whether you want this memo to print on the PO invoice. Note: If the **Use Job Cost** flag is set to **N** in the purchase orders static control record or if the item is a special order or the purchase order is a direct ship, the system skips this field. If you enter **Y**, fields #11-17 must be entered

# 11. Job Number

Enter the valid job number to post this entry against. For valid job numbers, the system displays the job name, customer number and name, and billing type. Press **Enter** to default to the last job number entered (if any). Press **F2** or search.

### 12. Price Message

If the job is a fixed contract or time and materials contract, this field is skipped. If the job is a cost plus (+) contract or a no charge contract, a message is displayed indicating the price, which must be billed for the job. Press **Enter** to continue.

### 13. Cost Code

Enter a valid cost code (up to four characters). If you enter a valid cost code, the system displays the cost code description and the cost type. The cost code sets the defaults for markup method (for all jobs that are not cost plus) and billing rate (for jobs that are fixed contracts or time and material). The

cost code also determines whether the user is able to override the defaults. Press **F2** or <sup>14</sup>/<sub>4</sub> to search.

The item entry determines the units, unit of measure and cost rate/extension.

### 14. Markup

The system initially skips this field and sets it to the markup assigned to the cost code. You can enter this value only for jobs that are time and materials or fixed contracts and where the Allow Override Of Billing flag is set to  $\mathbf{Y}$  in the cost code record. You can also change this for no charge jobs but the bill rate is not affected.

Enter the markup method to use for this posting entry. You have the following options:

**#**---Enter the markup amount (0-9999999.99). Entering a number tells the system to mark up the cost by a dollar amount. The system marks up the cost rate by the dollar amount and calculates the bill extension.

**#+**% ---Enter the percentage (0-9999999.99%) to mark up the cost. To enter a percentage, the user must enter an amount and then the percentage sign. If no percentage sign is present, the system assumes the entered amount is a dollar amount. The system marks up the cost rate by the percentage amount and calculates the bill extension.

**M**---Enter the bill rate/extension manually. Entering M displays the word MANUAL and the program proceeds to the bill rate field (#30).

The fixed markup method is unavailable for selection, but can be used. To utilize the fixed method, select a cost code whose markup method is fixed.

**Enter**---initially defaults to the markup method (amount/percentage) from the cost code record.

15. Bill Rate

This field is unavailable if the Allow Billing Override flag in the cost code record is set to **N**. The system initially skips this field unless the markup method of the cost code is manual. Enter the price per displayed unit of measure. The bill extension is calculated and displayed. Press **Enter** to initially default to 0.

### 16. **Memo**

Enter the memo to post for this job cost transaction and to print on the job cost invoice (if applicable - see next field). Press Enter to initially default to blanks.

### 17. Print Memo On Job Cost Invoice?

The system initially skips this field and sets it to **N**. Enter **N** or **Y** to indicate whether to print the memo (entered in the previous field) on the job cost invoice. You can set the field to Y only if the Billing Detail for the cost type (that the cost code is assigned to) is set to A for all transactions in the Job Entry program. Press **Enter** to initially default to **N**.

18. Press Enter to continue, accept the line and return to item field or press F4 to backup.

#### 19. Extension

The line-item extension is calculated and displayed.

This completes the line-item portion of the PO Entry program. The system updates and displays the running totals for weight and dollar amount. The line number is incremented by one, displayed, and

the program returns to the next line-item entry if in add mode. The on order quantity for the item is updated in the appropriate warehouse.

20. Select the 💙 icon to stop entering line items. You can :

Highlight a line item and select the **Line Detail button** to access the Line Detail for Purchase Order screen, which is used to view and/or modify item descriptions, promise and request dates, item details, item/vendor info, and item cost info. The system displays Job Posting Entry dialog box for change or review.

Select the 🚾 icon to access Note Entry (SME710) for the vendor specified in the program.

Select the **I** icon to access Note Entry (SME710) for the item highlighted in line item browser.

Select the **D** icon to access Note Entry (SME710) for the purchase order header record specified in the program.

Select the L icon to access Note Entry (SME710) for purchase order line records in the line item browser.

Select the  $\mathbf{V}$  icon to make changes for the highlighted line item.

Select the 中 icon to add a PO line.

Select the  $\bowtie$  icon to delete the highlighted PO line.

Select the 🧐 button to add a line item above the highlighted item in the browser.

Press the  $\blacksquare$  icon to save your changes.

### See Also

PO Entry (POE120) PO Entry Header Information PO Entry Footer Information PO Entry Menu Options How to enter or change purchase orders information Line Detail for Purchase Order Screen

# **PO Entry Footer Information**

This window contains all the possible fields for PO Entry footer processing.

The ending routine consists of final fields prior to completion of the purchase order. The ending routine is not accessible if you have not entered line-items for the PO. If the vendor and warehouse have a buying target set up in the vendor/warehouse review record, then the system displays the buying target only if the PO is over 80% of the buying target but has not reached it. You then have the option to increase the line-items up to the buying target dollar amount. If you enter **N**, the program accesses to the ending routine. If you enter **Y**, the system automatically orders proportionately more of each item to hit the dollar-buying target (if the buying target is weight, the system does not calculate new order amounts automatically). The ending routine information is displayed on the bottom portion of the screen and a new total is displayed in the lower right (running total of all line-item extensions plus tax, plus freight, etc.). The new total is initially equal to the purchase order total amount, but is redisplayed whenever an adjustment (tax, freight, etc.) is made in the ending routine. At the end of the ending routine, the new total represents the total amount of the purchase order.

You must first print the PO before you can receive it. You can independently receive line items on purchase orders into inventory. In other words the entire PO does not have to be complete before line items can be put into the inventory control or sales order systems. As you receive the goods on the PO lines, enter them into the system through Receipt Entry. When you run the Receipt Register, the system updates each PO line items' status to partially received or complete. When all the line items have been completed the register moves the entire PO to the past purchase order file.

**Tip**: When you press **Enter** or **Tab**, the additional fields that appear, such as reference number, freight Code, a buyer code, etc., depend on the settings selected in PO Entry Options F/M. This topic details all possible entries. Most of these entries already display default information; you can modify these values.

| 🚺 Footer De | tail for PO Numb | er 001318 - Infor 🛛 🗙 🗙   |
|-------------|------------------|---------------------------|
|             |                  |                           |
| Memo        | We enjoy doing b | usiness with you!         |
| Freight     | .00              | Acknowledgement           |
| Tax %       | .00              | Confirmation              |
| Tax \$      | .00              |                           |
| Doc total   | 118.38           |                           |
|             |                  | <u>O</u> K <u>B</u> ackup |
| Enter N     | lemo             |                           |

# **Input Descriptions**

Use the following field descriptions to enter information for purchase order footers.

### 1. **Memo**

In the purchase orders static control record you establish the summary memo. The memo may include special instructions, good will messages, etc., and prints on the purchase order. Press **Enter** to initially default to the standard memo. If no memo is desired, press the **space bar** before pressing **Enter**. Press **F4** to back up to the prompt-selection field.

# 2. Freight

Through the **Include Freight** flag in the purchase orders static control record, you establish whether freight is to be entered. If the flag is set to **N**, no freight is included and this field is skipped. If freight is included, enter the freight amount (.00-9999.99). Press **Enter** to default to **0**.

# 3. Tax % (Percent)

Through the Include Tax flag in the purchase orders static control record, you indicate whether tax should be entered. If the flag is set to **N**, no tax is included and this field is skipped. If tax is included, enter the tax percent. The amount is calculated and displayed. If the **Change By Line Taxable** flag in the purchase orders static control is set to **N** then only items with the taxable flag in the inventory item file set to **Y** are subject to tax, otherwise only those lines that a **Y** was entered for Lead Time are subject to tax.

# 4. Print Purchase Order Now/Add To Reprint File

Enter **Y** to print the purchase order now or **N** to save for batch/printing. If the PO has already been printed then the prompt asks you if the PO should be added to the PO reprint file. Press **Enter** to default to **N**.

This completes the ending routine of the Purchase Order Entry program. The purchase order is printed if that option is selected. Upon completion of the update, the screen is cleared of all field information and the program returns to the purchase order number field #1 to await further entries.

See Also

PO Entry (POE120) PO Entry Header Information PO Entry Items Information PO Entry Menu Options How to enter or change purchase orders information Line Detail for Purchase Order Screen Header Detail for Purchase Order Screen

# **PO Entry Features and Procedures**

# PO Entry Header Processing

# Creating document numbers

The system automatically creates a document number once you complete the header. At that point, the document number appears in the title bar along with the vendor's name. You can also assign a document number manually if you prefer.

To assign document numbers manually:

- 1. Open Purchase Order Entry.
- 2. Choose File  $\rightarrow$  New Document Number from the menu.

3. Enter up to six characters to create a document number. Choose **OK** or press **Enter** (**CR**).

4. Begin entering the order, starting with the Vendor Number. Refer to the How to enter or change purchase orders information procedure for additional information.

# Creating Direct Ship POs

To access the Warehouse/Direct Ship Selection dialog box to create a direct shipment, select icon or press **F1**. If the PO is a direct ship, enter the warehouse that is to be the initiating warehouse. The warehouse entered for a direct ship is stored only to determine where the PO originated; inventory quantities and restocking controls are not affected. This becomes the ship-to address on the purchase order. You can press **F4**-backup and override the address, or continue to back up to the warehouse prompt.

### Importing Suggested Purchase Order

After the PO number is assigned, the system checks the suggested orders file for suggested orders for the selected vendor and warehouse to automatically add to the purchase order. If the system finds suggested purchase orders it displays the message: *Suggested orders on file*. *Do you want to import?* (*Y or N*) If no suggested orders exist, this field is skipped. If you enter **N**, the cursor goes to the line-item portion of the screen. If you enter **Y**, the system displays the first line item to import. Press **Enter** to import the displayed line, **F1** to skip the line item and display the next, **F2** import all line items, or press **F3** to end imports. The system adds one line item for each item in the suggested purchase orders file and adds to the weight and total dollar amount in the header of the purchase order.

**Importing Notes for Suggested POs:** You can import sales order line notes to associated purchase orders or inventory transfers and print the exported sales order line notes on the PO or transfer ticket. Refer to the Importing topic for details.

# Opening existing documents

Access an existing document before you begin entering a new one. Once you begin entering header information, the system does not allow to you open a document in the same window. You can also start another session of FACTS if you need to open a document while you are in the middle of entering one.

### To open an existing purchase order:

Enter the purchase order number in the **Doc/Vendor** field and press **Enter** (**CR**). If the document number is on file, the vendor number appears in the field and the purchase order number appears in the title bar.

OR

1. Choose File $\rightarrow$ Open Existing Document.

### Search Tips:

Press **F2** or select the  $\overset{[l]}{\longrightarrow}$  icon to perform a vendor search. You can also search by purchase order number and warehouse. To search for purchase order documents, select the  $\overset{[l]}{\smile}$  icon.

2. Use the Document Search window to find the document you want to edit or review.

3. Choose **OK** in the search window to select the document and return to the main entry window.

# Deleting purchase orders

Deleted purchase orders are not simply removed from the file. The system deletes purchase order line item records and if all the line items for a purchase order are deleted, then it changes the header record status to deleted. The purchase order then appears on the next purchase orders Receipt Register as deleted and is removed in the subsequent update. This procedure provides a complete audit trail of all purchase order numbers used.

At any point during the PO entry-receipt process, you can view in detail the PO in its current state or its overview (history since it was entered) status via the PO Vendor Inquiry or Document Inquiry programs.

To delete an order before the header is complete:

Press F4 to back up to the **Doc/Vendor** field.

# To delete an order after the header is complete:

With the purchase order open on screen,

Graphical users: Choose File → Delete Document from the menu.

# PO Entry Items Processing

# Editing Line Items

You can edit line items on a purchase order until it is received.

To edit an existing line item:

Use your mouse or arrow keys to highlight the line in the item browser and press select the  $\mathbb{P}$  icon to make changes for the highlighted line item. Enter (CR).

### OR

Highlight the line and press Line Detail to access fields that do not appear in the line-item entry section.

## Deleting Line Items

Use the mouse or arrow keys to highlight the line in the item browser.

Graphical users: Select the  $\bowtie$  icon to delete the highlighted PO line, or choose Edit $\rightarrow$ Delete Item from the menu.

# Inserting Line Items or Memos

Use the mouse or arrow keys to highlight a line. The program inserts the new line item above the selected one.

Select the 🗐 button to add a line item above the highlighted item in the browser, or choose Edit--

>Insert Line from the menu. Select the <sup>Sol</sup> icon to stop entering line items.

# Adding Line Items

1. Select the 中 icon to add a PO line. The system displays the Line Detail for Purchase Order screen, which is used to view and modify item descriptions, promise and request dates, item details, item/vendor info, and item cost info.

The program automatically switches to add mode once you complete the header. This means the cursor appears in the Item Number field after you exit the last header field. The program

stays in add mode until you press **F4** to back out of the line-item entry section or press the <sup>SO</sup> button at the right of the screen.

**Quick entry tip**: Enter the item number, the ordered quantity and then press the Down Arrow key.

2. The program uses the default information in the rest of the line-item entry fields and returns to the Item Number field.

# How to enter or change purchase orders information

1. Access this program by choosing Purchase Orders -->Purchase Order Entry  $\rightarrow$  PO Entry.

## Complete steps 2-6 to enter purchase order header information

2. In the **Doc/Vendor** field, enter the vendor for the purchase order. If you need to change or delete an existing purchase order, enter the existing purchase order number in this field to open it.

To assign a specific purchase order number, select File-->New Document Number to access the Assign PO Number dialog box. You can enter the PO number to assign, or the system assigns the next available number if you click the **Assign Next Doc** icon. When you complete your header information, if you have chosen the PO number yourself, the system displays the assigned PO number at the top of the screen.

To Search:

You can:

Press **Enter** to continue listing, select a line number of a document on the screen, or press **F3** to change warehouses for the search, or press **F4** to back up to field #1.

Press **F2** or select the  $\square$  icon to perform a vendor search. You can also search by purchase order number and warehouse. To search for purchase order documents, select the  $\square$  icon.

3. (**Optional**) To access the Warehouse/Direct Ship Selection dialog box to create a direct

shipment, select the icon or press **F1**. If the PO is a direct ship, enter the warehouse that is to be the initiating warehouse. The warehouse entered for a direct ship is stored only to determine where the PO originated; inventory quantities and restocking controls are not affected. For new purchase orders, enter the code of the vendor from whom you are requesting the items.

4. If you enter a valid vendor code, the system displays the vendor name and address, ship-to and ship-from warehouses, and terms code. The system displays the Vendor Info dialog box, which contains the vendor's message, balance, the user's customer number from the vendor, contacts 1 and 2, and the phone number.

You can modify these fields.

**Ship-From**--Enter the vendor ship-from number. Press **Enter (CR)** to default to SAME. Press **F2** or to search.

**Ship-To Warehouse**--Enter the warehouse code where the goods should be shipped. The entry must be a valid warehouse. If you enter a valid warehouse code, the system displays the warehouse, name

and address from the warehouse control record. Once the address displays, you can back up and change any line of the name or address. If the PO is a direct ship, then enter the warehouse that is to be the initiating warehouse. The warehouse entered for a direct ship is stored only to determine where the PO originated; inventory quantities and restocking controls are not affected. This becomes the ship-to address on the purchase order. You can press F4-backup and override the address, or continue to back up to the warehouse prompt.

5. In the **Ordered Date** (entry date of the PO), **Request Date** (requested date of delivery), and **Promise Date** (date the vendor promises delivery) fields, the system displays the current date as the default. You can modify this date, or press **Enter** to accept the current date. **Terms--**Enter a valid payment terms code for this purchase order. Press **Enter** (**CR**) to initially default to the code for the selected vendor from the vendor file. When you enter a valid code, the system displays a partial description. Press **F2** or search.

6. The system displays an optional information dialog box, which is used to enter information in the following fields:

**Freight** – Indicate whether freight is **B**-bill later, **P**-prepaid, **C**-collect or **A** prepay/add. Press **Enter (CR)** to default to the freight code in the ship-from file (if specified) or the freight code entered in Vendor F/M for the selected vendor. Also, if the ship-from is changed from any value to SAME, the freight code reverts back to the vendor default freight code.

**Buyer**--Enter a valid buyer code to identify the buyer for the purchase order. When you enter a valid buyer code, the system displays a partial description. Press **Enter (CR)** to initially default to the buyer code in the ship-from file for the selected vendor (if the ship-from is SAME then the default

comes from the IC warehouse/vendor review record). Press **F2** or <sup>(4)</sup> to search.

Ship Via--Enter up to 15 characters for the carrier. Press Enter (CR) to initially default to the ship via in the ship- from file for the selected vendor.

**Lead Time**--Select the **Lead Time** checkbox to indicate whether the lead-time from this document (number of days from the ordered date to the date of the first receipt) should update the average lead-time for the item in the warehouse/item file. The system performs this update during the Receipt Register update.

The system defaults the lead time value from the PO header information when you initially create a line item on a PO document. Selecting the PO header Lead Time check box optionally allows for updating the lead time for all items on the PO to match the header lead time just entered. Note that the header Lead Time checkbox value entered here does not override the PO line item's Lead Time check box value.

**F.O.B.**--Enter up to 15 characters for freight on board. Press **Enter (CR)** to initially default to the F.O.B. in the ship-from file for the selected vendor.

**Reference Number**-Enter the optional reference number (up to 15 characters). For direct ship orders, press Enter to initially default to the related SO number.

When you have completed these fields, press the **OK** button.

After the PO number is assigned, the system checks the suggested orders file for suggested orders for the selected vendor and warehouse to automatically add to the purchase order. If the system

finds suggested purchase orders it displays the message: *Import suggested POs*? If no suggested orders exist, this field is skipped.

To import suggested POs for the selected vendor and warehouse, select the checkbox, and the system displays the first line-item to import.

Press I and Enter (CR) to import the displayed line, S and Enter (CR) to skip the line item and display the next, A and Enter (CR) import all line items, or press K and Enter (CR) to end imports. The system adds one line item for each item in the suggested purchase orders file and adds to the weight and total dollar amount in the header of the purchase order.

**Importing Notes for Suggested Pos:** You can import sales order line notes to associated purchase orders or inventory transfers and print the exported sales order line notes on the PO or transfer ticket. Refer to the Importing Notes topic for details.

### Complete steps 9-15 to enter line items on a purchase order:

7. In the Item field, enter the item you want to purchase.

### **Field Information for Items:**

You can select the is icon to enter a special order line number. The system displays the Special Order Entry dialog box where you can enter the sales order number (the Order field) from which to import a line item. Press to perform a special item search, i.e., searching sales orders with special order items. If the search is not used, next enter the line number on which the line item appeared on the sales order in the Line field. You can select the search for items.

🏓 If a sales order is on hold, you cannot import special order lines from the sales order.

If the item is not a valid item, the system checks to see if it is an interchange, or if it is a vendor-item number; if the number is an interchange or vendor-item number, the system automatically prints the valid item number and sets its defaults. For valid item numbers, the system displays item Description 1 and Description 2 fields so you can modify the item description lines as necessary. Press **Enter (CR)** to default to the existing values in the Item F/M. When you are satisfied with the descriptions, select the **OK** button.

8. The system displays the Item Information dialog box, which contains the vendor relation, last lead-time, vendor-item number, item class, standard package size, buying weight, and inventory quantities. The relation is considered primary if this vendor number is stored with the item in the inventory control item file. If not a primary relationship, the relation is considered secondary when there is record of purchase of the item from this vendor. Otherwise, the relation is considered unlisted. The program skips to field #19. The item is verified as being stocked or uninventoried, unless it is tied to a sales order. Only stocked and uninventoried items may be added to a purchase order unless the items are tied to a sales order.

9. In the Units field, enter the quantity to be ordered in the displays default unit of measure. The system displays the label for the default unit of measure for the item, such as EA or BX. **Multiple UMs** 

For items with multiple UMs, the system displays a dialog box where you can select to display warehouse quantities, perform an item catalog, service item, or standard parts search. Select **W** to display inventory quantities for this item that are currently in each warehouse. The warehouse number is displayed, as well as the on hand, committed, available, backorder and on order (not

including the line displayed) quantities and their corresponding units of measure.

10. The system displays the Cost info dialog box for the item. This dialog box contains the manual item cost, the manual vendor cost, contract cost, and the last vendor cost.

11. In the Cost field, enter the cost per displayed costing unit of measure.

Press **F2** or  $\mathbb{S}$  to search for cost contracts for the vendor/item combination. If the current cost is not a contract or the standard PO cost, the cost search program will highlight the default cost, otherwise the cost currently on the line will be highlighted.

The system displays (if on file): the manual cost from the item file, the average and last costs from the warehouse/item file, the manual and last costs or the contract cost (if available) from the vendor/item file. Depending on the Default PO Cost flag set in the PO static control record, pressing **Enter (CR)** to default to the manual cost of the item from item file or the last cost of the item from the vendor/item file. This field is only used when the **Cost** flag in the PO Entry Options record is set to **Y** or **B**.

When a new line is being created, the system automatically calculates the default cost. After the cost is entered, the system captures the origin of the cost. If you select a cost other than the default cost, the system sets the cost override flag. The system also displays *Contract* to indicate whether the displayed cost is from a contract.

You can access cost details from the View -->Cost Origin menu option.

12. The system displays a dialog box for items. Enter information in the following fields:

**Requested-**-This field is used only when the **Requested/Promised Dates** flag in the Purchase Orders Entry Options record is set to **Y** or **B**. Enter the date you want to request receipt for this item. The requested date in the header section is the displayed default value.

**Promised Date-**-This field is only used when the **Requested/Promised Dates** flag in the Purchase Orders Entry Options record is set to Y or B. Enter the date this item is promised for delivery. The requested date is the displayed default value.

**Lead Time-**-This checkbox is used only when the **Lead Time** flag in the Purchase Orders Entry Options record is set to Y or B. Select the checkbox to use this document to update the item's lead-time in the Receipt Register. Press Enter to default to the lead-time field in the header portion of the screen. If the quantity is a negative amount, this checkbox is not checked and skipped.

**Tax--**This field is used only when the **Taxable** flag in the Purchase Orders Entry Options record is set to Y or B. Select the checkbox to charge tax on this line-item. Press **Enter (CR)** to default to selected.

GL--This field is used only when the GL Table flag in the Purchase Orders Entry Options record is set to **Y** or **B**. Enter the GL posting table to use in the Receipt Register to post this line-item to GL. Press Enter to default to the GL posting table for the selected item in the item file. Press **F2** or search.

13. **Enter Job Number Y or N.** If you select yes, the system displays the Job Posting Entry screen. Enter the valid job number to post this entry against.. Press **Enter (CR)** to default to the last job

number entered (if any). Press **F2** or search. For valid job numbers, the system requests cost code, can enter or search. The system then requests a memo for the posting entry. You can indicate whether you want this memo to print on the PO invoice. **Note**: If the **Use Job Cost** flag is set to **N** in the Purchase Orders Entry Options record or if the item is a special order or the purchase order is a direct ship, the system skips this field.

When you have completed these fields, press the **OK** button.

14. The system returns you to the Item field to enter another line item for the PO. You can:

Repeat steps 8-15 to enter another line item.

Select the  $\bigotimes$  icon to stop entering line items.

Highlight a line item and select the **Line Detail** button to access the Line Detail for Purchase Order screen, which is used to view and modify item descriptions, promise and request dates, item details, item/vendor info, and item cost info. The system displays Job Posting Entry dialog box for change or review.

Select the Header Detail button to access the Header Detail for Purchase Order Screen, which is used to view and modify header information.

Select the **r** icon to make changes for the highlighted line item.

Select the 中 icon to add a PO line.

Select the  $\bowtie$  icon to delete the highlighted PO line.

Select the 😼 button to add a line item above the highlighted item in the browser.

Press the 🗒 icon to save your changes.

Select the 🔽 icon to access Note Entry (SME710) for the vendor specified in the program.

Select the **I** icon to access Note Entry (SME710) for the item highlighted in line item browser.

Select the D icon to access Note Entry (SME710) for the purchase order header record specified in the program.

Select the L icon to access Note Entry (SME710) for purchase order line records in the line item browser.

15. When you are finished with line items, select the **Done** button.

### Complete steps 18-19 to enter purchase order footer information:

16. The system displays the Footer Detail for PO Number dialog box. You can enter information in the following fields:

Memo--Enter the memo to print on this PO. Press Enter (CR) to accept the default memo.

**Freight--** If freight is included, enter the freight amount (.00-9999.99). Press **Enter (CR)** to default to 0. Through the **Include Freight** flag in the purchase orders static control record, you establish whether freight is to be entered. If the flag is set to N, no freight is included and this field is skipped.

**Tax** %--- If tax is included, enter the tax percent. The amount is calculated and displayed. Through the **Include Tax** flag in the purchase orders static control record, you indicate whether tax should be entered. If the flag is set to N, no tax is included and this field is skipped. If the **Taxable** flag in the Purchase Orders Entry Options is set to N then only items with the taxable flag in the inventory item file set to Y are subject to tax, otherwise only those lines that a Y was entered for field #24 are subject to tax.

Acknowledgement and Confirmation – Indicates you want the words Acknowledgment only or Confirmation requested to print on the purchase order, select the appropriate checkbox.

When you are have completed these fields, press the OK button.

17. The system displays the PO Date Change dialog box; select the Update Lead Time checkbox to update the lead-time for all line items on the PO. The Update request date and Update promised date checkboxes are displayed only when the **Requested/Promised Dates** flag in the Purchase Orders Entry Options record is set to **Y** or **B**. This dialog box also displays when you change dates in the header section of the screen.

When you have completed these fields, press the OK button.

18. The system displays the message: Print purchase order now?

Select Yes to print the PO or No to save for batch printing.

If the PO has already been printed then the prompt asks you if the PO should be added to the PO reprint file. Press **Enter (CR)** to default to **No**.

17. The system prints the PO if you selected to do so in step 18 and then returns you to the PO Entry header portion of the screen.

See Also

PO Entry (POE120) PO Entry Header Information PO Entry Items Information PO Entry Footer Information PO Entry Menu Options Line Detail for Purchase Order Screen The Header Detail for Purchase Order screen provides information about the purchase order in use by the PO Entry program. You can access it after you enter complete the header information on the PO document. The system uses this screen to display header information for all PO Entry programs, including PO Entry, Receipt Entry, and Non-PO Receipt Entry.

Use the mouse or arrow keys to select an item in the browser. Choose the **Header Detail** button or select Options  $\rightarrow$  Line Detail from the menu.

The Header Detail window contains all possible fields available for the PO header. This screen is used to view and modify header information.

| 🚺 Header Detail for P    | urchase Order 001318 - Infor                                 | × |
|--------------------------|--------------------------------------------------------------|---|
|                          |                                                              |   |
| Standard                 |                                                              |   |
| Vendor                   | V100 General Industrial MFG Ship-to Whse of (Warehouse Ship) |   |
| Ship From                | SAME Atlanta Warehouse                                       |   |
|                          | al Industrial MFG Address 1 685 Futton Industrial            |   |
|                          | Dunwoody, Pl. Address 2 Atlanta, GA 33025                    |   |
|                          | 33-134                                                       |   |
| Ordered 03/27/2<br>Codes |                                                              |   |
| Freight                  | P - Prepaid  Buyer 100 Ronald Patton                         |   |
| Ship Via                 | Terms 02 🔍 2% 10th Net 30                                    |   |
| FOB                      | Atlanta Lead Time 🔽                                          |   |
| Reference #              |                                                              |   |
|                          |                                                              |   |
|                          | <u>Save</u>                                                  |   |
| Enter ship-from a        | #, SAME, F2-Search                                           |   |

You can modify the following fields for a purchase order header. Use the following field descriptions to modify information for a PO document header.

1. PO Type (This field is display only.)

The system initially skips the Type field and defaults to W. This value indicates whether the type of shipment is W-warehouse or D-direct. A Direct PO forces you to enter the open work order number from the sales orders file. Once the header portion is complete, the system imports the line-items from the work order and displays them. The default value is W.

2. Vendor (This field is display only.)

The number of the vendor for the purchase order. The system displays the vendor name and address, and any applicable defaults: F.O.B., terms code, and department.

### 3. From

Enter the vendor ship-from number. Press **Enter (CR)** to default to SAME. Press **F2** or select the search.

### 4. Warehouse

The warehouse code where the goods should be shipped. If the PO is a direct ship, then this is the warehouse that is to be the initiating warehouse. The warehouse entered for a direct ship is stored only to determine where the PO originated; inventory quantities and restocking controls are not affected. This becomes the ship-to address on the purchase order.

### 5. Ship-To

The warehouse code where the goods should be shipped if it is different from the warehouse.

### 6. Address 1-3

If you enter a valid warehouse code, the system displays the warehouse, name and address from the warehouse control record. Once the address displays, you can back up and change any line of the name or address.

In the Document Detail section of the screen, the system displays the following fields:

### 7. Receipt #

Receipt numbers may be entered manually or assigned automatically by the system. Enter the receipt number or press **Enter** (**CR**) for automatic assignment. The system assigns receipt numbers for each purchase order beginning with 00001 and incrementing by one for each receipt up to 00099.

### 3. Received

Enter the date that the purchase order was received. Press Enter (CR) to default to the system date.

### 6. Buyer

Enter a valid buyer code to identify the buyer for the purchase order. Entering a valid code displays a partial description. Press **Enter** (**CR**) to default to the buyer code in the ship-from file for the selected vendor. Press **F2** or search.

### 7. Terms

Enter a valid payment terms code for this purchase order. Press **Enter** (**CR**) to initially default to the code for the selected vendor from the vendor file. Entering a valid code displays a partial

description. Press **F2** or <sup>14</sup> to search.

### 8. Department

The general ledger department number. The entry must be a valid department. Press Enter (CR) to initially default to the department assigned to the terminal. Press F2 or to search.

Note: For received POs this field is display only.

## 9. Freight

Enter whether freight is **B**-bill later, **P**-prepaid , **C**-collect or **A** prepay/add. Press **Enter** to default to the freight code in the ship-from file (if specified) or the freight code entered in Vendor F/M for the selected vendor. Also, if the ship-from is changed from something to SAME, the freight code reverts back to the vendor default freight code.

# 10. Ship Via

Enter up to 15 characters for the carrier. Press **Enter (CR)** to initially default to the ship via in the ship- from file for the selected vendor.

# 11. Lead Time

Select the Lead Time checkbox to indicate whether the lead-time from this document (number of days from the ordered date to the date of the first receipt) should update the average lead-time for the item in the warehouse/item file. The system performs this update during the Receipt Register update.

The system defaults the lead time value from the PO header information when you initially create a line item on a PO document. Selecting the PO header Lead Time check box optionally allows for updating the lead time for all items on the PO to match the header lead time just entered. Note that the header Lead Time checkbox value entered here does not override the PO line item's Lead Time check box value.

# 12. F.O.B.

Enter up to 15 characters for freight on board. Press **Enter (CR)** to initially default to the F.O.B. in the ship-from file for the selected vendor.

### 13. Reference Number

Enter the optional reference number (up to 15 characters).

This completes the header portion of the Purchase Order Entry program. At this time, the system automatically assigns and displays purchase order number.

# Line Detail for Purchase Order screen

The Line Detail for Purchase Order screen provides information about the highlighted item selected in the browser in the lower portion of the entry screen. You can access it after you enter items on the PO document.

Use the mouse or arrow keys to select an item in the browser. Choose the Line Detail button or select Options  $\rightarrow$  Line Detail from the menu.

The Line Detail window contains all possible fields available for the PO line item. This screen is used to view and modify item descriptions, promise and request dates, item details, item/vendor info, and item cost info. When you access this screen, the system also displays Job Posting Entry dialog box for change or review.

| 🚺 Line Detail for      | Purchase O    | rder 00131    | 8 - Infor  |                |          |               |                 | ×  |
|------------------------|---------------|---------------|------------|----------------|----------|---------------|-----------------|----|
| File Edit View         | Options Go    | To Help       |            |                |          |               |                 |    |
| ltem 1100<br>Standard  |               |               | Pallet Loa | ding Hand True | ck       |               |                 |    |
| Desc 1                 | Pallet Loadin | ig Hand Truck | 4          |                |          |               |                 |    |
| Desc 2                 | 1000 lb capa  | acity         |            |                |          |               |                 |    |
| Requested              | 03/27/2005    |               | Promis     | ed 03/27/200   | )5       |               |                 |    |
| Item Detail<br>Units   |               | 1             |            | Lead Tir       | ne 🔽     |               |                 |    |
| Cost                   | 118           | 3.380 🜔       | EA         | Taxat          | ole 🔽    |               |                 |    |
| Extension              | 11            | 8.380         |            | GLTa           | ble 001  | I 🔍 Inventory | / control       |    |
| Item/Vendor Inf        |               |               |            |                |          |               |                 |    |
| Vendor Re              | lation Prin   | nary          | С          | lass aaa       |          | On Hand       | 37051 E         | A  |
| Last Lead              |               |               | Std F      |                |          | On Order      | 53              |    |
| Vendor-<br>Primary Ve  | ••••          | 0             | VVE        | eight 10.000   |          | Committed     | 3314            |    |
| Cost Info              |               |               |            |                |          |               |                 |    |
| Manual It              |               | 110.0000      | EA         | Avg Whse/It    |          | 353.390       |                 |    |
| Manual Ven<br>Last Ven |               | N/A<br>N/A    |            | Last Whse/If   | tem Cost | 87.500        |                 |    |
| Lasiven                |               | n/A           |            |                |          |               |                 |    |
|                        |               |               |            |                |          |               | <u><u> </u></u> | ve |
| Enter item of          | description 1 |               |            |                |          |               |                 |    |

Use PO Static Control F/M (POF980) to determine which fields should appear during PO line item processing.

The system uses this screen to display line item information for all PO Entry programs, including PO Entry, Receipt Entry, Non-PO Receipt Entry, and Invoice Receipt Entry.

You can modify the following fields for a purchase order line. Use the following field descriptions to modify information for a PO document line.

# 1. Descriptions

For valid item numbers, the system displays item Description 1 and Description 2 fields so you can modify the item description lines as necessary. Press Enter (CR) to default to the existing values in

# the Item F/M.

# 2. Units

The quantity ordered in the item's default UM.

# 3. Requested

This field is used only when the **Requested/Promised Dates** flag in the Purchase Orders Entry Options record is set to **Y** or **B**. The date you want to request receipt for this item. The requested date in the header section is the displayed default value.

# 4. Promised Date

This field is only used when the **Requested/Promised Dates** flag in the Purchase Orders Entry Options record is set to **Y** or **B**. The date this item is promised for delivery. The requested date is the displayed default value.

# 5. **Units**

The quantity of the item on the PO line.

# 6. Cost

The cost per displayed costing unit of measure. The system displays (if on file): the manual cost from the item file, the average and last costs from the warehouse/item file, and the manual and last costs and contract costs from the vendor/item file. Depending on the Default PO Cost flag set in the PO static control record, pressing **Enter (CR)** to default to the manual cost of the item from item file or the last cost of the item from the vendor/item file.

# 7. Lead Time

Select the checkbox to use this document to update the item's lead-time in the Receipt Register.

# 8. **Tax**

Indicates whether to charge tax for the line item. Select the checkbox to charge tax for the line item.

# 9. GL (Posting Table)

This field is used only when the **GL Table** flag in the Purchase Orders Entry Options record is set to **Y** or **B**. Enter the GL posting table to use in the Receipt Register to post this line-item to GL. Press

Enter to default to the GL posting table for the selected item in the item file. Press F2 or which to search.

# 11. Job Number

The valid job number to post this entry against. For valid job numbers, the system displays the job name, customer number and name, and billing type. Press **Enter (CR)** to default to the last job number entered (if any). Press **F2** or

🛰 to search.

# PO Print (POP110)

# Function

This program allows the user to (re)print purchase orders in the purchase order file.

The printed orders include all pertinent header and line-item information, addresses and totals.

The user has the option to:

Print an alignment check. Print all purchase orders not yet printed. Can also print selected purchase orders not yet printed. Reprint selected purchase orders. Reprint all purchase orders in the reprint file. Select warehouse(s) to print.

The printing format of the purchase order is determined through the purchase orders static control file maintenance. The depth of the purchase order is determined as well as whether the form is preprinted. If the vendor has a vendor ship-from address on file, this address is printed on the purchase order rather than the accounts payable vendor address.

# **Purchase Order Notes**

The system also prints any notes flagged during PO Entry to print on the purchase order. Urgent document notes print before normal document notes. Memos print before any line notes, and line notes print in the order of entry with no special dispensation for urgent notes.

A word about vendor-item numbers: You can select to print only the vendor-item number (and not the FACTS item number) on the PO. If you elect to do this and the item on the PO does not have a vendor-item number setup in the FACTS system, then the system prints blanks on the PO in that column,

**⊃**To print an alignment or test page, select *Print Options, ->Print Alignment*. In character mode, enter A at the selection prompt.

# **User Fields**

The following fields are involved in printing purchase orders:

# 1. Print Or Reprint

Enter whether purchase orders are to be P-printed or R-reprinted. The program defaults to Print.

### 2. Warehouse

Enter up to 20 two-character warehouse codes to print. The program defaults to the warehouse

assigned to the terminal. Press F1 or 🕮 to default to ALL. Press F2 or 🛰 to search.

# 3. Document Number

Enter the purchase order number(s) to be (re)printed, one at a time. Each entry must be a valid purchase order number. Received, deleted or voided purchase orders may not be printed. Press **F1** to print all unprinted purchase orders or all

documents in the reprint file. Press F2 or  $\stackrel{@}{=}$  to search. Press F3 or  $\stackrel{@}{=}$  to delete the previous document in the list.

| 🖲 01-FA       | TS 7.7 Develo   | opment, Receiving Document Print (POR210) - Infor |                              |
|---------------|-----------------|---------------------------------------------------|------------------------------|
| Template      | Print Options   | Help                                              |                              |
| PO#           |                 |                                                   |                              |
| Templa<br>Non |                 | Printer (<br>WindX Laser (                        | <u>O</u> K<br><u>C</u> ancel |
| Ent           | er PO# to print | , F2-Search, F3-Delete Last Entry                 |                              |

# Infor ERP FACTS

# CHAPTER 3

# Receiving (POS200)

The Purchase Orders Receiving menu allows the user to record the receipt of goods from purchase orders and nonpurchase orders. Receipts may then be corrected any time before the Receipt Register is updated. A PO Fill Report is available to check customer orders to see if received purchase order items are to be warehoused or used to fill open customer orders, and the Receipt Register may be run providing an audit trail along with updating all receipts and inventory quantities.

The Receiving Document Print program provides the user with a copy of the list of goods on the original PO. This enables the user to reconcile the goods purchased and received at the time of delivery. The entry program allows receipt of purchase orders. Receipt numbers may be entered manually by the user or assigned automatically by the system. The received quantity may automatically be set equal to the order quantity or it may be entered manually. If the purchase order number is unknown, a search by vendor may be performed. Backordered items are allowed to remain in the purchase orders file after receipt. Nonstocked items may also be entered. Once a purchase order is received in full, it is no longer available through the PO Entry program.

Once a receipt is made, the user may inquire about it or make corrections to it in purchase orders Receipt Entry. Purchase order receipts, which have been updated by the purchase orders Receipt Register, may not be corrected.

Goods, for which no purchase order exists, may also be received. The Non-PO Receipt entry is useful for phone orders. It allows the user to enter and receive a purchase order at the same time. Such receipts are assigned nonpurchase order numbers manually by the user or automatically by the system. The user may enter either the item number or vendor-item number. Nonstocked items may also be entered. On hand inventory items are not affected by this program. Inventory quantities are not updated until the Receipt Register is updated.

Once receipts are entered the Document Fill Report (ICR350) allows the user to check customer orders to see if received purchase order items are to be warehoused for inventory or used to fill open customer orders. For additional information about Document Fill Report (ICR350), refer to the FACTS *Inventory Control Users Guide*.

Once regular and nonpurchase order receipts are entered and the optional Fill Report is run, the Receipt Register is run to provide a complete audit trail of all receipts. A general ledger distribution may be built and printed, if needed. The update portion of the register updates on hand quantities along with costs, activities, history files and period receiving files and may also optionally update general ledger.

| Infor ERP FACTS - FA | CTS 7.7 Developm | nent - Master Menu  |                     |                                                                                           |             |
|----------------------|------------------|---------------------|---------------------|-------------------------------------------------------------------------------------------|-------------|
| INTOR' ERP FACTS     |                  | Welco               | me Leigh Waddell (J | ILW/T0i) Sign Out Access Code                                                             |             |
| 10/26/2009 - 7:18 pm |                  | m:\77\leig          | h                   | 🤗 🔻 🖽 Settings                                                                            | 🕜 Help 🔻    |
| PURCHASE ORDERS      |                  |                     |                     | RECEIVING                                                                                 |             |
|                      |                  |                     | <b>V</b>            | Receiving Document Print<br>Receipt Entry<br>Non-PO Receipt Entry<br>Document Fill Report |             |
| Entry                | Receiving        | Invoice Receiving   | Cost Contracts      | Receipt Register                                                                          |             |
|                      |                  |                     |                     |                                                                                           |             |
|                      |                  |                     |                     |                                                                                           |             |
| 2                    |                  | 999999<br><b>31</b> | <b>H</b>            |                                                                                           |             |
| Inquiries            | Reports & Prints | End of Period       | File Maintenances   |                                                                                           |             |
|                      |                  |                     |                     |                                                                                           |             |
|                      |                  |                     |                     |                                                                                           |             |
|                      |                  |                     |                     | power                                                                                     | ed by INTOR |

# **Receiving Document Print (POR210)**

# Function

This program allows the user to print a listing of the goods yet to be received from an existing PO.

The Receiving Document Print should be run just prior to the receipt of goods. This report enables the user to reconcile the goods arriving with those on order.

Report information includes the following: PO number, warehouse, promised date, and vendor. For each line-item information includes; item number, item description, quantity, unit of measure, bin location, sales order number, and line number for special orders or the job number to post to, if one exists.

# Multiple Bin Locations on Receiving Documents

If the PO Static Control F/M setting, Alternate Locations on Receiving Document, is set to yes and the item has alternate bin locations, the Receiving Document Print program prints a second line listing all of the alternate locations and then prints a blank line after. If the PO Static Control F/M setting, Alternate Locations on Receiving Document, is set to no or the item does not have alternate locations, no additional lines print on the receiving document.

# **User Fields**

The following fields are involved in printing a receiving document:

# 1. Purchase Order Number

Enter up to 100 purchase order number(s) to be printed, one at a time. Each entry must be a valid purchase order number. Received, deleted or voided purchase orders may not be printed. Press F2 or H to search. Press F3 or it to delete the previous document.

| 01-FA         | TS 7.7 Devel    | opment, Receiving Document Print (POR210) - Infor |                              |
|---------------|-----------------|---------------------------------------------------|------------------------------|
| Template      | Print Options   | Help                                              |                              |
| PO#           |                 |                                                   |                              |
| Templa<br>Non |                 | Printer WindX Laser                               | <u>O</u> K<br><u>C</u> ancel |
| Ent           | er PO# to print | t, F2-Search, F3-Delete Last Entry                |                              |

# Receipt Entry (POE210)

# Function

This program allows you to receive purchase orders created through the PO Entry program. The PO Receipt Entry screen is very similar to the PO Entry screen. In addition to the common header information, PO receipts include a receipt number and receipt date.

Once you receive a purchase order, it is no longer available through the PO Entry program. However, changes to received purchase orders may be made prior to the Receipt Register through this Receipt Entry program.

The PO Receipt Entry and Non-PO Receipt Entry programs allow more than one receipt on a PO without running the PO receipt register in between, based on settings in PO Static Control F/M (POF980). Using the Update feature, when the user (with proper security) accesses the footer, the program provides the option to update the receipt, which adjusts item and warehouse quantities during PO receipt processing. This allows the received items to be sold or shipped immediately. Refer to the PO Receiving Feature: Multiple Receipts on a PO topic for details.

| Receiving PO Document 001333 Generation                         | l Industrial MFG (POE210) - Info | r                                        | _ 🗆 🗙                     |
|-----------------------------------------------------------------|----------------------------------|------------------------------------------|---------------------------|
| File Edit View Options Go To Help                               |                                  |                                          |                           |
| PO Number 001333 💋 whee Ship<br>Vendor V100<br>Ship From SAME 🔍 | o Warehouse 01<br>Ship-To        | Received 12/2                            | 00001                     |
| General Industrial MFG                                          | Atlanta Warehouse                | Buyer 1                                  | 00 🔍 Ronald Patto         |
| 9610 Dunwoody, Pl.                                              | 685 Fulton Industrial            | Terms 0                                  | 2 🔍 2% 10th Net 30        |
| Suite 133-134<br>Atlanta, GA 30338                              | Atlanta, GA 33025                |                                          | _                         |
| Lead Time                                                       |                                  |                                          |                           |
| Item Order Receive                                              | Backord                          | Cost                                     | .000                      |
| 001 \$100<br>add                                                | ags Ordered Received 1 1         | Backorder UM Cost UM T<br>0 EA .000 EA U | Extension Des<br>.000 Cop |
|                                                                 |                                  |                                          |                           |
| Units: <b>1</b> Weight:                                         | .0                               |                                          | Ext: .00                  |
|                                                                 |                                  | Stop Receipt Header Line                 | e Detail <u>D</u> one     |
|                                                                 |                                  |                                          |                           |

# PO Receipt Entry Processing Notes

According to a flag in the PO Static Control F/M, backorders may be utilized by the purchase orders system. Purchase orders with backordered items remain in the purchase orders file after receipt. During the Receipt Register, the type in the header record is changed to B for backordered and received lineitems are removed as backordered line-items remain.

#### Notes

During processing, the system automatically displays urgent notes for purchase order headers and lines, vendors and items based on your settings on the Notes tab of PO Entry Options F/M. Refer to the Viewing/Entering Notes from Purchase Order Programs topic for details.

You can enter document notes for existing purchase order headers and lines. PO Document and line notes are available to view/edit (according to the user's security) for all open documents. You also have the option to print the note on the Purchase Order. When you run the PO Receipt Register, the system copies document notes to the past PO record.

#### Receiving Purchase Orders for Non-Stock Items Without a Sales Order Tie

During the quantity validation routines, this program checks the **Allow Purchase Without SO** flag located on the Main view of Warehouse/Item F/M (ICF920). If the flag is set to "No" and the PO receipt is a request for a positive number of non-stock items, then the system displays a message indicating that non-stock items cannot be purchased without a sales order tie. If the flag is set to "Yes" or the request is for a negative amount of non-stock items, the system completes the purchase order receipt processing for the non-stock items without them being tied to a sales order.

The on hand quantities of inventory items are not affected by this Receipt Entry program. Inventory quantities are updated through the Receipt Register. On order quantities may be changed by adding or deleting line-items or by changing the order quantity of a line-item.

Serial Numbers that have been received through Receipt Entry and that have been tied to a Sales Order, will be posted to that Sales Order when the Receipt Register is processed.

Once a purchase order has been received, it is no longer available through the PO Entry program. However, changes to received purchase orders may be made prior to the Receipt Register through this Receipt Entry program.

If the PO number is unknown, a search is provided by vendor. A receipt number may be assigned automatically by the system or entered manually. The received amount of each line-item may also be set by the system automatically or set by the user. The freight and tax may also be entered. The freight may be factored into the cost of the line-items.

PO Receipt Entry processing takes place in three main sections: header, items, and footer processing.

During processing, the system automatically displays urgent notes for vendors and items based on your settings on the Notes tab of PO Entry Options F/M. Refer to the Viewing/Entering Notes from Purchase Order Programs topic in the PO Overview section for details.

#### **EWMS Processing Note**

The Receipt Entry (POE210) program does not allow modifications to the receipts quantities of radio beacon controlled lines. You are allowed to change costs. You are not allowed to enter new stocked items to receipts, but you can enter nonstocked items.

# PO Receipt Entry Header Processing

The upper portion of the screen is called the header portion where you create receipt numbers. When you enter a valid purchase order number, the system displays information in the header portion of the purchase order and accesses the **Receipt numbers** field. Refer to the following procedures for more information about PO Receipt Entry header processing:

Creating receipt numbers

Receiving Direct Ship POs Opening existing documents Deleting purchase orders receipts

#### PO Receipt Entry Item Processing

In the item section of this program, you enter received quantities for each line item. A time-saving feature allows the entire order to be received in one step. (This is not available for serial/lot inventory.) Refer to the following procedures for more information about Order Entry item processing:

Add a line Edit a line item Delete a line item Insert a line item or memo

#### PO Receipt Entry Footer Processing

The footer or ending routine requires some final information (freight and tax) to complete the purchase order receipt. You cannot access the ending routine if you do not enter line items on the PO receipt.

| Tooter for Purcha | se Order 001333 | 3 - Infor   | X                   |
|-------------------|-----------------|-------------|---------------------|
| Freight<br>Tax %  | .00             | Factor      | N - No factor       |
| Tax \$            | .00             |             |                     |
| Doc Total         | .00             |             |                     |
|                   | <u>o</u> k      | <u>U</u> po | late <u>B</u> ackup |
| Enter freight an  | nount           |             |                     |

# **Processing Features**

<sup>1</sup> All of the features available in the PO Entry program are also available in the PO Receipt Entry program.

- 1. You can enter direct shipments. Purchase orders can be direct shipped to any customer in the Accounts Receivable system. You can also enter any new addresses for direct shipments. You can perform a credit limit check for direct ship customers.
- 2. You can enter vendor/item numbers or item interchanges in lieu of inventory control item numbers. The corresponding inventory item number is retrieved and displayed along with on hand, on order and committed quantities.
- 3. You can receive serial/lot items on purchase orders

#### See Also

PO Receipt Entry Header Information PO Receipt Entry Item Information PO Receipt Entry Footer Information How to enter or change PO receipt information

#### Receiving

How to enter PO receipt header information How to enter line items on a purchase order receipt How to enter PO receipt footer information

# **PO Receipt Entry Header Information**

You can manually enter receipt numbers, or set the system to automatically assign them. This program for receipt processing accepts only purchase orders that have been entered and printed. Received, deleted, voided or not yet printed purchase orders are not accepted. When you enter a valid purchase order number, the system displays information in the header portion of the purchase order and accesses the **Receipt numbers** field.

**Tip:** When you press **Enter** or **Tab**, the additional fields that appear, such as reference number, freight Code, a buyer code, etc., depend on the settings selected in PO Entry Options F/M. This topic details all possible entries. Most of these entries already display default information; you can modify these values.

Access this program by choosing Purchase Orders  $\rightarrow$  Receiving  $\rightarrow$  Receipt Entry.

# **Field Descriptions**

Use the following fields and features to set up the receipt header:

#### 1. Purchase Order Number

Enter the purchase order number to be received. Only purchase orders that have been entered and printed are accepted. Received, deleted, voided or not yet printed purchase orders are not accepted. Entry of a valid purchase order number displays the header portion of the purchase order and proceeds to the Receipt numbers field.

If you try to pull up a purchase order with updated receipts in PO Receipt Entry or Non-PO Receipt Entry before the receipt register is run, the system displays the PO Receipts Search window with a list of outstanding receipts for that purchase order. From this window, you can either select an existing receipt or create a new receipt. Refer to the PO Receipts Search window for detailed information about this feature.

# To Search:

Press F2 or select the H icon to perform a vendor search. You can also search by purchase order number and warehouse. To search for purchase order documents, select the icon. If the "Update in Receipt Entry" option is set to yes in PO Static Control F/M (POF980), the PO Search window contains an **Updated PO** button that displays the Updated Purchase Order Search window containing purchase orders that been completely updated in the PO Receipt Entry or Non-PO Receipt Entry programs. If you select a purchase order from this search, the system displays the PO Receipts Search Window where you can select to view a receipt.

# 2. Vendor

The system skips this field unless you are searching for a PO by vendor (by press **F2** at the Purchase Order number field). Enter the vendor number to search for. Entering a valid vendor displays all the purchase orders for the vendor. Press F2 or **H** to search.

# 3. Ship-From

Enter the vendor ship-from number. Press **Enter** (**CR**) to default to the displayed value. Press F2 or **H** to search.

# 4. Ship-To Warehouse

This field is display-only. The warehouse displayed is where the goods are being received.

If this PO is a direct ship, then the warehouse displayed is the initiating warehouse. The warehouse entered for a direct ship is stored only to determine where the PO originated, inventory quantities and restocking controls are not affected. The customer number and address on file in the sales order selected at field #2 is displayed.

If entering a new PO and values for fields #8-14 have not been entered then the default values will be the same as if the user pressed **Enter** (CR) through the same fields. If you have entered values on the new PO and has backed up to enter new values or elected to change or correct the header portion of an existing PO then the values are the same as if the user selected F1-skip. If the program does not skip to field #15, and instead stops at an earlier field, the system could not find a valid default value for that field and the user has to enter a valid value before continuing.

For new PO receipts, you must enter the Receipt Number, Received Date, and select the Assume Receipt option immediately after you enter the PO number.

The Receipt #, Received (Date), and Assume Receipt fields display in a dialog box.

# 5. Receipt Number

Receipt numbers may be entered manually or assigned automatically by the system. Enter the receipt number or press CR for automatic assignment. The system assigns receipt numbers for each purchase order beginning with 00001 and incrementing by one for each receipt up to 00099.

# 6. Received Date

Enter the date that the purchase order was received. Press **Enter** (**CR**) to default to the system date.

At this point, you have the option to receive the entire purchase order in one step.

Select the **Assume receipt?** checkbox to set all received quantities equal to the ordered quantities. The system displays this checkbox selected as the default. If you want to receive the purchase order manually, un-select this checkbox. **NOTE:** For serial/lot items to be received, the system does not assume receipt. Serial/lot numbers must be entered and the system prompts you to do so

For either manual or automatic receipts, the vendor, ship-to address, buyer, terms code, freight code, ship via, F.O.B. and reference number are displayed in the header portion of the screen. All of these fields except vendor number, purchase order number, and ship-to number may be accessed through the change header routine. Each line-item is displayed including item number, description, ordered quantity, received quantity, backordered quantity, buying

unit of measure, cost and extension. You now have the option to change, list, add, stop receipt or delete line-items. The line-item portion of the program is identical to the Purchase Order Entry program, with the exception of the received and backordered quantity fields. Extensions are calculated as received quantity multiplied by the cost and then multiplied by the unit of measure conversion.

NOTE: When using the change line routine, press **F1** to skip a field and leave the displayed value. At any point during fields #8-14, you can select **F3**-Defaults. Selecting F3 causes the program to display the defaults on file from that field forward and skip to field #15.

#### 7. Buyer

Enter a valid buyer code to identify the buyer for the purchase order. Entering a valid code displays a partial description. Press **Enter** (**CR**) to default to the buyer code in the ship-from file for the selected vendor. Press F2 or  $\stackrel{\text{M}}{\longrightarrow}$  to search.

#### 8. Terms

Enter a valid payment terms code for this purchase order. Press **Enter** (**CR**) to initially default to the code for the selected vendor from the vendor file. Entering a valid code displays a partial description. Press F2 or **H** to search.

#### 9. Freight

Enter whether freight is B-bill later, P-prepaid, C-collect or A prepay/add. Press Enter to default to the freight code in the ship-from file (if specified) or the freight code entered in Vendor F/M for the selected vendor. Also, if the ship-from warehouse is changed from any value to SAME, the freight code reverts back to the vendor default freight code.

#### 10. Ship Via

Enter the code that corresponds to the carrier used (up to 15 characters). The program initially defaults to the ship via in the ship-from file for the selected vendor. Press F2 or  $\mathbf{H}$  to search.

#### 11. Lead Time

For either manual or automatic receipts, the system displays the vendor, ship-to address, buyer, terms code, freight code, ship via, F.O.B. and reference number are displayed in the header portion of the screen.

The system defaults the lead time value from the PO header information when you initially create a line item on a PO document. Selecting the PO header Lead Time check box optionally allows for updating the lead time for all items on the PO to match the header lead time just entered. Note that the header Lead Time checkbox value entered here does not override the PO line item's Lead Time check box value.

You can access the rest of these fields except vendor number, purchase order number, and ship-to number by selecting the **Header** button in the lower portion of the screen. In the browser, each line item is displayed including item number, description, ordered quantity, received quantity, backordered quantity, buying unit of measure, cost and extension.

#### 12. F.O.B

Enter the description for freight on board (up to 15 characters). Press **Enter** (**CR**) initially defaults to the F.O.B in the ship-from file for the selected vendor.

#### 13. Department

Enter a valid general ledger department number. The entry must be a valid department. Press **Enter** (**CR**) initially defaults to the department assigned to the terminal. Press F2 or **M** to search.

# 14. Reference #

Enter the optional reference number (up to 15 characters).

#### See Also

Receipt Entry (POE210) PO Receipt Entry Item Information PO Receipt Entry Footer Information How to enter or change PO receipt information How to enter PO receipt header information How to enter line items on a purchase order receipt How to enter PO receipt footer information

# **PO Receipt Entry Item Information**

In the item section of this program, you must also enter received quantities for each line item. A timesaving feature allows the entire order to be received in one step. (This is not available for serial/lot inventory.) In doing this, the system sets the received quantity equal to the ordered quantity. You can manually change the received quantity, backordered quantity, or cost for any automatic receipt. If items received are serial/lot items, you must enter the serial or lot numbers of the items you are receiving.

**Tip:** When you press **Enter** or **Tab**, the additional fields that appear, such as reference number, freight Code, a buyer code, etc., depend on the settings selected in PO Entry Options F/M. This topic details all possible entries. Most of these entries already display default information; you can modify these values.

All of the features available in the PO Entry program are also available in the PO Receipt Entry program.

According to a setting in the PO Static Control F/M program, you can use backorders in the Purchase Orders system. Purchase orders with backordered items remain in the purchase orders file after receipt. During the Receipt Register, the type in the header record is changed to **B** for backordered and received line items are removed and backordered line items remain.

The on-hand quantities of inventory items are not updated by this program; the system updates inventory quantities through the Receipt Register. On-order quantities can be changed by adding or deleting line items or by changing the order quantity of a line item.

Serial Numbers that have been received through Receipt Entry and that have been tied to a sales order, post to that sales order when the Receipt Register is processed.

Once you receive a purchase order, it is no longer available through the PO Entry program. However, changes to received purchase orders may be made prior to the Receipt Register through this Receipt Entry program.

Editing Lines in PO Receipt Entry programs: When you edited a line in the PO receipt entry programs (PO Receipt Entry and Non-PO Receipt Entry), the received amount remains the default value it was when you chose to edit the line; it does not automatically default to the ordered amount when you edit the line.

# **Field Descriptions**

Use the following to enter line items in the receipt entry program:

The line-item portion of the program allows entry of up to 999 line-item and message lines to complete the purchase order.

Line numbers are assigned automatically beginning with 001 and incrementing by one for each additional line-item up to 999. In the rare case where 999 lineitems have been entered on a single purchase order, the program proceeds to the prompt-selection field.

#### 1. Item Number

You have several options for this entry:

Enters an item number

-Enters a special order line number

**F2 or** <sup>h</sup> - Allows a search

Sor F4- Ends line-item entries

Each of these options is described below:

#### Item number

If the item is not a valid item, the system checks to see if it is an interchange, or if it is a vendor-item number; if the number is an interchange or vendor-item number, the system automatically prints the valid item number and sets its defaults. For valid item numbers, the system displays item Description 1 and Description 2 fields so you can modify the item description lines as necessary. Press **Enter** to default to the existing values in the Item F/M. When you are satisfied with the descriptions, select the **OK** button.

#### Entering non-stock or inactive items for returns:

You can enter non-stock or inactive items for returns in PO Entry. To enter a non-stock or inactive item, you must enter a negative quantity for the item. If you attempt to enter a non-stock or inactive item with a non-negative quantity, the system displays a message stating that the non-stock or inactive item must be tied to an SO.

Enter any item number. If the item is not a valid item, the system checks to see if it is an interchange, or if it is a vendor-item number; if the number is an interchange or vendor-item number, the system automatically prints the valid item number and sets its defaults.

Entering a valid item number displays the vendor relation, last lead-time, vendor-item number, item class, standard package size, buying weight, and inventory quantities. The relation is considered primary if this vendor number is stored with the item in the inventory control item file. If not a primary relationship, the relation is considered secondary when there is record of purchase of the item from this vendor. Otherwise, the relation is considered unlisted. The program skips to field #19.

The item is verified as being stocked or uninventoried, unless it is tied to a sales order. Only stocked and uninventoried items may be added to a purchase order unless the items are tied to a sales order.

#### Memo

Press **M** to enter a memo line. The system allows you to enter a memo and display purchase order when printed.

#### **Special Orders**

In the Item Number field, enter **S** to enter a special order line-item. Enter the sales order number from which to import the line-item. Press **F2** to perform a special item search, i.e., searching sales orders with special order items. If the search is not used, next enter the line number on which the line-item appeared on the sales order.

You can select the icon to enter a special order line number. The system displays the Special Order Entry dialog box where you can enter the sales order number (the Order field) from which to import a line item. Press in to perform a special item search, i.e., searching sales orders with special order items. If the search is not used, next enter the line number on which the line item appeared on the sales order in the Line field. You can select the icon to search for

items.

If a sales order is on hold, you cannot import special order lines from the sales order.

When a special order line is added to a PO, the sales order receipt line (SORSOL) vendor is updated with the vendor from the PO. When a special order line is deleted from a PO, the SORSOL vendor field is reset to the item's primary vendor.

#### Search

Press **F2** to allow a search.

You can select the 🚧 icon to search for items.

#### End entry

Press F3 to end entry of line-items. The program then proceeds to the prompt-selection field.

Select the  $\bigotimes$  icon to stop entering line items.

#### 2. Descriptions

For valid item numbers, the system displays item Description 1 and Description 2 fields so you can modify the item description lines as necessary. Press Enter to default to the existing values in the Item F/M. When you are satisfied with the descriptions, select the OK button.

#### 3. Units

Enter the quantity to be ordered.

You can access display information via the View menu option.

Display information is described below:

Enter whether to display O-ordered, C-committed or R-restocking controls, U-usage, V-vendor or W-warehouse of past purchases.

**O**--Ordered. Displays existing purchase orders for the selected item and warehouse at a time. The display for each purchase order includes: the purchase order number, type, status, ordered quantity, received quantity, backordered quantity, unit of measure for the quantities, cost and its corresponding unit of measure, the promised date and vendor number.

**C**--Committed. Selecting committed displays four more display codes on the screen: **S**-sales orders, **T**-warehouse transfers, **M**-manufacturing, and **E**-equipment rental. Press **Enter** to default to **S**.

Selecting **S** displays sales orders for the selected item and warehouse at a time. Each order shows: the document number, type, status, ordered, shipped, and backordered quantities and corresponding unit of measure, price and corresponding unit of measure, date and customer number.

Selecting **T** displays warehouse transfer tickets for the selected item at a time. Each ticket shows: ticket number, status, requested date, shipped and received quantities and their corresponding unit of measure, cost and its corresponding unit of measure, date of transfer, and the warehouse the item was transferred to.

Selecting **M** displays manufacturing tickets for the selected item and warehouse at a time. Each ticket shows: the ticket number, type and status, quantity to be manufactured and its corresponding unit of measure, scheduled date and if it is a component item, what the item is a component of.

Selecting E displays equipment rental contracts containing the selected item. Each contract shows: the contract number, type (C-rental contract, Dinvoice/credit memo), status (E-entered, P-printed, R-returned, I-invoiced, Ddeleted, V-voided), line number on the contract on which the item appears, date of rental, units rented, stocking unit of measure, rental price, and rental customer name.

**R** --Displays the restocking controls for the selected item. Displayed are: order point, line point, min stock, max stock, order quantity method, order quantity, lead time (stored in the inventory control warehouse/item file), safety allowance %, usage rate and frozen ordering controls.

**NOTE**: You should select **W** to get the available quantity for the item and warehouse before selecting usage. The numbers displayed are the numbers calculated in the End-of-Period Update for IC. If the order point is higher than the available quantity, the recommended order amount is the order quantity displayed. If the available is lower than the line point, then you can order this item to help the PO meet a buying target.

**U**--Displays the item's activity for the last six periods (for nonseasonal items), or previous six periods (for seasonal items), the number of days stocked out for the last six periods and the average for both. Also displayed is the seasonal type.

V--Displays by vendor, the last purchase from each vendor that sells the item, lines at a time. The vendor number is displayed as well as, the vendor-item number and manual cost, also from the last purchase from that vendor: the last PO number, and the units purchased and cost with their corresponding units of measure.

**W**--Displays the inventory quantities for this item that are currently in each warehouse. The warehouse number is displayed, as well as the on hand, committed, available, backorder and on order (not including the line displayed) quantities and their corresponding units of measure.

#### 4. Cost

Enter the cost per displayed costing unit of measure.

Press F2 to search for cost contracts for the vendor/item combination. If the current cost is not a contract or the standard PO cost, the cost search program will highlight the default cost, otherwise the cost currently on the line will be highlighted.

The system displays (if on file): the manual cost from the item file, the average and last costs from the warehouse/item file, the manual and last costs or the contract cost (if available) from the vendor/item file. For contracts that are the same hierarchy, but have different warehouse scopes, the system uses the lowest cost as the contract cost value. Depending on the Default PO Cost flag set in the PO static control record, pressing **Enter** to default to the manual cost of the item from item file or the last cost of the item from the vendor/item file. This field is only used when the **Cost** flag in the PO Entry Options record is set to **Y** or **B**.

When a new line is being created, the system automatically calculates the default cost. After the cost is entered, the system captures the origin of the cost. If you select a cost other than the default cost, the system sets the cost override flag and displays U for the cost type.

The system also displays *Contract* to indicate whether the displayed cost is from a contract.

You can access cost details from the View  $\rightarrow$ Cost Origin menu option.

PO Entry uses the default PO cost (set in PO Static Control F/M or dictated by a Vendor Cost Contract) for all tied PO lines (including direct shipments) excepting the following cases, in which the SO line item cost will be used:

- The line is a temporary item.
- There is no default PO cost (cost of \$0.00).
- The item is a warehouse item and the cost has been overridden in SO Entry.
- The item is a catalog item and the cost has been overridden in SO Entry (if not, it will use the cost from ICICAT table).

#### 5. Requested

This field is used only when the **Requested Date** flag in the Purchase Orders Entry Options record is set to **Y** or **B**. Enter the date you want to request receipt for this item. The requested date in the header section is the displayed default value.

#### 6. Promised Date

This field is only used when the **Promised Date** flag in the Purchase Orders Entry Options record is set to **Y** or **B**. Enter the date this item is promised for delivery. The requested date is the displayed default value.

# 7. Lead Time

This field is used only when the **Lead Time** flag in the Purchase Orders Entry Options record is set to Y or B. Indicate whether to use this document to update the item's lead-time in the Receipt Register. Press **Enter** to default to the lead-time field in the header portion of the screen. If the quantity is a negative amount, this field is set to **N** and skipped.

#### 8. Taxable

This field is used only when the **Taxable** flag in the Purchase Orders Entry Options record is set to **Y** or **B**. Indicate whether to charge tax on this line-item. Press **Enter** to default to **Y**.

# 9. GL (Posting Table)

This field is used only when the **GL Table** flag in the Purchase Orders Entry Options record is set to **Y** or **B**. Enter the GL posting table to use in the Receipt Register to post this line-item to GL. Press **Enter** to default to the GL posting table for the selected item in the item file. Press F2 or **H** to search.

#### 10. The system displays: Enter Job Number Y or N.

If you select **Y**, the system displays the Job Posting Entry screen. Enter the valid job number to post this entry against. Press **Enter** to default to the last job number entered (if any). Press F2 or **H** to search. For valid job numbers, the system requests customer code, you can enter the customer code or search for customer codes. The system then requests a memo for the posting entry. You can indicate whether you want this memo to print on the PO invoice. Note: If the **Use Job Cost** flag is set to **N** in the purchase orders static control record or if the item is a special order or the purchase order is a direct ship, the system skips this field. If you enter **Y**, fields #11-17 must be entered

#### 11. Job Number

Enter the valid job number to post this entry against. For valid job numbers, the system displays the job name, customer number and name, and billing type. Press **Enter** to default to the last job number entered (if any). Press F2 or **H** to search.

#### 12. Price Message

If the job is a fixed contract or time and materials contract, this field is skipped. If the job is a cost plus (+) contract or a no charge contract, a message is displayed indicating the price, which must be billed for the job. Press **Enter** to continue.

#### 13. Cost Code

Enter a valid cost code (up to four characters). If you enter a valid cost code, the system displays the cost code description and the cost type. The cost code sets the defaults for markup method (for all jobs that are not cost plus) and billing rate (for jobs that are fixed contracts or time and material). The cost code also determines whether the user is able to override the defaults. Press F2 or **H** to search.

The item entry determines the units, unit of measure and cost rate/extension.

#### 14. Markup

The system initially skips this field and sets it to the markup assigned to the cost code. You can enter this value only for jobs that are time and materials or fixed contracts and where the Allow Override Of Billing flag is set to **Y** in the cost code record. You can also change this for no charge jobs but the bill rate is not affected.

Enter the markup method to use for this posting entry. You have the following options:

**#**---Enter the markup amount (0-99999999.99). Entering a number tells the system to mark up the cost by a dollar amount. The system marks up the cost rate by the dollar amount and calculates the bill extension.

**#+**% ---Enter the percentage (0-9999999.99%) to mark up the cost. To enter a percentage, the user must enter an amount and then the percentage sign. If no percentage sign is present, the system assumes the entered amount is a dollar amount. The system marks up the cost rate by the percentage amount and calculates the bill extension.

**M**---Enter the bill rate/extension manually. Entering M displays the word MANUAL and the program proceeds to the bill rate field (#30).

The fixed markup method is unavailable for selection, but can be used. To utilize the fixed method, select a cost code whose markup method is fixed.

**Enter**---initially defaults to the markup method (amount/percentage) from the cost code record.

#### 15. Bill Rate

This field is unavailable if the Allow Billing Override flag in the cost code record is set to **N**. The system initially skips this field unless the markup method of the cost code is manual. Enter the price per displayed unit of measure. The bill extension is calculated and displayed. Press **Enter** to initially default to 0.

#### 16. **Memo**

Enter the memo to post for this job cost transaction and to print on the job cost invoice (if applicable - see next field). Press Enter to initially default to blanks.

#### 17. Print Memo On Job Cost Invoice?

The system initially skips this field and sets it to **N**. Enter **N** or **Y** to indicate whether to print the memo (entered in the previous field) on the job cost invoice. You can set the field to Y only if the Billing Detail for the cost type (that the cost code is assigned to) is set to A for all transactions in the Job Entry program. Press **Enter** to initially default to **N**.

18. Press **Enter** to continue, accept the line and return to item field or press **F4** to backup.

#### 19. Extension

The line-item extension is calculated and displayed.

This completes the line-item portion of the PO Entry program. The system updates and displays the running totals for weight and dollar amount. The line number is incremented by one, displayed, and the program returns to the next line-item entry if in add mode or the prompt-selection field in change mode. The on order quantity for the item is updated in the appropriate warehouse.

20. Select the 💆 icon to stop entering line items. You can :

Highlight a line item and select the **Line Detail button** to access the Line Detail for Purchase Order screen, which is used to view and/or modify item descriptions, promise and request dates, item details, item/vendor info, and item cost info. The system displays Job Posting Entry dialog box for change or review.

Select the 🔽 icon to access Note Entry (SME710) for the vendor specified in the program.

Select the **I** icon to access Note Entry (SME710) for the item highlighted in line item browser.

Select the D icon to access Note Entry (SME710) for the purchase order header record specified in the program.

Select the L icon to access Note Entry (SME710) for purchase order line records in the line item browser.

Select the 📝 icon to make changes for the highlighted line item.

Select the **+** icon to add a PO line.

Select the **X** icon to delete the highlighted PO line.

Select the  $\mathbf{F}$  button to add a line item above the highlighted item in the browser.

Press the 🔚 icon to save your changes.

See Also

PO Entry (POE120) PO Entry Header Information PO Entry Footer Information PO Entry Menu Options How to enter or change purchase orders information Line Detail for Purchase Order Screen

# **Receipt Entry Footer Information**

The footer or ending routine requires some final information (freight and tax) to complete the purchase order receipt. You cannot access the ending routine if you do not enter line items on the PO receipt. In the Footer for Purchase Order dialog box, the system displays a new total (running total of all line-item extensions plus tax, plus freight, etc.). The new total is initially equal to the purchase order total amount, but is redisplayed whenever an adjustment (tax, freight, etc.) is made in the ending routine. At the end of the ending routine, the new total represents the total amount of the purchase order same as above.

# **Field Descriptions**

The ending routine consists of final fields prior to completion of the purchase order receipt. The ending routine is not accessible if no line-items have been entered. Ending routine information is displayed on the bottom portion of the screen and a new total is displayed in the lower right (running total of all line-item extensions plus tax, plus freight, etc.). The new total is initially equal to the purchase order total amount, but is redisplayed whenever an adjustment (tax, freight, etc.) is made in the ending routine. At the end of the ending routine, the new total represents the total amount of the purchase order same as above.

# 1. Freight

Through the **Include Freight** flag in the purchase orders static control record, the user establishes whether freight is to be entered. If the flag is set to N, no freight is included and this field is skipped. If freight is included, enter the freight amount (.00-9999.99). Press **Enter** (**CR**) to default to 0. Press **F4** to back up to the **prompt-selection field**.

# 2. Factor

Enter the means to factor the freight; i.e., divide the freight equally over the line-item costs. The freight factor is stored and not displayed in the screen. The freight factor is applied to the cost of line-items during the Receipt Register. Enter **U**-to divide the freight by the total units, **W**-to divide the freight by the total pounds, **\$-**to divide the freight by the dollar amount, or **N**-to not factor the freight at all. Press **Enter** to initially defaults to the **Default Freight Factor** flag stored in the purchase orders static control record.

# 3. Tax %

Through the **Include Tax** flag in the purchase orders static control record, the user establishes whether tax is to be entered. If the flag is set to N, no tax is included and this field is skipped. If tax is included, enter the tax percent. The amount is calculated and displayed. If the **Change By Line Taxable** flag is set to N then only items with the taxable flag in the inventory item file set to Y are subject to tax, otherwise only those lines that a Y was entered for field #26.

Upon completion of the update, the user can select F4 to back up to field #30 or CR to continue. If continued, the program clears the screen and returns to the purchase order number field (#1) to await further entries.

#### 4. Update

Accesses the optional Update feature to update the receipt, which will adjust item and warehouse quantities. Refer to the Update Window section of the PO Receipt Entry Features and Procedures topic for detailed information about this feature.

# See Also

Receipt Entry (POE210) PO Receipt Entry Header Information PO Receipt Entry Item Information How to enter or change PO receipt information How to enter PO receipt header information How to enter line items on a purchase order receipt How to enter PO receipt footer information

# **PO Receipt Entry Features and Procedures**

# PO Receipt Header Processing

### Creating receipt numbers

The system automatically creates a receipt number once you complete the header. At that point, the document number appears in the title bar along with the vendor's name. You can also assign a document number manually if you prefer.

#### To assign document numbers manually:

- 1. Open Receipt Entry.
- 2. Enter the PO number you are receiving, and the system displays the default header information for the PO
- 3. In the Receipt Number field, enter up to six characters to create a document number. You can manually enter receipt numbers, or set the system to automatically assign them.
- 4. To continue receiving the PO, refer to the How to enter or change PO receipt information procedure for additional information.

# Receiving Direct Ship POs

If this PO is a direct ship, then the warehouse displayed is the initiating warehouse. The warehouse entered for a direct ship is stored only to determine where the PO originated, inventory quantities and restocking controls are not affected. The customer number and address on file in the sales order selected at Vendor field is displayed.

# Opening existing documents

You can access existing purchase order documents that have not been received. Once you begin receiving a purchase order, the system does not allow to you receive a document in the same window. You can also start another session of FACTS if you need to receive another PO while you are in the middle of receiving one.

#### To receive an existing purchase order:

Enter the purchase order number in the **PO Number** field and press **Enter** (**CR**). If the document number is on file, the vendor number appears in the field and the purchase order number information displays in the header.

OR

1. Choose File $\rightarrow$ Open Existing Document.

Search Tips:

Press **F2** or select the  $\mathbb{R}$  icon to perform a vendor search. You can also search by purchase order number and warehouse. To search for purchase order documents, select the  $\cancel{1}$  icon.

- 2. Use the Document Search window to find the document you want to edit or review.
- 3. Choose **OK** in the search window to select the document and return to the main entry window.

# Deleting purchase orders receipts

Deleted purchase order receipts are not simply removed from the file. The system voids purchase order line item records and if all the line items for a purchase order are deleted, then it changes the header record status to deleted. The purchase order then appears on the next purchase orders Receipt

Register as deleted and is removed in the subsequent update. This procedure provides a complete audit trail of all purchase order numbers used.

At any point during the PO entry-receipt process, you can view in detail the PO in its current state or its overview (history since it was entered) status via the PO Vendor Inquiry or Document Inquiry programs.

**To delete an order before the receipt header is complete**: Press F4 to back up to the **Doc/Vendor** field. **To delete an order after the header receipt is complete**: With the purchase order open on screen,

Choose File $\rightarrow$ Delete Document from the menu.

# PO Receipts Entry Items Processing

#### Editing Line Items Receipts

You can edit line items on a purchase order receipt. **To edit an existing line item receipt**:

Use your mouse or arrow keys to highlight the line in the item browser and press select the  $\mathbb{V}$  icon to make changes for the highlighted line item. Press **Enter** (**CR**). OR

Highlight the line and press Line Detail to access fields that do not appear in the line-item entry section.

#### Deleting Line Items Receipts

Use the mouse or arrow keys to highlight the line in the item browser.

Select the 💢 icon to delete the highlighted PO line receipt, or choose Edit-->Delete Item from the menu.

#### Inserting PO Receipts Line Items or Memos

Use the mouse or arrow keys to highlight a line. The program inserts the new line item above the selected one.

Select the 划 button to add a line item above the highlighted item in the browser, or choose Edit--

>Insert Line from the menu. Select the <sup>Sol</sup> icon to stop entering line items.

#### Finding Items in the PO Receipt Item Browser

This feature may be helpful when you need to find an item you entered on a long order. It eliminates the need to scroll up and down in the list browser.

Choose Edit $\rightarrow$ Find Line Item from the menu.

Enter the item number you want to locate. Press **Enter** (**CR**) to go to the first occurrence of that item in the item browser on the main screen. Press **F2** to find a different item or **F4** to exit the Find Item window.

# Adding PO Receipt Line Items

1. Select the 中 icon to add a PO receipt line. The system displays the Line Detail for Purchase Order screen, which is used to view and modify item descriptions, promise and request dates, item details, item/vendor info, and item cost info.

The program automatically switches to add mode once you complete the header. This means the cursor appears in the Item Number field after you exit the last header field. The program

stays in add mode until you press **F4** to back out of the line-item entry section or press the **button** at the right of the screen.

**Quick entry tip**: Enter the item number, the ordered quantity and then press the Down Arrow key.

2. The program uses the default information in the rest of the line-item entry fields and returns to the Item Number field.

# PO Receiving Feature: Multiple Receipts on a PO

#### Overview

The Update option in PO Receipt Entry and Non-PO Receipt Entry allows more than one receipt on a PO without running the PO receipt register in between. The Update also allows on-hand inventory to be updated during PO receipt processing. This allows the received items to be sold or shipped immediately. Once you select the Update button and complete the security required based on your PO Static Control F/M settings, the system updates the on-hand and committed amounts in various files and returns you to the PO# prompt in PO Receipt Entry or Non-PO Receipt Entry for more processing.

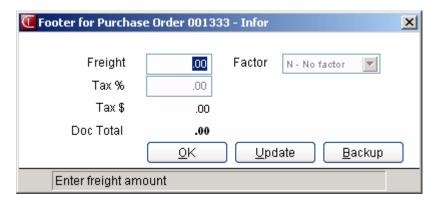

Purchase Orders with receipts that were updated in PO Receipt Entry or Non-PO Receipt Entry still need to go through the Receipt Register to update GL and invoice files. For purchase orders updated in PO Receipt Entry and Non-PO Receipt Entry, the Receipt Register skips updating inventory but updates all other files in the register. If a receipt was not updated in PO Receipt Entry or Non-PO Receipt Entry, the Receipt Register updates on-hand inventory files as well as GL and invoice files.

The Update feature is controlled through a series of prompts in PO Static Control F/M (POF980). The prompts ask if you want to implement the receipt entry update feature. If you answer is "Y" the next prompt ask for the security code you must have to be allowed to access and use the Update. You can also enter a password in PO Static Control F/M that will allow the Update processing if the current user in PO Receipt Entry or Non-PO Receipt Entry doesn't have proper security.

#### **Displaying Purchase Orders**

If you completely receive a purchase order in Receipt Entry (POE210) and Non-PO Receipt Entry (POE220) and update it from the entry program, that PO will not appear in the PO Doc search feature or in the Document Inquiry (POI620) program. After you run the Receipt Register (POR230), the PO

will appear in the Past Doc search window and PO Doc Inquiry for Past Documents if the proper controls are set in PO Static Control F/M (POF980).

If the "Update in Receipt Entry" option is set to yes in PO Static Control F/M (POF980), the PO Search window contains an Updated PO button that displays the PO Receipts Search window containing purchase orders that been completely updated in the PO Receipt Entry or Non-PO Receipt Entry programs. If you select a purchase order from this search, the system PO Receipts Search Window where you can select to view receipts.

#### PO Receipts Search Window

If you try to pull up a purchase order with updated receipts in PO Receipt Entry or Non-PO Receipt Entry before the receipt register is run, the system displays the PO Receipts Search window with a list of outstanding receipts for that purchase order, an indicator that tells you whether the receipt has been updated, the date (if any) of the update, and the received amount. When you access this window, the receipt that has not been updated (if any) will be highlighted and listed first. After that, receipts will be listed in descending order.

From this window, you can either select an existing receipt or create a new receipt.

To select a receipt, highlight and press the OK button. If you select a receipt that has been updated, you can only view the receipt in PO Receipt Entry or Non-PO Receipt Entry. Receipts are not editable once they have been updated in PO Receipt Entry or Non-PO Receipt Entry.

If all existing receipts have been updated, you can select the New Receipt button to create a new receipt for the PO. All existing receipts must be updated before you can create a new receipt.

If a PO has never been updated, PO Receipt Entry or Non-PO Receipt Entry programs do not display the PO Receipts Search window.

After you create a receipt and access the footer section of PO Receipt Entry or Non-PO Receipt Entry, the system displays the Update option via the Update button, depending on how the update processing fields of PO Static Control F/M are set. Based on those settings, the system may ask for the password you must have to be allowed to access and use the Update.

# **Update Window**

The Update window displays the extension, freight, tax, document total and factor type entered in the footer section for the receipt.

In the lower portion of the window the system displays the message: Inventory quantities will get updated and no further changes will be allowed to this receipt. Continue with update? Answer No--Do not update or Yes – Update. If you select No, the system returns you to the footer window. If you select Yes, the update runs (with an hourglass indicator), the footer window closes, and the system returns you to the PO prompt in the header portion of the screen to await further entries.

# Update Processing Logic in PO Static Control F/M (POF980)

Processing logic for the update processing fields of PO Static Control F/M can be set as follows: If Allow update in receipts is "No" – the update option does not appear at all.

If Allow update in receipts is "Yes", security code exists and no password was entered – the update option only appears if current user has correct security code.

If Allow update in receipts is "Yes", password exists, but no security code is set – the update option always appears but prompts the user for the password if the Update button is selected.

If Allow update in receipts is "Yes", security code exists and password exists – update option will always appear. If current user does not have security, user will be prompted for a password when the update option is selected.

Limitations/Exclusions

With this feature, once a receipt has been updated from within Receipt Entry or Non-PO Receipt Entry, the PO receipt cannot be changed in any way until you run the Receipt Register. If a PO is partially received and run through the register, it can be deleted in PO Entry, Receipt Entry, or Non-PO Receipt Entry, and you cannot create new receipts on deleted PO's.

If the "Store Past PO's", "Use Period Receiving Report", and "Use Invoice Receipts" fields are set to No in PO Static Control F/M, receipt numbers can be reused on backorder PO's after the Receipt Register is run but, not after the new update feature is run from Receipt Entry or Non-PO Receipt Entry. The update feature updates ICWHSE, ICLEDG, ICMAST, SORSOH, SORSOL, PORPOH, PORPOL, POVNIT, ICLOTS, POLOTS, SOLOTS, POPLTS, ICCOST, ICFUCT, ICTRAN and SOBOMS records while the rest of the files are updated by the Receipt Register. Therefore some inquiries and views will reflect updated information after the receipt register is run. The following files are updated by the Receipt Register and not the new update: PORECT, POPDRC, POPASH, JCREFX, POPASL, SMCNTL ("PON").

Currently the PO header file (PORPOH) has a 2-digit field (C5\$(3,2)) that contains the number of receipts for a PO. Note that a 5-digit receipt number is allowed in the Receipt Entry or Non-PO Receipt Entry programs, but a PO can only have a max of 99 receipts.)

# How to enter or change PO receipt information

1 Access this program by choosing Purchase Orders --> Receiving --> PO Receipt Entry.

#### Complete steps 2-5 to enter PO receipt header information:

2. In the **PO Number** field, enter the order number to be received. If you need to change or delete an existing PO receipt, enter the existing PO receipt number in this field to open it. To search for purchase order documents, select the icon.

If you try to pull up a purchase order with updated receipts in PO Receipt Entry or Non-PO Receipt Entry before the receipt register is run, the system displays the PO Receipts Search window with a list of outstanding receipts for that purchase order. From this window, you can either select an existing receipt or create a new receipt. Refer to the PO Receipts Search window for detailed information about this feature.

3. The vendor for the PO displays in the **Vendor** field. For valid PO numbers, the system displays the Ship-from, Warehouse, and Ship-to Codes for the purchase order. The ship-from and Ship warehouse displayed is where the goods received. If this PO is to be a direct ship, then the warehouse displayed is the initiating warehouse. The warehouse entered for a direct ship is stored only to determine where the PO originated; inventory quantities and restocking controls are not affected. The customer number and address on file in the purchase order is displayed.

**NOTE:** If you do not enter a purchase order number, you can enter a valid vendor code in the **Vendor** field to display all the purchase orders for that vendor. You can then select a PO receipt for correction or inquiry, or press **F4**--backup to return to the purchase order number field (#1). Press Enter to default to **D**. If you select **D**-document, the program asks for the beginning document number to start listing from.

You can:

Press Enter to continue listing, select a line number of a document on the screen, or

Press F3 to change warehouses for the search, or

Press F4 to back up to field #1. The documents initially listed on the screen are for the warehouse assigned to the terminal. If you want to see documents for a different warehouse or for all warehouses, press F3. Once you press F3, you have the following options: press Enter to default to the warehouse assigned to the terminal; press F2 to search; press F3 to select all warehouses and displays all documents on file for the user's company, or F4 to back up.

4. For new purchase orders receipts, the system displays the Purchase Order dialog box.

In the **Receipt #** field, manually enter the receipt number or press **Enter** to allow the system to automatically assign it. The system assigns receipt numbers for each purchase order beginning with 00001 and incrementing by one for each receipt up to 00099.

In the **Received Date** field, the system displays the current date as the default for the date the purchase order was received. Press **Enter** to accept the system date or enter the date you received this purchase order.

At this point, you can receive the entire purchase order in one step. Select the Assume receipt?

checkbox to set all received quantities equal to the ordered quantities. The system displays this checkbox selected as the default. If you want to receive the purchase order manually, un-select this checkbox. **NOTE:** For serial/lot items to be received, the system does not assume receipt. Serial/lot numbers must be entered and the system prompts you to do so.

When you have completed these fields, press the OK button.

5. For either manual or automatic receipts, the system displays the vendor, ship-to address, buyer, terms code, freight code, ship via, F.O.B. and reference number are displayed in the header portion of the screen. You can access the Header Detail for Purchase Order screen to modify header fields except vendor number, purchase order number, and ship-to number by selecting the **Header** button in the lower portion of the screen. In the browser, each line item is displayed including item number, description, ordered quantity, received quantity, backordered quantity, buying unit of measure, cost and extension.

#### Complete steps 6-16 to enter line items on a purchase order receipt:

6. Select the 中 icon to add a line to the PO receipt.

# Field Information for adding/editing items:

You can select the 🖻 icon to add a special order line number. The system displays the Special Order Entry dialog box where you can enter the sales order number (the Order field) from

which to import a line item. Press 🛰 to perform a special item search, i.e., searching sales orders with special order items. If the search is not used, next enter the line number on which the line item appeared on the sales order in the Line field. You can select the Binocular icon to search for items.

If the item is not a valid item, the system checks to see if it is an interchange, or if it is a vendoritem number; if the number is an interchange or vendor-item number, the system automatically prints the valid item number and sets its defaults. For valid item numbers, the system displays item **Description 1** and **Description 2** fields so you can modify the item description lines as necessary. Press **Enter** to default to the existing values in the Item F/M. When you are satisfied with the descriptions, select the **OK** button.

- 7. In the **Ordered** field, enter the ordered quantity for the item.
- 8. In the **Received** field, enter the quantity of the item received. Press **Enter** (**CR**) to accept the current value. Press **F1** to change the received amount to the ordered quantity.
- 9. Receiving serial/Lot items:

(**Optional**) For Serial/Lot items, the system displays the Serial/Lot Entry # dialog box. You must enter the serial/lot numbers you are receiving and their quantities. \*For serialized items, enter one serial number for each unit being received. If entering multiple serial numbers, enter the first serial number and press **F1**-Auto Assign to have the system generate the remaining numbers. The automatic serial number assignment will increment the last series of numeric digits found within the entered serial number. \*For lotted items, enter the lot number and the quantity. In either case, the serial/lot quantities entered must equal the amount in the received column.

You can select:

The **List** button to display the available serial/lot numbers and quantities to be received. The **Add** button to add another serial/lot number for the item.

The **End** button to stop your additions.

The OK button to accept the serial/lot numbers and quantities you have entered. The system

checks to see if you have entirely distributed the items received.

- 10. In the **Backordered** field, enter the quantity of the item that was not received. Press **Enter (CR)** to set the backorder quantity equal to the ordered quantity minus the received quantity. The **Allow Backorders** flag in the PO Static Control F/M establishes whether backorders are permitted. If backorders are not permitted, this field is skipped. This field is only used when the **Backordered** flag in the Purchase Orders Entry Options record is set to Y or B.
- 11. In the **Cost** field, the system displays the cost per displayed costing unit of measure.

Press **F2** to search for cost contracts for the vendor/item combination. If the current cost is not a contract or the standard PO cost, the cost search program will highlight the default cost, otherwise the cost currently on the line will be highlighted.

The system displays (if on file): the manual cost from the item file, the average and last costs from the warehouse/item file, the manual and last costs or the contract cost (if available) from the vendor/item file. Depending on the Default PO Cost flag set in the PO static control record, pressing **Enter** to default to the manual cost of the item from item file or the last cost of the item from the vendor/item file. This field is only used when the **Cost** flag in the PO Entry Options record is set to **Y** or **B**.

When a new line is being created, the system automatically calculates the default cost. After the cost is entered, the system captures the origin of the cost. If you select a cost other than the default cost, the system sets the cost override flag. The system also displays *Contract* to indicate whether the displayed cost is from a contract.

You can access cost details from the View -->Cost Origin menu option. 12. The system displays a dialog box for items. Enter information in the following fields:

**Requested--**This field is used only when the **Requested/Promised Dates** flag in the purchase PO Entry Options record is set to **Y** or **B**. Enter the date you want to request receipt for this item. The requested date in the header section is the displayed default value.

**Promised Date-**-This field is only used when the **Requested/Promised Dates** flag in the PO Entry Options record is set to Y or B. Enter the date this item is promised for delivery. The requested date is the displayed default value.

**Lead Time**--This checkbox is used only when the **Lead Time** flag in the PO Entry Options control record is set to Y or B. Select the checkbox to use this document to update the item's lead-time in the Receipt Register. Press **Enter** to default to the lead-time field in the header portion of the screen. If the quantity is a negative amount, this checkbox is not checked and skipped.

**Tax-**-This field is used only when the **Taxable** flag in the PO Entry Options record is set to Y or B. Select the checkbox to charge tax on this line-item. Press **Enter** to default to selected.

**GL**--This field is used only when the **GL Table** flag in the PO Entry Options record is set to **Y** or **B**. Enter the GL posting table to use in the Receipt Register to post this line-item to GL. Press

Enter to default to the GL posting table for the selected item in the item file. Press F2 or which to search.

13. The system displays the Job Number dialog box. At the question: *Enter the job number*? Answer **Yes** to enter valid job number to post this entry against. Entering a valid job number displays

the job name, customer number and name, and billing type. Select **No** to not enter a job number and exit the dialog box.

14. When you have completed these fields, press the OK button.

15. You can

Select the  $\mathbb{P}$  icon to make changes for the highlighted line item.

Select the 👗 icon to delete the highlighted PO receipt line.

Select the 🧐 button to add a line item above the highlighted item in the browser.

Select the  $\bigotimes$  icon to stop entering line items.

Select the **Header Detail** button to access the Header Detail for Purchase Order Screen, which is used to view and modify header information.

Select the **Line Detail** button to access the Line Detail for Purchase Order screen, which is used to view and modify item descriptions, promise and request dates, item details, item/vendor info, and item cost info.

Select the 🔽 icon to access Note Entry (SME710) for the vendor specified in the program.

Select the *I* icon to access Note Entry (SME710) for the item highlighted in line item browser.

Select the D icon to access Note Entry (SME710) for the purchase order header record specified in the program.

Select the L icon to access Note Entry (SME710) for purchase order line records in the line item browser.

Press the 🗒 icon to save your changes.

16. Select the Stop Receipt button to the receipt process for this PO.

Complete steps 17-18 to enter PO receipt footer information:

17. Select the **Done** button to display the Footer for Purchase Order dialog box. Enter information in the following fields:

**Freight--** If freight is included, enter the freight amount (.00-9999.99). Press **Enter** to default to 0. Through the **Include Freight** flag in the purchase orders static control record, you establish whether freight is to be entered. If the flag is set to N, no freight is included and this field is skipped.

**Tax** %--- If tax is included, enter the tax percent. The amount is calculated and displayed. Through the **Include Tax** flag in the purchase orders static control record, you indicate whether tax should be entered. If the flag is set to N, no tax is included and this field is skipped. If the **Taxable** flag in the PO Entry Options is set to N then only items with the taxable flag in the inventory item file set to Y are subject to tax, otherwise only those lines that a Y was entered for field #24 are subject to tax.

Factor--Enter the means to factor the freight; i.e., divide the freight equally

over the line-item costs. The freight factor is stored and not displayed in the screen. The freight factor is applied to the cost of line items during the Receipt Register. Enter **U**-to divide the freight by the total units, W-to divide the freight by the total pounds, \$-to divide the freight by the dollar amount, or N-to not factor the freight at all. Press **Enter** to initially default to the Default Freight Factor flag value stored in the purchase orders static control record.

When you have completed these fields, you can :

Press the **OK** button to return to the PO Receipt Entry header portion of the screen.

Press the **Backup** button to step back through the footer fields.

Press the **Update** button to update the receipt, which will adjust item and warehouse quantities. Refer to the Update Window topic for detailed information about this optional feature.

#### See Also

Receipt Entry (POE210) PO Receipt Entry Header Information PO Receipt Entry Item Information PO Receipt Entry Footer Information

# Non-PO Receipt Entry (POE220)

# Function

Use the non-PO Receipt Entry program to receive purchase order merchandise from purchase orders not generated through the Purchase Orders system. For example, if an order is placed over the phone but never entered into the system, when the merchandise arrives it must be received. Such receipts are assigned non-purchase order numbers.

The non-purchase order number may be manually assigned or automatically assigned by the system. Non-PO numbers begin with the letters, 'NP' and behave as follows: the NP portion moves to the left as the number grows past 4 digits, so, the default for non-pos less than or equal to 9999 will be 'NP4321' and as the number increases the NP will slide left, like NP54321, NP654321, etc. Smaller numbers are zero filled, like, NP0023, so that there will always be four digits after the NP. The biggest NP number can be NP9999999999 – after that the number will reset to '1', e.g. NP0001.

The PO Receipt Entry and Non-PO Receipt Entry programs allow more than one receipt on a PO without running the PO receipt register in between, based on settings in PO Static Control F/M (POF980). Using the Update feature, when the user (with proper security) accesses the footer, the program provides the option to update the receipt, which adjusts item and warehouse quantities during PO receipt processing. This allows the received items to be sold or shipped immediately. Refer to the PO Receiving Feature: Multiple Receipts on a PO topic for details.

| 👅 Non Purchase Order Document NP1930 Grand                                                              | e Hotel (POE220) - Infor                                                                |                                                                                                    | _ 🗆 X              |
|----------------------------------------------------------------------------------------------------|-----------------------------------------------------------------------------------------|----------------------------------------------------------------------------------------------------|--------------------|
| File Edit View Options Go To Help                                                                       |                                                                                         |                                                                                                    |                    |
| Vendor V112<br>Ship From SAME<br>Grande Hotel<br>71 Hwy 29 South<br>Lilburn, GA 30321<br>Warehouse Ship | Warehouse<br>Ship-To<br>Atlanta Warehouse<br>685 Fulton Industrial<br>Atlanta, GA 33025 | Purchase Order<br>Receipt Number 00001<br>Received 12/27/2007<br>Buyer 100 <b>Rona</b><br>Terms 30 <b>Net 30</b> | NP1930<br>Id Patto |
| Item 1100                                                                                               | Pallet Loading TruckS descr666                                                          |                                                                                                    | ax                 |
| D LN# Item Flags<br>001 1100<br>add                                                                     | Ordered Received Backorder<br>1.0 1.0 0                                                 |                                                                                                    | Des 🛟              |
|                                                                                                    |                                                                                         |                                                                                                    | ►                  |
|                                                                                                    |                                                                                         | Ext: 110                                                                                                    | .00                |
|                                                                                                    |                                                                                         | Heade <u>r</u> Line Detail                                                                                       | <u>)</u> one       |
|                                                                                                    |                                                                                         |                                                                                                    |                    |

# Non-PO Receipt Entry Processing Notes

Entering a non-purchase order receipt is similar to entering purchase orders and purchase order receipts. You must enter all header and line-item information before you can exit the document. If you receive serial/lot items, you must also enter the serial or lot numbers.

The Purchase Order Entry processing takes place in three sections: Header, items, and footer processing.

#### Notes

During processing, the system automatically displays urgent notes for purchase order headers and lines, vendors and items based on your settings on the Notes tab of PO Entry Options F/M. Refer to the Viewing/Entering Notes from Purchase Order Programs topic for details.

You can enter document notes for existing purchase order headers and lines. PO Document and line notes are available to view/edit (according to the user's security) for all open documents. You also have the option to print the note on the Purchase Order. When you run the PO Receipt Register, the system copies document notes to the past PO record.

#### Non-PO Receiving for Non-Stock Items Without a Sales Order Tie

During the quantity validation routines, this program checks the **Allow Purchase Without SO** flag located on the Main view of Warehouse/Item F/M (ICF920). If the flag is set to "No" and the Non-PO receipt is a request for a positive number of non-stock items, then the system displays a message indicating that non-stock items cannot be purchased without a sales order tie. If the flag is set to "Yes" or the request is for a negative amount of non-stock items, the system completes the Non-PO receipt processing for the non-stock items without them being tied to a sales order.

During processing, the system automatically displays urgent notes for vendors and items based on your settings on the Notes tab of PO Entry Options F/M. Refer to the Viewing/Entering Notes from Purchase Order Programs topic in the PO Overview section for details.

#### **EWMS Processing Note**

The Non-PO Receipt Entry (POE220) program does not let you receive stocked items into a Radio Beacon Controlled warehouse.

#### Header Processing

The upper portion of the screen is called the header portion where you enter the non-PO receipt number, vendor, order date and other general information. Refer to the following procedures for more information about Non-PO Receipt Entry header processing: Enter a new document Delete a document Open an existing document Create a document number

After the system creates the header record, all header fields except the purchase order number, vendors, and Ship-From are accessible through the change header routine. The PO number, vendor, type, and ship-from values can only be changed by deleting and re-entering the PO. Refer to the Non-PO Receipt Header Information topic for field/field descriptions.

#### Line Item Processing

The lower portion is called the line item portion where you enter the item number, quantity and cost. You have the option of changing, adding, removing line items or deleting the non-PO receipt at any time during the entry process.

Refer to the Non-PO Receipt Items Information topic for field/field descriptions. Refer to the following procedures for more information about Non-PO Receipt item processing:

Add a line

Edit a line item Delete a line item Insert a line item or memo

#### Non-PO Receipt Footer Processing

The ending routine consists of final fields prior to completion of the non-PO receipt. The ending routine is not accessible if you have not entered line items for the non-PO receipt. At the end of the ending routine, the new total represents the total amount of the purchase order. Refer to the Non-PO Receipt Footer Information topic for field/field descriptions.

| Tooter for Purcha | se Order 001333 | 3 - Infor | ×                   |
|-------------------|-----------------|-----------|---------------------|
| Freight           | .00             | Factor    | N - No factor       |
| Tax %             | .00             |           |                     |
| Tax \$            | .00             |           |                     |
| Doc Total         | .00             |           |                     |
|                   | <u>0</u> K      | <u> </u>  | late <u>B</u> ackup |
| Enter freight an  | nount           |           |                     |

#### Additional Features

- You can enter direct shipments. Non-PO Receipts can be direct shipped to any customer in the Accounts Receivable system. You can also enter any new addresses for direct shipments. You can perform a credit limit check for direct ship customers.
- You can enter vendor/item numbers or item interchanges in lieu of inventory control item numbers. The corresponding inventory item number is retrieved and displayed along with on hand, on order and committed quantities.
- You can automatically assign serial numbers.

#### See Also

Non-PO Receipt Entry Header Information Non-PO Receipt Entry Items Information Non-PO Receipt Entry Footer Information How to enter or change non-PO receipt information How to enter non-PO receipt header information How to enter line items on a non-PO receipt How to enter non-PO receipt footer information

# Non-PO Receipt Entry Header Information

Use the Non-PO Receipt Entry Header section to enter the purchase order number, vendor, order date and other general information. This window contains all the possible fields for the PO Entry Header. You can manually enter receipt numbers, or set the system to automatically assign them. You can enter direct shipments for non-PO receipt. You can enter memo lines for the non-PO receipt. You can use the vendor search (press F2 in the vendor field/field point to search) to locate vendor numbers when only the vendor name is known.

# **Field Descriptions**

Use the following fields to enter a non-PO receipt header:

1. PO/Vend (Non-Purchase Order Number)

Enter the non-purchase order number to be received.

If you try to pull up a purchase order with updated receipts in PO Receipt Entry or Non-PO Receipt Entry before the receipt register is run, the system displays the PO Receipts Search window with a list of outstanding receipts for that purchase order. From this window, you can either select an existing receipt or create a new receipt. Refer to the PO Receipts Search window for detailed information about this feature.

# To Search:

You can:

Press **Enter** to continue listing, select a line number of a document on the screen, or press **F3** to change warehouses for the search, or press **F4** to back up to field #1.

Press **F2** or select the sicon to perform a vendor search. You can also search by non-purchase order receipt number and warehouse.

To search for non-purchase order receipt documents, select the 🥬 icon.

If the "Update in Receipt Entry" option is set to yes in PO Static Control F/M (POF980), the PO Search window contains an **Updated PO** button that displays a search window containing purchase orders that been completely updated in the PO Receipt Entry or Non-PO Receipt Entry programs. If you select a purchase order from this search, the system displays the PO Receipts Search Window where you can select to view a receipt.

# Vendor

Enter the number of the vendor for the purchase order receipt. If you enter a valid vendor number, the system displays the vendor name and address, and any applicable defaults: F.O.B., terms code, and department. At the bottom of the screen, the vendor's message, balance, the user's customer

number from the vendor, contacts 1 and 2, and the phone number are displayed. Press **F2** or which to search.

# 2. Type (this field is not displayed)

*To direct ship POs:* (**Optional**) To access the Warehouse/Direct Ship Selection dialog box to create a direct shipment, select the tion or press **F1**. If the PO is a direct ship, enter the warehouse that is to be the initiating warehouse. The warehouse entered for a direct ship is stored only to determine where the PO originated; inventory quantities and restocking controls are not affected. For new purchase orders, enter the number of the vendor from whom you are requesting the items.

# 3. Ship-From

Enter the vendor ship-from number. Press **Enter** (**CR**) to default to the displayed value. Press **F2** or to search.

# 4. Ship-To Warehouse

Enter the number of the warehouse at which goods are received. Only a valid warehouse code is accepted. Entry of a valid warehouse code displays the warehouse, name and address from the warehouse control record. Once the address has been displayed, you can back up and change any line of the name or address.

If this PO is to be a direct ship, then enter the warehouse that is to be the initiating warehouse. The warehouse entered for a direct ship is stored only to determine where the PO originated, inventory quantities and restocking controls are not affected. The address for the initiating warehouse appears briefly as the customer number and address on file in the work order selected at field #2 overprints. This becomes the ship-to address on the purchase order. You can press F4-backup and override the address, or continue to backup to the warehouse prompt where pressing Enter (CR) resets the customer and address once again to be the address on file in the work order selected at field #2.

# 5. Receipt Number

Receipt numbers may be entered manually or assigned automatically by the system. Enter the receipt number or **Enter (CR)** for automatic assignment. The system assigns receipt numbers for each non-purchase order beginning with 00001 and incrementing by one for each receipt up to 00099. The word NEXT appears as the receipt number until all header information is entered.

# 6. Received Date

Enter the date that the purchase order was received. Press Enter (CR) to default to the system date.

**NOTE:** At any point during fields #8-14, you can select **F3**-Defaults. Pressing **F3** causes the program to display the defaults on file from that field forward and skip to field #15. If entering a new PO and values for fields #8-14 have not been entered then the default values will be the same as if the user hit **Enter (CR)** through the same fields. If the user has entered values on the new PO and has backed up to enter new values or elected to change or correct the header portion of an existing PO then the values remain the same as if you selected **F1**-skip. If the program does not skip to field #15, and instead stops at an earlier field, the system could not find a valid default value for that field and the user has to enter a valid value before continuing.

# 7. Buyer

Enter a valid buyer code to identify the buyer for the purchase order. Entering a valid code displays a partial description. Press **Enter** (**CR**) to initially default to the buyer code in the ship-from file for the selected vendor, (if the ship-from is SAME, the default comes from the IC

warehouse/vendor review record). Press F2 or 🛰 to search.

# 8. Terms Code

Enter a valid payment terms code for this purchase order. Press **Enter** (**CR**) to initially default to the code for the selected vendor from the vendor file. Entering a valid code displays a partial

description. Press **F2** or <sup>14</sup> to search.

# 9. Freight

Enter whether freight is **B**-bill later, **P**-prepaid **C**-collect or **A** prepay/add. Press **Enter** to default to the freight code in the ship-from file (if specified) or the freight code entered in Vendor F/M for the selected vendor. Also, if the ship-from warehouse is changed from any value to SAME, the freight code reverts back to the vendor default freight code.

# 10. Ship Via

Enter the ship via (carrier) (up to 15 characters). Press **Enter** (**CR**) to initially default to the ship via in the ship-from file for the selected vendor.

# 11. Lead Time

Enter **N** or **Y** to indicate whether the lead time from this document should update the average lead time for the item in the warehouse/item file. This updating takes place during the Receipt Register update. Press **Enter** (**CR**) to initially default to **N**.

The system defaults the lead time value from the PO header information when you initially create a line item on a PO document. Selecting the PO header Lead Time check box optionally allows for updating the lead time for all items on the PO to match the header lead time just entered. Note that the header Lead Time checkbox value entered here does not override the PO line item's Lead Time check box value.

**NOTE:** If **Y** is entered, there is a risk of corrupting the vendor review cycles and order quantities. This corruption is due to the order date and receipt date being the same. If a true order date is entered (for example the date the order was placed over the phone) then the lead time may safely be updated.

# 12. F.O.B.

Enter the description for freight on board (up to 15 characters). Press **Enter** (**CR**) to initially default to the F.O.B. in the ship-from file for the selected vendor.

# 13. Department

Enter a general ledger department number. The entry must be a valid department. Press Enter

(CR) to initially default to the department assigned to the terminal. Press F2 or use to search.

# 14. Reference Number

Enter the optional reference number (up to 15 characters).

# See Also

Non-PO Receipt Entry (POE220) Non-PO Receipt Entry Items Information Non-PO Receipt Entry Footer Information How to enter or change non-PO receipt information How to enter non-PO receipt header information How to enter line items on a non-PO receipt How to enter non-PO receipt footer information

# **Non-PO Receipt Entry Items Information**

The lower portion is called the line item portion where you enter the item number, quantity information and cost. You have the option of changing, adding, removing line items or deleting the non-PO receipt at any time during the entry process.

You can use the item search (press **F2** in the item field/field point to search) to locate item numbers when only the item description is known. You can enter an item's interchange, and the system displays the ordering item number. You can enter a vendor/item number, and the system displays the ordering item number. You can receive non-stocked items.

You can access the Item Inquiry, which displays inventory information including the following: movement class, seasonal status, restocking type, order point, line point, min stock, max stock, order quantity method, order quantity, lead time (stored in the IC warehouse/item file), safety allowance %, frozen ordering controls, inventory quantities, usage by period and average per period, previous purchases from the displayed vendor, along with the last cost, last purchase date and lead time.

The on-hand quantities of inventory items are not affected by this Non-PO Receipt Entry program. Inventory quantities are updated during the Receipt Register. On-order quantities may be changed by adding or deleting line items or by changing the order quantity of a line item.

Editing Lines in PO Receipt Entry programs: When you edited a line in the PO receipt entry programs (PO Receipt Entry and Non-PO Receipt Entry), the received amount remains the default value it was when you chose to edit the line; it does not automatically default to the ordered amount when you edit the line.

Access this program by choosing *Purchase Orders*  $\rightarrow$ *Receiving*  $\rightarrow$ *Non-PO Receipt Entry.* 

# **Field Descriptions**

Use the following to field Non-PO receipt line items:

The line-item portion of the program allows entry of up to 999 line-item and message lines to complete the purchase order.

**Line numbers** are assigned automatically beginning with 001 and incrementing by one for each additional line-item up to 999. In the rare case where 999 line-items have been entered on a single purchase order, the program proceeds to the **prompt-selection field**.

# 1. Item Number

You have several options for this entry:

- # Enters an item number
- M Enters a memo

**S or** - Enters a special order line number

- F2 or 📥 Allows a search
- **F3 or 2** Ends line-item entries

Each of these options is described below:

If the item is not a valid item, the system checks to see if it is an interchange, or if it is a vendoritem number; if the number is an interchange or vendor-item number, the system automatically prints the valid item number and sets its defaults. For valid item numbers, the system displays item Description 1 and Description 2 fields so you can modify the item description lines as necessary. Press **Enter** to default to the existing values in the Item F/M. When you are 1. **Item Number** 

You have several options for this entry:

- # Enters an item number
- M Enters a memo

**S** or 🔄 - Enters a special order line number

**F2 or** search

**F3 or** S- Ends line-item entries

Each of these options is described below:

If the item is not a valid item, the system checks to see if it is an interchange, or if it is a vendoritem number; if the number is an interchange or vendor-item number, the system automatically prints the valid item number and sets its defaults. For valid item numbers, the system displays item Description 1 and Description 2 fields so you can modify the item description lines as necessary. Press **Enter** to default to the existing values in the Item F/M. When you are satisfied with the descriptions, select the **OK** button.

Entering a valid item number displays the vendor relation, last lead-time, vendor-item number, item class, standard package size, buying weight, and inventory quantities. The relation is considered primary if this vendor number is stored with the item in the inventory control item file. If not a primary relationship, the relation is considered secondary when there is record of purchase of the item from this vendor. Otherwise, the relation is considered unlisted. The program skips to field #19.

The item is verified as being stocked or un-inventoried, unless it is tied to a sales order. Only stocked and un-inventoried items may be added to a purchase order unless the items are tied to a sales order.

# Memo

Press **M** to enter a memo line. The system allows you to enter a memo and display purchase order when printed.

# **Special Orders**

In the Item Number field, enter **S** to enter a special order line-item. Enter the sales order number from which to import the line-item. Press allows a special item search, i.e., searching sales orders with special order items. If the search is not used, next enter the line number on which the line-item appeared on the sales order.

You can select the icon to enter a special order line number. The system displays the Special Order Entry dialog box where you can enter the sales order number (the Order field) from which to

import a line item. Press stopperform a special item search, i.e., searching sales orders with special order items. If the search is not used, next enter the line number on which the line item appeared on the sales order in the Line field. You can select the search for items.

If a sales order is on hold, you cannot import special order lines from the sales order.

# Search

You can select the  $\leq$  icon to search for items.

# End entry

Select the <sup>Select</sup> icon to stop entering line items. The program then proceeds to the **prompt-selection field**.

# 2. Descriptions

For valid item numbers, the system displays item Description 1 and Description 2 fields so you can modify the item description lines as necessary. Press **Enter** to default to the existing values in the Item F/M. When you are satisfied with the descriptions, select the **OK** button.

# 3. Ordered Quantity

Enter the ordered quantity (1-999999999) for this item or select a display code.

You can access display information via the View menu option

Display information is described below:

**O** Ordered. Displays existing purchase orders for the selected item and warehouse at a time. The display for each purchase order includes: the purchase order number, type, status, ordered quantity, received quantity, backordered quantity, unit of measure for the quantities, cost and its corresponding unit of measure, the promised date and vendor number.

C Committed. Selecting committed displays more display codes on the screen: S-sales orders, T-warehouse transfers, M-manufacturing and E-equipment rental. Press Enter (CR) to default to S.

Selecting **S** displays sales orders for the selected item and warehouse at a time. Each order shows: the document number, type, status, ordered, shipped, and backordered quantities and corresponding unit of measure, price and corresponding unit of measure, date and customer number.

Selecting **T** displays warehouse transfer tickets for the selected item at a time. Each ticket shows: ticket number, status, requested date, shipped and received quantities and their corresponding unit of measure, cost and its corresponding unit of measure, date of transfer, and the warehouse the item was transferred to.

Selecting **M** displays manufacturing tickets for the selected item and warehouse at a time. Each ticket shows: the ticket number, type and status, quantity to be manufactured and its corresponding unit of measure, scheduled date and if it is a component item, what the item is a component of.

Selecting E displays equipment rental contracts containing the selected item. Each contract shows: the contract number, type (C-rental contract, D-invoice/credit memo), status (E-entered, P-printed, R-returned, I-invoiced, D-deleted, V-voided), line number on the contract on which the item appears, date of rental, units rented, stocking unit of measure, rental price, and rental customer name.

**R** Displays the restocking controls for the selected item. Displayed are: restocking type, order point, line point, min stock, max stock, order quantity method, order quantity, lead time (stored in the IC warehouse/item file), safety allowance %, and frozen ordering controls.

**U** Displays the items activity for the last six periods (for nonseasonal items) or the previous six periods (for seasonal items), the number of days stocked out for the last six periods and the average for both. Also displayed is the seasonal type.

**V** Displays the last purchase from each vendor that sells the item, by vendor lines at a time. The vendor number is displayed as well as the vendor-item number and manual cost, also from the last purchase from that vendor: the last PO number, and the units purchased and cost with their corresponding units of measure.

**W** Displays the inventory quantities that are currently in each warehouse for this item. The warehouse number is displayed, as well as the on hand, committed, available, backordered and on order (not including the line displayed) quantities and their corresponding units of measure.

# 4. Received (Quantity)

Enter the quantity of the item received. Press **Enter** (**CR**) to accept the current value. Press **F1** to change the received amount to the ordered quantity.

# 5 Serial/Lot Number (Optional)

If the item being received is not a serial/lot number, this field is skipped. If the item is a serial/lot item, the serial/lot numbers must be entered that are being received. Press **Enter (CR)** to continue. Press **F2** to enter the serial/lot number. \*For serialized items, enter one serial number for each unit being received. If entering multiple serial numbers, enter the first serial number and press **F1**-Auto Assign to have the system generate the remaining numbers. The automatic serial number assignment will increment the last series of numeric digits found within the entered serial numbered. \*For lotted items, the lot number is entered along with the quantity. In either case, the serial/lot quantities entered must equal the amount in the received column.

# 6. Backordered

The Allow Backorders flag in the PO Static Control F/M establishes whether backorders are permitted. If backorders are not permitted, this field is skipped. If backorders are allowed, enter the quantity backordered. Press **Enter** (**CR**) to allow the backorder quantity to be set equal to the ordered quantity minus the received quantity.

# 7. Cost

Enter the cost per displayed costing unit of measure.

Press **F2** to search for cost contracts for the vendor/item combination. If the current cost is not a contract or the standard PO cost, the cost search program will highlight the default cost, otherwise the cost currently on the line will be highlighted.

The system displays (if on file): the manual cost from the item file, the average and last costs from the warehouse/item file, the manual and last costs or the contract cost (if available) from the vendor/item file. Depending on the Default PO Cost flag set in the PO static control record, pressing **Enter** to default to the manual cost of the item from item file or the last cost of the item from the vendor/item file. This field is only used when the **Cost** flag in the PO Entry Options record is set to **Y** or **B**.

When a new line is being created, the system automatically calculates the default cost. After the cost is entered, the system captures the origin of the cost. If you select a cost other than the default cost, the system sets the cost override flag. The system also displays *Contract* to indicate whether the displayed cost is from a contract.

You can access cost details from the View -->Cost Origin menu option.

# 5. Requested

This field is used only when the **Requested/Promised Dates** flag in the PO Entry Options control record is set to **Y** or **B**. Enter the date you want to request receipt for this item. The requested date in the header section is the displayed default value.

# 6. Promised Date

This field is only used when the **Requested/Promised Dates** flag in the PO Entry Options record is set to **Y** or **B**. Enter the date this item is promised for delivery. The requested date is the displayed default value.

# 7. Lead Time

This field is used only when the **Lead Time** flag in the PO Entry Options record is set to **Y** or **B**. Indicate whether to use this document to update the item's lead-time in the Receipt Register. Press **Enter** to default to the lead-time field in the header portion of the screen. If the quantity is a negative amount, this field is set to **N** and skipped.

# 8. Taxable

This field is used only when the **Taxable** flag in the PO Entry Options record is set to **Y** or **B**. Indicate whether to charge tax on this line-item. Press **Enter** to default to **Y**.

# 9. GL (Posting Table)

This field is used only when the **GL Table** flag in the PO Entry Options record is set to **Y** or **B**. Enter the GL posting table to use in the Receipt Register to post this line-item to GL. Press **Enter** to default to the GL posting table for the selected item in the item file. Press **F2** or to search. 10. The system displays: **Enter Job Number Y or N**.

If you select Y, the system displays the Job Posting Entry screen. Enter the valid job number to post

this entry against. Press **Enter** to default to the last job number entered (if any). Press **F2** or search. For valid job numbers, the system requests customer code; you can enter a value or search. The system then requests a memo for the posting entry. You can indicate whether you want this memo to print on the PO invoice. **Note**: If the **Use Job Cost** flag is set to **N** in the purchase orders static control record or if the item is a special order or the purchase order is a direct ship, the system skips this field. If you enter **Y**, fields #11-17 must be entered.

# 11. Job Number

Enter the valid job number to post this entry against. For valid job numbers, the system displays the job name, customer number and name, and billing type. Press **Enter** to default to the last job

number entered (if any). Press F2 or 🛰 to search.

# 12. Price Message

If the job is a fixed contract or time and materials contract, this field is skipped. If the job is a cost plus (+) contract or a no charge contract, a message is displayed indicating the price, which must be billed for the job. Press **Enter** to continue.

# 13. Cost Code

Enter a valid cost code (up to four characters). If you enter a valid cost code, the system displays the cost code description and the cost type. The cost code sets the defaults for markup method (for all jobs that are not cost plus) and billing rate (for jobs that are fixed contracts or time and material).

The cost code also determines whether the user is able to override the defaults. Press **F2** or <sup>less</sup> to search.

The item entry determines the units, unit of measure and cost rate/extension.

# 14. Markup

The system initially skips this field and sets it to the markup assigned to the cost code. You can enter this value only for jobs that are time and materials or fixed contracts and where the Allow Override Of Billing flag is set to **Y** in the cost code record. You can also change this for no charge jobs but the bill rate is not affected.

Enter the markup method to use for this posting entry. You have the following options:

**#**---Enter the markup amount (0-99999999.99). Entering a number tells the system to mark up the cost by a dollar amount. The system marks up the cost rate by the dollar amount and calculates the bill extension.

**#+**% ---Enter the percentage (0-99999999.99%) to mark up the cost. To enter a percentage, the user must enter an amount and then the percentage sign. If no percentage sign is present, the system assumes the entered amount is a dollar amount. The system marks up the cost rate by the percentage amount and calculates the bill extension.

**M**---Enter the bill rate/extension manually. Entering M displays the word MANUAL and the program proceeds to the bill rate field (#30).

The fixed markup method is unavailable for selection, but can be used. To utilize the fixed method, select a cost code whose markup method is fixed.

Enter---initially defaults to the markup method (amount/percentage) from the cost code record.

# 15. Bill Rate

This field is unavailable if the Allow Billing Override flag in the cost code record is set to **N**. The system initially skips this field unless the markup method of the cost code is manual. Enter the price per displayed unit of measure. The bill extension is calculated and displayed. Press **Enter** to initially default to 0.

# 16. **Memo**

Enter the memo to post for this job cost transaction and to print on the job cost invoice (if applicable - see next field). Press Enter to initially default to blanks.

# 17. Print Memo On Job Cost Invoice?

The system initially skips this field and sets it to **N**. Enter **N** or **Y** to indicate whether to print the memo (entered in the previous field) on the job cost invoice. You can set the field to Y only if the Billing Detail for the cost type (that the cost code is assigned to) is set to A for all transactions in the Job Entry program. Press **Enter** to initially default to **N**.

18. Press Enter to continue, accept the line and return to item field or press F4 to backup.

# 19. Extension

The line-item extension is calculated and displayed.

This completes the line-item portion of the Non-PO Receipt Entry program. The system updates and displays the running totals for weight and dollar amount. The line number is incremented by one, displayed, and the program returns to the next line-item entry if in add mode or the prompt-selection field in change mode. The on order quantity for the item is updated in the appropriate warehouse.

20. Select the 🎽 icon to stop entering line items.

Highlight a line item and select the **Line Detail button** to access the Line Detail for Purchase Order screen, which is used to view and/or modify item descriptions, promise and request dates, item details, item/vendor info, and item cost info. The system displays Job Posting Entry dialog box for change or review.

Select the Header Detail button to access the Header Detail for Purchase Order Screen, which is used to view and modify header information.

Select the 🔽 icon to access Note Entry (SME710) for the vendor specified in the program.

Select the **I** icon to access Note Entry (SME710) for the item highlighted in line item browser.

Select the D icon to access Note Entry (SME710) for the purchase order header record specified in the program.

Select the L icon to access Note Entry (SME710) for purchase order line records in the line item browser.

Select the  $\mathbf{V}$  icon to make changes for the highlighted line item.

Select the 中 icon to add a PO line.

Select the  $\bowtie$  icon to delete the highlighted PO line.

Select the  $\overline{\$}$  button to add a line item above the highlighted item in the browser.

Press the 📕 icon to save your changes.

# See Also

Non-PO Receipt Entry (POE220) Non-PO Receipt Entry Header Information Non-PO Receipt Entry Footer Information How to enter or change non-PO receipt information How to enter non-PO receipt header information How to enter line items on a non-PO receipt How to enter non-PO receipt footer information

# Non-PO Receipt Entry Footer Information

The Footer routine requires some final information (freight and tax) to complete the purchase order receipt. You cannot access the ending routine if you do not enter line items on the PO receipt. In the Footer for Purchase Order dialog box, the system displays a new total (running total of all line-item extensions plus tax, plus freight, etc.). The new total is initially equal to the purchase order total amount, but is redisplayed whenever an adjustment (tax, freight, etc.) is made in the ending routine. At the end of the ending routine, the new total represents the total amount of the purchase order same as above.

The ending routine is not accessible if you have not entered line items for the non-PO receipt. At the end of the footer routine, the new total represents the total amount of the purchase order.

# **Field Descriptions**

Use the following field descriptions to enter PO receipt footer information:

# 1. Freight

Through the **Include Freight** flag in the purchase orders static control record, the user establishes whether freight is to be entered. If the flag is set to N, no freight is included and this field is skipped. If freight is included, enter the freight amount (.00-9999.99). Press **Enter** (**CR**) to default to 0. F4 backs up to the **prompt-selection field**.

# 2. Factor

Enter the means to factor the freight; i.e., divide the freight equally over the line-item costs. The freight factor is stored and not displayed in the screen. The freight factor is applied to the cost of line-items during the PO Receipt Register. Enter **U**-to divide the freight by the total units, **W**-to divide the freight by the total pounds, **D**-to divide the freight by the dollar amount, or **N**-to not factor the freight at all.

# 3. Tax % (Percent)

Through the **Include Tax** flag in the purchase orders static control record, the user establishes whether tax is to be entered. If the flag is set to N, no tax is included and this field is skipped. If tax is included, enter the tax percent. The amount is calculated and displayed. If the **Taxable** flag is set to N, then only items with the taxable flag in the inventory item file set to Y are subject to tax, otherwise only those lines that a Y was entered for the **Taxable** field are eligible for tax.

When you finish the ending routine, you can select **F4** to back up or **Enter** (**CR**) to continue. If continued, the program clears the screen and returns to the non-purchase order number field (#1) to await further entries.

# 4. Update

Accesses the optional Update feature to update the receipt, which will adjust item and warehouse quantities. Refer to the Update Window topic for detailed information about this feature.

When you finish the ending routine, you can select F4 to back up or Enter (CR) to continue. If continued, the program clears the screen and returns to the non-purchase order number field (#1) to await further entries.

# See Also

Non-PO Receipt Entry (POE220) Non-PO Receipt Entry Header Information Non-PO Receipt Entry Items Information How to enter or change non-PO receipt information How to enter non-PO receipt header information How to enter line items on a non-PO receipt How to enter non-PO receipt footer information

# **Non-PO Receipt Features and Procedures**

# Non-PO Receipt Entry Header Processing

# Creating Non-PO Receipt document numbers

The system automatically creates a document number once you complete the header. At that point, the document number appears in the title bar along with the vendor's name. You can also assign a document number manually if you prefer.

# To assign document numbers manually:

- 1. Open Non-PO Receipt Entry.
- 2. Choose File $\rightarrow$ New Document Number from the menu.
- 3. Enter up to six characters to create a document number. Choose OK or press Enter (CR).
- 4. Begin entering the order, starting with the Vendor Number. Refer to the How to enter or change purchase orders information procedure for additional information.

# Creating Direct Ship POs

To access the Warehouse/Direct Ship Selection dialog box to create a direct shipment, select icon or press **F1**. If the Non-PO receipt is a direct ship, enter the warehouse that is to be the initiating warehouse. The warehouse entered for a direct ship is stored only to determine where the PO originated; inventory quantities and restocking controls are not affected. This becomes the ship-to address on the purchase order. You can press **F4**-backup and override the address, or continue to back up to the warehouse prompt.

# How to enter or change non-PO receipt information

1. Access this program by choosing Purchase Orders --> Receiving -->Non-PO Receipt Entry.

Complete steps 2-6 to enter non-PO receipt header information

2. In the **Doc/Vendor** field, enter the non-purchase order number to be received or the vendor for the purchase order receipt. If you need to change or delete an existing non-PO receipt, enter the existing non-PO receipt number in this field to open it.

If you try to pull up a purchase order with updated receipts in PO Receipt Entry or Non-PO Receipt Entry before the receipt register is run, the system displays the PO Receipts Search window with a list of outstanding receipts for that purchase order. From this window, you can either select an existing receipt or create a new receipt. Refer to the PO Receipts Search window for detailed information about this feature

# Search Tips:

Press **F2** or select the sicon to perform a vendor search. You can also search by non-purchase order receipt number and warehouse. To search for non-purchase order receipt documents, select the sicon.

3. Enter a valid vendor code to display all the non-purchase orders for that vendor. You can then select a non-PO for correction or inquiry, or press F4--backup to return to the non-purchase order number field (#1).

#### **Field Information for Documents:**

You can enter non-purchase order numbers or have them automatically assigned by the system. For manual non-purchase order receipt numbers, enter any number up to 999999. The system displays information for non-purchase order numbers already on file. To use automatic nonpurchase order numbers, select File-->New Document Number to access the Assign non-PO

Number dialog box and click the is icon. You can manually select anon-PO receipt number to assign, or the system assigns the next available number. The system displays the word NEXT at the top of the screen until the header portion is completed.

4. (**Optional**) To access the Warehouse/Direct Ship Selection dialog box to create a direct

shipment, select the icon or press **F1**. If the non-PO is a direct ship, enter the warehouse that is to be the initiating warehouse. The warehouse entered for a direct ship is stored only to determine where the PO originated; inventory quantities and restocking controls are not affected. For new non-PO receipts, enter the number of the vendor from whom you are requesting the items.

5. If you enter a valid vendor number, the system displays the vendor name and address, ship-to and ship-from warehouses, and terms code. You can modify these fields.

**Freight**--Enter whether freight is B-bill later, P-prepaid, C-collect or A prepay/add. Press **Enter** to default to the freight code in the ship-from file (if specified) or the freight code entered in Vendor F/M for the selected vendor. Also, if the ship-from warehouse is changed from any value to SAME, the freight code reverts back to the vendor default freight code.

Lead Time--Select the Lead Time checkbox to indicate whether the lead-time from this

document (number of days from the ordered date to the date of the first receipt) should update the average lead-time for the item in the warehouse/item file. The system performs this update during the Receipt Register update.

The system defaults the lead time value from the PO header information when you initially create a line item on a PO document. Selecting the PO header Lead Time check box optionally allows for updating the lead time for all items on the PO to match the header lead time just entered. Note that the header Lead Time checkbox value entered here does not override the PO line item's Lead Time check box value.

**F.O.B.**--Enter up to 15 characters for freight on board. Press **Enter** to initially default to the F.O.B. in the ship-from file for the selected vendor.

Reference Number-Enter the optional reference number (up to 15 characters).

When you are have completed these fields, press the **OK** button.

6. The system displays the Vendor Info dialog box, which contains the vendor's message, balance, the user's customer number from the vendor, contacts 1 and 2, and the phone number.

Complete steps 7-15 to enter line items on a non-PO receipt:

7. (**Optional**) For Serial/Lot items, the system displays the Serial/Lot Entry **#** dialog box. You must enter the serial/lot numbers you are receiving and their quantities. \*For serialized items, enter one serial number for each unit being received. If entering multiple serial numbers, enter the first serial number and press **F1**-Auto Assign to have the system generate the remaining numbers. The automatic serial number assignment will increment the last series of numeric digits found within the entered serial number. \*For lotted items, enter the lot number and the quantity. In either case, the serial/lot quantities entered must equal the amount in the received column.

You can select:

The **List** button to display the available serial/lot numbers and quantities to be received. The **Add** button to add another serial/lot number for the item.

The **End** button to stop your additions.

The **OK** button to accept the serial/lot numbers and quantities you have entered. The system checks to see if you have entirely distributed the items received.

8. You can:

Select the 中 icon to add a line to the PO receipt.

# **Field Information for Items:**

You can select the 📑 icon to enter a special order line number. The system displays the Special Order Entry dialog box where you can enter the sales order number (the Order field) from

which to import a line item. Press 🛰 to perform a special item search, i.e., searching sales orders with special order items. If the search is not used, next enter the line number on which the line item appeared on the sales order in the Line field. You can select the Binocular icon to search for items.

If the item is not a valid item, the system checks to see if it is an interchange, or if it is a vendoritem number; if the number is an interchange or vendor-item number, the system automatically prints the valid item number and sets its defaults. For valid item numbers, the system displays item Description 1 and Description 2 fields so you can modify the item description lines as necessary. Press **Enter** to default to the existing values in the Item F/M. When you are satisfied with the descriptions, select the **OK** button.

The system displays the Cost info dialog box for the item. This dialog box contains the manual item cost, the manual vendor cost, and the last vendor cost

- 9. In the Cost field, enter the cost per displayed costing unit of measure. The system displays (if on file): the manual cost from the item file, the average and last costs from the warehouse/item file, and the manual and last costs from the vendor/item file. Depending on the Default PO Cost flag set in the PO static control record, you can press Enter to default to the manual cost of the item from item file or the last cost of the item from the vendor/item file. This field is only used when the Cost flag in the Purchase Orders Entry Options record is set to Y or B.
- 10. You can:

Select the  $\bigotimes$  icon to stop entering line items.

Select the **Line Detail button** to access the Line Detail for Purchase Order screen, which is used to view and modify item descriptions, promise and request dates, item details, item/vendor info, lead-time update flag, and item cost info.

Select the Header Detail button to access the Header Detail for Purchase Order Screen, which is used to view and modify header information.

Select the Stop Receipt button to stop the receipt process for the document lines.

Select the  $\mathbb{P}$  icon to make changes for the highlighted line item.

Select the 👗 icon to delete the highlighted PO receipt line.

Select the 🧐 button to add a line item above the highlighted item in the browser.

Press the 🚽 icon to save your changes.

11. When you are finished with line items, select the **Done** button.

Complete steps 12-19 to enter non-PO receipt footer information:

12. The system displays the Footer Detail for PO Number dialog box. You can enter information in the following fields:

The system displays a dialog box for footer information. Enter information in the following fields:

**Freight-**- If freight is included, enter the freight amount (.00-9999.99). Press **Enter** to default to 0. Through the **Include Freight** flag in the purchase orders static control record, you establish whether freight is to be entered. If the flag is set to N, no freight is included and this field is skipped.

**Tax** %--- If tax is included, enter the tax percent. The amount is calculated and displayed. Through the **Include Tax** flag in the purchase orders static control record, you indicate whether tax should be entered. If the flag is set to N, no tax is included and this field is skipped. If the **Taxable** flag in the purchase orders static control is set to N then only items with the taxable flag in the inventory item file set to Y are subject to tax, otherwise only those lines that a Y was entered for field #24 are subject to tax. **Factor**--Enter the means to factor the freight; i.e., divide the freight equally over the line-item costs. The freight factor is stored and not displayed in the screen. The freight factor is applied to the cost of line items during the Receipt Register. Enter **U**-to divide the freight by the total units, W-to divide the freight by the total pounds, \$-to divide the freight by the dollar amount, or N-to not factor the freight at all. Press **Enter** to initially default to the Default Freight Factor flag value stored in the purchase orders static control record.

When you have completed these fields, press the OK button.

13. The system displays the PO Date Change dialog box; select the Update Lead Time checkbox to update the lead-time for all line items on the PO. The Update request date and Update promised date checkboxes are displayed only when the **Requested/Promised Dates** flag in the PO Options Entry record is set to **Y** or **B**. If you change dates in the header section of the screen, the system also displays this dialog box.

14. When you have completed these fields, you can.

Press the OK button to return to the PO Receipt Entry header portion of the screen.

Press the **Backup** button to step back through the footer fields.

Press the **Update** button to update the receipt, which will adjust item and warehouse quantities. Refer to the Update Window topic for detailed information about this optional feature.

# See Also

Non-PO Receipt Entry (POE220) Non-PO Receipt Entry Header Information Non-PO Receipt Entry Items Information Non-PO Receipt Entry Footer Information

# Receipt Register (POR230)

# Function

This program allows the user to:

- Print a register of purchase order and a nonpurchase order receipts.
- Optionally build and print a general ledger distribution.
- Post to general ledger, if needed.
- Update inventory quantities, costs and activities, purchase order history files, the purchase order period receiving file, the purchase order receipts file and the job cost files.

If the cost is a contract cost, the system does not update the last cost with the contract cost value and sets the contract cost flag for the line.

• Copies PO document notes to past PO notes and deletes notes when PO document is deleted or line complete.

Purchase Orders with receipts that were updated in PO Receipt Entry or Non-PO Receipt Entry still need to go through the Receipt Register to update GL and invoice files. For purchases orders updated in PO Receipt Entry and Non-PO Receipt Entry, the Receipt Register skips updating inventory but updates all other files in the register. If a receipt was not updated in PO Receipt Entry or Non-PO Receipt Entry, the Receipt Register updates on-hand inventory files as well as GL and invoice files.

Receipt Register information includes the following: purchase order number, receipt number, vendor, ship-to and buyer. For each line item on the order, the item number, description, requested date, promised date, received date, ordered, received and backordered quantities, cost and extension and total (including tax and freight) are displayed. The report also includes totals of line-item extensions and purchase order receipt totals.

**Lead Time**: The PO Receipt Register flags abnormal (A) lead time for stocked items where the Replenish flag (on the Main screen of Warehouse/Item F/M (ICF920)) is "Y" before checking all other conditions that would flag the item with an abnormal lead time.

Templates that store "current period" (or similar values like "system date") resolve to the "current period at the time the report is run" rather than what the "current period" was at the time the template was created. For example: If you save a template for the PO Period Receipts Report and select "Current Period" for the Period field, when that template is selected to run again (either manually or via Job Stream) the current period is determined using the setting of Current period in the PO Non-Static F/M.

**NOTE:** Any purchase orders tied to special orders in SO, i.e., the line item on the PO is directly tied to the line item on the SO, when updated, will update the sales order. The special order line item on the sales order (optionally including serial number) becomes committed by the quantity received on the line item of the PO.

# **User Fields**

The following fields are involved in printing and updating the Receipt Register:

# 1. Warehouse

Enter the 2-character code to indicate the warehouse for which the Receipt Register should print. The entry must be a valid warehouse. Press **Enter** (**CR**) to default to the warehouse assigned to the

terminal. Press **F3** or <sup>449</sup> to default to all warehouses.

# 2. Date

Enter the purchase orders Receipt Register date. This date is used to determine the correct period in which to post in the inventory control, purchase orders and general ledger systems. The date must

be within the current or next GL period. Press Enter (CR) or <sup>11</sup> to default to the system date.

# 3. **PO #**

Enter the purchase order number to process or press Enter (CR) to default to ALL.

The GL distribution is built during the printing of the Receipt Register according to parameters established by the user through the PO to GL Posting F/M program and IC GL posting tables.

Ü For users printing the GL distribution, the following field is displayed:

# 4a. Check Register. OK to Print GL Distribution?

After printing the Receipt Register, **Verify the printout**. If there is a correction to be made, select **Cancel** or enter **N** to exit the program. After the correction is made, the register can be rerun. If everything is correct, select **OK** or enter **YES** to continue. The program then prints the GL distribution. Once the GL distribution is printed, the programs gives you this message:

# Check GL Distribution. OK to Update?

After printing the distribution, **verify the printout**. If everything is correct, select **OK** to continue. The program proceeds with the update. If there is a correction to be made, select **Cancel** to exit the program. After the correction is made, the entire register process begins again. The register is run first. The GL distribution is printed, followed by the optional update.

Ü For users not printing the GL distribution, the following field is displayed:

# 4b. Check Register. OK to Update?

After printing the Receipt Register, **verify the printout**. If there is a correction to be made, select **Cancel** to exit the program. After the correction is made, the register can be rerun. If everything is correct, select **OK** to continue.

| 01-FACTS 7.7       | Development, Receipt Register (POR230) - Infor |                              |  |  |
|--------------------|------------------------------------------------|------------------------------|--|--|
| Template Print O   | ptions Help                                    |                              |  |  |
|                    |                                                | PO CP=09/2004 SEP            |  |  |
| Warehouse          | 01 🔍 😬 Atlanta Warehouse                       | AP CP=09/2004 SEP            |  |  |
| Date               | System Date 12/27/2007                         | GL CP=09/2004 SEP            |  |  |
| PO#                |                                                | All 💽 🔍 All                  |  |  |
|                    |                                                |                              |  |  |
|                    |                                                |                              |  |  |
|                    |                                                |                              |  |  |
|                    |                                                |                              |  |  |
|                    |                                                |                              |  |  |
| Template —<br>None | WindX Laser                                    | <u>Q</u> K<br><u>C</u> ancel |  |  |
| Enter recei        | pt register date, F1-System Date               |                              |  |  |

# How to run the Receipt Register

- 1. Access this program by choosing Purchase Orders -->Receiving -->Receipt Register.
- In the Warehouse field, enter the 2-character code to indicate the warehouse to use for the Receipt Register print. Press Enter to default to the warehouse assigned to the terminal. Select the icon to default to all warehouses for the Receipt Register. Select the icon to search for warehouses.
- 3. In the **Date** field, enter the purchase orders Receipt Register date. This date is used to determine the correct period in which to post in the inventory control, purchase orders and general ledger

systems. The date must be within the current or next GL period. Select the <sup>133</sup> icon to default to the system date. Note: The system displays the current PO, AP, and GL periods in the upper left portion of the screen as a reference.

- 4. In the **PO** field, enter the purchase order number(s) to process. Select the <sup>40</sup> icon to process all received POs in the selected warehouse(s) for the Receipt Register. Select the <sup>40</sup> to search for purchase orders. Select the <sup>10</sup> icon to remove the last PO number entered.
- 5. Select the **OK** button to print the report.
- 6. If you are printing the GL distribution, the system displays the following message: Receipt Register. OK to Print GL Distribution?

After printing the Receipt Register, **verify the printout**. If you need to correct the register data, select **Cancel** to exit the program. After you make the correction, you can rerun the Receipt Register. If everything is correct, select **OK** to continue. The program then prints the GL distribution.

Once the GL distribution is printed, the program displays the message: Check GL Distribution. OK to Update?

After printing the distribution, **verify the printout**. If everything is correct, select **OK** to continue. The program proceeds with the update. If you need to make a correction, select **Cancel** to exit the program. After you correct the information the correction is made, re-run the entire register process – meaning run the register first, then print the GL distribution, followed by the optional update.

# OR

If you are not printing the GL distribution, the program displays the message: Receipt Register. OK to Update?

After printing the Receipt Register, **verify the printout.** If you need to make a correction, select **Cancel** to exit the program. After you make corrections, rerun the register. If everything is correct, select **OK** to continue.

# Infor ERP FACTS

# **CHAPTER 4**

# Invoice Receiving (POS300)

The Purchase Orders Invoice Receiving menu allows the user to enter vendor invoices for merchandise received on a purchase order. A register may be run to list and update all invoice receipts. A report may also be run to list all purchase order receipts for which no invoice has been received.

Invoices for the receipt of merchandise from purchase orders may be entered through the purchase orders Invoice Receipt Entry. Invoice receipts may be changed, added to, or deleted up until they are run through the Invoice Receipt Register. Invoice Receipt Entry replace the Document Entry program in accounts payable and is used to enter only invoices for merchandise received on a purchase order. As with the accounts payable Document Entry program, the invoice is entered and must be expensed to one or more general ledger account numbers.

The Invoice Receipt Register provides a complete audit trail of invoices to be posted to accounts payable. Invoices are not posted until the Invoice Receipt Register is updated. If, when running the register, it is incorrect; the user may choose not to update it, go back into the entry program correct the receipts and run the register again.

The Uninvoiced Receipts Report prints a report that lists all purchase orders which have been received, but for which no invoice has been entered. After the Invoice Receipt Register has been run only uninvoiced receipts remain on file.

| Infor ERP FACTS - FACTS - F | CTS 7.7 Developm | ient - Master Menu  |                     |                                                                                 |                |
|----------------------------------------------------------------------------------------------------|------------------|---------------------|---------------------|---------------------------------------------------------------------------------|----------------|
| INTOR ERP FACTS                                                                                                    |                  | Welcor              | ne Leigh Waddell (. | JLW/T0i) Sign Out Access Code                                                   |                |
| 10/26/2009 - 7:18 pm                                                                                                    |                  | m:\77\leigl         | 1                   | 🤗 🔻 🖽 Settings                                                                  | 🕜 Help 🔻       |
| PURCHASE ORDERS                                                                                                    |                  |                     |                     | INVOICE RECEIVING                                                               | ٩              |
| Entry                                                                                                    | Receiving        | Invoice Receiving   | Cost Contracts      | Invoice Receipt Entry<br>Invoice Receipt Register<br>Uninvoiced Receipts Report |                |
|                                                                                                    |                  | 999990<br><b>31</b> |                     |                                                                                 |                |
| Inquiries                                                                                                    | Reports & Prints | End of Period       | File Maintenances   |                                                                                 |                |
|                                                                                                    |                  |                     |                     | ром                                                                             | vered by INTOR |

# Invoice Receipt Entry (POE310)

# Function

Use the Invoice Receipt Entry program to enter invoices for merchandise received from purchase orders. It is available only if the **Use Invoice Receipts** flag in the PO Static Control F/M is activated.

| 01-FACTS 7.7 Development, Invoice<br>File Edit View Options Go To Help                                                        | Receipt Entry (POE       | E310) - Infor                           |                     |                      | _                     |  |  |
|----------------------------------------------------------------------------------------------------|--------------------------|-----------------------------------------|---------------------|----------------------|-----------------------|--|--|
| Period 09/2004<br>Vendor V110                                                                                                 | Document                 | 1221                                    |                     | AP                   | CP=09/2004 SEP        |  |  |
| Georgia Shipping Equip. Co.<br>3376 Washington Ave. S.E.                                                                      | GL Tbl 002<br>Doc Grp 01 | Doc Amount                              | 123.00<br>123.00    | Due Date<br>Discount | 02/26/2004            |  |  |
| Atlanta, GA. 30302                                                                                                    | Branch 01                | Q Doc Date                              | 01/27/2004          | Disc Date            | 02/26/2004            |  |  |
| PO#         182940         Rcpt#           Item         I100                                                                  |                          | WH 01<br>Pallet Loading TruckS<br>Units | Memo<br>Atlanta War | ehouse<br>Cost       | .000 BX               |  |  |
| V.         PO#         Ropt#         Flags         Item           182940         00001         1100         100           add |                          | GL# Units<br>120-01-0 1.0               | UM Cost<br>BX .000  |                      | ctension WH<br>.00 01 |  |  |
|                                                                                                    |                          |                                         |                     |                      |                       |  |  |
| Last PO Rcpt                                                                                                    | Total                    | Received                                |                     | Undist:              | 123.00                |  |  |
| New PO     Delete PO     Header     Line Detail                                                                               |                          |                                         |                     |                      |                       |  |  |
|                                                                                                    |                          |                                         |                     |                      |                       |  |  |

# **Invoice Receipt Entry Processing Notes**

The information you enter via this program appears on the Invoice Receipt Register. The number of units received, the number of units invoiced, the cost of the item when it was received and the cost of the item on the invoice are all stored in the invoice receipts file. Information on the cost and number of units received is retrieved from the purchase order receipts file and stored in the invoice receipts file. During Invoice Receipt Entry these amounts are compared to locate discrepancies between received and invoiced amounts. Any discrepancies may be reported through the Period Discrepancy Report. This feature provides a method to ensure that invoice amounts match the amounts actually received.

The Invoice Receipt Entry screen consists of two sections. The upper portion of the screen is called the header portion where the document number, date, amount, vendor and other general information are entered. The lower portion of the screen is called the line item section where line-item corresponds to a particular received purchase order line-item and contains information (purchase order number, receipt number, item number, cost, etc.) specific to that item.

During processing, the system automatically displays urgent notes for vendors and items based on your settings on the Notes tab of PO Entry Options F/M. Refer to the Viewing/Entering Notes from Purchase Order Programs topic in the PO Overview section for details.

# Invoice Receipt Entry Header Processing

The upper portion of the screen is called the header portion where you create invoice receipt numbers. From the header section of the screen, you can automatically calculate invoice discounts based on the terms code. You can also enter an invoice memo via this program to appear on the accounts payable check.

Refer to the following procedures for more information about PO Receipt Entry header processing:

Add an invoice receipt document

Opening existing documents

Deleting purchase order invoice receipts

Enter invoice receipt header information

#### Selecting Individual Lines from a PO Receipt for Importing

In the Invoice Receipt Entry program, you can select individual lines from a PO Receipt to import into the invoice instead of having to import the entire receipt. When you select the New PO option, an additional prompt allows you to import of all remaining receipt lines or select individual receipt lines. If you select to import all lines, the open lines will immediately import onto the invoice with no further user interaction. If you choose to select lines, the Receipt Item Selection screen appears and by using the Toggle, None and All buttons can select which lines will return onto the invoice. You can modify the line quantity and cost by double-clicking the line or highlighting it and selecting **P**. When you close this selection window, all lines that were selected add onto the invoice.

# Invoice Receipt Entry Item Processing

In the item section of this program, you must also enter received quantities for each line item. A timesaving feature allows the entire order to be received in one step. (This is not available for serial/lot inventory.) In doing this, the system sets the received quantity equal to the ordered quantity. You can manually change the received quantity, backordered quantity, or cost for any automatic receipt. If items received are serial/lot items, you must enter the serial or lot numbers of the items you are receiving. You can automatically display received purchase order line items.

Refer to the following procedures for more information about Order Entry item processing:

Add a line item

Edit a line item

Delete a line item

Insert a line item or memo

# **Additional Features**

• You can receive serial/lot items on PO invoice receipts.

#### See Also

Invoice Receipt Entry Header Information Invoice Receipt Items Information How to enter or change invoice receipt information Line Detail for Invoice Receipt Entry Screen Header Detail for Invoice Receipt Entry Screen How to enter invoice receipt header information How to enter invoice receipt header line-item information

# **Invoice Receipt Entry Header Information**

The upper portion of the screen is called the header portion where you create invoice receipt numbers. . From the header section of the screen, you can automatically calculate invoice discounts based on the terms code. You can also enter an invoice memo via this program to appear on the accounts payable check.

Access this program by choosing Purchase Orders  $\rightarrow$ Invoice Receiving  $\rightarrow$ Invoice Receipt Entry.

# Field Descriptions

Use the following fields to setup an invoice receipt header:

#### 1. Period

Enter the period to which this information should be posted (PPYY). The current accounts payable period is displayed in the upper right corner of the screen and is the default value. The period may not be before the current accounts payable period and must be either the current or next general ledger period.

#### 2. Vendor

Enter the number of the vendor from whom the invoice was received. Entry of a valid vendor number displays the vendor name, address, message, GL table, document group, branch (if used)

and terms code from the vendor's record in the accounts payable vendor file. Press **F2** or <sup>14</sup> to search. Press **F3** to perform a document search.

If you search for an existing document, then you can enter the beginning vendor for the search. If you press **Enter**, the program lists in document order any existing invoice receipt documents that exist and displays the date entered, due date, amount, and vendor number and name.

# 3. Document

Enter the number that appears on the invoice as the invoice or document number (up to 12 characters). Document numbers already on file for this vendor in either the open payables or past documents files are not accepted. This prevents the accidental double entry of an invoice. If the document number/vendor number combination entered is already in the invoice receipts file, all screen information is displayed. This allows you to make changes to entered invoices prior to running the Invoice Receipt Register.

# 4. GL Posting Table

Enter the number of the accounts payable General Ledger posting table to be used for this invoice. The general ledger posting table number stored with the vendor is the displayed default value. The entry must be a valid GL posting table. This table is used in the line-item portion of the entry to

provide default values for the General Ledger account number field. Press F2 or 🛰 to search.

# 5. Document Group

Enter the document group number that applies to this invoice. The program defaults to the group code created in the vendor's record in AP Vendor F/M. This group number is stored with the Accounts Payable document record when it is created by the Invoice Receipt Register update. Document group numbers are used by several Accounts Payable reports to categorize documents.

# 6. Branch

Enter the valid branch number that applies to this invoice. Press **Enter** to default to the branch assigned to the terminal. Press **F2** or search.

# 7. Terms Code

Enter the valid payment terms code that applies to this invoice. The terms code stored with the vendor is the displayed default value. The terms code is used to determine the due date and

discount amount. Press F2 or 🛰 to search.

#### 8. Document Amount

Enter the document (invoice) total amount (+/-9,999,999.99).

#### 9. Discountable Amount

At the bottom of the screen, enter the amount on which to compute a discount. Press **Enter** to default to the document amount. (Freight may not be discountable.)

#### 10. Document Date

Enter the document (or invoice) date. The system date is the displayed default value.

#### 11. Due Date

Enter the due date for this document (invoice). Press **Enter** (**CR**) to allow automatic calculation of the due date based on the terms code and to proceed to field #14.

#### 12. Discount

If the automatic date and amount calculation were selected in field #11, this entry is skipped. Otherwise, enter the invoice discount. The discount may be entered as a dollar amount or a percent of the invoice amount. Entry of a discount percent must include the percent symbol (%) after the number. The discount amount is calculated and displayed. The default value is the amount calculated by the system based on the entered terms code. Any amount less than or equal to the invoice amount is accepted. It is not necessary to enter the negative symbol (-) for normal discount amounts.

#### 13. Discount Due Date

If automatic date and amount calculation are to be selected in field #11, this entry is skipped. Enter the date by which payment must be made to be eligible for the discount. Press **Enter** (**CR**) to initially default to the date calculated by the system based on the given terms code.

#### 14. **Memo**

Enter the document memo (up to 25 characters). Press **Enter** (**CR**) to skip this entry. The memo entered appears on the stub portion of the accounts payable check, generated through the entry of this invoice, the Invoice Receipt Register and the normal accounts payable check selection process.

This concludes entry of the header portion of the invoice receipt. After the record is created, all fields except #1-3 are accessible through the change header routine. Fields #1-3 can only be changed by deleting and re-entering the invoice.

# PO Invoice Receiving Menu Options

Character Users: Press F10 to display the menu options for the current screen.

File Edit View Options Help

See Also

Invoice Receipt Entry (POE310)

Invoice Receipt Items Information

How to enter or change invoice receipt information Line Detail for Invoice Receipt Entry Screen Header Detail for Invoice Receipt Entry Screen How to enter invoice receipt header information How to enter invoice receipt header line-item information

# **Invoice Receipt Entry Item Information**

In the item section of this program, you must also enter received quantities for each line item. A timesaving feature allows the entire order to be received in one step. (This is not available for serial/lot inventory.) In doing this, the system sets the received quantity equal to the ordered quantity. You can manually change the received quantity, backordered quantity, or cost for any automatic receipt. If items received are serial/lot items, you must enter the serial or lot numbers of the items you are receiving.

# **Field Descriptions**

Use the following fields to enter line-items:

The line-item entry portion of the program allows the field of up to 999 lineitems to complete the invoice receipt.

**Line numbers** are assigned automatically beginning with 001 and incrementing by one for each additional line-item up to 999. In the rare case where 999 line-items have been entered on a single invoice, the program advances to the **prompt-selection field** and refuses further entries.

Select the 🔽 icon to access Note Entry (SME710) for the vendor specified in the program.

Select the **I** icon to access Note Entry (SME710) for the item highlighted in line item browser.

Select the **r** icon to make changes for the highlighted line item.

Select the 中 icon to add an invoice line.

Select the 👗 icon to delete the highlighted PO line.

Select the 🧐 button to add a line item above the highlighted item in the browser.

Press the 📙 icon to save your changes.

Select the  $\bigotimes$  icon to stop entering line items.

Highlight a line item and select the **Line Detail button** to access the Line Detail for Purchase Order screen, which is used to view and/or modify item descriptions, promise and request dates, item details, item/vendor info, and item cost info. The system displays Job Posting Entry dialog box for change or review.

Select the Header Detail button to access the Header Detail for Purchase Order Screen, which is used to view and modify header information.

Select the **Done** button to end the program. The undistributed amount of the invoice must equal zero to end the program. If no line-items were entered, the program may not be ended.

# **Process Descriptions**

# 🕂 - Adds

Line-items may be added as necessary. Any purchase order number and receipt number are accepted. An item search is available. Non-stocked items, vendor/item numbers and interchanges may be entered. NOTE: Entering a non-stocked item number called FRT results in a default description of FREIGHT and entering a non-stocked item number called Factored FRT results in a default description on FACTORED FREIGHT. Similarly, entering a non-stocked item number called TAX defaults to a description of TAX. The GL account number, quantity invoiced and cost are also field. When using A to add line-items, no line-item numbers get tied to a PO receipt regardless if a PO number was added.

**X**- **Deletes a PO or document.** Entire purchase orders or documents can be deleted. A verification of the deletion is displayed before anything is deleted. The user may delete a purchase order (including all its line-items) or delete the entire invoice receipt document. To delete a purchase order, the purchase order number and receipt number must be entered. All line-items for that purchase order are deleted and the undistributed amount is updated.

**New PO** button- **Adds line-items (purchase orders).** Line items from purchase orders may be added as necessary. You can enter an entire existing PO or import only the lines you select. After

selecting the New PO button, enter the PO number that is to be received. Press **F2** or <sup>log</sup> to search. Enter a receipt number for the selected PO. Press **Enter** to default to the first receipt number

available for the selected PO or press **F2** or the <sup>IN</sup> icon to search. Once you enter the receipt number select an import option. You can select:

A-Import All Lines S-Select Lines to Import

In the center portion of the screen, the system displays: PO number, receipt number, total for the PO and its received date.

When using N and a purchase order number to add line-item numbers, line-item numbers get tied to the line number on the PO receipt.

When you select New PO button or N, the system displays the following fields:

When you select the  $\clubsuit$ , the system displays the PO# and Receipt # fields as well.

#### 1. PO #

For new POs, enter the purchase order number that corresponds to this invoice. Press **Enter** to default to the displayed value. Press **F2** to search for POs for the selected vendor. **F3** ends entries.

For received POs, enter the received purchase order number.

#### Receipt #

For new POs, enter the receipt number (up to five characters) that corresponds to this invoice.

For received POs, enter the receipt number that was entered during Receipt Entry for this purchase order. The number displayed is default value. Press **Enter** to default to the receipt number entered on the previous line (if applicable).

**Import**: Indicate whether to import all lines or only the line you specify on the Receipt Item Selection Screen. You can select:

#### A-Import All Lines

#### S-Select Lines to Import

If you select S-Select Lines to Import, the system displays the Receipt Item Selection Screen.

# 2. WH (Warehouse)

If the PO and receipt number entered are the same as the previous line, this field is skipped and the warehouse is set to the same warehouse as the previous line. Enter the warehouse the item on this PO was received at. Press **Enter** to default to the warehouse assigned to the purchase order.

#### 3. Item

Enter the item number. If the item is not a valid item, the system checks to see if it is an interchange or a vendor-item number; if either of the latter are true the system automatically prints the valid item number and sets its defaults. Entering a valid item number displays the vendor relation, last lead time, vendor-item number, item class, standard package size, and buying weight. The relation is considered primary if this vendor number is stored with the item in the inventory control item file. If not a primary relationship, the relation is considered secondary when there is record of purchase of the item from this vendor. Otherwise, the relation is considered unlisted.

Entering an invalid item number allows the user to enter non-stocks. If the item is a non-stocked item, the program requires the unit of measure and a description for the non-stocked item.

#### 4. Description

This field is initially skipped except for non-stocked items. Enter the item description. Press **Enter** to default to the displayed value.

# 5. G/L #

Enter a GL account number. The entry must be a valid GL account number. This is the GL account

number that the Invoice Receipt Register expenses the cost of the item against. Press **F2** or search.

# 6. Units

Enter the quantity of items to be received. The entered amount should be equal to the invoice quantity. Press **Enter** to default to displayed value.

# 7. Cost

Enter the cost per displayed costing unit of measure. Displayed if on file is: the manual cost from the item file, the average and last costs from the warehouse/item file, and the manual and last cost from the vendor/item file. Depending on the **Default PO Cost** flag set in the PO static control record, Press Enter to default to the manual cost of the item from the item file or the last cost of the item from the vendor/item file. This field is only used when the **Cost** flag in the Purchase Orders Entry Options record is set to **Y** or **B**.

8. The system displays: Enter Job Number Y or N.

If you select Y, the system displays the Job Posting Entry screen. Enter the valid job number to post

this entry against. Press **Enter** to default to the last job number entered (if any). Press **F2** or search. For valid job numbers, the system requests customer code, can enter or search. The system then requests a memo for the posting entry. You can indicate whether you want this memo to print on the PO invoice. Note: If the **Use Job Cost** flag is set to **N** in the purchase orders static control record or if the item is a special order or the purchase order is a direct ship, the system skips this field. If you enter **Y**, fields #11-17 must be entered.

#### 9. Job Number

Enter the valid job number to post this entry against. Entering a valid job number displays the job name, customer number and name, and billing type. Press **Enter** to default to the last job number

entered (if any). Press **F2** or <sup>14</sup> to search.

#### 10. Price Message

If the billing type for the job entered is fixed, contract or time and material, this field is skipped. If the billing type is cost + (plus) or no charge, the program displays the price (bill rate) that will be used to calculate the extension. If the job is no charge, then the markup method can be changed if the allow billing override flag for the cost code is set to Y and neither the bill rate nor extension will be affected. Press **Enter (CR)** to continue.

#### 11. Cost Code

Enter a valid cost code (up to 4 characters). Entering a valid cost code displays the cost code description and the cost type. If the cost code is not set up to use units (unit of measure field is blank in Cost Code F/M), the program displays a message displaying this information. The cost sets the defaults for markup method (for all jobs that are not billed as cost plus) and the billing rate for jobs that are billed as a fixed contract or as time and material. If the billing type is not cost plus, the cost code also determines whether the user is able to override the markup method and or bill

rate. Press F2 or 🛰 to search.

The item entry determines the units, unit of measure and cost rate/extension.

#### 12. Markup

This field is initially skipped and set to the markup assigned to the cost code. This may only be entered for jobs which are time and materials or fixed contracts and the **Allow Override Of Billing** flag is set to Y in the cost code record. This may also be changed for no charge jobs but the bill rate is not affected.

Enter the markup method to use for this posting entry. You can enter one of the following:

# Enter the markup amount (0-99999999.99). Entering a number tells the system to mark up the cost by a dollar amount. The system marks up the cost rate by the dollar amount and calculates the bill extension.

**#+**% Enter the percentage (0-9999999.99%) to mark up the cost. To enter a percentage, the user must enter an amount and then the percentage sign. If no percentage sign is present, the system assumes the entered amount is a dollar amount. The system marks up the cost rate by the percentage amount and calculates the bill extension.

**M** Enter the bill rate manually. Entering M displays the word MANUAL and the program proceeds to the bill rate field.

The fixed markup method is unavailable for selection, but can be used. To utilize the fixed method, select a cost code whose markup method is fixed.

Enter initially defaults to the markup method (amount/percentage) from the cost code record.

#### 13. Bill Rate

This field is unavailable if the **Allow Billing Override** flag in the cost code record is set to N. This field is initially skipped unless the markup method of the cost code is manual. Enter the price per displayed unit of measure. The bill extension is calculated and displayed. Press **Enter (CR)** to initially default to 0.

#### 14. Memo

Enter the memo to post for this job cost transaction and to print on the job cost invoice (if applicable - see next field). Press **Enter** (**CR**) to initially default to blanks.

#### Print memo on job cost invoice?

This field is initially skipped and set to N. Enter **N** or **Y** to indicate whether to print the memo (entered in the previous field) on the job cost invoice. The field may only be set to Y if the **billing detail** for the cost type (that the cost code is assigned to) is set to A for all transactions in the Job Entry program. Press **Enter (CR)** to initially default to N.

Enter -continue, F4-backup

Press Enter to continue and accept the line or press F4 backup.

# See Also

Invoice Receipt Entry (POE310)

Invoice Receipt Entry Header Information

How to enter or change invoice receipt information

Line Detail for Invoice Receipt Entry Screen

Header Detail for Invoice Receipt Entry Screen

How to enter invoice receipt header information

How to enter invoice receipt header line-item information

# PO Invoice Receipt Entry Features and Procedures

# PO Receipt Header Processing

#### Opening existing documents

You can access existing purchase order documents that have not been received. Once you begin receiving a purchase order, the system does not allow to you receive a document in the same window. You can also start another session of FACTS if you need to receive another PO while you are in the middle of receiving one.

To open an existing purchase order:

1. Choose File $\rightarrow$ Open Existing Document.

#### Search Tips:

The system displays the PO Document Search screen. In the Go To field, you can enter beginning vendor for the search. To narrow your search, you can enter keywords for the filter values and the characters for the vendor code to start the listing.

- 2. Use the Document Search window to find the document you want to edit or review.
- 3. Choose **OK** in the search window to select the document and return to the main entry window.

#### Deleting purchase order invoice receipts

Deleted purchase order invoice receipts are not simply removed from the file. The system voids purchase order invoice receipt line item records and if all the line items for a purchase order invoice receipt are deleted, then it changes the header record status to deleted. The purchase order invoice receipt then appears on the next purchase orders Invoice Receipt Register as deleted and is removed in the subsequent update. This procedure provides a complete audit trail of all purchase order numbers used.

At any point during the PO entry-receipt process, you can view in detail the PO in its current state or its overview (history since it was entered) status via the PO Vendor Inquiry or Document Inquiry programs.

#### To delete an order before the receipt header is complete:

Press F4 to back up to the **Document** field.

#### To delete an order after the header receipt is complete:

With the purchase order open on screen,

Choose File $\rightarrow$ Delete Document from the menu.

# PO Invoice Receipt Items Processing

#### Editing Invoice Receipt Line Items

You can edit line items on a purchase order invoice receipt.

#### To edit an existing line item receipt:

Use your mouse or arrow keys to highlight the line in the item browser and press select the  $\mathbb{V}$  icon to make changes for the highlighted line item. Press **Enter** (**CR**).

#### OR

Highlight the line and press Line Detail to access fields that do not appear in the line-item entry section.

#### Deleting Invoice Receipt Line Items

Use the mouse or arrow keys to highlight the line in the item browser.

Select the 📕 icon to delete the highlighted PO line invoice receipt, or choose Edit-->Delete Item from the menu.

#### Inserting PO Invoice Receipt Line Items or Memos

Use the mouse or arrow keys to highlight a line. The program inserts the new line item above the selected one.

Select the 🗐 button to add a line item above the highlighted item in the browser, or choose Edit--

>Insert Line from the menu. Select the 💙 icon to stop entering line items.

#### Finding Items in the PO Invoice Receipt Item Browser

This feature may be helpful when you need to find an item you entered on a long order. It eliminates the need to scroll up and down in the list browser.

Choose Edit $\rightarrow$ Find Line Item from the menu.

Enter the item number you want to locate. Press **Enter** (**CR**) to go to the first occurrence of that item in the item browser on the main screen. Press **F2** to find a different item or **F4** to exit the Find Item window.

# Adding PO Invoice Receipt Line Items

1. Select the 中 icon to add a PO receipt line. The system displays the Line Detail screen, which is used to view and modify item descriptions, promise and request dates, item details, item/vendor info, and item cost info.

The program automatically switches to add mode once you complete the header. This means the cursor appears in the Item Number field after you exit the last header field. The program

stays in add mode until you press F4 to back out of the line-item entry section or press the  $\bigotimes$  button at the right of the screen.

**Quick entry tip**: Enter the item number, the ordered quantity and then press the Down Arrow key.

2. The program uses the default information in the rest of the line-item entry fields and returns to the Item Number field.

#### Receipt Item Selection Screen (POC315)

The system displays the Receipt Item Selection Screen when you indicate you want to select the PO lines to import to an invoice receipt. This screen displays from the PO Invoice Receipt Entry program.

| PO#      | 001176     | Venc                    | or                 | V100        |          |                | Amount    | t              | 647.35  |    |
|----------|------------|-------------------------|--------------------|-------------|----------|----------------|-----------|----------------|---------|----|
| Receipt# | 00001      | Receiv                  | ed <b>09/23/</b> 2 | 2000        |          |                |           |                |         |    |
|          |            | Wh                      | se 01              | Atlanta War | ehous    | e              |           |                |         |    |
| Units    | 2.000 EA   | Cost [                  | 118.3              | 380 EA      |          | E              | xtension  | 236.7          | 760     |    |
| Sel      | ltem       | Description             |                    | Units       | UM       | Cost           | UM        | Extension      | Invoice | ][ |
|          |            | Pallet Loading Ha       |                    | 2           |          | 118.38         | EA        | 236.76         |         |    |
|          |            | Steel Storage Cab       | inet               | 2           |          | 159.82         | EA        | 319.64         |         |    |
|          |            | . TAX<br>FACTORED FREIG | нт                 | 1           | EA<br>EA | 38.95<br>52.00 | EA<br>EA  | 38.95<br>52.00 |         |    |
|          |            |                         |                    |             |          |                |           |                |         |    |
| Invoid   | e Total: 8 | 47.35                   |                    |             |          |                | Receipt T | otal:          | 647.35  |    |

In the upper portion of the screen, the system displays the purchase order number, receipt number, vendor number, amount, received date, and warehouse.

In the browser in the lower portion of the screen, the system displays the PO lines that are available from the PO and receipt you specified. All lines populate the browser with the Sel (selection) column marked as Y. Use the **Toggle** button at the bottom of the screen to change the Sel value from Y (yes) to N (no) and vice versa. To select all of the PO lines, select the **All** button. To not select any of these lines, select the **None** button.

You can edit the units and cost for an item on a PO line by double clicking the line or highlighting it and selecting the  $\overrightarrow{P}$  icon. The system makes the units and Cost fields in the center of the screen available for editing. Select the icon to stop modifying the PO line item. Press the icon to save your changes to the PO line item.

Press the **Done** button to complete the receipt item selection and return to the PO Invoice Receipt Entry program.

### How to enter or change invoice receipt information

1. Access this program by choosing Purchase Orders -->Invoice Receiving --> Invoice Receipt Entry.

#### Complete steps 2-6 to enter invoice receipt header information

- 2. In the **Period** field, the system displays the current system period. This is the period to which this invoice receipt information posts (PPYY). The current accounts payable period is displayed in the upper right corner of the screen and is the default value. The period cannot be before the current accounts payable period and must be either the current or next general ledger period. Select the **b** to set this value to the current period.
- 3. In the **Vendor** field, enter the number of the vendor for the invoice.

The system displays the vendor name, address, message, GL table, document group, branch (if used) and terms code from the vendor's record in the accounts payable vendor file.

#### Search Tips:

Press **F2** or select the sicon to perform a document search by vendor. You can also search by invoice receipt numbers.

To search for invoice receipt documents, select the  $\checkmark$  icon. You can enter the beginning vendor to search for. If you press **Enter**, the program lists in document order any existing invoice receipt documents that exist. Also displayed are the date entered, due date, amount, and vendor number and name.

- 4. In the **Document** field, enter the document number for the invoice receipt.
- 5. You can enter or modify information in the following fields:

**GL Tbl-**-Enter the number of the accounts payable General Ledger posting table to be used for this invoice. The general ledger posting table number stored with the vendor is the displayed default value. The entry must be a valid GL posting table. This table is used in the line-item portion of the entry to provide default values for the General Ledger account number field. Press **F2** or search.

**Doc Grp** --Enter the document group number that applies to this invoice. The program defaults to the group code created in the vendor's record in AP Vendor F/M. This group number is stored with the Accounts Payable document record when it is created by the Invoice Receipt Register update. Document group numbers are used by several Accounts Payable reports to categorize documents.

**Branch**--Enter the valid branch number that applies to this invoice. Press **Enter** to default to the branch assigned to the terminal. Press **F2** or search.

**Terms Code**--Enter the valid payment terms code that applies to this invoice. The terms code stored with the vendor is the displayed default value. The terms code is used to determine the

due date and discount amount. Press F2 or 🛰 to search.

**Doc Amount**--Enter the document (invoice) total amount (+/-9,999,999.99).

When you add invoice receipt lines in the lower portion of the screen, you can modify the Doc Amount value via the **Header** button to distribute the costs for the additional lines.

**Doc Dis-**-At the bottom of the screen, enter the amount on which to compute a discount. Press **Enter** to default to the document amount. (Freight may not be discountable.)

**Document Date--**Enter the document (or invoice) date. The system date is the displayed default value.

**Due Date-**-Enter the due date for this document (invoice). Press **Enter** (**CR**) to allow automatic calculation of the due date based on the terms code and to proceed to field #14.

**Discount-**-If the automatic date and amount calculation were selected in field #11, this entry is skipped. Otherwise, enter the invoice discount. The discount may be entered as a dollar amount or a percent of the invoice amount. Entry of a discount percent must include the percent symbol (%) after the number. The discount amount is calculated and displayed. The default value is the amount calculated by the system based on the entered terms code. Any amount less than or equal to the invoice amount is accepted. It is not necessary to enter the negative symbol (-) for normal discount amounts.

**Discount Due Date-**-If automatic date and amount calculation are to be selected in field #11, this entry is skipped. Enter the date by which payment must be made to be eligible for the discount. Press **Enter** (**CR**) to initially default to the date calculated by the system based on the given terms code.

**Memo--**Enter the document memo (up to 25 characters). Press **Enter (CR)** to skip this entry. The memo entered appears on the stub portion of the accounts payable check, generated through the entry of this invoice, the Invoice Receipt Register and the normal accounts payable check selection process.

This concludes entry of the header portion of the invoice receipt. After the record is created, all fields except #1-3 are accessible through the change header routine. Fields #1-3 can only be changed by deleting and re-entering the invoice.

In the lower portion of the screen the system displays any existing PO receipt lines for the invoice receipt

#### Complete steps 6-15 to enter invoice receipt lines

You can:

6. Select the **Delete PO** button to delete purchase orders or documents. The system verifies you want to delete the selected PO receipt line item before completing the process. Highlight the line you want to delete then select the Delete PO button.

- 7. Select the **Header** button to modify header information invoice receipt. Refer to Header Detail for PO Invoice Receipt Entry topic for field descriptions.
- 8. Highlight an existing PO receipt line item and select the **Line Detail** button to access the Line Detail for PO Invoice Receipt Entry screen.
- 9. Select the 📝 icon to make changes for the highlighted line item.
- 10. Select the **New PO** button to access the New PO dialog box, which is used to enter new PO Receipt line items for invoice receipt. From the New PO dialog box, you can select to import all line items from a specified PO receipt or only selected PO lines. If you select to import selected lines, the system displays the Receipt Item Selection Screen so you can select PO receipt lines to import for invoice receipt.

The line-item entry portion of the program allows the field of up to 999 line-items to complete the invoice receipt. **Line numbers** are assigned automatically beginning with 001 and incrementing by one for each additional line-item up to 999. In the rare case where 999 line-items have been entered on a single invoice, the program refuses further entries. The fields for entering new POs are the same as for adding received purchase orders. Refer to step 11 for field descriptions.

11. Select the  $\stackrel{\text{def}}{=}$  icon to add an invoice line to the PO invoice receipt, or select the  $\stackrel{\text{def}}{=}$  button to add a line item above the highlighted item in the browser. Enter information in the following fields:

#### PO #

For received POs, enter the received purchase order number.

#### Receipt #

For received POs, enter the receipt number that was entered during Receipt Entry for this purchase order. The number displayed is default value. Press **Enter** to default to the receipt number entered on the previous line (if applicable).

#### WH (Warehouse)

If the PO and receipt number entered are the same as the previous line, this field is skipped and the warehouse is set to the same warehouse as the previous line. Enter the warehouse the item on this PO was received at. Press **Enter** to default to the warehouse assigned to the purchase order.

#### Item

Enter the item number. If the item is not a valid item, the system checks to see if it is an interchange or a vendor-item number; if either of the latter are true the system automatically prints the valid item number and sets its defaults. Entering a valid item number displays the vendor relation, last lead-time, vendor-item number, item class, standard package size, and buying weight. The relation is considered primary if this vendor number is stored with the item in the inventory control item file. If not a primary relationship, the relation is considered secondary when there is record of purchase of the item from this vendor. Otherwise, the relation is considered unlisted.

#### Description

This field is initially skipped except for non-stocked items. Enter the item description. Press **Enter** to default to the displayed value.

#### G/L #

Enter a GL account number. The entry must be a valid GL account number. This is the GL account number that the Invoice Receipt Register expenses the cost of the item against. Press **F2** or search.

#### Units

Enter the quantity of items to be received. The entered amount should be equal to the invoice quantity. Press **Enter** to default to displayed value.

#### Cost

Enter the cost per displayed costing unit of measure. Displayed if on file is: the manual cost from the item file, the average and last costs from the warehouse/item file, and the manual and last cost from the vendor/item file. Depending on the **Default PO Cost** flag set in the PO static control record, Press **Enter** to default to the manual cost of the item from the item file or the last cost of the item from the vendor/item file. This field is only used when the **Cost** flag in the Purchase Orders Entry Options record is set to **Y** or **B**.

#### The system displays: Enter Job Number Y or N.

If you select **Y**, the system displays the Job Posting Entry screen. Enter the valid job number to post this entry against. Press **Enter** to default to the last job number entered (if any). Press **F2** or

to search. For valid job numbers, the system requests customer code, you can enter a value or search. The system then requests a memo for the posting entry. You can indicate whether you want this memo to print on the PO invoice. Note: If the **Use Job Cost** flag is set to **N** in the purchase orders static control record or if the item is a special order or the purchase order is a direct ship, the system skips this field. If you enter **Y**, fields #11-17 must be entered.

#### Job Number

Enter the valid job number to post this entry against. Entering a valid job number displays the job name, customer number and name, and billing type. Press **Enter** to default to the last job number entered (if any). Press **F2** or search.

#### **Price Message**

If the billing type for the job entered is fixed, contract or time and material, this field is skipped. If the billing type is cost + (plus) or no charge, the program displays the price (bill rate) that will be used to calculate the extension. If the job is no charge, then the markup method can be changed if the allow billing override flag for the cost code is set to Y and neither the bill rate nor extension will be affected. Press **Enter** (**CR**) to continue.

#### Cost Code

Enter a valid cost code (up to 4 characters). Entering a valid cost code displays the cost code description and the cost type. If the cost code is not set up to use units (unit of measure field is blank in Cost Code F/M), the program displays a message displaying this information. The cost sets the defaults for markup method (for all jobs that are not billed as cost plus) and the billing rate for jobs that are billed as a fixed contract or as time and material. If the billing type is not cost plus, the cost code also determines whether the user is able to override the markup method

and or bill rate. Press **F2** or 🛰 to search.

The item entry determines the units, unit of measure and cost rate/extension.

#### Markup

This field is initially skipped and set to the markup assigned to the cost code. This may only be entered for jobs which are time and materials or fixed contracts and the **Allow Override Of Billing** flag is set to Y in the cost code record. This may also be changed for no charge jobs but the bill rate is not affected.

Enter the markup method to use for this posting entry. You can enter one of the following:

# Enter the markup amount (0-99999999.99). Entering a number tells the system to mark up the cost by a dollar amount. The system marks up the cost rate by the dollar amount and calculates the bill extension.

**#+%** Enter the percentage (0-9999999.99%) to mark up the cost. To enter a percentage, the user must enter an amount and then the percentage sign. If no percentage sign is present, the system assumes the entered amount is a dollar amount. The system marks up the cost rate by the percentage amount and calculates the bill extension.

**M** Enter the bill rate manually. Entering M displays the word MANUAL and the program proceeds to the bill rate field.

The fixed markup method is unavailable for selection, but can be used. To utilize the fixed method, select a cost code whose markup method is fixed.

Enter initially defaults to the markup method (amount/percentage) from the cost code record.

#### **Bill Rate**

This field is unavailable if the **Allow Billing Override** flag in the cost code record is set to N. This field is initially skipped unless the markup method of the cost code is manual. Enter the price per displayed unit of measure. The bill extension is calculated and displayed. Press **Enter** (**CR**) to initially default to 0.

#### Memo

Enter the memo to post for this job cost transaction and to print on the job cost invoice (if applicable - see next field). Press **Enter** (**CR**) to initially default to blanks.

#### Print memo on job cost invoice?

This field is initially skipped and set to N. Enter N or Y to indicate whether to print the memo (entered in the previous field) on the job cost invoice. The field may only be set to Y if the **billing detail** for the cost type (that the cost code is assigned to) is set to A for all transactions in the Job Entry program. Press **Enter** (**CR**) to initially default to N.

Enter -continue, F4-backup

Press Enter (CR) to continue, accept the line or press F4 backup.

- 12. Press the 🛃 icon to save your changes.
- 13. Select the  $\bigotimes$  icon to stop entering line items.
- 14. Select the  $\checkmark$  icon to delete the highlighted PO receipt line.
- 15. Select the **Done** button, and the system checks to ensure the undistributed amount of the invoice equals zero then processes the invoice receipt. The undistributed amount of the invoice must equal zero to end the program. If no line items were entered, the program may not be ended.

#### See Also

Invoice Receipt Entry (POE310) Invoice Receipt Entry Header Information Invoice Receipt Items Information Line Detail for Invoice Receipt Entry Screen Header Detail for Invoice Receipt Entry Screen

### Invoice Receipt Register (POR310)

#### Function

This program allows the user to print a register of all invoice receipts that have been entered since the last Invoice Receipt Register. It may be used as a tool to locate discrepancies in invoice amounts and actual received amounts.

The optional update creates documents in the AP document entry file, updates various purchase orders files, and removes invoice receipt and purchase orders receipt records. This program is available only if the **Use Invoice Receipts** flag in the purchase orders static control record is set to Y.

Note: If the cost is a contract cost, the system does not update the last cost with the contract cost value and sets the contract cost flag for the line.

Report information includes the following: vendor number, document (invoice) number, branch, total amount, period, due date and payment terms. Each line of the invoice includes purchase order number, receipt number, item number, description, received quantity, invoiced quantity, cost at time of receipt, cost on invoice, the extension (invoice quantity multiplied by the invoice cost) and the GL account number. An asterisk (\*) is printed on any line where the invoiced amount is unequal to the received amount. Vendor and register totals are also included.

**NOTE:** This register does not print a GL distribution or post to general ledger. During the update, the program writes documents to the AP document entry file. Users should run the AP Document Entry and Adjustment Register immediately following this update. The AP register prints the documents to post into the open payables file and prints the GL distribution (if used). The update posts documents to the open payables file and optionally posts to general ledger.

#### **User Fields**

The following fields are involved in printing and updating the Invoice Receipt Register:

1. Beginning Vendor

Enter the beginning vendor to print. Press **F1** or **I** to default to FIRST. Press **F2** or **S** to search.

2. Ending Vendor

Enter the ending vendor to print. Press **F1** or **P1** to default to LAST. Press **F2** or **S4** to search.

3. Branch

Enter a branch number for which to run the register. The entry must be a valid branch. The

program defaults to the branch assigned to the terminal. Press **F1** or <sup>40</sup> to default to ALL. Press **F2** or <sup>1</sup> to search.

The program now proceeds to print the register for the selected vendors. Upon completion of printing the following prompt appears.

4. Check Register. Ok to Update?

After printing the Invoice Receipt Register, **Verify the printout**. If everything is correct, choose **OK** to continue. The program proceeds with the update. If there is a correction to be made, choose **Cancel** to exit the program. After the correction is made, run the register again.

| 🖲 01-FACTS 7.7 Devel                        | opment, Invoice Receipt Register (POR310) - Infor | _ 🗆 🗙                        |
|---------------------------------------------|---------------------------------------------------|------------------------------|
| Template Print Options                      | Help                                              |                              |
| Beginning Vendor<br>Ending Vendor<br>Branch | Last                                              |                              |
| Template<br>None                            | WindX Laser                                       | <u>O</u> K<br><u>C</u> ancel |
| Enter beginning                             | /endor to print, F1-First, F2-Search              |                              |

### How to run the Invoice Receipt Register

- 1. Access this program by choosing Purchase Orders --> Invoice Receiving -->Invoice Receipt Register.
- 2. In the **Beginning Vendor** field, enter the starting vendor code for the register. Select the start with the first vendor code on file. Select the search for vendors.
- 3. In the **Ending Vendor** field, enter the ending vendor code for the register. Select the **vendor** icon to end with the last vendor code on file. Select the **vendor** to search for vendors.
- 4. In the **Branch** field, enter the branch number for which to run the register. The program defaults to the branch assigned to the terminal. Select the enterminal branches for the Invoice Receipt Register. Select the search for branch.
- 5. Select the **OK** button to print the register. The system prints the register for the selected vendors.
- 6. The system displays the message: Invoice Receipt Register: OK to Update?

After printing the Receipt Register, **verify the printout**. If you need to correct the register data, select **Cancel** to exit the program. After you make the correction, you can rerun the Invoice Receipt Register. If everything is correct, select **OK** to continue. The program then prints the GL distribution.

**NOTE:** This register does not print a GL distribution or post to General Ledger. During the update, the program writes documents to the AP document entry file. You should run the AP Document Entry and Adjustment Register immediately following this update. The AP register prints the documents to post into the open payables file and prints the GL distribution (if used). The update posts documents to the open payables file and optionally posts to General Ledger.

### Uninvoiced Receipts Report (POR320)

#### Function

This program allows the user to print a report of any purchase orders that have been received but for which no invoice has been entered.

This program is only available if the **Use Invoice Receipts** flag in the purchase orders static control record is set to Y.

The Invoice Receipt Register update removes, from the purchase orders receipts file, all purchase orders for which invoices have been entered. Therefore, only uninvoiced purchase orders remain in the file after the Invoice Receipt Register Update has been run. Those records are available for printing through the Uninvoiced Receipts Report.

The user has the option to:

- Select the beginning and ending vendor to print.
- Select the beginning and ending received dates to include.
- Select warehouse(s) to print.
- Print vendor totals.
- Print summary or detail information.

Report information includes the following:

- Summary: vendor number, name, purchase order number, receipt number, received date, warehouse and total amount of the purchase order.
- Detail: summary information plus item number and description, units and cost for each purchase order.
- Vendor Totals: totals for purchases (including factored freight), freight and tax.

#### **User Fields**

The following fields are involved in printing the Uninvoiced Receipts Report:

#### 1. Beginning Vendor

Enter the beginning vendor to print. Press **F1** or **I** to default to FIRST. Press **F2** or **S** to search.

#### 2. Ending Vendor

Enter the ending vendor to print. Press **F1** or **P** to default to LAST. Press **F2** or **Q** to search.

#### 3. Beginning Date

Enter the earliest received date on a purchase order to be included on the report. Press **F1** or  $\mathbf{I}$  to default to FIRST. Press **F2** or  $\mathbf{I}$  to search.

#### 4. Ending Date

Enter the latest received date on a purchase order to be included. Press **F1** or  $\triangleright$  to default to LAST. Press **F2** or  $\triangleleft$  to search.

#### 5. Warehouse

Enter a two-character warehouse code to print. The entry must be a valid warehouse. The program defaults to the warehouse assigned to the terminal. Press **F1** or <sup>44</sup> to default to ALL. Press **F2** or <sup>45</sup> to search.

#### 6. Vendor Totals

Indicate whether to include detailed vendor totals. The program defaults to Y.

#### 7. Scope

Enter whether to print **S**-summary or **D**-detail information. The program defaults to Scope.

| 🔃 01-FACTS 7.7 Develo                                                           | opment, Uninvoiced Receipts Report (POR320) - Infor                                                                                                    |
|---------------------------------------------------------------------------------|----------------------------------------------------------------------------------------------------|
| Template Print Options                                                          | Help                                                                                                    |
| Beginning Vendor<br>Ending Vendor<br>Beginning Date<br>Ending Date<br>Warehouse | Image: Constraint of the second second se |
| Vendor Totals                                                                   |                                                                                                    |
| Scope                                                                           | S - Summary                                                                                                    |
| Template<br>None                                                                | Printer QK<br>WindX Laser Cancel                                                                                                    |
| Enter beginning v                                                               | endor to print, F1-First, F2-Search                                                                                                    |

# Infor ERP FACTS

# **CHAPTER 5**

# **Cost Contracts (POS500)**

Many vendors offer special prices (the distributor's cost) for items or groups of items. You can use Cost Contracts to more accurately track special prices to reduce errors and ensure that all available price breaks are taken.

Access Cost Contract Entry (POE510) to enter contracts. When you add lines to purchase orders, the default cost is calculated. If you override that cost during the entry process, the cost override flag is set and the origin of any cost entered is captured and stored in the purchase order line item file. That cost and origin is also transferred to the past purchase order line file. You can view the cost origin in the line detail of the PO Document Inquiry or during line detail in the PO entry programs. Use the Contract Listing program to print the detail of contracts that are on file. As contracts expire, they can be purged using the Cost Contract Removal (POU510) program. Inquiries are available for viewing contracts on file for a vendor.

You can access the following programs from the PO Cost Contracts menu:

Cost Contract Entry (POE510), which is used to enter contracts for specified vendors.

Cost Contract Listing (POR510), which is used to print the detail of contracts that are on file.

Cost Contract Removal (POU510), which is used to purge contracts as they expire.

| Infor ERP FACTS - FA | CTS 7.7 Developm | ient - Master Menu |                                                                                                    |                                                                       |               |
|----------------------|------------------|--------------------|----------------------------------------------------------------------------------------------------|-----------------------------------------------------------------------|---------------|
| INTOR ERP FACTS      |                  | Welcome            | Leigh Waddell (J                                                                                                    | JLW/T0i) Sign Out Access Code                                         |               |
| 10/26/2009 - 7:18 pm |                  | m:\77\leigh        |                                                                                                    | 🤗 🔻 🖽 Settings                                                        | 🕜 Help 🔻      |
| PURCHASE ORDERS      |                  |                    |                                                                                                    | COST CONTRACTS                                                        | ٩             |
| Entry                | Receiving        | Invoice Receiving  | Cost Contracts                                                                                                    | Cost Contract Entry<br>Cost Contract Listing<br>Cost Contract Removal |               |
|                      |                  | 31                 | and a state of the state of the |                                                                       |               |
| Inquiries            | Reports & Prints | End of Period I    | File Maintenances                                                                                                    |                                                                       |               |
|                      |                  |                    |                                                                                                    | powe                                                                  | ared by INTOR |

# **Cost Contract Entry (POE510)**

This program allows you to enter cost contracts for vendors. You can store cost contract information by vendor, including costs that get calculated from other values, like list price. Cost contracts establish the default cost that gets entered on purchase orders.

Cost contracts can be based on specific items, items of a specific cost class, or all items, and the default cost must be selectable by vendor. Contracts can be specific to a warehouse or valid for all warehouses, and they can only be valid when selling to a specific customer (via a special order).

When you enter contract lines, the Scope determines the entry fields that display (e.g. Item or Cost Class). After you enter the warehouse, effective date, scope and customer information, the system displays the Contract detail screen so you can enter quantity break/costing information for the contract line.

#### Cost Hierarchy Information

For each vendor, you can specify which contract scopes take precedence on the Costing view of Vendor F/M (APF910). The Contract Scope options are "specific item contracts, "cost class contracts, "all item contracts, and "standard cost (per PO Static Control).

You can set the order in which the costs are considered, so that if the first one isn't found the next one is taken and indicate whether the lowest cost is always taken, regardless of the hierarchy.

Cost contracts for the specific warehouse placing the order are always considered before contracts for all warehouses (unless the select lowest flag is set and an "all warehouses contract is lower than the specific warehouse contract).

Cost contracts for the specific customer being sold to on a special order PO are always considered before contracts that aren't for a specific customer.

#### Cost contracts are selected in the following order:

Specific Customer Contracts per the hierarchy - check required flag

Specific Warehouse Contracts per the hierarchy

All Warehouse Contracts per the hierarchy

| 01-FACTS 7.7 C<br>File Edit Help | Development, Cost Contract Entry (POE510) - Infor                                                              | . 🗆 🗙   |
|----------------------------------|----------------------------------------------------------------------------------------------------|---------|
| Vendor                           | V110 Georgia Shipping Equip. Co.                                                                               |         |
| Warehouse<br>Effective Date      | 01 Atlanta Warehouse                                                                                           |         |
| Item Scope<br>Customer           | 1 - Specific Item     Item/Class     I100     Pallet Loading TruckS       C100     Southeast Industrial Supply |         |
|                                  | xpires WH Scope Item/Class 1st Break UM Cost Me<br>ever 01 Hem 1100 CT List*.9000                              |         |
| ▲<br>List From                   |                                                                                                    | )<br>ne |
|                                  |                                                                                                    |         |

#### **Header Field Descriptions**

Use the following fields to enter contract header information:

#### 1. Vendor

Enter the vendor for this contract. Press **F2** or the  $\bigcirc$  icon to search for vendors. If contracts already exist for this vendor, the system displays them by the effective date order in the list view in the lower portion of the screen. At the bottom of the screen, you can enter a date in the List from field to limit the display by effective date.

#### 2. Warehouse

Enter the warehouse for this contract. Press **F1** or <sup>40</sup> to default to ALL. Press **F2** or the <sup>1</sup> icon to search for warehouses.

#### 3. Effective Date

Enter the effective contract date

#### 4. Scope

Enter the item scope of the contract. You can select from I-Specific Item, C-Cost Class, or A-All Items. Press Enter (CR) to accept A, the default.

If you select I, the next prompt is **Item**. If you select C, the next prompt is **Cost Class**. If you select A, the system disables the next prompt.

#### 5. Item/Cost Class

Enter the item for this contract. Press F2 or the  $\mathbb{N}$  icon to search or F4 to back up.

-or-

Enter the cost class for this contract. Press **F2** or the <sup>14</sup> icon to search or **F4** to back up.

#### 6. Customer

Enter the customer for this contract. Press F1 to enter N/A, F2 to search for customers, or F4 to backup. Enter customer number for contracts used for special orders (i.e. a purchase order tied to sales order). If you enter a customer number for the cost contract, then it is available only for special orders for the customer indicated.

Once all header fields have been entered, the program determines if the contract is already on file or if it overlaps another contract with the same scope. For new contacts, the system displays the Contract Detail screen for line entry on the contract.

In the list view in the lower portion of the screen, the system displays any existing contracts

#### Contract Detail Screen—Line Entry

Use the Contract detail screen to enter quantity break/costing information for the contract line.

If the contract is not for a specific item, you can enter the basis and multipliers.

You can enter a single level contract (i.e. a contract that applies to any quantity purchased) by leaving the first quantity break set to blank, and doing so, all other breaks are disabled. If you enter a quantity, all breaks are enabled.

If the contract is for a specific item, you can enter a fixed cost or a basis/multiplier, but all breaks must have the same kind of costs (i.e. all fixed or all basis/multiplier).

Each quantity must be progressively larger. If you leave a quantity blank, all subsequent breaks are disabled.

Once you have designated an item cost as fixed cost or basis/multiplier, you cannot change the type. You can edit the fixed cost, basis and multiplier values, but you must delete and reenter the contract to change it from a fixed cost to a basis/multiplier cost or to add/remove quantity breaks.

Effective and expiration dates cannot overlap for contracts with the same scope (including warehouse, scope and entity, and customer).

#### **Cost Contract Line Field Descriptions**

Use the following fields to enter contract line detail information:

Quantity Breaks: The first break can be either a fixed cost or a basis and multiplier. The second break can be the same as the first or it can be a basis and multiplier even if the first is fixed. The only restriction for the second one is that it can't be fixed if the first is a basis and multiplier. Breaks three through six must be the same type (fixed or basis and multiplier) as the second.

#### 1. Expiration Date

Enter the contract expiration date. Press F1 or  $\bigcirc$  for None, F4 toBackup If the date causes the contract to overlap another contract with the same scope, a message will be given, and a new date must be entered.

#### 2. Required

Indicate whether this is the required cost when selling to this customer. If you select this checkbox the system uses this contract cost even if the Use Lowest Cost checkbox is s elected on the Costing view of Vendor F/M (APF910).

#### 3. Quantity Breaks

Indicate whether to include quantity breaks for cost information.

If you select the Quantity Breaks checkbox, for level 1:

Enter the quantity for break 1. Press **F1** or  $\bigcirc$  to enter None or **F2** or  $\heartsuit$  to change the UM, or **F4** to backup. You can leave the quantity blank, and if it is, all remaining breaks are disabled and blanked. If this is the first break and the value is left blank, you can still enter a cost. But if you enter a blank in the quantity of subsequent breaks, you cannot enter a cost.

The quantity must be greater that the previous break's quantity.

You can press **F2** or to change UM only for the first break and only when the scope is for a specific item. Press **F1** to set the field to blank and move on to next field. Press **F2** to select any valid buying UM for the item. If quantities are already entered, the system converts the quantities to the new UM.

#### 4. Fixed Cost

Enter the contract cost. For Break 1, you can press **F1** to enter Basis/Multiplier instead. Press **F4** to backup. This field is only available if the scope is for a specific item.

The cost entered should be lower than the previous break's cost, and if it isn't, the system displays a message indicating this.

#### 5. Basis

Enter the basis for the contract cost. You can press **F1** to enter a Fixed Cost or **F4** to backup. For the Basis you can select from: M--Manual Cost, L--List Price, 1--Quantity Break 1, 2--Quantity Break 2, 3--Quantity Break 3,4--Quantity Break 4, or 5--Quantity Break 5 (if quantity breaks exist).

If you enter M, L, or P, the system goes to the Multiplier prompt. The default value is L for the first break, but subsequent breaks default to the previous break's basis. Options 1-5 are only valid for breaks 2 through 6, and the only ones available are the breaks prior to the current break, so for break 4, you have the option of breaks 1 through 3 as the basis.

#### 6. Multiplier

Enter the multiplier. Press F4 to backup.

#### 7. Memo

Enter the contract memo. Press F4 to backup.

### How to enter vendor cost contracts

- 1. Access this program by choosing Purchase Orders -->Cost Contracts--> Contract Entry.
- 2. In the **Vendor** field, enter the vendor for the cost contract. Press **F2** or select the sicon to perform a vendor search. The system displays any existing contacts for the vendor, in the browser in the lower portion of the screen.
- 3. To add a contract for this vendor, select the 中 icon. To edit a contract, highlight it in the browser and select the 📝 icon to displays the Cost Contract Information where you edit the contract expiration date, costing information, or memo. To delete a contract, highlight it in the browser and select the 💥 icon.
- 4. For new contracts complete the following:

Enter the warehouse for this contract. Press **F1** or the <sup>44</sup> icon for All, **F4** to backup, **F2** or the <sup>15</sup> icon to search for warehouses.

Enter the effective contract date

Enter the item scope of the contract. You can select from I Specific Item, C Cost Class, or A All Items. Press **Enter (CR)** to accept A, the default. If you select I, the next prompt is Item. If you select C, the next prompt is Cost Class. If you select A, the system disables the next prompt.

Enter the item for this contract. Press **F2** or the  $\bigcirc$  icon to search or **F4** to back up. -OR-

Enter the cost class for this contract. Press **F2** or the <sup>(4)</sup> icon to search or **F4** to back up.

Enter customer number for contracts used for special orders (i.e. a purchase order tied to sales order). If you enter a customer number for the cost contract, then it is available only for special orders for the customer indicated. Press F1 or the  $\bigcirc$  icon to enter N/A, F2 to search for customers, or F4 to backup.

- 5. Press Enter (CR) to display the Cost Contract Information screen to enter contract detail information.
- 6. Enter the contract expiration date. Press **F1** or the **v** icon to enter None or **F4** to backup. If the date causes the contract to overlap another contract with the same scope, a message will be given, and a new date must be entered.
- 7. Select the **Required** checkbox to indicate that this is the required cost when selling to this customer.
- 8. Select the Quantity Breaks checkbox to include quantity breaks.

If you select the Quantity Breaks checkbox, for level 1:

Enter the quantity for break 1. Press **F1** or  $\bigcirc$  to enter None or **F2** to change the UM, or **F4** to backup. You can leave the quantity blank, and if it is, all remaining breaks are disabled and blanked. If this is the first break and the value is left blank, you can still enter a cost. But if you enter a blank in the quantity of subsequent breaks, you cannot enter a cost. The quantity must be greater

that the previous break's quantity. The cost entered should be lower than the previous break's cost, and if it isn't, the system displays a message indicating this.

You can press **F2**-Change UM only for the first break and only when the scope is for a specific item. Press **F1** to set the field to blank and move on to next field.

Press **F2** to select any valid buying UM for the item. If quantities are already entered, the system converts the quantities to the new UM.

For Break 1, you can press F1 to enter Basis/Multiplier instead. Press F4 to backup.

#### OR

Enter the basis for the contract cost. You can press **F1** to enter a Fixed Cost or **F4** to backup. For the Basis you can select from: M--Manual Cost, L--List Price, 1--Quantity Break 1, 2--Quantity Break 2, 3--Quantity Break 3,4--Quantity Break 4, or 5--Quantity Break 5 (if available).

If you enter M, L, or P, the system goes to the Multiplier prompt. The default value is L for the first break, but subsequent breaks default to the previous break's basis. Options 1-5 are only valid for breaks 2 through 6, and the only ones available are the breaks prior to the current break, so for break 4, you have the option of breaks 1 through 3 as the basis.

#### OR

Enter a Fixed Cost for the contract cost. The Fixed Cost field is only available if the scope is for a specific item.

- 9. Enter the contract memo. Press **F4** to backup.
- 10. Press the OK button when you have entered the contract costs details. The system returns you to the Contract Entry screen, where you can add, edit or delete contracts for the specified vendor.
- 11. When you have finished with contracts for this Vendor, select the **Done** button. You can enter another vendor or press **F4** or the **Done** button (again) to exit the program.

## **Cost Contract Listing (POR510)**

Use the Cost Contract Listing program to print the detail of contracts that are on file.

You can select to print Current, Future, and/or Expired contracts and optionally include actual costs for contracts for specific items that are basis/multipliers.

#### **Field Descriptions**

Use the following fields to print contract information:

#### 1. Vendor

Enter the vendor for whom you want to print contracts. Press F1 for Any or F4 to backup

#### 2. Warehouse Scope

Enter the warehouse scope for printing contracts. You can select from: A All Contract Warehouse Scopes, L Contracts for All Warehouses, W Contracts for a Specific Warehouse. Press **F4** to backup.

#### 3. Warehouse

Enter the warehouse to print contracts for. Press **F2** or <sup>14</sup> to search.

#### 4. Include All Whse Contracts

Indicates you want to include warehouse contacts that are setup for All warehouses

#### 5. Item Scope

Enter the item scope for printing contracts. You can select: A All Contract Item Scopes, I Contracts for Specific Item, C-Contracts for a Cost Class. Press **F4** to backup. Press **Enter (CR)** to select A, the default.

#### 6. Item

Enter the item to print contacts for. Press **F2** or <sup>(a)</sup> to search.

#### 7. Cost Class

Enter the cost class to print contracts for. Press **F2** or <sup>14</sup> to search.

#### 8. Customer Scope

Enter the customer scope for printing contracts. You can select from: A--All Contract Customer Scopes or S--Contracts for a Specific Customer

#### 9. Customer

Enter the customer to print contracts for. Press **F2** or <sup>SQ</sup> to search.

You can select to print expired, current or future contracts. You can further narrow your print range by effective and expiration dates. You can also print by effective and expiration dates and not select to print the print expired, current or future contracts by category.

#### **10. Print Expired Contacts**

Indicate whether to print expired contracts.

#### **11 Print Current Contacts**

Indicate whether to print current contracts.

#### **12. Print Future Contacts**

Indicate whether to print future contracts.

#### **13. Beginning Effective Date Prompt**

Enter beginning effective date to print. Press **F1** or **I** to default to FIRST.

#### 14. Ending Effective Date Prompt

Enter ending effective date to print. Press **F1** or **V** to default to LAST.

#### **15. Beginning Expiration Date Prompt**

Enter beginning expiration date to print. Press **F1** or **I** to default to FIRST.

#### **16. Ending Expiration Date Prompt**

Enter ending expiration date to print. Press **F1** or **V** to default to LAST.

#### 17. Print Actual Costs

Indicate whether to print actual calculated cost for contracts on specific items.

| 🔃 01-FACTS 7.7 Devel   | opment, Cost Contract Listing (P | POR510) - Infor    |                                  | _ 🗆 🗙                |
|------------------------|----------------------------------|--------------------|----------------------------------|----------------------|
| Template Print Options | Help                             |                    |                                  |                      |
|                        |                                  |                    |                                  |                      |
| Vendor                 | IIA 🔎 🕒 II                       |                    |                                  |                      |
| Warehouse              | All                              |                    | Include 'All' Whse Contracts 🛛 🔽 |                      |
| ltem Scope             | A - All Item Scopes              | ltem<br>Cost Class |                                  |                      |
| Customer Scope         | A - All Customer Scopes          | Customer           |                                  |                      |
| Contract Status        | Expired 🔽                        | Current 🔽          | Future 🔽                         |                      |
| Effective Date         | Begin                            | 🚺 First            | End Last                         |                      |
| Expiration Date        | Begin                            | 🚺 First            | End Last                         |                      |
| Template ———<br>None   | Printer Wind                     | XLaser             |                                  | <u>O</u> K<br>Cancel |
| Print contracts for    | which vendor, F1-All, F2-Search  |                    |                                  |                      |

## **Cost Contract Removal (POU510)**

Use the Cost Contract Removal (POU510) program to purge contracts as they expire.

You can use this program to remove batches of related contracts — for example, all contracts for a specific customer, a specific item, expired contracts, etc.

You have the option to:

Select whether to remove based on warehouse, customer or item scope.

Select the warehouse scope.

Select the customer scope.

Select the item scope.

Select to remove expired, current, future or all contracts.

Select the beginning and ending expiration dates.

Select the beginning and ending effective dates.

It may be helpful to first run the Cost Contract Listing program to generate the list of contracts to delete.

#### Field Descriptions

Use the following fields to remove contracts:

#### 1. Vendor

Enter the vendor for whom you want to remove contracts. Press F1 for Any or F4 to backup

#### 2. Warehouse Scope

 $\label{eq:contracts} \mbox{Enter the warehouse scope for removing contracts}. \mbox{You can select from: A All Contract Warehouse} \mbox{Scopes, L Contracts for All Warehouses}, \mbox{W Contracts for a Specific Warehouse}. \mbox{Press ${\bf F4}$ to backup. } \mbox{Enter the backup.} \mbox{Enter the backup.} \mbox{Ente$ 

#### 3. Warehouse

Enter the warehouse to remove contracts for. Press **F2** or <sup>14</sup> to search.

#### 4. Item Scope

Enter the item scope for removing contracts. You can A All Contract Item Scopes, I Contracts for Specific Item, C-Contracts for a Cost Class. Press **F4** to backup. Press **Enter (CR)** to select A, the default.

If you select A, the system disables both the item and cost class prompts, blanks both item and cost class variables, displays "All Contract Item Scopes" in the description field. If you select I, the system enables the item prompt, disables cost class prompt, blanks the cost class variable, displays "Contracts for specific items" in the description field. If you enter C, the system disables the item prompt, enables the cost class prompt, blanks the item variable, displays "Contracts for a cost class prompt, blanks the item variable, displays "Contracts for a cost class" in the description field.

#### 5. Item

Enter the item to remove contacts for. Press **F2** or <sup>ise</sup> to search.

#### 6. Cost Class

Enter the cost class to remove contracts for. Press **F2** or <sup>Q</sup> to search.

#### 7. Customer Scope

Enter the customer scope for removing contracts. You can select from A All Contract Customer Scopes or S Contracts for a Specific Customer.

#### 8. Customer

Enter the customer to remove contracts for. Press **F2** or <sup>14</sup> to search.

#### 9. Expired/Current/Future

Remove expired, current, future or all contracts? You can select from E-Expired Contracts Only, C-Current Contracts Only, F-Future Contracts Only, or A-All Contracts.

#### **10. Beginning Effective Date Prompt**

Enter beginning effective date to remove. Press **F1** or **I** to default to FIRST.

#### **11. Ending Effective Date Prompt**

Enter ending effective date to remove. Press **F1** or **P** to default to LAST.

#### 12. Beginning Expiration Date Prompt

Enter beginning expiration date to remove. Press **F1** or **I** to default to FIRST.

#### **13. Ending Expiration Date Prompt**

Enter ending expiration date to remove. Press **F1** or **V** to default to LAST.

| 🖲 01-FACTS 7.7 Devel                   | opment, Cost Contract Removal (POU510) - Infor | _ 🗆 🗙                        |
|----------------------------------------|------------------------------------------------|------------------------------|
| Template Help                          |                                                |                              |
| Vendor<br>Warehouse Scope<br>Warehouse | A - All Contract Warehouse Scopes              |                              |
| ltem Scope                             | A - All Item Scopes  Item Cost Class           |                              |
| Customer Scope                         | A - All Customer Scopes 🔽 Customer             |                              |
| Contract Status                        | E - Expired Contracts                          |                              |
| Effective Date                         | Begin 🛛 🚺 First End 🚺 Last                     |                              |
| Expiration Date                        | Begin 🚺 First End 🚺 Last                       |                              |
| Template<br>None                       |                                                | <u>O</u> K<br><u>C</u> ancel |
| Remove contract                        | s for which vendor, F1-All, F2-Search          |                              |

ľ

## **Cost Class Search**

You can search for cost classes by cost class code or description. Double click a line in the browser to select a cost class or press the Cancel button or F4 to return to the calling program.

For details about using the Go to and filters options, refer to the Search Features topic in FACTS Basics.

|                                              |                 |                    |           | _ 🗆 2       |
|----------------------------------------------|-----------------|--------------------|-----------|-------------|
| p <u>t</u> ions <u>E</u> xport <u>P</u> rint |                 |                    |           |             |
|                                              |                 | <u>C</u> ost Class |           |             |
| Go To                                        |                 |                    |           |             |
| Filters<br>Keywords                          |                 | And                | Go        |             |
| Class                                        | Description     |                    |           | ·           |
| DSE DOCK                                     | SUPPLY EQUIPMEN | Т                  |           |             |
| SAF SAFET                                    | Y SUPPLIES      |                    |           |             |
| SAF SAFET                                    | Y SUPPLIES      |                    | <u></u> K | بر<br>ب<br> |

# **Cost Search**

Use the Cost Search feature to search for costs. The system displays costs in order of the cost hierarchy and uses the following information when displaying costs: vendor, warehouse, customer (optional, for special orders only), item, order quantity, and order quantity UM. The customer number field will only be displayed when working with a special order line tied to a SO.

You can:

- press Enter (Cr) to select the highlighted cost,
- press D or the Default button to select the default cost,
- highlight a contract cost in the browser and press C or the Contract button to view cost contract details,
- press F3 to exit without selecting a cost.

For details about using the Go to and filters options, refer to the Search Features topic in FACTS Basics.

# **Cost Origin Screen**

You can access Cost Origin information for open and past purchase orders.

This screen displays from the PO Document Inquiry or from PO Entry programs: PO Entry, Non-PO Receipt Entry, and Receipt Entry when you select the View→Cost Origin option.

The Cost Origin screen indicates source of the cost on the line and includes whether the cost is from a contract or not and for contracts, the basic information including scope, basis, multiplier, and quantity break information. Line item information also indicates whether the default cost is selected or has been overridden by the user.

# Infor ERP FACTS

# **CHAPTER 7**

# **Reports & Prints**

The purchase order reports and prints allow the user to obtain hard copy information about purchase orders. This information may be helpful in the management of purchase orders. The user may view open orders, backorders, and future cash requirements based on purchase orders. The user may also view information on vendor-item numbers.

- 1. The Status Report allows the user to view all entered and printed purchase orders by vendor, document or item. This report is warehouse specific.
- 2. The Receiving Schedule allows the user to print a report of open purchase orders by expected receiving dates. The report may be printed by date, vendor or item. This report is warehouse specific. The printout may be in summary (PO number's and totals) or detail (PO numbers and each line-item). This report is helpful in determining when incoming shipments will arrive, so that customer orders may be filled.
- 3. The Cash Requirements Report allows the user to print a report showing future payments due to vendors for purchases made through the purchase orders system. This report is helpful in cash management and budget planning. Amounts due are printed for each vendor. Selection may be based on due date or discount date. Dates to print may be selected. Reports may include purchase orders or registered receipts, and may be printed in summary or detail.
- 4. The Vendor/Item Listing prints vendor-item numbers by vendor or by item. The report is useful in viewing general information from the vendor-item records on file.
- 5. The Vendor/Item History Report allows the user to obtain a report by vendor or by item of the historical information in the vendor/item file. This report is helpful in locating active or inactive vendors or items and determining vendors or items to purge from the file. It may also be useful in viewing purchasing patterns. Month-to-date, year-to-date and prior year figures may be included in the report.

6. The PO Code List prints a listing of all buyer codes and their descriptions on file.

| Infor ERP FACTS - FA | CTS 7.7 Developm | nent - Master Menu |                     |                                                                                    |
|----------------------|------------------|--------------------|---------------------|------------------------------------------------------------------------------------|
| INTOR ERP FACTS      |                  | Welco              | me Leigh Waddell (J | ILW/T0i) Sign Out) Access Code                                                     |
| 10/26/2009 - 7:19 pm |                  | m:\77\leig         | h                   | 🥐 🔻 🖽 Settings 🕜 Help 🔻                                                            |
| PURCHASE ORDERS      |                  |                    |                     | REPORTS & PRINTS                                                                   |
|                      |                  |                    | <b>\$</b>           | PO Status Report<br>Receiving Schedule<br>Cash Requirements<br>Vendor/Item Listing |
| Entry                | Receiving        | Invoice Receiving  | Cost Contracts      | Vendor/Item History<br>PO Code List                                                |
|                      |                  |                    |                     |                                                                                    |
|                      |                  | 31                 | E                   |                                                                                    |
| Inquiries            | Reports & Prints | End of Period      | File Maintenances   |                                                                                    |
|                      |                  |                    |                     |                                                                                    |
|                      |                  |                    |                     |                                                                                    |
|                      |                  |                    |                     | powered by INTOR                                                                   |

### PO Status Report (POR710)

#### Function

This program allows the user to view open and/or backordered PO's that are entered and/or printed.

The user has the option to:

- Select the order to print document, vendor or item.
- Select the beginning and ending order choice.
- Select warehouse(s) to print.
- Print costing information.
- Select document types to print open and/or backordered.
- Select a cutoff date.

Report information includes the following: the item and description, requested and promised dates for each line-item, as well as the original ordered amount, the amount received thus far, and the current amount still on order. The Cost of each item may also be printed. The total number of PO's, vendors or items listed is also included.

#### **User Fields**

The following fields are involved in printing the PO Status Report:

#### 1. Order

Enter the order in which the report should print. Options are date, vendor and item.

#### 2. Beginning order choice

Select the beginning order choice to print. Press **F1** or **K** to default to FIRST. Press **F2** or **k** to search for vendors, documents, and items.

#### 3. Ending order choice

Select the ending order choice to print. Press **F1** or **P** to default to LAST. Press **F2** or <sup>Q</sup> to search for vendors' documents, and items.

#### 4. Warehouse

Enter the warehouse code to print. The entry must be a valid warehouse code. The program

defaults to the warehouse assigned to the terminal. Press **F1** or <sup>40</sup> to default to ALL. Press **F2** or

to search for warehouses.

#### 5. Cost

Indicate whether to include cost information. The program defaults to N.

#### 6. Type

Enter whether to print **P**-open purchase orders, **B**-backorders and or **R**-received purchase orders. Press **F1** to defaults to ALL.

#### 7. Cutoff Date

Enter the cutoff date after which POs will not print. The system compares the cut off date to the promise date on the purchase orders; i.e., any purchase orders with a promise date after the entered cutoff date are not included. Press **F1** to default to NO CUTOFF.

| 01-FACTS 7.7                        | 7 Development, PO Status Report (POR710) - Infor |                              |
|-------------------------------------|--------------------------------------------------|------------------------------|
| Template Print C                    | Options Custom Report Layout Help                |                              |
| Order D. Doc                        | sument 💌 Beginning Ending Last                   |                              |
| Properties<br>Warehouse<br>Cost     | 01 Atlanta Warehouse                             |                              |
| Transaction—<br>Type<br>Cutoff Date | PBR All                                          |                              |
| Template —<br>None                  | Printer Layout<br>WindX Laser Standard           | <u>O</u> K<br><u>C</u> ancel |
| Print in do                         | cument, vendor or item order?                    |                              |

### **Receiving Schedule (POR720)**

#### Function

This program allows the user to obtain a report of open purchase orders by expected receiving date.

The user has the option to:

- Select the beginning and ending promised delivery dates to print.
- Select the order to print document, vendor or item.
- Select the beginning and ending order choice.
- Select warehouse(s) to print.
- Print summary or detail information.

Report information includes the following:

- Summary: promised date, purchase order number, type, status, warehouse, requested date, vendor number, name and purchase order amount.
- Detail: all summary information plus each item, description and number of units ordered on each purchase order.

#### **User Fields**

The following fields are involved in printing the Receiving Schedule:

1. Beginning Date

Enter the beginning date to print. Press **F1** or **K** to default to FIRST.

#### 2. Ending Date

Enter the ending date to print. Press **F1** or **P** to default to LAST.

#### 3. Order

Select the order in which to print the report.

#### 4. Beginning Order Choice

Select the beginning order choice to print. Press **F1** or  $\mathbf{K}$  to default to FIRST. Press **F2** or  $\mathbf{S}$  to search for vendors and items.

#### 5. Ending Order Choice

Select the ending order choice to print. Press F1 or P1 to default to LAST. Press F2 or Q3 to search for vendors and items.

#### 6. Warehouse

Enter the warehouse for which to print receivables. The entry must be a valid warehouse. The program defaults to the warehouse assigned to the terminal. Press **F1** or <sup>40</sup> to default to ALL. Press **F2** or <sup>51</sup> to search for warehouses.

#### 7. Scope

Enter whether to print **S**-summary or **D**-detail information. If you are printing in item order, this field automatically defaults to **Detail**. Otherwise the program defaults to **Summary**.

| 01-FACTS 7.7 Deve                           | lopment, Receiving Schedule (POR720) - Infor                                                                                                    | × |
|---------------------------------------------|----------------------------------------------------------------------------------------------------|---|
| Template Print Options                      | Help                                                                                                    |   |
| Order D-Document                            | Beginning     Beginning     Ending     Dig Last                                                                                                    |   |
| Properties<br>Beginning Date<br>Ending Date | Image: First       Warehouse       O1       Image: Warehouse       Atlanta Warehouse         Image: Last       Scope       S-Summary       Image: Warehouse | _ |
| Template<br>None                            | Printer OK<br>WindX Laser                                                                                                    | ] |
| Print in documer                            | nt, vendor or item order?                                                                                                    |   |

### Cash Requirements (POR730)

#### Function

This program allows the user to print a report showing the future payments due to vendors for purchases made through the purchase orders system. The report prints all open PO receipt lines regardless of whether they are assigned to invoice.

This report may be useful in cash management by showing the upcoming cash outlays. The report contains dated columns showing amounts due to each vendor for each purchase order during that time period. Information on this report comes from the purchase orders file and/or the purchase order receipts file.

The user has the option to:

- Select the beginning and ending vendor to print.
- Select warehouse(s) to print.
- Select due date or discount due date as the date to determine time period the document falls.
- Print up to six time groupings.
- Select up to 99 days to be used for automatic date increments.
- Select the dates for the time groupings.
- Print purchase orders and/or registered receipts.
- Print summary, detail information.

Report information includes the following:

- Summary: vendor number, name, terms and vendor's balance due in each of the date columns.
- Detail: summary plus document number, type (purchase order or receipt), due date and the document amount due in each of the date columns. Both vendor and report totals are included.
- Detail by item: detail plus each line-item on each document and the document amount due in each of the date columns.

The total number of vendors listed is also included.

#### **User Fields**

The following fields are involved in printing a Cash Requirements Report:

#### 1. Beginning Vendor

Enter the beginning vendor number to print. Press **F1** or  $\mathbb{K}$  to default to FIRST. Press **F2** or  $\mathbb{K}$  to search for vendors.

#### 2. Ending Vendor

Enter the ending vendor number to print. Press **F1** or  $\mathbb{P}$  to default to LAST. Press **F2** or  $\mathbb{P}$  to search for vendors.

#### 3. Warehouse

Enter the warehouse to print. The entry must be a valid warehouse. The program defaults to the warehouse assigned to the terminal. Press F1 or 9 to default to ALL. Press F2 or 9 to search for warehouses.

#### 4. Due/Discount Date

Enter whether the **DU**-due date or **DI**-discount due date should be used to determine which aging column an amount is placed in. The due date and discount due dates are calculated by the system, based on the terms code entered during Purchase Order Entry or Receipts. The program defaults to DU.

#### 5. Type

Enter whether **O**-orders and/or **R**-registered receipts should print on the report. If O is entered, the report uses information from the purchase orders file. If R is entered, the report uses information from the purchase order receipts file. Only receipts that have been updated by the purchase order Receipts Register are found in the receipts file. The program defaults to ALL and includes both document types.

#### 6. Scope

Enter whether the report should print **S**-summary, **D**-detail, or **I**-detail by item information. The program defaults to Summary.

#### 7. Groupings

Enter the number of date groupings to print (2-5). The program defaults to 5.

#### 8. Auto Increment

Enter the number of days to be used for automatic date increments (1-99). The system may determine column dates using a beginning date and incrementing from that date. For example, if each aging column is to contain a seven-day time period, enter 7. Enter **0** to enter each column date manually.

#### 9. Dates

Enter the ending date for the first date grouping. If automatic increments are to be used, the next groups calculate automatically. If automatic increments are not used, enter each group ending date up to the number of groups selected. The program defaults to the system date.

| 🔃 01-FACTS 7.7 Develo             | pment, Cash Rec     | quirements   | (POR730) - Infor       |             |   |                              |
|-----------------------------------|---------------------|--------------|------------------------|-------------|---|------------------------------|
| Template Print Options            | Help                |              |                        |             |   |                              |
| Beginning Vendor<br>Ending Vendor |                     |              | First<br>Last          |             |   |                              |
| Properties                        |                     | <u></u>      |                        |             |   |                              |
| Warehouse                         | 01 🔍 😬              | Atlanta V    | Varehouse              |             |   |                              |
| Due/Discount Date                 | DU - Due Date       | -            |                        |             |   |                              |
| Туре                              | A - ALL PO's        | •            | Scope                  | S - Summary | - |                              |
| Groupings                         | 5                   |              | Auto Increment         | 7 🔒         |   |                              |
| Dates                             |                     |              |                        |             |   |                              |
| 12/27/2007                        | 12                  | 01/03/2008   |                        | 01/10/2008  |   |                              |
| 01/17/2008                        |                     | 01/24/2008   |                        |             |   |                              |
| Template<br>None                  |                     | Print<br>₩   | er ————<br>/indX Laser |             |   | <u>O</u> K<br><u>C</u> ancel |
| Enter beginning v                 | endor to print, F1- | First, F2-Se | arch                   |             |   |                              |

## Vendor/Item Listing (POR740)

#### Function

This program allows the user to obtain a report by vendor or item, of records in the vendor/item file. This report is useful to view general information from the vendor/item records on file.

Report information includes the following: vendor number, name, item number and description, vendor-item number, and freight factor. Manual cost information is optional. The total number of items listed is also included.

#### **User Fields**

The following fields are involved in printing the Vendor/Item listing:

#### 1. Order

Enter whether to print the report by V-vendor or I-item. The program defaults to V.

#### 2. Beginning Order Choice

Select the beginning order choice to print. Press **F1** or **K** to default to FIRST. Press **F2** or **k** to search for vendors or items, depending on your order selection.

#### 3. Ending Order Choice

Select the ending order choice to print. Press **F1** or **V** to default to LAST. Press **F2** or **S** to search for vendors or items, depending on your order selection.

#### 4. Item Type

Enter the type of item to print: Stocked items or Nonstocked items. The program defaults to SN.

#### 5. Warehouse

Enter up to 20 two-character warehouse codes side by side to print. Press **Enter** to default to the warehouse assigned to the terminal. Press **F2** or  $\textcircled{}{}$  to search for warehouses. Press **F3** or  $\textcircled{}{}$  to default to ALL.

#### 6. Cost

Indicate whether to include cost information. The program defaults to Y.

| 01-FACTS 7.7 De                              | velopment, Vendor/Item Listing (POR740) - Infor |                              |
|----------------------------------------------|-------------------------------------------------|------------------------------|
| Template Print Optio                         | ons Help                                        |                              |
| Order V-Vendor                               | Order  Beginning  First Ending Last             |                              |
| Properties<br>Item Type<br>Warehouse<br>Cost | A - AII  01                                     | tlanta V                     |
| Template<br>None                             | Printer VindX Laser                             | <u>O</u> K<br><u>C</u> ancel |
| Print in vendor                              | r or item order?                                |                              |

## Vendor/Item History (POR750)

#### Function

This program allows the user to obtain a report, by vendor or item, of the historical information in the vendor/item file.

This report has a variety of uses including locating active or inactive vendors or items, determining vendors or items to purge from the file and viewing purchasing patterns.

Report information includes the following: vendor number, name, item number and description, date of last purchase, units purchased, number of receipts and average days late for month-to-date, year-to-date and/or prior year. The total number of items listed is also included.

The user has the option to:

- Select the order to print vendor or item.
- Select the beginning and ending order choice.
- Select the warehouse(s) to print.
- Include MTD, YTD and/or PYR figures.
- Determine which purchase dates to print.
- Determine dollar amount or number of units to print.

#### **User Fields**

The following fields are involved in printing the Vendor/Item History Report:

#### 1. Order

Enter whether to print the report by V-vendor or I-item. The program defaults to Vendor.

#### 2. Beginning Order Choice

Select the beginning order choice to print. Press **F1** or **I** to default to FIRST. Press **F2** or **Select** to search for vendors or items, depending on your order selection.

#### 3. Ending Order Choice

Select the ending order choice to print. Press **F1** or **V** to default to LAST. Press **F2** or <sup>Q</sup> to search for vendors or items, depending on your order selection

#### 4. Warehouse

Enter up to 20 two-character warehouse codes side by side to print. The program defaults to the warehouse assigned to the terminal. Press F2 or  $\textcircled{}{}$  to search for warehouses. Press F3 or  $\textcircled{}{}$  to default to ALL warehouses.

#### 5. Time Period

Enter whether to print **M**-month-to-date, **Y**-year-to-date and/or **P**-prior year figures. The program defaults to all figures.

#### 6. Cutoff

Enter whether amounts **A**-above or **B**-below the cutoff amount are to print. Press Enter to default to N and the program then proceeds to the **Cutoff Date Basis** field.

#### 7. Amount

If **Cutoff** was set to N, this field is skipped. Enter the cutoff amount (up to 999999999) to determine which records are to print. The program defaults to 0.

#### 8. Cutoff Date Basis

Enter whether last purchase dates **B**-before or **A**-after the cutoff date should print; i.e., if A is entered, vendor/items with a last purchase date after the date entered (next field) are not included on the report. The program defaults to NO CUTOFF.

#### 9. Date

If you selected NO CUTOFF in the **Cutoff Date Basis** field, this field is skipped. Otherwise, enter the cutoff date. Press **F1** to default to the system date.

|                       | elopment, Vendor/Item History (POR750) - Infor    |
|-----------------------|---------------------------------------------------|
| Template Print Option | s Help                                            |
| Order V·Vendor C      | Beginning First<br>Ending Last                    |
| Properties            |                                                   |
| Item Type             | A - All                                           |
| Warehouse             | 01 Atlanta V                                      |
| Dates                 |                                                   |
| Time Period           | MYP 👜 Cutoff N - No Cutoff 🔽 Amount 0             |
|                       | Cutoff Date Basis N - No Cutoff 🔽 Date 12/27/2007 |
| Template<br>None      | Printer OK<br>WindX Laser Cancel                  |
| Print in vendor       | or item order?                                    |

## PO Code List (POR760)

#### Function

This program allows the user to obtain a list of the codes used by the purchase order system. Currently, the purchase orders system contains only buyer codes.

#### **User Fields**

The following fields are involved in printing the PO Code List:

1. Enter the beginning code.

Press **F1** or  $\mathbf{K}$  to default to FIRST. Press **F2** or  $\mathbf{S}$  to search for buyer codes.

#### 2. Enter the ending code.

Press **F1** or **P** to default to LAST. Press **F2** or search for buyer codes.

3. Choose OK or press Enter to run the report.

| 01-FACTS 7.7 Devel     | opment, PO Code List (POR760) - Infor        |                              |
|------------------------|----------------------------------------------|------------------------------|
| Template Print Options | Help                                         |                              |
| Selection 1            | Buyer Beginning III First<br>Ending III Last |                              |
| Template<br>None       | Printer                                      | <u>O</u> K<br><u>C</u> ancel |
| Enter beginning        | ouyer to print, F1-First, F2-Search          |                              |

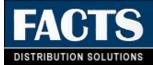

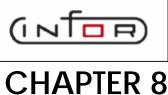

# End of Period (POS800)

This menu contains programs, which should be run at the end of each purchase orders period to close it correctly (please refer to the normal procedures section).

The PO Period Receipts Report provides a list of all purchase order receipts made during the period. The report may be printed by purchase order, vendor or item number. Printed receipts should be removed at the close of the period, from the PO receipts file, through the optional update.

The Period Invoice Receipts Report provides a report of all invoices received and entered into the purchase order invoice receipts system. The report may be printed in vendor or item order. Printed receipts should be removed at the close of the period, from the invoice receipt file, through the optional update.

The Period Receipts Discrepancy Report provides a report showing any discrepancies between purchase order receipts and invoice receipts. The report may be printed in vendor or item order.

The purchase order End-of-Period Update closes the current purchase orders period by setting the period-to-date purchase figures in the vendor/item file to zero and incrementing the current period by one.

| Infor ERP FACTS - FA | CTS 7.7 Developm | ient - Master Menu |                     |                                                                                                    |                |
|----------------------|------------------|--------------------|---------------------|----------------------------------------------------------------------------------------------------|----------------|
| INTOR ERP FACTS      |                  | Welco              | me Leigh Waddell (J | ILW/T0i) Sign Out Access Code                                                                                   |                |
| 10/26/2009 - 7:19 pm |                  | m:\77\leigl        | h                   | III Settings                                                                                                    | 🕜 Help 🔻       |
| PURCHASE ORDERS      |                  |                    |                     | END OF PERIOD                                                                                                   |                |
| Entry                | Receiving        | Invoice Receiving  | Cost Contracts      | Period Receipts Report<br>Period Invoice Receipts Report<br>Period Receipts Discrepancy<br>End-of-Period Update |                |
| Inquiries            | eports & Prints  | End of Period      | File Maintenances   |                                                                                                    |                |
|                      |                  |                    |                     | po                                                                                                    | wered by INTOR |

## Period Receipts Report (POR810)

#### Function

This program allows the user to print a report of all purchase order receipts made during the period. The optional update removes printed records from the file. The user determines if this report is available through a flag in the Purchase Order Static Control Record. If the **Use Period Receiving Report** flag is set to N, this report is not available.

The user has the option to:

- Select the print order document, vendor or item.
- Select the beginning and ending order choice.
- Select the period to print.

Report information includes the following:

- Printed by purchase order number: for each purchase order, purchase order number, warehouse, vendor number, name, receipt number and receipt date. The line-item information includes item number and description, units, cost and extension. The total number of PO's listed is also included.
- Printed by vendor: the same information is included but purchase orders are grouped according to vendor. Totals by vendor are also printed. The total number of vendors listed is also included.
- Printed in item order: the information is grouped by item and includes item number and description, purchase order number, warehouse, vendor number, name, receipt number, receipt date, units, cost and extension. Totals by item are also printed. The total number of items listed is also included.

#### **User Fields**

The following fields are involved in printing and updating the Period Receipts Report:

#### 1. Order

Select the order in which to print. (Printing in vendor or item order requires resorting, and the report may take longer to run.)

#### 2. Beginning Order Choice

Select the beginning order choice to print. Press **F1** or  $\mathbf{K}$  to default to FIRST. Press **F2** or  $\mathbf{k}$  to search.

#### 3. Ending Order Choice

Select the ending order choice to print. Press **F1** or **P1** to default to LAST. Press **F2** or <sup>Q4</sup> to search.

#### 4. Period

Enter the period to print (PPYY). Press **F1** or **K** to default to the current purchase orders period.

#### 5. Warehouse

Enter the warehouse code to print. The entry must be a valid warehouse code. The program

defaults to the warehouse assigned to the terminal. Press **F2** or  $\bigcirc$  to search. Press **F3** or 40 to default to ALL. In order to access the update, set warehouses to ALL.

#### 6. Remove All Records For Period Just Printed?

Once the report prints, indicate whether or not you want to remove all listed records.

| 🖲 01-FACTS 7.7 Development, Period Re | ceipts Report (POR810) - Infor                    |           |
|---------------------------------------|---------------------------------------------------|-----------|
| Template Print Options Help           |                                                   |           |
| Order 🔽 - Document 💌                  | Beginning III Fin<br>Ending III Ending III Ending |           |
|                                       | urrent 09/2004 SEP<br>nta Warehouse               | _         |
| Template                              | — Printer —                                       | <u>OK</u> |
| Print in document, vendor or item or  | der?                                              |           |

## Period Invoice Receipts Report (POR820)

#### Function

This program allows the user to print a report of all invoices received and entered into the Purchase Orders Invoice Receipts system. The optional update removes printed records from the period invoice receipts file. The user determines if this report is available through a flag in the Purchase Order Static Control Record. If the **Use Period Invoice Receipts Report** flag is set to N, this report is not available.

The user has the option to:

- Select the print order vendor or item.
- Select the beginning and ending order choice.
- Select the period to print.
- Select branch to print.

Report information includes the following:

- Printed in vendor order: for each vendor, vendor number, name, document number, date and line number. Each line-item includes purchase order number, item number, description, units, cost and extension. The total number of vendors listed is also included.
- Printed in item number order: the same information is included, grouped by item. The total number of items listed is also included, grouped by item. The total number of items listed is also included.

#### **User Fields**

The following fields are involved in printing and updating the Period Invoice Receipts Report:

#### 1. Order

Enter whether to print the report by **V**-vendor or **I**-item. (Printing in item number order requires extra time for the sorting of records.) The program defaults to Vendor.

#### 2. Beginning Order Choice

Select the beginning order choice to print. Press **F1** or **K** to default to FIRST. Press **F2** or **k** to search. To access the update, choose FIRST.

#### 3. Ending Order Choice

Select the ending order choice to print. Press **F1** or  $\triangleright$  to default to LAST. Press **F2** or  $\triangleleft$  to search. To access the update, choose LAST.

#### 4. Period

Enter the period to print (PPYY). Press **F1** or **K** to default to the current purchase orders period.

#### 5. Branch

Enter the branch to print. The entry must be a valid branch. The program defaults to the branch assigned to the terminal. Press **F2** or search. Press **F3** or to default to ALL.

#### 6. Remove all records for period just printed?

Once the report prints, indicate whether you want to remove the listed records.

| 🔃 01-FACT5 7.7 Development, Period Invoice Receipts Report (POR820) - Info | r _ 🗆 🗙                         |
|----------------------------------------------------------------------------|---------------------------------|
| Template Print Options Help                                                |                                 |
| Order V-VendorOrder V<br>Ending                                            | CP=09/2004 SEP<br>First<br>Last |
| Properties<br>Period II Current 09/2004 SEP<br>Branch 01 Current Branch    |                                 |
| Template ————————————————————————————————————                              | <u>O</u> K<br><u>C</u> ancel    |
| Print in vendor or item order?                                             |                                 |

## Period Receipts Discrepancy (POR830)

#### Function

This program allows the user to print a report showing any discrepancies between purchase order receipts and invoice receipts.

This program is only available if the **Use Invoice Receipts** and **Use Period Receipts Discrepancy Report** flags in the purchase orders static control record are set to Y.

During the Invoice Receipts Entry Program, both the invoiced amounts and the actual received amounts are stored in the invoice receipts file. During the Invoice Receipts Register, the extension (cost multiplied by the units invoiced) of each line-item on the invoice is compared to the extension (cost multiplied by the units received) of each line-item on the received purchase order. Any discrepancies in the two extensions are recorded in the period receipts discrepancy file. These records are available to be printed at any time by this report. The optional update following this report removes all of the records just printed.

The user has the option to:

- Select the print order vendor or item.
- Select the beginning and ending order choice.
- Select the period to print.
- Select the branch to print.
- Select to include freight discrepancies.
- Select to include tax discrepancies.

Report information includes the following: vendor, document (invoice) number, document date, item number, description, units received, units invoiced, cost at time of receipt, cost on the invoice and the dollar amount of the discrepancy. Totals by vendor or by item are also printed. The total number of vendors or items listed are also included.

#### **User Fields**

The following fields are involved in printing and updating the Period Receipts Discrepancy Report:

#### 1. Order

Enter whether to print the report by **V**-vendor or **I**-item. The program defaults to Vendor order. (Printing in item number order requires more time for the sorting of records.)

#### 2. Beginning Order Choice

Enter the beginning order to print. Press F1 or  $\mathbb{I}$  to default to FIRST. In order to access the update, you must press set this field to FIRST. Press F2 or  $\mathbb{I}$  to search

#### 3. Ending Order Choice

Enter the ending order choice to print. Press F1 or  $\mathbb{N}$  to default to LAST. In order to access the update, you must set this field to LAST. Press F2 or  $\mathbb{N}$  to search

#### 4. Period

Enter the period to print (PPYY). F1 defaults to the current purchase order period.

#### 5. Branch

Enter the branch to print. The entry must be a valid branch. The program defaults to the branch assigned to the terminal. Press **F2** or search. Press **F3** or to default to ALL.

#### 6. Include Freight

Enter whether to include freight discrepancies or not. The program defaults to Yes.

#### 7. Include Tax

Enter whether to include tax discrepancies or not. The program defaults to Yes.

#### 8. Remove All Records for Period Just Printed?

Once the report prints indicate whether or not you want to remove the listed records.

|                        | opment, Period Receipts Discrepancy (POR830) - Infor | _ 🗆 🗙                        |
|------------------------|------------------------------------------------------|------------------------------|
| Template Print Options | Help                                                 |                              |
| Order V - Vendor (     | Order V Beginning First<br>Ending Last               |                              |
| Properties             |                                                      |                              |
| Period                 | Current 09/2004 SEP                                  |                              |
| Branch                 | 01 🔍 🕮 Atlanta Branch                                |                              |
| Include Freight        |                                                      |                              |
| Include Tax            |                                                      |                              |
| Template ———<br>None   | Printer                                              | <u>O</u> K<br><u>C</u> ancel |
| Print in vendor or     | item order?                                          |                              |

## End-Of-Period Update (POU890)

#### Function

This program allows the user to close the current purchase orders period and set the period-to-date purchase figures in the vendor/item file to zero. If it is the end of the year, year-to-date figures are rolled to prior year.

#### **User Fields**

The following fields are involved in running the purchase orders End-of-Period Update:

#### 1. End-Of-Period Reports Run

Enter **Y** or **N** to indicate if all reports have been printed. End-of-period reports include the Period Receipts Report, the Period Invoice Receipts Report and the Period Receipts Discrepancy Report. It may also be required to print the Vendor/Item History Report prior to this update as period-to-date figures are included on the report. If N is entered, a message advising that the end-of-period reports should be run is displayed. The user may then continue with the update or choose to exit the program.

| End-of-Period Update (POU890) Help                                                                                                    | <u>_</u> _×            |
|----------------------------------------------------------------------------------------------------|------------------------|
| 01-FACTS 7.7 Development END-OF-PERIOD UPDATE<br>THIS PROGRAM WILL CLOSE THE CURRENT PO PERIOD.<br>PERIOD-TO-DATE PURCHASE FIGURES WILL BE SET TO ZERO. | POU890<br>CP=09/04 SEP |
| END-OF-PERIOD REPORTS RUN .                                                                                                    |                        |
|                                                                                                    |                        |
|                                                                                                    |                        |
| HAVE ALL END-OF-PERIOD REPORTS BEEN RUN? (Y OR N), F4-END                                                                                               | End OK                 |
|                                                                                                    | .:                     |

## Infor ERP FACTS

## **CHAPTER 9**

# File Maintenances (POS900)

File maintenance programs allow the user to enter, change and delete data. These programs are used to enter the initial data required to set up the system (refer to Installation Manual).

The user can add, change and delete the records in a file. This is called maintaining the file. Some file maintenance programs may be used often where others are used less frequently. There is an Infrequent File Maintenances menu explained in the next chapter.

All files, once set up by the system are maintained and updated by the system.

| For ERP FACTS       |                  | Welcom            | e Leigh Waddell (JLW) | (TOi) Sign Out Access Code                                                                                                 |
|---------------------|------------------|-------------------|-----------------------|----------------------------------------------------------------------------------------------------|
| 0/26/2009 - 7:19 pm |                  | m:\77\leigh       |                       | 🧧 🔻 👫 Settings 🕜 Help                                                                                                    |
| PURCHASE ORDERS     |                  |                   |                       | FILE MAINTENANCES                                                                                                    |
|                     |                  |                   | ₩                     | Vendor/Item F/M<br>Ship-From F/M<br>Create Vendor/Item Records<br>Remove Vendor/Item Records                               |
| Entry               | Receiving        | Invoice Receiving | Cost Contracts        | Manual Cost Change Update<br>Past Purchase Order Removal<br>Transfer/Chg Vendor-Item Codes<br>Infrequent File Maintenances |
|                     |                  | 31<br>31          | E                     |                                                                                                    |
| Inquiries           | Reports & Prints | End of Period     | File Maintenances     |                                                                                                    |
|                     |                  |                   |                       |                                                                                                    |

### Vendor/Item F/M (POF910)

#### Function

Use the Vendor/Item F/M program to create, store and maintain information on items purchased from each vendor. You can enter information for this program on the General and History screens.

This program is most useful when you want to create individual records. If you need to create large groups of records for a vendor or an item, you can save time by using the Create Vendor/Item Records program.

Information in this file includes vendor number, item number, vendor-item number, lead time, manual and last costs and last purchase order number and date. Also stored is the number of units purchased, number of units returned, dollar amount purchased, dollar amount returned, number of receipts and average days late for the MTD, YTD and PYR.

The MTD, YTD and PYR information is updated through the Receipt Register. Information in this file may be displayed through the purchase orders Vendor Inquiry program and printed through the Vendor/Item Listing and Vendor/Item History Report.

**NOTE:** Only records created through this program or the Create Vendor/Item Records program will be updated as to MTD, YTD and PYR through the Receipt Register. Therefore, the user must create all needed vendor-item combination records in the vendor/item file prior to beginning normal purchase order operations.

#### **User Inputs**

The following inputs are involved in creating a vendor/item record:

#### General Screen

#### 1. Warehouse

Enter the warehouse code. The entry must be a valid warehouse. Press **F2** or  $\bowtie$  to search. The program defaults to the warehouse assigned to the terminal.

#### 2. Vendor Number

Enter the vendor number for this record. Press **F2** or search. Press **F3** or **F3** to display the first record for the selected warehouse.

#### 3. Cost Class

Enter the valid cost class associated with this vendor. Press F2 or  $\leq$  to search. Press F1 or  $\otimes$  to enter "None".

#### 4. Item Number

Enter a valid item number or the item interchange number for this record. The system displays the description, costing unit of measure and buying unit of measure. Press **F2** or search. Press **F3** or **I** to display the first record for the selected vendor in the selected warehouse.

#### 5. Vendor-Item Number

If the vendor uses an item code other than the item number to identify this item, enter the vendoritem number (up to 20 characters). You can print this number on the purchase order along with the IC item number. If the vendor is listed in the inventory item file as the primary vendor for this item, the vendor-item number stored in that file is displays as the default value.

#### 6. Manual Cost

Enter the manual cost for this item. Press Enter to default to the cost stored for that item in the item file.

#### 7. Last PO Number

Enter the last purchase order number from this vendor (up to 6 characters).

#### 8. Last Units

Enter number of units last purchased from this vendor.

#### 9. Last Cost

Enter the most recent cost incurred for this item. If this vendor is listed in the inventory item file as the primary vendor for this item, the system displays the last cost stored for the item as the default value. If this is not the primary vendor, no default value is displayed.

#### 10. Last Date

Enter the date of the most recent purchase of this item from this vendor. If this vendor is listed in the item file as the primary vendor for this item, the system displays the last purchase date stored with the item in the inventory file as the default value.

#### 11. Lead Time

Enter the number of days of lead time required by this vendor (0-999). If this vendor is listed in the inventory item file as the primary vendor for this item, the system displays the lead time stored in the vendor file for this vendor as the default value.

At this point, you can stop entering information and allow normal processing to update the remaining fields for this program. You can press F3 to save the record to the vendor-item file.

When the system initially prompts for each time period (MTD, YTD, PYR), you can again stop entering information and allow normal processing to update the remaining fields for this program. You can then press F3 to save the record to the vendor-item file. Otherwise the system displays the History screen of the Vendor/Item F/M program. You can enter information in the following fields:

#### **History Screen**

Note: The Warehouse, Item and Vendor fields (1-3) remain at the top of the screen for reference.

#### 12. Units Purchased

Enter the number of units of this item purchased from this vendor so far this month (0-9,999,999). This number should be based on the displayed buying unit of measure.

#### 13. Units Returned

Enter the number of units of this item returned to this vendor so far this month (0-9,999,999). The program initially defaults to 0.

#### 14. Dollars Purchased

Enter the dollar amount of this item purchased from this vendor so far this month (0-99,999,999.99). The program initially defaults to 0.

#### 15. Dollars Returned

Enter the dollar amount of this item returned to this vendor so far this month (0-99,999,999.99). The program initially defaults to 0.

#### 16. Number Of Receipts

Enter the number of purchase orders received from this vendor so far this month (0-999). The program initially defaults to 0.

#### 17. Average Days Late

Enter the average number of days late in receiving purchase orders containing this item from this vendor so far this month (0-9999). The program initially defaults to 0.

| 🖲 01-FACTS 7.7 Development, | Vendor/Item F/M (POF910) - Infor                      |
|-----------------------------|-------------------------------------------------------|
| Help                        |                                                       |
| Warehouse 01                |                                                       |
|                             | Atlanta Warehouse                                     |
| Vendor                      | V100 General Industrial MFG                           |
| ltem 1116                   | Aluminum Dock Plate                                   |
| <u>G</u> eneral History     |                                                       |
| Vendor-Item #               | 504WR-16                                              |
| Cost Class                  | None None                                             |
| Manual Cost                 | 88.380 EA                                             |
| Last PO #                   | 001182                                                |
| Units                       | 6                                                     |
| Cost                        | 105.050                                               |
| Date                        | 10/15/2004                                            |
| Lead Time                   | 40                                                    |
|                             | 📙 <u>S</u> ave 🔀 <u>D</u> elete 🔂 New 関 E <u>x</u> it |
| Enter vendor's item #       |                                                       |

| elp                                                                                       |                                                     |                                                                                            |                                              |
|-------------------------------------------------------------------------------------------|-----------------------------------------------------|--------------------------------------------------------------------------------------------|----------------------------------------------|
| Warehouse<br>Vendor<br>Item                                                               | 01 Atlanta Wa                                       | rehouse<br>General Industrial MFG                                                          | Dock Plate                                   |
| <u>G</u> eneral H <u>i</u> story                                                          |                                                     |                                                                                            |                                              |
| Units Purchased<br>\$ Returned<br>\$ Purchased<br>Returned<br># Receipts<br>Avg Days Late | Month-To-Date 0 0 0 0 0 0 0 0 0 0 0 0 0 0 0 0 0 0 0 | Year-To-Date       0       0       0       0.00       0.00       0       0       0       0 | Prior Year<br>0 EA<br>0.00<br>0.00<br>0<br>0 |
|                                                                                           |                                                     | 딝 <u>S</u> ave 🔀 <u>D</u> ele                                                              | te 🔂 <u>N</u> ew 🚺 E <u>x</u> it             |

## Ship-From F/M (POF930)

#### Function

This program allows the user to create and maintain records in the ship-from file.

Purchase orders are normally sent to the vendor address stored in the AP vendor file. However, should the vendor use different billing and shipping addresses, the address to which the purchase order is to be sent may be entered here. As many ship-from addresses needed for a vendor may be entered.

#### **User Inputs**

The following inputs are involved in creating a vendor ship-from address:

#### 1. Vendor Number

Enter a valid vendor number. Press **F2** or <sup>(S)</sup> to search. Press **F3** or **(S)** to display the first vendor number on file.

#### 2. Ship-From #

Enter ship-from number that is assigned to the vendor location from which the vendor may ship the purchase order.

#### 3. Name

Enter the vendor name (up to 30 characters). Press Enter to default to the name assigned to this vendor in the accounts payable vendor file. The name entered here appears on the purchase order.

#### 4-6. Address

You can enter up to three lines of 30 characters each for the vendor address as it should appear on the purchase order. Enter the city, state and zip code on one line. If only two lines are needed, use the first two. If the vendor uses different billing and shipping addresses, remember to enter the vendor address where you send the purchase order as the address on this screen. You can also enter an unlimited number of ship-from addresses for each vendor. Press **Enter** to skip this entry.

#### 7. Phone Number

Enter the vendor phone number including the area code, dashes and an extension (if needed) (up to 17 characters).

#### 8-9. Contact 1 and 2

Enter the names of the people you work with at this address (up to 25 characters).

#### 10. Ship Via

Enter a ship via code that corresponds with the manner in which goods are usually shipped from this vendor. Press **F2** to search for and select an existing Ship Via code. This code is the default ship via code used for the ship-from value in the Purchase Order Entry program.

#### 11. Freight

Enter whether the default freight is **B**-bill later, **P**-prepaid, **C**-collect or **A**-prepay/add. Press **Enter** to default to Prepaid.

#### 12. Freight On Board

Enter the default freight on board code (up to 15 characters) used in the Purchase Order Entry program as the default.

#### 13. Buyer

Enter the buyer code as set up in the Buyer Code F/M (up to 3 characters).

Press Enter to default to the first buyer on file. Press F2 or 🔍 to search.

#### FILES UPDATED - POSHIP

| 🔃 01-FACTS 7.7 De | velopment, Ship-from F/M (POF930) - Infor 📃 🗾 🗙 |
|-------------------|-------------------------------------------------|
| Help              |                                                 |
|                   |                                                 |
| Vendor            | V100 General Industrial MFG                     |
| Ship-from         | S111 General Industrial Mfg.                    |
| Name              | General Industrial Mfg.                         |
| Address 1         | 123 Main St.                                    |
| 2                 |                                                 |
| 3                 | Duluth, GA 30096                                |
| Phone #           |                                                 |
| Contact 1         |                                                 |
| 2                 |                                                 |
| Ship Via          |                                                 |
| Freight           | P - Prepaid 🔽 FOB                               |
| Buyer             | 100 Ronald Patton                               |
|                   | 📙 <u>S</u> ave 🄀 <u>D</u> elete 🔂 😡 Exit        |
| Enter name to     | appear on purchase order                        |

## Create Vendor/Item Records (POU910)

#### Function

This program allows the user of the FACTS system to create vendor/item records for a range of vendors and/or items.

You can create these records by item number, alpha, vendor number or item class. The vendor-item number, lead time, date of last purchase and normal and last cost information are retrieved from the inventory control item file and

Vendor/item records may be created through this program for a range of items by item number, alpha, vendor number or item class. The vendor-item number, lead time, date of last purchase and normal and last cost information are retrieved from the inventory control item file the cost class information is retrieved from the vendor file and used in the vendor/item file. This program is useful during initial purchase order setup or when adding large numbers of new vendors or items to be used in the Purchase Orders system. This program creates vendor/item records only for vendor/item combinations of the primary vendor assigned to the item in the item file (Item F/M program). The program saves the user the time required to create individual vendor/item records through the file maintenance program.

The user has the option to:

- Select the order to create item, alpha, vendor or item class.
- Select the beginning and ending order choice.
- Select a specific item class if creating by vendor.
- Select a specific vendor if creating by item, alpha or item class.
- Select warehouse(s) to create.

#### **User Inputs**

The following inputs are involved in creating vendor/item records:

#### 1. Order

Enter whether records should be created in I-item number, A-item alpha, V-vendor number or C-item class order. Press Enter to default to Item number.

#### 2. Beginning Item Choice

Select the beginning order choice to create. Press **F1** or  $\mathbf{I}$  to default to FIRST. Press **F2** or  $\mathbf{I}$  to search.

#### 3. Ending Item Choice

Select the ending order choice to create. Press **F1** or **P** to default to LAST. Press **F2** or <sup>Q</sup> to search.

#### 4. Vendor/Item Class

Enter the vendor (item class if vendor was selected in field #1) to print. The entry must be a valid vendor (or item class). Press Enter or up to default to ALL.

#### 5. Warehouse

If vendor/item records for only those items stored in a specific warehouse are needed, enter the warehouse code(s). You can enter up to 20 two-character warehouse codes side by side to create. Records are created only for items on file in the warehouse/item file for the selected warehouse(s). Press **Enter** to

default to the warehouse assigned to the terminal. Press F3 or  $\stackrel{\textcircled{}_{\scriptstyle{\bullet}}}{=}$  to default to ALL.

| 🖲 01-FA       | CTS 7.7 De  | velopment, Crea     | te Vendor/I         | tem Records (POU910) - Infor |         |                              |
|---------------|-------------|---------------------|---------------------|------------------------------|---------|------------------------------|
| Template      | Help        |                     |                     |                              |         |                              |
| Order         | l - Item    |                     | Beginning<br>Ending |                              |         | First<br>Last                |
| Propert       | ties        |                     |                     |                              |         |                              |
| Ite           | m Type      | IIA 😬               |                     |                              |         |                              |
| ,             | Vendor      |                     | e 🕘 🔍 🖉             | All                          |         |                              |
| War           | ehouse      | 01                  |                     |                              | ] 🔍 🕘 I | Atlanta Warehouse            |
|               |             |                     |                     |                              |         |                              |
| Templa<br>Non |             |                     |                     |                              |         | <u>O</u> K<br><u>C</u> ancel |
| Prin          | nt in item, | alpha, vendor or it | em class ord        | Jer?                         |         |                              |

## Remove Vendor/Item Records (POU920)

#### Function

This program allows the user of the FACTS system to remove groups of records from the vendor/item file.

The user has the option to:

- Select the order in which to remove- item, alpha, vendor or item class.
- Select the beginning and ending order choice.
- Select a specific item class to remove.
- Select a specific vendor to remove.
- Select the last purchase date through which to remove.
- Select the warehouse from which to remove.

This program is particularly useful if it is necessary to remove all items of a vendor or a certain item from all vendors. It may also be used to purge old records. It saves the user the time necessary to remove records individually through the Vendor/Item F/M.

#### **User Inputs**

The following inputs are involved in removing vendor/item records:

#### 1. Order

Enter whether records should be removed in I-item number, A-item alpha, V-vendor number or C-item class order. Press Enter to default to Item number.

#### 2. Beginning Item Choice

Select the beginning order choice to remove. Press **F2** or select the  $\mathbb{R}$  icon to perform a search.

Select the **I** icon to start with the first code on file for the order selected.

#### 3. Ending Item Choice

Selecting the ending order choice to remove. Press **F2** or select the <sup>1</sup>/<sub>4</sub> icon to perform a search.

Select the **P** icon to end with the last code on file for the order selected.

#### Select the properties to use to remove Vendor/Item records:

#### 4. Item Type

Enter the item type to use for removing Vendor/Item records. Press **Enter** or the <sup>449</sup> icon to process all item types.

#### 5. Vendor

Enter the vendor to use for removing Vendor/Item records. The entry must be a valid vendor or item class. Press **Enter** or the <sup>au</sup> icon to process all vendors.

#### 5. Warehouse

If vendor/item records for only those items stored in a specific warehouse are needed, enter the warehouse code. Enter up to 20 two-character warehouse codes side by side to remove. Records are removed only for items on file in the warehouse/item file for the selected warehouse. Press Enter

to default to the warehouse assigned to the terminal. Press F3 or the  $\stackrel{@}{=}$  icon to process all warehouses. Select the  $\stackrel{@}{=}$  to search for warehouses.

#### 6. Cutoff Date

Enter the most recent purchase date to remove through. Vendor/item records with last purchase dates after the entered date are not removed. Press Enter to default to no cutoff date.

Press OK to start processing or Cancel to exit the program without removing Vendor/Item records.

| 01-FACTS 7.7 De                                                              | evelopment, Remove Vendor/Item Records (POU920) - Infor 📃 🔲 🗙 |  |  |  |  |  |
|------------------------------------------------------------------------------|---------------------------------------------------------------|--|--|--|--|--|
| Template Help                                                                |                                                               |  |  |  |  |  |
| This program will remove vendor/item records based on the following criteria |                                                               |  |  |  |  |  |
| Order 🚺 I I                                                                  | em Beginning Ending Last                                      |  |  |  |  |  |
| Properties                                                                   |                                                               |  |  |  |  |  |
| Item Type                                                                    |                                                               |  |  |  |  |  |
| Vendor                                                                       |                                                               |  |  |  |  |  |
| Warehouse                                                                    | 01 Atlanta Warehouse                                          |  |  |  |  |  |
| Cutoff Date                                                                  | No Cutoff                                                     |  |  |  |  |  |
| Template<br>None                                                             | <u>O</u> K<br>Cancel                                          |  |  |  |  |  |
| Remove in ite                                                                | em, alpha, vendor, or item class order?                       |  |  |  |  |  |

## Manual Cost Change Update (POU930)

#### Function

This program allows the user of the FACTS system to change the manual cost stored in the vendor/item file for selected items of a vendor.

The user has the option to:

- Select the vendor for whom costs are to be updated.
- Select the beginning and ending item for which costs are to be updated for the selected vendor.
- Select the item class for which costs are to be updated.
- Update the manual cost using last vendor, standard, average, last or manual costs or by percent.
- Select the warehouse for which costs are to be updated.

The manual cost field may also be accessed through the Vendor/Item F/M program. This update program provides a quick way to update large groups of records.

#### **User Inputs**

The following inputs are involved in using the Manual Cost Change Update:

#### 1. Vendor

Enter the number of the vendor for whom manual costs are to be updated. The entry must be a valid vendor number. Press **F2** or select the  $\bigcirc$  icon to perform a search.

#### 2. Beginning Item

Enter the beginning item to update. Press **Enter** to default to the first item on file in the vendor/item file for this vendor. Press **F2** or select the sicon to perform a search. Select the icon to start with the first code on file for the last item on file in the vendor/item file for this vendor.

#### 3. Ending Item

Enter the ending item to update. Press **Enter** to default to the last item on file in the vendor/item file for this vendor. Press **F2** or select the  $\bigcirc$  icon to perform a search. Select the  $\bigcirc$  icon to end with the last item on file in the vendor/item file for this vendor.

#### 4. Item Class

Enter the item class to which an item must belong to be updated. The entry must be a valid item class code. Press **F2** or select the  $\bigcirc$  icon to perform a search. Press **Enter** or the PP icon to process all item classes.

#### 5. Change

Enter P, V, S, L, A or M to determine how the manual cost is updated.

**P Percent.** Enter the percent to change by. For example, to increase the manual cost by five percent, enter 5. To decrease the manual cost by two percent, enter -

2.

- V Vendor last. The manual cost is set equal to the last cost stored in the vendor/item file.
  S Standard. The manual cost is set equal to the standard cost stored with the item in the inventory control item file.
  L Last. The manual cost is set equal to last cost stored with the item in the inventory item file.
  A Average. The manual cost is set equal to the average cost stored with the item in the inventory item file.
  M Manual. The manual cost is set equal to manual cost stored with the item in the
- M Manual. The manual cost is set equal to manual cost stored with the item in the inventory item file.

#### 6. Warehouse

If manual costs for only those items stored in a specific warehouse are needed, enter the warehouse code. Records are updated only for items located in the

vendor/item file for the selected warehouse. Press **F2** or select the icon to perform a search. Press **Enter** or the icon to process all warehouses.

| 🔃 01-FACTS 7.7 Deve | lopment, Manual Cost Change Update (POU930) - Infor | × |
|---------------------|-----------------------------------------------------|---|
| Template Help       |                                                     |   |
| Vendor              |                                                     |   |
| Beginning Item      | First                                               |   |
| Ending Item         | Last                                                |   |
| ltem Class          |                                                     |   |
| Change by           | P - Percent 0.0 %                                   |   |
| Warehouse           | 01 🔍 🚇 Atlanta Warehouse                            |   |
| Template<br>None    | <u>O</u> K<br>Cancel                                | ] |
| Enter vendor to u   | update, F2-Search                                   |   |

## Past Purchase Order Removal (POU940)

#### Function

This program allows the user of the FACTS system to remove past purchase orders based on vendor number, warehouse and date. This program is available only if the **Store Past Purchase Orders** flag in the Purchase Orders Static Control Record is set to Y. Records may be viewed by vendor in the Purchase Orders Vendor Inquiry or individually in the Purchase Orders Document Inquiry.

#### **User Inputs**

The following inputs are involved in using the Past Purchase Order Removal program:

#### 1. Beginning Vendor

Enter the beginning vendor for which past purchase orders are to be removed. Press **Enter** to or select the **I** icon to start with the first vendor code on file.

#### 2. Ending Vendor

Enter the ending vendor for which past purchase orders are to be removed. Press **Enter** or select the **P** icon to end with the last vendor code on file.

#### 3. Warehouse

Enter up to 20 two-character warehouse codes side by side to remove past purchase orders. Press **Enter** to default to the warehouse assigned to the terminal. Press **F3** or select the entermine icon to process for all warehouses. Select the to search for warehouses.

#### 4. Cutoff Date

Enter the last purchase date to remove through. Purchase orders with dates after the cutoff date are not removed. Press **Enter** to default to the last closed GL period ending date.

| 🖲 01-FACTS 7.7 Develop | oment, Past Purchase Order Removal (POU940) - Infor           | _ 🗆 🗙                        |
|------------------------|---------------------------------------------------------------|------------------------------|
| Template Help          |                                                               |                              |
| This prog              | ram will remove past POs based on the criteria entered below. |                              |
| Beginning Vendor       | First                                                         |                              |
| Ending Vendor          | Last                                                          |                              |
| Warehouse              | 01 Atlanta Warehouse                                          |                              |
| Cutoff Date            | Last GL Period ending date 08/31/2004                         |                              |
| Template<br>None       |                                                               | <u>O</u> K<br><u>C</u> ancel |
| Enter beginning ve     | ndor to remove, F1-First, F2-Search                           |                              |

## Transfer/Change Vendor/Item Codes (POU950)

Use this program to change the Cost Class information in the Vendor/item Files for a range of vendor items. These changes do not affect transaction files or other modules.

When running this program, you have the option to:

Select the change order - item, alpha, item class, vendor

Select the beginning and ending order to change

Select the Change From field

Select the Change To field

Select the warehouse to change for vendor/item information

Select the vendor to change for vendor/item information

Access this program by choosing Purchase Orders  $\rightarrow$  File Maintenances  $\rightarrow$  Transfer/Change Vendor/Item Codes.

#### **Input Descriptions**

Use the following inputs to change cost class information in the Vendor/Item file:

#### 1. Vendor

Enter the vendor for the change.

#### 2. Warehouse

Enter the warehouse for the change.

#### 3. Order

Enter the order the field is to update. The available options are item, alpha, item class and vendor.

#### 4. Beginning Order Choice

Set the beginning of the range.

#### 5. Ending Order Choice.

Set the end of the range.

#### 6. Change From Cost Class

Enter the cost class that is being changed. Press F3 to default to ALL.

#### 7. Change To Cost Class

Enter the cost class to which to change. Press F3 to default to user selection. If F3 is selected, the program stops at every item whose item class is to be changed and requires input of the new item class.

| Transfer/Chg Vendor-Item Codes (POU950)                                                                                                    | <u> </u>    |
|----------------------------------------------------------------------------------------------------|-------------|
| 01-FACTS 7.7 Development TRANSFER/CHANGE VENDOR-ITEM CODES I                                                                                                    | POU950      |
| THIS PROGRAM ALLOWS AUTOMATIC OR OPERATOR ASSISTED CHANGES OF SPECIFIC<br>Information in the vendor-item file for a specified warehouse and vendor.<br>Changes do not affect transaction files or other modules. |             |
| 1 COST CLASS                                                                                                    |             |
|                                                                                                    |             |
|                                                                                                    |             |
|                                                                                                    |             |
|                                                                                                    |             |
|                                                                                                    |             |
| SELECT # OF INFORMATION TO BE CHANGED, F4-END                                                                                                    | J <u>ok</u> |
|                                                                                                    |             |

File Maintenances

# Infor ERP FACTS

# **CHAPTER 9**

# Infrequent F/M (POS900)

File maintenance programs allow the user to enter, change and delete data. These programs are used to enter the initial data required to set up the system (refer to the Installation Manual).

The user can add, change and delete the records in a file. This is called maintaining the file. Some file maintenance programs may be used often where others are used less frequently. There is an Infrequent File Maintenances menu for the latter programs; most of these are used only one time during the initial set up of the system. However, the information in the infrequent file maintenances may be updated by the system. An example would be the Nonstatic Control F/M, which keeps track of the sales orders period and all the register trace numbers.

All files, once set up, are maintained and updated by the system. Most file maintenances in the sales orders system do not need to be maintained by the user and it is unlikely that they will be used.

| For ERP FACTS       |                  | Welcor               | ne Leigh Waddell (J | ILW/T0i) Sign.Out Access Code                                                    |
|---------------------|------------------|----------------------|---------------------|----------------------------------------------------------------------------------|
| 0/26/2009 - 7:19 pm |                  | m:\77\leigl          | 1                   | 흦 🔻 🖽 Settings 🕜 Help                                                            |
| PURCHASE ORDERS     |                  |                      |                     | INFREQUENT FILE MAINTENANCES                                                     |
|                     |                  |                      |                     | Buyer Code F/M<br>Cost Class F/M<br>PO Entry Options F/M<br>PO to GL Posting F/M |
| Entry               | Receiving        | Invoice Receiving    | Cost Contracts      | Static Control F/M<br>Nonstatic Control F/M<br>Rebuild PO Sort Files             |
|                     |                  | 977777,<br><b>31</b> | E                   |                                                                                  |
| Inquiries           | Reports & Prints | End of Period        | File Maintenances   |                                                                                  |
|                     |                  |                      |                     |                                                                                  |

# Buyer Code F/M (POF920)

# Function

This program allows the user to maintain the buyer code records.

Buyer codes are used in purchase order entry to keep track of who authorized the purchase of goods.

# **User Fields**

The following fields are involved in creating a buyer code record:

# 1. Buyer Code

Enter up to three characters to create a buyer code. If this code already exists in the system, the corresponding name appears.

If the code doesn't already exist, FACTS asks if you want to create a new code. Select OK.

Press F2 or search existing buyer codes.

# 2. Name

Enter up to 30 characters for the buyer's name.

| 🖲 01-FACTS 7.7 De | velopment, Buyer Code F/M (POF920) - Infor   |      |
|-------------------|----------------------------------------------|------|
| Help              |                                              |      |
|                   |                                              |      |
| Buyer Code        | 100                                          |      |
| Name              | Ronald Patton                                |      |
|                   | 📙 <u>S</u> ave 🔀 <u>D</u> elete <u> N</u> ew | Exit |
| Enter buyer na    | me                                           |      |

# Cost Class F/M (POF950)

Use Cost Class F/M to enter cost classes used for creating cost contracts. The Cost Class is specific to a Vendor.

Using Cost Contract Entry (POE510), you can create cost contracts for items from a vendor that are in a specific cost class.

Access this program by choosing Purchase Orders  $\rightarrow$  File Maintenances  $\rightarrow$  Infrequent File Maintenances  $\rightarrow$  Cost Class F/M.

# **Field Descriptions**

Use the following fields to create and edit cost class codes:

# 1. Cost Class

Enter up to three characters to create a cost class. If this code already exists in the system, the corresponding description appears.

If the code doesn't already exist, FACTS asks if you want to create a new cost class. Select OK.

Press F2 or  $\stackrel{\text{\tiny es}}{=}$  to search existing cost classes.

# 2. Description

Enter up to 30 characters for the cost class description.

| 01-FACTS | 7.7 Dev  | elopment, Cost Class F/M (P0F940) - Infor |                 | _ 🗆 🗙 |
|----------|----------|-------------------------------------------|-----------------|-------|
| Help     |          |                                           |                 |       |
|          |          |                                           |                 |       |
| Cost C   | Class    |                                           |                 |       |
| Descri   | iption   | CLEANING SUPPLIES                         |                 |       |
|          |          |                                           |                 |       |
|          |          | 📙 <u>S</u> ave 🔀 <u>D</u> elete           | 🔒 <u>N</u> ew 퇺 | Exit  |
| Enter c  | ost clas | s description                             |                 |       |

# PO Entry Options F/M (POF915)

Use the PO Entry Options F/M program to streamline purchase order entry, receipt entry, non-PO receipt entry, and invoice receipt entry.

• PO Entry Option settings are not user-specific; they affect all PO Order Management Suite users.

In this program, you define whether header, line item entry and footer fields are:

- required to complete a document and whether they should appear on the main screen.
- not required.
- can be initially skipped, but can be edited later if necessary.
- can be disabled i.e un-editable but visible to the user.

You can also select which totals appear on the entry screen, set item browser flags to indicate backordered items, temporary items, nonstock items, direct ships and items shipping from alternate warehouses, and set the notes pop-up display for item and customer notes.

Programs that can be modified through this file maintenance are

- Purchase Order Entry
- Receipt Entry
- Non-PO Receipt Entry
- Invoice Receipt Entry

❑ Use the PO Static Control F/M to set the many flags that activate or deactivate the features available in the Purchase Order module. For instance, from this program you can determine whether or not to use job costing, store past POs, include tax and freight, just to name a few of the possibilities.

# What do you want to do?

Refer the procedure topics listed below for more information about setting PO entry options.

Modify a PO document header section

Modify a PO line-item entry section

Modify a PO footer section

Set item flags to appear in item browsers

Select document to totals to appear on the main screen

Select the Unit of Measure to use in the PO Entry, Receipt Entry, Non-PO Receipt Entry and PO Document Inquiry programs

# Set Notes pop-up functionality

# See Also

For more detailed information on file maintenance programs, consult the following topics.

How to use File Maintenance programs

More about the types of file maintenance programs

| 01-FACTS 7.7 De<br>Help                 | evelopment, PO Ent                  | ry Options F/M (  | POF915) - Infor       |                                   | _             |
|-----------------------------------------|-------------------------------------|-------------------|-----------------------|-----------------------------------|---------------|
| lieip                                   |                                     |                   |                       |                                   |               |
| Document Type                           | P - PO Entry                        |                   |                       |                                   |               |
| H <u>e</u> ader <u>L</u> ine <u>F</u> o | ooter <u>T</u> otals Fl <u>a</u> gs | N <u>o</u> tes    |                       |                                   |               |
|                                         |                                     |                   |                       |                                   |               |
| Ship From                               | Y - Edit                            |                   | Reference #           | Y - Edit                          | N - No 💌      |
| Ship-to Whse                            | Y - Edit                            |                   | GL Table              | Y - Edit 💌                        |               |
| Order Date                              | Y - Edit                            |                   | Doc Group             | Y - Edit                          |               |
| Request Date                            | Y - Edit                            |                   | Branch                | Y - Edit                          |               |
| Promise Date                            | Y - Edit                            |                   | Doc Amount            | Y - Edit                          |               |
| Receipt#                                | Y - Edit 💌                          |                   | Doc Discount \$       | Y - Edit 💌                        |               |
| Receipt Date                            | Y - Edit 💌                          |                   | Doc Date              | Y - Edit 💌                        |               |
| Buyer                                   | Y - Edit                            | N - No 💌          | Due Date              | B - Back Into 💌                   |               |
| Terms                                   | Y - Edit                            |                   | Discount              | B - Back Into 💌                   |               |
| Department                              | Y - Edit                            | N - No 💌          | Disc Due Date         | B - Back Into 💌                   |               |
| Lead Time                               | Y - Edit                            | N - No 💌          | Memo                  | Y - Edit 💌                        |               |
| Freight Code                            | Y - Edit                            | N - No 💌          |                       | Y - Edit 💌                        | N - No 💌      |
| Ship Via                                | Y - Edit                            | N - No 📃 💌        |                       | Y - Edit 💌                        | N - No 💌      |
| FOB                                     | Y - Edit                            | N - No 💌          |                       | Y - Edit 💌                        | N - No 💌      |
| Contact                                 | Y - Edit                            | N - No 💌          |                       |                                   |               |
|                                         |                                     | [-]               | Save 77 Del           | lete                              | E <u>x</u> it |
|                                         |                                     |                   | <u>S</u> ave <u>{</u> | lete     <del>F</del> <u>N</u> ew | E <u>x</u> it |
| Enter type of                           | document entry (P/F                 | VN/D, F3-First Re | cord                  |                                   |               |

# Modifying PO document header fields:

#### 1. Select the type of entry program you want to change.

Choose from PO Entry, Receipt Entry, Non-PO Receipt Entry, or Invoice Receipt Entry. Once you have a document type selected, you can use the VCR buttons to scroll to another document type.

#### 2. Select the Header Fields tab.

The Header Fields tab lists possible header fields for Purchase Order Entry Management Documents. Each of these fields can be accessed through the program's Header Detail window even if they don't appear in main screen's header section.

If an field appears disabled, it either means it is not available for the type of document selected or the feature may not be available on your system.

You can set edit options for each field or accept the defaults.

# *Edit* options:

| Y-Allow Edits to the Field.                  | Select this option to allow users free access to this<br>field, whether it appears on the main screen or<br>just in the Header Detail. This is the default Edit<br>option.                                                                                                    |
|----------------------------------------------|----------------------------------------------------------------------------------------------------|
| N-Skip.                                      | Select this option if you want the field disabled in<br>the Header Detail window of the selected<br>program.                                                                                                    |
| B-Allow Backup into Field.                   | Select this option to initially skip a field, but<br>allow users to back up to it if they need to edit the<br>information later in the entry process. This option<br>does not disable the field.                                                                                                    |
| D-Disable.                                   | Select this option to make this field un-editable. A disabled field is usually grayed out in appearance and the value cannot be changed. It is important to also note that even if a field is disabled, the field and its value can still be seen by the user.                                                                                                    |
| Required options:                            |                                                                                                    |
| N-No, Not Required.                          | This is the default. Fields set to Not Required appear, but the program does not force users to enter information in them to finish the entry.                                                                                                    |
| S-Required Input and Main<br>Screen Display. | Use this setting when the field is not only<br>required, but you want it to appear on the main<br>window of the SO document that you selected.<br>You can set up to three fields to appear on the<br>main window in addition to the standard fields.<br>Ship-to, Order Date, Request Date, Invoice Date<br>and Ship Date always appear on their respective<br>main windows so the <b>Require on Main Screen</b><br>option is not available for these fields. |

Modifying line-item entry sections:

| Document Type                                                                                                    | P - PO Entry                                                                        | ~                                                                            |                                |                                                          |                                                                  |
|----------------------------------------------------------------------------------------------------|-------------------------------------------------------------------------------------|------------------------------------------------------------------------------|--------------------------------|----------------------------------------------------------|------------------------------------------------------------------|
| H <u>e</u> ader                                                                                                    | <u>L</u> ine                                                                        | <u>F</u> ooter                                                               | <u>T</u> otals                 | Fl <u>a</u> gs                                           | N <u>o</u> tes                                                   |
| Ordered Qty<br>Received Qty<br>Backord Qty<br>Cost<br>Request Date<br>Promise Date<br>Lead Time<br>Taxable<br>GL Table<br>Warehouse | Y - Edit       Y - Edit       Y - Edit       Y - Edit       Y - Edit       Y - Edit | N - Not Req<br>N - Not Req<br>N - Not Req<br>N - Not Req<br>N - Not Req<br>V | Description 1<br>Description 2 | Y - Edit<br>Y - Edit<br>N - Skip<br>N - Skip<br>N - Skip | N - Not Req 💌<br>N - Not Req 💌<br>N - Not Req 💌<br>N - Not Req 💌 |
|                                                                                                    |                                                                                     |                                                                              |                                |                                                          |                                                                  |
|                                                                                                    |                                                                                     |                                                                              |                                |                                                          |                                                                  |

#### 1. Select a document type.

Use the VCR buttons to scroll through the document options or select **New** to return to the dropdown list.

#### 2. Select the Line Fields tab.

All the possible detail fields for line-item entry are listed on this tab. Each of these fields can be accessed through the program's Line Detail window even if they don't appear in a popup window during line-item entry.

Set Edit options.

**Y-Allow Edits.** The field appears on the screen and users can edit the field once they select it or tab into it.

**N-Do Not Allow Edits.** Use this option if you want the field disabled in the Line Detail window for the selected program.

**B-Allow Backup into Field.** Select this option to initially skip a field, but allow users to back up to it if they need to edit the information later in the entry process. This option does not disable the field.

**D-Disable.** Select this option to make this field un-editable. A disabled field is usually grayed out in appearance and the value cannot be changed. It is important to also note that even if a field is disabled, the field and its value can still be seen by the user.

Set *Required* options.

Certain fields always appear in the line-item entry portion of PO document entry screens. Your business may require other item-related information during document entry. Required fields other than the standard line-item entry fields appear in a popup window.

#### You can set the following:

# 1. Ordered

Enter **N**-the quantity to be ordered cannot be changed (i.e., skipped), **Y**-the quantity to be ordered can be changed, **B**-the quantity to be ordered cannot initially be changed but the user can back up to change it for each line-item in purchase orders programs. Press **Enter** to initially default to **N**.

# 2. Received

Enter **N**-the quantity to be received cannot be changed (i.e., skipped), **Y**-the quantity to be received can be changed, **B**-the quantity to be received cannot initially be changed but the user can back up to change it for each line-item in purchase orders programs. Press **Enter** to initially default to **N**.

# 3. Requested And Promised Dates

Enter N-the requested and promised dates of the item cannot be changed (i.e., skipped), Y-the requested and promised dates of the item can be changed, B-the requested and promised dates are skipped initially but the user may press F4 to back up to change it for each line-item in purchase orders programs. Press Enter to initially default to N.

# 4. Backordered (Quantity)

Enter **N**-the item cannot be backordered, **Y**-the item can be backordered, or **B**the item is not initially backordered but the user can backorder it for each lineitem in purchase orders programs. Press Enter to initially default to N.

# 5. Cost

Enter **N**-the cost of the item cannot be changed (i.e., skipped), **Y**-the cost of the item can be changed, **B**-the cost is skipped initially but the user may press F4 to back up to change it for each line-item in purchase orders programs. Press Enter to initially default to N.

# 6. Lead Time

Enter **N**-the item's lead-time cannot be updated (i.e., skipped), **Y**-the item's lead-time may be updated, or **B**-the lead time is skipped initially but the user may press F4 to back up to change it for each line-item in purchase orders programs. Press **Enter** to initially default to **N**.

# 7. Taxable

Enter **N**-the item's taxable status may not be changed (i.e., skipped), **Y**-the item's taxable status may be changed, or **B**-the item's taxable status is skipped initially but the user may press F4 to back up to change it for each line-item in purchase orders programs. Press Enter to initially default to N.

# 8. GL Table

Enter **N**-the GL posting table may not be changed (i.e. skipped), **Y**-the GL posting table may be changed or **B**-the GL posting table is skipped initially but

the user may press F4 to back up to change it for each line-item in purchase orders programs. Press Enter to initially default to N.

#### 9. Warehouse

Enter **N**-the warehouse code may not be changed (i.e. skipped), **Y**-the warehouse code may be changed or **B**-the warehouse code is skipped initially but the user may change it for each line-item in purchase orders programs. Press **Enter** to initially default to **N**.

# 10. Descriptions 1 & 2

Enter **N**-the item's description 1 or 2 cannot be updated (i.e., skipped), **Y**-the item's description 1 or 2 may be updated, or **B**-the description 1 or 2 cannot be modified initially but the user may change it for each line-item in purchase orders programs. Press **Enter** to initially default to **N**.

| 🕂 01-Specialty Di                                                               | istributors, Inc., PO                                                               | Entry Options F/N | I (POF915)  |                |                |
|---------------------------------------------------------------------------------|-------------------------------------------------------------------------------------|-------------------|-------------|----------------|----------------|
| <u>H</u> elp                                                                    |                                                                                     |                   |             |                |                |
| Document Type                                                                   | P - PO Entry                                                                        | 7                 |             |                |                |
| H <u>e</u> ader                                                                 | Line                                                                                | <u>F</u> ooter    | Totals      | Fl <u>a</u> gs | N <u>o</u> tes |
| Memo<br>Acknowledge<br>Confirmation<br>Freight<br>Freight Factor<br>Tax Percent | Y - Edit       Y - Edit       Y - Edit       Y - Edit       Y - Edit       Y - Edit |                   | <u>Save</u> | lete           | <u>Exit</u>    |
| Edit memo du                                                                    | iring PO Entry? (Y/N/I                                                              | 8)                |             |                |                |

Modifying PO document footer fields

The following fields can be modified on PO document footers:

- Memo
- Acknowledge and Confirmation
- Tax Percent
- Freight
- Freight Factor

Define whether users edit, skip, disable or back into these fields for the selected program.

| Line                | <u>F</u> ooter                                                                                                    | <u>T</u> otals                                                                                                    | Fl <u>a</u> gs                                                                                                    | Note                                                                                                    |                                                                                                    |
|---------------------|----------------------------------------------------------------------------------------------------|----------------------------------------------------------------------------------------------------|----------------------------------------------------------------------------------------------------|----------------------------------------------------------------------------------------------------|----------------------------------------------------------------------------------------------------|
|                     |                                                                                                    |                                                                                                    |                                                                                                    | 1400                                                                                                    | as                                                                                                    |
|                     |                                                                                                    |                                                                                                    | <sub>C</sub> Custom Totals                                                                                                    | ;                                                                                                    |                                                                                                    |
| Display Total Units |                                                                                                    |                                                                                                    | Display Total                                                                                                    |                                                                                                    |                                                                                                    |
| isplay Total Weight |                                                                                                    |                                                                                                    | Display Total                                                                                                    |                                                                                                    |                                                                                                    |
|                     |                                                                                                    |                                                                                                    | Display Total                                                                                                    |                                                                                                    |                                                                                                    |
|                     |                                                                                                    |                                                                                                    |                                                                                                    |                                                                                                    |                                                                                                    |
|                     |                                                                                                    |                                                                                                    | Total Units UM                                                                                                    | B - Buying                                                                                                    | -                                                                                                    |
|                     |                                                                                                    |                                                                                                    |                                                                                                    |                                                                                                    |                                                                                                    |
| Display Total       |                                                                                                    |                                                                                                    |                                                                                                    |                                                                                                    |                                                                                                    |
| Display Total       |                                                                                                    |                                                                                                    |                                                                                                    |                                                                                                    |                                                                                                    |
| Display Total       |                                                                                                    |                                                                                                    |                                                                                                    |                                                                                                    |                                                                                                    |
| Display Total       |                                                                                                    |                                                                                                    |                                                                                                    |                                                                                                    |                                                                                                    |
|                     |                                                                                                    |                                                                                                    |                                                                                                    |                                                                                                    |                                                                                                    |
|                     |                                                                                                    |                                                                                                    |                                                                                                    |                                                                                                    |                                                                                                    |
|                     | Display Total<br>Display Total<br>Display Total<br>Display Total<br>Display Total<br>Display Total<br>Display Total | Display Total Display Total Di | Display Total Display Total Di | Display Total Display Total Di | Display Total Display Total Di |

Displaying totals on PO entry main screens

#### 1. Select the document type if you have not already done so.

Use the VCR buttons to scroll through the document options or choose **New** to access the dropdown list.

#### 2. Select the Totals tab.

# 3. Select to display total units and/or total weight during receipt and non-PO receipt entry to display at the bottom of the main entry screen.

#### Setting the Unit of Measure

#### 4. Select the Unit of Measure to display in PO entry programs and PO Document Inquiry.

In the Total UM field select the UM to use in PO Entry, Receipt Entry, Non-PO Receipt Entry and PO Document Inquiry. You can select from **S**-smallest Um for an item, **B**-buying UM for the item, or **T**-stocking UM for the item. For the Invoice Receipt document type, this entry is disabled.

# Setting Item Flags

You may find it necessary to flag certain items so they stand out in the item browser. The flags make it easy for you to see which items on a document are temporary, non-stock or backordered; which require job numbers; which are special orders, and which are past the requested date or the promise date.

Each field also displays the letter associated with each flag that displays in the line-item browser in the designated entry program. You can use this as a reference to understand the meaning of the letters shown in the entry browser.

|                  | stributors, Inc., PO Ent                                                                                                    | ry Options Fa  | /M (POF915)      |                |                  |
|------------------|----------------------------------------------------------------------------------------------------|----------------|------------------|----------------|------------------|
| <u>H</u> elp     |                                                                                                    |                |                  |                |                  |
| Document Type    | P - PO Entry                                                                                                    | Ŧ              |                  |                |                  |
| H <u>e</u> ader  | Line                                                                                                    | <u>F</u> ooter | Totals           | Fl <u>a</u> gs | s N <u>o</u> tes |
| Flag M<br>Flag F | Flag Special Order (S)<br>Flag Job Number (J)<br>Not Primary Vendor (V)<br>Flag Temporary (T)<br>Flag Nonstock (N)<br>Past Request Date (D)<br>Past Promise Date (I)<br>Flag<br>Flag<br>Flag |                |                  |                | Flag 🗖<br>Flag 🗖 |
|                  |                                                                                                    |                |                  |                |                  |
|                  |                                                                                                    |                | <u>S</u> ave X . | Delete         | New Exit         |
| Flag Special O   | rder (S) lines during PO                                                                                                    | Entry?         |                  |                |                  |

• Note that more than one flag can appear for each item.

# Setting Notes pop-up functionality

Use this screen to set Item and Vendor notes to display in a pop-up window in Purchase Order Entry programs. For the Vendor Notes and Item Notes fields, indicate whether Vendor and Item notes should display in the Important Notes on File pop-up window from Purchase Order Entry programs when you access a vendor or item that has notes associated with it. You can select to display U-urgent notes only, A-all notes or N-no notes at all in the pop-up window.

| 🕂 01-Specialty Dis   | tributors, Inc., PO                   | Entry Options F/ | M (POF915)          |                 | _ 🗆 🗙         |
|----------------------|---------------------------------------|------------------|---------------------|-----------------|---------------|
| <u>H</u> elp         |                                       |                  |                     |                 |               |
| Document Type        | P - PO Entry                          | ×                |                     |                 |               |
| H <u>e</u> ader      | ,<br>Line                             | <u> </u>         | Totals              | Fl <u>a</u> gs  | Notes         |
| Vendor No<br>Item No | · · · · · · · · · · · · · · · · · · · | •<br>•           |                     |                 |               |
|                      |                                       |                  |                     |                 |               |
|                      |                                       |                  |                     |                 |               |
|                      |                                       |                  |                     |                 |               |
|                      |                                       |                  |                     |                 |               |
|                      |                                       |                  |                     |                 |               |
|                      |                                       |                  | <u>Save X D</u> ela | ete <u>N</u> ew | E <u>x</u> it |
| Auto-display ite     | m notes in PO Ent                     | ry? (U/A/N)      |                     |                 |               |

# PO To GL Posting F/M (POF970)

# Function

This program allows the user to determine how purchase orders (Receipt Register) will post to general ledger (if at all).

This record contains information (such as journal and account numbers) which the system references in performing the automatic posting of Receipt Register data to the general ledger in the Receipt Register Update. All general ledger numbers must be valid general ledger numbers.

The user sets up the GL distribution; i.e., how the distribution is to post into the journal file in general ledger (example: print only, print and post). See field #1 for options. In addition to the GL distribution, the user sets up where in the journal file in general ledger the distribution is to post; e.g., the inventory journal.

There are standard entries made to general ledger when posting receipts. For example, when an item is sold, the inventory account is debited and the receipts account is credited. The user must set up where these standard GL account numbers used will come from, what they are and how they are to be used.

The basis is asking where the number is to come from. The system either always uses the same (a default) account number or gives a choice to the user as to where the number is pulled from, (e.g., item GL posting table).

The department and branch flags have to do with imbedding the department and/or branch within the GL account number (if applicable). When entering a receipt, the department and branch may be entered. If the user imbeds the department and/or branch within the GL account number, the system looks at the department and/or branch assigned to each purchase order. For example, if the GL number to post is **415-00-00** (department is fourth and fifth digits, branch is sixth and seventh digits), the department is 01 and the branch is 02, then the system posts to **415-01-02**. The system inserts the department and/or branch in the proper place within the GL account number.

Finally, a default GL account number is set up. Even if the default is not to be used, it must be entered.

Following is information about setting up each entry:

# Inventory

**Basis**- determines where the inventory GL number comes from. The user has a choice of always posting to the default inventory GL number (from this record) or posting to the inventory GL number assigned in the item's GL posting table. The system may always post to one inventory GL number or break out inventory to multiple inventory account numbers (example: Inventory - Dock Equipment, Inventory - Warehouse Equipment).

**Department** - determines if the system should insert the department in the inventory GL number.

**Branch** - determines if the system should insert the branch in the inventory GL number.

**Default GL Account Number** - is used for posting purposes if the basis is set to **D** - default. If basis is set to **I** - inventory GL posting table, the number is entered but not used for posting purposes.

# **Receipts**

**Basis** - determines where the receipts GL number comes from. The user has a choice of always posting to the default receipts GL number (from this record) or posting to the receipts GL number assigned in the item's GL posting table. The system may always post to one receipts GL number or break out receipts to multiple receipts account numbers (example: Receipts - Dock Equipment, Receipts - Warehouse Equipment).

**Department** - determines if the system should insert the department in the receipts GL number.

**Branch** - determines if the system should insert the branch in the receipts GL number.

**Default GL Account Number** - is used for posting purposes if the basis is set to **D** - default. If basis is set to **I** - inventory GL posting table, the number is entered but not used for posting purposes.

# Tax, Freight, Freight Discrepancy

Freight discrepancy is an account for holding freight amounts that could not be fully factored between line-items because of rounding errors.

**Basis**-determines where each account number comes from. The numbers used always come from the default GL number (from this record).

**Department and Branch** - determine if the system should insert the department and branch in the GL account number.

**Default GL Account Number** - is used for posting purposes because the basis is set to **D**-default.

# **Nonstock Inventory**

This number is used as the inventory GL number to post instead of the standard inventory account when receiving a nonstocked item (an item that does not exist in the item file). Nonstocked items are only allowed in purchase orders if coming from a special order in the Sales Orders module. This entry is set up like the inventory entry.

# Non Inventory

This number is used as the inventory GL number to post instead of the standard inventory account when receiving a non inventory item (an item that exists in the item file but does not exist in the warehouse/item file, i.e. warehouse quantities are not maintained). Nonstocked items are only allowed in purchase orders if coming from a special order in the Sales Orders module. This entry is set up like the inventory entry.

**Note**: If your company uses freight factoring, the system posts the freight amount to the GL account setup for receipts, regardless of the way the basis is set. If posting by receipts and the basis is set to inventory and you factor freight, the system will not follow the basis setting. It will post to the GL account you have listed for freight.

# **User Fields**

The following fields are involved in creating the PO to GL posting record:

# 1. GL Distribution

The PO receipts system may post to General Ledger automatically. The Receipt Register may print a general ledger distribution and make a journal posting to GL during the update. Enter **0**, **1**, **2** or **3** to indicate how PO receipts are tied in with general ledger. CR initially defaults to 0.

- **0** no GL distribution is printed or posted.
- 1 the GL distribution is printed (printing is in detail format) but not posted to GL.
- **2** the GL distribution is printed (printing is in detail format) and posted to GL in detail (posting includes each item contributing to the amount for each account number).

# 2. Posting Journal

Enter the general ledger journal to post to. The entry must be a valid journal number entered through the GL Journal F/M. F2 allows a search (ref. 8).

# 3. Inventory

Enter whether to post based on **D**-default GL number or **I**-inventory GL posting table. CR initially defaults to D.

Enter N or Y to indicate whether to departmentalize. CR initially defaults to N.

Enter **N** or **Y** to indicate whether to insert the branch in the account number when posting to general ledger. CR initially defaults to N.

Enter the default GL account number used. The entry must be a valid GL number. F2 allows a search (ref. 8).

# 4. Receipts

Enter whether to build distribution based on **D**-default GL number or **I**-inventory GL posting table. CR initially defaults to D.

Enter N or Y to indicate whether to departmentalize. CR initially defaults to N.

Enter **N** or **Y** to indicate whether to insert the branch in the account number when posting to general ledger. CR initially defaults to N.

Enter the default GL account number used. The entry must be a valid GL number. F2 allows a search (ref. 8).

# 5. Tax

The basis is skipped and set to D.

Enter N or Y to indicate whether to departmentalize. CR initially defaults to N.

Enter **N** or **Y** to indicate whether to insert the branch in the account number when posting to general ledger. CR initially defaults to N.

Enter the default GL account number used. The entry must be a valid GL number. F2 allows a search (ref. 8).

# 6. Freight

The basis is skipped and set to D.

Enter N or Y to indicate whether to departmentalize. CR initially defaults to N.

Enter **N** or **Y** to indicate whether to insert the branch in the account number when posting to general ledger. CR initially defaults to N.

Enter the default GL account number used. The entry must be a valid GL number. F2 allows a search (ref. 8).

#### 7. Nonstock Inventory

Enter whether to post based on **D**-default G/L number or **I**-inventory GL posting table. CR initially defaults to D.

Enter N or Y to indicate whether to departmentalize. CR initially defaults to N.

Enter **N** or **Y** to indicate whether to insert the branch in the account number when posting to general ledger. CR initially defaults to N.

Enter the default GL account number used. The entry must be a valid GL number. F2 allows a search (ref. 8).

#### 8. Freight Discrepancy

The basis is skipped and set to D.

Enter N or Y to indicate whether to departmentalize. CR initially defaults to N.

Enter **N** or **Y** to indicate whether to insert the branch in the account number when posting to general ledger. CR initially defaults to N.

Enter the default GL account number used. The entry must be a valid GL number. F2 allows a search (ref. 8).

#### 9. Non Inventory

Enter whether to post based on **D**-default G/L number or **I**-inventory GL posting table. CR initially defaults to D.

Enter N or Y to indicate whether to departmentalize. CR initially defaults to N.

Enter **N** or **Y** to indicate whether to insert the branch in the account number when posting to general ledger. CR initially defaults to N.

Enter the default GL account number used. The entry must be a valid GL number. F2 allows a search (ref. 8).

| 01-FACTS 7.7 Develop | pment, PO to G/L P   | osting F/M (Pl                                                                                                    | DF970) - Info    | r                           | _ 🗆 🗙         |
|----------------------|----------------------|----------------------------------------------------------------------------------------------------|------------------|-----------------------------|---------------|
| Help                 |                      |                                                                                                    |                  |                             |               |
|                      |                      |                                                                                                    |                  |                             |               |
|                      |                      |                                                                                                    |                  |                             |               |
| G/L Distribution     | 2 - Print & Post Sum | many 💌                                                                                                    |                  |                             |               |
| G/L Posting Journal  | 5000 🔍 Im            | ventory                                                                                                    |                  |                             |               |
|                      |                      |                                                                                                    |                  |                             |               |
| Entry                | Basis                | Dept Branch                                                                                                    | G/L#             | Description                 |               |
| Inventory            | D - Default 💌        |                                                                                                    | 175-01-0         | 🔍 Inventory                 |               |
| Receipts             | D - Default 💌        |                                                                                                    | 390-01-0         | 🔍 Purchases-Inventory       |               |
| Tax                  | D                    |                                                                                                    | 540-01-1         | 🔍 Sales Tax                 |               |
| Freight              | D                    |                                                                                                    | 640-01-1         | 🔍 Freight                   |               |
| Temporary Inventory  | D - Default 💌        | Image: Image: | 176-01-0         | 🔍 Nonstocked Inventory      |               |
| Freight Discrepancy  | D                    |                                                                                                    | 640-01-1         | 🔍 Freight                   |               |
| Non Inventory        | D - Default 📃 💌      |                                                                                                    | 177-01-0         | 🔍 Non Inventory             |               |
|                      |                      |                                                                                                    |                  |                             |               |
|                      |                      |                                                                                                    | <u>B</u> ave 🛛 🔀 | Delete                      | E <u>x</u> it |
| PO distribution to C | 9/L (0=not used, 1=) | print only, 2=p                                                                                                    | rint postsum     | imary, 3=print_post detail) |               |

# Static Control F/M (POF980)

# Function

This program allows the user to create and maintain the PO static control record. The PO static control record is critical to the proper functioning of the PO system. The record contains information which the PO system references in performing various functions.

**CAUTION**! It is strongly advised that a password be assigned to this program. Changes should be made only with extreme caution and under the supervision of your affiliate.

# **User Fields**

The following fields are involved in creating the purchase orders static control record:

# General Screen

# 1. Store Past POs

Indicate whether or not to store past purchase orders. Press Enter to initially default to N.

# 2. Allow Backorders

Indicate if your company accepts backorders for unavailable merchandise. Press Enter to initially default to N.

# 3. Use Job Cost

Indicate if the Job Costing module is used and tied to Purchase Orders. Press Enter to initially default to N.

# 4. Include tax on purchase orders

**Indicate if you want expected sales tax to be entered during PO Entry and** included in the total purchase order amount. Press Enter to initially default to N.

# 5. Include Freight

Indicate if anticipated freight charges should be entered during Purchase Order Entry and included in the total purchase order amount. If freight charges are entered during Purchase Order Entry, the **Tax Freight** flag in the accounts receivable Tax Table F/M determines whether tax is calculated including the freight charge. Press Enter to initially default to N.

# 6. Default PO Cost

Enter whether the default PO cost is **M**-manual or **L**-last. Press Enter to initially default to M.

# 7. Freight Factor

Enter whether the default freight factor is N-none, U-units, W-weight or \$-dollars. Press Enter to initially default to N.

# 9. Use Period Receipts Report

Indicate if the Period Receipts Report is used. Press Enter to initially default to N and eliminates the Period Receipts Report feature. If Y is entered, the period receipts file is active and the Period Receipts Report is available.

# 10. Use Invoice Receipts

This is available only if the accounts payable module is active. Indicate if the Invoice Receipts system is used. This consists of the Invoice Receipt Entry, the Invoice Receipt Register and the Uninvoiced Receipts Report programs. If N is entered, none of the above programs are available. Press Enter to initially default to N.

# 11. Use Period Invoice Receipts Report

This is available only if the invoice receipts feature is used. Indicate if the Period Invoice Receipts report is used. Press Enter to initially default to N and eliminates the Period Invoice Receipts Report feature. If Y is entered, the period invoice receipts file is active and the report is available.

# 12. Use Period Discrepancy Report

This is available only if the invoice receipts system is used. Indicate if the Period Receipts Discrepancy Report is desired. Press Enter to initially default to N and eliminates the Period Receipts Discrepancy Report feature. If Y is entered, the period receipts discrepancy file is active and the report is available.

# 13. Print on Receiving Document

Indicate whether to print alternate bin locations on receiving documents. Press **Enter** to initially default to Y and print the alternate bin locations on receiving documents.

# 14. Print on PO Fill Report

Indicate whether to print alternate bin locations on the PO Fill Report. Press **Enter** to initially default to Y and print the alternate bin locations on the PO Fill Report.

# 15. Update in Receipt Entry

Indicate whether to allow receipt update in PO and Non-PO Receipt Entry programs.

# 16. Update Security Code

Enter the security code to allow access to the update feature in PO and Non-PO Receipt Entry programs. This prompt is not available if you do not select **Y** at the **Update in Receipt Entry** prompt.

# 17. Password Override

Enter override password that will allow update if current user does not have proper security code. This prompt is not available if you do not select **Y** at the **Update in Receipt Entry** prompt.

**Print Control Screen** 

# 1. Purchase Order Form Depth

Enter the depth (number of lines) of the purchase order form at 6 lines per inch (29-99) usually 42 (7-inch form and prints 14 line-items per form), 51 (8 1/2-inch form and prints 24 line-items per form) or 66 (11-inch form and prints 40 line-items per form). Press Enter to initially default to 66. If both descriptions are printed, the number of line-items above is cut in half.

# 2. Preprinted Form

Indicate whether to use a preprinted purchase order form. Press Enter to initially default to N.

# 3. Print Item/Vendor-Item

Enter whether the **I**-item and/or **V**-vendor item number is to print on the purchase order. Press Enter to initially default to VI (indicating both are to print).

# 4. Print Item Description

Enter whether to print for item description on the PO, **1**-first description, **2**-second description, or **B**-both as set up in the Item F/M. Press Enter to initially default to 1.

# 5. Standard Memo

Enter the standard memo to be printed on each purchase order (up to 50 characters). This may be greetings, information, instructions, etc. The user may override or change this memo for any particular purchase order during PO Entry. F2 defaults to NONE (a blank memo).

| 🔃 01-FACTS 7.7 Development, PO Static Control F/M (POF980) - Infor |                                                                |                                                                                                    |               |
|--------------------------------------------------------------------|----------------------------------------------------------------|----------------------------------------------------------------------------------------------------|---------------|
| Help                                                               |                                                                |                                                                                                    |               |
|                                                                    | ✓<br>✓<br>✓<br>✓<br>✓<br>✓<br>M - Manual ▼<br>♥<br>S - Dollars | Report Usage         Use Period Receipts Report         Period Invoice Receipts Report         Period Discrepancy Report         Period Discrepancy Report         Alternate Locations         Print on Receiving Document         Print on PO Fill Report         Receipt Entry Update         Update in Receipt Entry         Update Security Code |               |
|                                                                    |                                                                | Override Password SSI                                                                                                    | E <u>x</u> it |
| Store past purchase orders?                                        |                                                                |                                                                                                    |               |

# Nonstatic Control F/M (POF990)

# Function

This program allows the user to create and maintain the PO nonstatic control record. The PO nonstatic control record is critical to the proper functioning of the PO system. The record contains information that the PO system references in performing various functions.

**CAUTION!** It is strongly advised that a password be assigned to this program. Changes should be made with extreme caution and only under the supervision of your affiliate.

# **User Fields**

The following fields are involved in creating the nonstatic control record:

# 1. Period

Enter the current period or period when actual processing in PO will begin (PPYY). The entry must be in the current or next GL period. CR initially defaults to the current GL period.

# 2. Date Of Last End-Of-Period Update

During normal processing, this field is maintained by the End-of-Period Update program. CR initially defaults to 01/01/00, indicating that no update has previously been run.

# \*3-6. Numbers Used

These numbers keep track of the last number used and as a (non)PO is created or a register is updated, the last number used is incremented by one. Upon installation, these fields should be set to 0. These fields will automatically be updated through normal processing. CR initially defaults to 0.

# \*7. Terminal Running Receipt Register

Enter the 3-character ID of the terminal that is currently running the PO Receipt Register. Enter blanks to indicate that the register is not running. The register usually sets this field automatically. You can override it if, for instance, a user has aborted out of a register and you need to set this field back to blanks. F2 allows a search of terminal IDs.

NOTE: You must enter the predefined password to access this field.

\* indicates that changing the field after initial installation may have serious repercussions.

Please refer to your affiliate before any changes are made.

| 🖲 01-FACTS 7.7 Development, PO Nonsl                                                                                                    | tatic Control F/M (POF990) - Infor |  |  |
|----------------------------------------------------------------------------------------------------|------------------------------------|--|--|
| Help                                                                                                    |                                    |  |  |
|                                                                                                    |                                    |  |  |
| Current PO Period                                                                                                    | 09/2004 SEP                        |  |  |
| Date of Last EOP Update                                                                                                    | 08/31/2004                         |  |  |
| Last PO# Used                                                                                                    | 001703                             |  |  |
| Non-PO# Used                                                                                                    | 1930                               |  |  |
| Receipts Reg# Used                                                                                                    | 0478                               |  |  |
| Invoice Ropts Reg#                                                                                                    | 0232                               |  |  |
| Terminal Running Receipt Reg                                                                                                    | Not Running                        |  |  |
| User Alert !!!<br>Changes to this record after initial installation may adversely affect your system's performance.<br>Save Selete F. New & Exit |                                    |  |  |
| Enter current purchase orders period                                                                                                    |                                    |  |  |
|                                                                                                    |                                    |  |  |

# Rebuild PO Sort Files (POU990)

# Function

This program allows the user o rebuild sort files which may not be up to date with the rest of the system.

Sort files are used throughout the FACTS system to enable the user to report or retrieve information in an order other than the order in which the main file is stored. For example, the records of the vendor file are stored in vendor number order. To access this file in alphabetical order requires a sort file which is stored in vendor number by alpha lookup by vendor number. The corresponding record in the main file may then be accessed for the needed information.

The Rebuild PO Sort Files program should only be run under the supervision of your affiliate.

# **User Fields**

The following fields are involved in rebuilding purchase orders sort files:

# 1. POITMX

Enter **N** or **Y** to indicate whether to rebuild **POITMX**. This file is the purchase order by item cross-reference sort file to the purchase orders open order file (PORDER). It is used when printing in item order in both the PO Status Report and the Receiving Schedule. CR defaults to N.

# 2. POPASX

Enter **N** or **Y** to indicate whether to rebuild **POPASX**. This file is the past purchase order by vendor cross-reference sort file to the past purchase orders file (POPAST). This file is used in the purchase orders Vendor Inquiry and the purchase orders Document Inquiry. CR defaults to N.

# 3. POPALX

Enter **N** or **Y** to indicate whether to rebuild **POPALX**. This file is the past purchase order by receipt cross-reference sort file to the past purchase orders file (POPAST). This file is used in the purchase orders Vendor Inquiry and the purchase orders Document Inquiry. CR defaults to N.

# 4. POPRTX

Enter **N** or **Y** to indicate whether to rebuild **POPRTX**. This file is the purchase orders ready-to-print sort file to the purchase orders file (PORDER). The file is used in the Purchase Order Print program. CR defaults to N.

# 5. POREGX

Enter **N** or **Y** to indicate whether to rebuild **POREGX**. This file is the purchase orders ready-for-receipts register cross-reference sort file to the purchase orders file (PORDER). It is used by the purchase orders Receipt Register to determine which orders are to appear on the register and are to be updated. CR defaults to N.

# 6. POVITX

Enter **N** or **Y** to indicate whether to rebuild **POVITX**. This is the vendor/item sort file to the vendor/item file (POVNIT). It is used by several entry programs when entering vendor-item numbers. It is updated by the Vendor/Item F/M. CR defaults to N.

# 7. POVNDX

Enter **N** or **Y** to indicate whether to rebuild **POVNDX**. This file is the purchase order by vendor cross-reference sort file to the purchase orders file (PORDER). It is used when printing the PO Status Report and the Receiving Schedule in vendor order. CR defaults to N.

# 8. POVNIX

Enter **N** or **Y** to indicate whether to rebuild **POVNIX**. This file is the vendor by item cross-reference sort file to the vendor/item file (POVNIT). It is updated by the Vendor/Item F/M and is used by the Vendor/Item Listing and Vendor/Item History report when printing in item order. CR defaults to N.

# 9. PODSSP

Enter **N** or **Y** to indicate whether to rebuild PODSSP. This file is SO/PO Line Cross Reference File.

Files will be rebuilt for all companies.

# **APPENDIX A: References**

- **1. Beginning Order Choice** Enter the beginning order choice to process. For example, if vendor number was chosen in the previous input, enter the first vendor number to be included. CR defaults to FIRST.
- 2. Date Dates will be displayed according to the format set in the Company Control Record. For viewing purposes, all dates will be displayed with a two-digit year. For editing purposes, all dates will allow the entry and display of a four-digit year. An entry date can be viewed in its entirety by using the left and right arrow keys or by using the HOME and END keys to scroll through the date field. The system will allow the full date or a partial date to be entered. Special dates that were previously displayed and stored as 01/01/00 and 12/31/99 will no longer be handled in the same manner. Tag names such as NONE, ASAP, FIRST, LAST, etc. will now be used in place of 'generic' dates. These tag names will also be accepted as the valid input dates in some data entry prompts.

If you are upgrading from FACTS 6.05 (or earlier) to FACTS 6.06 (or later), the dates stored in your system are converted for you behind the scenes. Dates that display as \*\*/\*\*/\*\* indicate that data is present for the field but the system does not know how to interpret the date. Contact your affiliate for support.

**The Rule of 50:** FACTS programs uses a "rule of 50" logic to expedite date processing. If the two digit year is greater than or equal to 50, the system will assume the date to be in the 1900s; if the two digit year is less than 50, the system will assume the date to be in the 2000s.

During data entry, if the system is unable to interpret the date entered, the date mask will be displayed in the prompt. If the system is able to interpret the date entered, the date will be displayed in the prompt. Dates prior to 01/01/1800 or after 12/31/2199 are not allowed during date entry.

FACTS programs contain 8-character and 10-character date fields. The date editing/entry display varies slightly depending on whether it is an 8-character or 10-character field. When editing a date, using the right arrow or the END key, will advance the cursor to the end of the date field and using the left arrow or the HOME key, will advance the cursor to the beginning of the date field.

|                                                                                                    | 8-Character<br>Date Field            | 10-Character                         |
|----------------------------------------------------------------------------------------------------|--------------------------------------|--------------------------------------|
|                                                                                                    | Ducchich                             | Date Field                           |
| When entering a date in the 1900s (as defined by the 50-rule), the date will be displayed as follows: | <b>ORDERED</b><br><u>0</u> 1/02/96<  | <b>ORDERED</b><br><u>0</u> 1/02/96 < |
| Use the right arrow key or the END key to display the full 4-digit year:                              | <b>ORDERED</b><br>/02/199 <u>6</u> < | ORDERED<br><u>0</u> 1/02/1996<       |

| A plus sign at the end of the date field indicates that the year is not in the default century. | <b>ORDERED</b><br><u>0</u> 1/02/96+ | ORDERED<br><u>0</u> 1/02/2096< |
|-------------------------------------------------------------------------------------------------|-------------------------------------|--------------------------------|
|-------------------------------------------------------------------------------------------------|-------------------------------------|--------------------------------|

- **3.** End Of Inputs In all report and update programs, this is the last input before processing begins. It provides the user a chance to check that all information entered is correct. Should an input need to be changed, use F4 to back up. Once everything is correct, press CR or enter YES and the program will continue.
- **4.** Ending Order Choice Enter the ending order choice to process. For example, if vendor number was chosen in the previous input, enter the last vendor to be included. CR defaults to LAST.
- 5. Item Search Items may be searched in alphabetical order or by interchange, item number or class, and these searches can be restricted by class, keyword (except in item number searches), item type, warehouse, or the first numbers that the item starts with (available only in Item Number Searches).

When F2 is selected at a vendor number input, a new screen appears with a list of items and other related information. The search order can be changed by pressing F2 again and selecting a new search order from the popup window that appears.

To set a restriction, press F1 and tab to the desired restriction type in the search screen's header. The restriction types will default either to NONE or ALL.

**Search shortcuts.** As shown in the graphic above, search order and restrictions are represented by bold, underlined letters. If you combine these letters at the entry prompt with first several characters of the item you are searching for, followed by F1 or F2, you can reduce the number of steps it takes to switch search orders or set restrictions. In a vendor search, for example, you can find vendors with contacts named Ellis by entering **CK.Ellis** at the entry prompt and then press F1 or F2. Following are more examples of search shortcuts.

| If you want to                                                                            | Then                                                      |
|-------------------------------------------------------------------------------------------|-----------------------------------------------------------|
| Switch to an Item Number<br>search                                                        | Enter <b>N</b> <i>plus</i> <b>F2</b>                      |
| Switch to an Item Number<br>search and begin your search<br>at entries starting with I310 | Enter N.I310 plus F2                                      |
| Switch to an Alpha search<br>order and set a keyword<br>restriction of ladder             | Enter <b>AK.ladder</b> <i>plus</i> <b>F1</b> or <b>F2</b> |

- 6. Order In many purchase order reports, the user may select the order in which the reports may print. Choices may include V-vendor number, I-item number or D-document number order. CR defaults to the first order choice displayed.
- 7. **Prompt-Selection Input** Usually found at the bottom, right-hand corner of most screens, this prompt allows the user to perform a number of functions:

**#** - Changes or deletes line-items. Line-items may be changed or deleted by entering the number of the line to be changed. During this change routine, F1 defaults to the current value of the input which may not be the same as the displayed default value.

L - Lists line-items. A limited number of line-items appear on the screen at any one time. The list function allows line-items to be redisplayed. The user selects the beginning line number to list.

A - Adds a line-item. Line-items may be added as needed.

**F2** - Changes header. Header information in the upper portion of the screen may be changed as necessary. During this change routine, F1 defaults to the displayed value of the input.

**D** - **Deletes the document.** The purchase order or purchase order receipt may be deleted at any time. All line-item records are removed, sort files are updated and the header record status is changed to DELETED. The screen is then cleared and the program returns to the purchase order number input to await further entries.

**F3** - **Ends.** F3 will end line-item entry and cause the program to proceed to the ending routine for further entries.

- 8. Search The search feature allows the user to search for various fields (example: salesperson/territory) when little or no information may be known about them. Press F2 and a new screen appears displaying a number of entries. The user may enter a search key, continue, select the line number of one of the fields displayed or return to the program input from which the search was activated.
- **9. Vendor Number** When entering the vendor number, the entry is automatically padded to 10 characters. The number must be a valid vendor number found in the AP vendor file. F2 calls the search program.
- 10. **Vendor Search** Vendors can be searched in alphabetical, contact name or vendor number order, and these searches can be restricted by class, keyword (only available in alphabetical and contact search orders) or the beginning characters of the vendor number (only available in vendor number searches).

When F2 is selected at a vendor number input, a new screen appears with a list of vendors and other related information. The search order can be changed by pressing F2 again and selecting a new search order from the popup window that appears.

To set a restriction, press F1 and tab to the desired restriction type in the search screen's header. The **Class** restriction defaults to ALL; the **Keyword** and **Vendor # Starts With** restrictions default to NONE. See Item Search (ref. 5) for shortcut instructions.

11. **Serial Number Auto Assign** 'F1-Auto Assign' has been added to the Serial Number entry screen, during 'ADD' mode. If selected, the user will enter the quantity of serial numbers to be generated. This quantity will default to the undistributed quantity or the largest number that does not exceed the mask, whichever is lower. Using the previously entered serial number as a starting point, the program will generate the requested serial numbers and then return control of data entry back to the user.

The automatic serial number assignment will increment the last series of numeric digits found within a user entered string. For example, if the previously entered serial number is 'WW-123', the automatic serial number assignment will generate a series of numbers by incrementing the '123' portion of the serial number. If a problem should occur during the automatic assignment process the program will stop generating numbers and return the control to the user so that the necessary corrections can be made.

# **APPENDIX B: Glossary of Terms**

Available Quantity An item's available quantity is the On Hand quantity - Committed quantity.

- Average Usage The average for each item is the sum of the usage of the periods displayed divided by the number of periods displayed.
- **Backorder** A purchase order document which contains open items that were not received on the original shipment. The items on the document are backordered.
- **Branch** Branches are created/maintained through System Management Branch F/M. Branches may be referred to as stores or profit centers. The length of the branch is two digits (01-99).
- **Buyer Code** Buyer codes are created/maintained through Purchase Order Buyer Code F/M. The buyer code is used to track an authorized purchase of goods on a purchase order.
- **Catalog Item** Catalog items are goods that are provided by a vendor but are not carried in inventory. A record tracking price information exists in a catalog file.
- **Dead Stock** Items whose percentage of sales are so small that an investment in inventory cannot be justified. Dead stock items are discontinued for replenishment.
- **Department** GL departments are used to track revenues and expenses by division. The GL department is imbedded in the G/L number for posting purposes. General ledger financial reports may be printed by department.
- **Direct Shipment** A direct shipment is the shipment of goods from the vendor to the customer, as opposed to, a warehouse shipment where the goods are shipped by the distributor to the customer. This is also referred to as a drop shipment.
- **FOB** Freight on board indicates at what point freight is charged. If FOB is destination, the seller bears the freight cost. If FOB is shipping point, the buyer bears the freight cost.

Freight The cost associated with the transportation of goods by means of a carrier.

- **Freight Factor** Freight factor is the means to distribute the freight cost between the line-item on the order. The freight factor is applied to the cost of line-items during the Receipt Register. Freight Factor options include: to divide the freight by the total units, to divide the freight by the total pounds, to divide the freight by the dollar amount, or to not factor the freight at all.
- **General Ledger Account Number** A GL number that exists on file is valid. Valid G/L number's are set up through the general ledger Account F/M program. General ledger account numbers are userdefined and are used throughout the FACTS system for posting purposes to GL. For more information, refer to the Account F/M in general ledger.
- **GL Posting Table** A GL posting table that exists on file is valid. Valid GL posting tables are set up through the IC GL Posting Table F/M program. The length of the GL posting table is up to three characters (alphanumeric, user-defined). Each customer is assigned to a GL posting table for purposes of posting purchase order transactions to general ledger. For more information, refer to the GL Posting Table F/M in inventory control.

Initiating Warehouse The warehouse that originate the order is the initiating warehouse.

- **Interchange Item** The interchange number is a means of identifying an item by other references other than the item number. The interchange number is used in inquiries and entry programs throughout the Inventory Control, Purchase Order, and Sales Order modules.
- **Item Class** Item classes are created/maintained through Inventory Control Item Class F/M. Item classes are used to group items.
- **Item Price Class** Item price classes are created/maintained through Inventory Control Item Price Class F/M Program. Item price classes are used as a way of categorizing items for pricing purposes.
- **Journal Number** Journal numbers are used for separating journal entries in general ledger by type of entry (example: sales, payroll, receivables, etc.). Each module determines the journal number to post the transactions of that module to in general ledger.
- Last Cost The costing method normally used in a manufacturing environment that is considered the replacement method. Last cost reflects the cost of replacing inventory at current market prices. Last cost is used when jointly produced output proportions are changed from a previously established mix of components. Joint cost allocation is based on the change in costs arising from

a change in the mix of these components. Since inventory is valued at replacement cost versus actual cost, reconciliation of Inventory to the GL is often impossible with this method.

- **Lead Time** Lead time is the number of days from the date a purchase order is placed for an item until the date the item is received. Average lead time is calculated as the current average lead time plus the lead time from the two most recent receipts divided by 3. An item will be flagged for lead time if the new average is 50% less or greater than the previous average lead time.
- Lot Item An item which is flagged as a lot item through the Item F/M is one which when received or sold must be assigned a lot number per unit. Multiple units may be assigned to the same lot. Examples of lots are reels (wire, etc.) or lots in lumberyards or brickyards.
- **Manual Cost** The costing method normally used in a manufacturing environment that is considered the standard method. Manual cost reflects an anticipated cost of producing and/or selling a unit. All manufacturing costs are charged to cost objects at standard cost. Every time a unit is produced, its standard (manual) cost is entered. Standards are pre-established per cost object, predetermined (standard) hourly rates are established for each job. Manual cost is used often by companies that use mass-production methods. Standard costs are used to reflect the transfer of units between work in process inventory to finished goods inventory and from finished goods inventory to cost of goods sold. Detailed (actual) costs are not kept per unit and not normally used for managerial purposes. Since detailed costs are not kept per unit, reconciliation of Inventory to the GL is often impossible with this method.
- **Nonstock Items** Refers to items that are not replenished but may exist in the warehouse, for example items that may have been special ordered but were not purchased by the customer.
- **Past POs** Purchase orders which have been completely received and are no longer open or backordered purchase orders. A past PO is stored in a separate file from open PO's once completely received.
- **Promise Date** The date the vendor indicated the merchandise of a PO would be in the user's warehouse (received).

**Receipt Date** The date the merchandise is delivered to the user's warehouse.

**Request Date** The date the users request the merchandise be delivered to their warehouse.

**Serial Item** An item which is flagged as a serial item through the Item F/M is one which when received or sold must be assigned a serial number per unit.

**Ship-From** Ship-From records are set up through Purchase Order Ship-From F/M. Purchase orders can be sent to the vendor's address stored in the AP Vendor File or to a different billing and shipping (warehouse) address.

Ship via The carrier for the freight. The method of transportation for the purchase order.

Special Order A sales order which is tied to an associated purchase order is considered a special order.

- **Temporary Item** Temporary items are goods offered to your customer as a value added service but are not carried in inventory. They do not exist in the item file.
- **Terms Code** Two-character codes that represent different types of payment terms and are used in the ending routines of most Purchase Order Entry Programs. Terms codes used in Purchase Order programs are created and maintained the Inventory Control Item F/M.
- **Uninventoried Item** A uninventoried item is an one that exists in the item file but is not kept in inventory, for instance supply items used internally by the company.
- **Usage Rate** The rate of usage (sales, transfers out, manufacturing components) for a stocked item in a period (month, i.e., the usage rate is the quantity of an item used in a month) Usage rates form the basis for replenishment control calculations (e.g., order point).
- For highly seasonal items the usage rate is the anticipated average usage of the upcoming 3 periods based on those 3 periods as of a year ago. For (low) seasonal items the usage rate is the anticipated average usage of the upcoming 6 periods based on those 6 periods a year ago. For non-seasonal items the usage rate is calculated as the average usage of the last six periods.
- **Vendor-Item Number** The vendor-item number is the code number that the manufacturer uses to identify this item. This number may print on the purchase order in addition to the user's item number.

**Vendor Notes** Optional instructions, memo lines, notes recorded on a specific vendor available for inquiry and reporting. Vendor notes are entered through the Vendor Inquiry program.

Warehouse The space allocated for the storage of merchandise.

**Warehouse Shipment** A warehouse shipment is the shipment of goods from a warehouse to the receiving customer.

# APPENDIX C: SAMPLE REPORTS

#### PROGRAM NAME PAGE C-2 **POR110** SUGGESTED PO REPORT POP110 SAMPLE PURCHASE ORDER C-3 C-4 **POR210 RECEIVING DOCUMENT PRINT** C-5 **POR220** PURCHASE ORDER FILL REPORT **POR230** PURCHASE ORDER RECEIPT REGISTER C-6 PURCHASE ORDER RECEIPT GL DISTRIBUTION C-7 **POR232 POR310** PURCHASE ORDER INVOICE REGISTER C-8 POR310 PO INVOICE REGISTER GL RECAP C-9 **POR320** UNINVOICED RECEIPTS REPORT C-10 **POR710** PURCHASE ORDER STATUS REPORT C-11 **POR720 RECEIVING SCHEDULE** C-12 **POR730** CASH REQUIREMENTS REPORT C-13 **POR740** VENDOR/ITEM LISTING C-14 VENDOR/ITEM HISTORY **POR750** C-15 **POR760** PO BUYER LIST C-16 **POR810** PERIOD RECEIPTS REPORT C-17 PERIOD INVOICE RECEIPTS REPORT C-18 **POR820** PERIOD RECEIPTS DISCREPANCY REPORT C-19 POR830

| DATE: 09/28<br>USER: SSI T          |                                                            | DEMO (<br>SUGGESTED | COMPANY<br>PO REPORT |                  |                | POR110 PAGE: 1<br>TIME: 11:13 AM |
|-------------------------------------|------------------------------------------------------------|---------------------|----------------------|------------------|----------------|----------------------------------|
| VENDOR<br>WAREHOUSE 0<br>RESTOCKING |                                                            |                     |                      |                  |                |                                  |
|                                     | ITEM DESCRIPTION                                           | UNITS UM            |                      |                  | WEIGHT         |                                  |
| Warehouse 0                         | 1 ATLANTA WAREHOUSE                                        |                     |                      |                  |                |                                  |
| Vendor:                             | V100 GENERAL INDUSTRIAL MFG                                | Review Cycle:       | 10 Last PO:          | 01/05/09 Bu      | y Target:      | 2000\$ 3001bs.                   |
|                                     | I101 PALLET TRUCK                                          | 10 EA               |                      |                  | 1960.0         |                                  |
|                                     | I102 ADJUSTABLE HEIGHT STEEL STOC<br>I103 ROTARY DRUM PUMP | )L 5 EA<br>4 EA     |                      | 211.40<br>388.88 | 145.0<br>144.0 |                                  |
|                                     |                                                            |                     |                      |                  |                |                                  |
|                                     | Requirements: 50% OFF FREIGHT F                            | OR BUY TARGET       | VENDOR TOTAL         | 3481.78          | 2249.0         | 174.09% OF BUYING TARGET \$      |
| Vendor:                             | V101 INDUSTRIAL SUPPLY DISTRIBUTORS                        | B Review Cycle:     | 9 Last PO:           | 02/22/09 Bu      | y Target:      | 0\$ 01bs.                        |
|                                     | 1120 HAND HELD STRETCH WRAP                                | 361 EA              | 2.22 EA              | 801.42           | 2888.0         |                                  |
|                                     | Requirements: USE VENDOR-ITEM N                            | IUMBERS ON PO       | VENDOR TOTAL         | 801.42           | 2888.0         |                                  |
| Vendor:                             | V102 S.E. INDUSTRIAL PROD. & EQUIP.                        | Review Cycle:       | 12 Last PO:          | 09/24/09 Bu      | y Target:      | 400\$ 3501bs.                    |
|                                     | 1141 SCAFFOLD SUPPORTS FOR PLATFO                          | DRM 13 EA           | 33.67 EA             | 437.71           | 260.0          |                                  |
|                                     | 1142 SWIVEL CASTER                                         | 2 DZ                |                      | 47.14            |                |                                  |
|                                     | Requirements: INCLUDE TAX EXEMP                            | PT # ON PO          |                      |                  | 380.0          | 121.21% OF BUYING TARGET \$      |
| Vendor:                             | V105 WAREHOUSE EQUIPMENT UNLIMITED                         | Review Cycle:       | 14 Last PO:          | 09/03/09 Bu      | y Target:      | 0\$ 01bs.                        |
|                                     | 1101 PALLET TRUCK                                          | 14 EA               |                      | 4034.10          | 2744.0         |                                  |
|                                     | I125 WAREHOUSE SPACE HEATER - ELE                          | C. 7 EA             | 132.50 EA            | 927.50           | 1050.0         |                                  |
|                                     | Requirements:                                              |                     | VENDOR TOTAL         |                  | 3794.0         |                                  |
|                                     |                                                            | WZ                  | AREHOUSE TOTAL       | 9729.65          | 9311.0         |                                  |
|                                     |                                                            |                     | REPORT TOTAL         | 9729.65          | 9311.0         |                                  |

ITEMS: 8

| ! ====================================                              |                                       | PURCHASE<br>DEMO COI<br>69 SOUTH PEACH<br>ATLANTA, G<br>(404) 962 | ORDER<br>MPANY<br>FREE STR<br>A 30030 |                                                                                               |                                    | ===============<br>N(                                                                               | D. 001155<br>Page 1<br>02/22/09 |
|---------------------------------------------------------------------|---------------------------------------|-------------------------------------------------------------------|---------------------------------------|-----------------------------------------------------------------------------------------------|------------------------------------|----------------------------------------------------------------------------------------------------|---------------------------------|
| ! VENDOR:<br>! INDUSTRIAL S<br>! 19874 MOUNTA<br>! ATLANTA, GA<br>! | UPPLY DISTRI<br>IN INDUSTRIA<br>30335 | L PARK                                                            |                                       | SHIP-TO:<br>ATLANTA W<br>685 FULTC<br>ATLANTA,                                                | IAREHOUSE<br>DN INDUST<br>GA 33025 |                                                                                                    |                                 |
|                                                                     | SHIP VIA                              |                                                                   | !FREI                                 | ======================================                                                        | =======                            | EXPECTED!                                                                                           | USTOMER                         |
| ! 200 !1% 10 NET 30 !                                               |                                       |                                                                   | !PREP.                                |                                                                                               |                                    | !02/22/09!0                                                                                         |                                 |
| !=====================================                              | ITEM!DE                               | SCRIPTION                                                         |                                       | ! UN                                                                                          | IITS!UM!                           | COST!UM                                                                                             | EXTENSION                       |
| M4470-8!                                                            |                                       | EEL SHELVING/SHE                                                  | ĿF                                    | ! 8<br>!<br>!<br>!<br>!<br>!<br>!<br>!<br>!<br>!<br>!<br>!<br>!<br>!<br>!<br>!<br>!<br>!<br>! |                                    | 110.03!DZ<br>!<br>!<br>!<br>!<br>!<br>!<br>!<br>!<br>!<br>!<br>!<br>!<br>!<br>!<br>!<br>!<br>!<br>! |                                 |
| !===================================<br>!<br>!                      |                                       |                                                                   | !<br>!<br>!                           | AMOUNT !                                                                                      |                                    | ! FREIGHT!                                                                                          | . TOTAL !                       |
| !<br>! WE ENJOY DOING BUSINE                                        | SS WITH YOU!                          |                                                                   | !                                     |                                                                                               |                                    |                                                                                                    | !                               |

| DATE: 09/13/09 DEMO COMPANY<br>USER: SSI TON RECEIVING DOCUMENT I | POR210 PAGE: 1<br>PRINT TIME: 11:17 AM            |
|-------------------------------------------------------------------|---------------------------------------------------|
| VENDOR-ITEM # ITEM DESCRIPTION                                    | UNITS UM LOC SPECIAL RECEIVING INFORMATION        |
|                                                                   |                                                   |
| PO#: 001443 Whse: 01 Promised: 09/13/09 Vendor: V103 OFFICE PRO   | DDUCTS INTERNATIONAL                              |
| 1103 ROTARY DRUM PUMP                                             | 200 EA B73                                        |
| 1106 TELESCOPIC LIFT BOOM                                         | 50 EA F27                                         |
| I115 PLASTIC DOLLY                                                | 55 EA E51                                         |
| I134 DRUM WRENCH/STEEL                                            | 60.00 BX H24                                      |
| I116 ALUMINUM DOCK PLATE                                          | 50 EA E78                                         |
| I125 WAREHOUSE SPACE HEATER - ELEC.                               |                                                   |
| I109 FOREMEN SHOP CABINET DESK                                    | 45 EA A49                                         |
| I111 PLASTIC SHELF BIN/ BLUE                                      | 400.000 EA B67                                    |
| PO'S: 1                                                           | END OF REPORT                                     |
| RECEIVING DOCUMENT PRINT V                                        | WITH ALTERNATE BIN LOCATIONS                      |
| DATE: 06/06/09 Demo Company                                       | POR210 PAGE: 1                                    |
| USER: GUI T1 RECEIVING DOCUMENT I                                 | PRINT TIME: 10:39 AM                              |
|                                                                   |                                                   |
| VENDOR-ITEM # ITEM DESCRIPTION                                    | PRI<br>UNITS UM LOC SPECIAL RECEIVING INFORMATION |
| VENDOR-IIEM # IIEM DESCRIPTION                                    | UNITS UM LOC SPECIAL RECEIVING INFORMATION        |
| PO#: 001297 Whse: 01 Promised: 02/26/03 Vendor: V100 General Inc  | Idustrial MFG                                     |
| I101 Pallet Truck<br>Alt Loc: A99                                 | 10 EA A85                                         |
| VI102 I102 Adjustable Height Steel Stool                          | 10 EA A85                                         |
| PO'S: 1                                                           | End of Report                                     |

| DATE: 06/04/09<br>USER: SSI T8D                           | DEMO COMPANY<br>PURCHASE ORDER FILL REPORT                                                                                                    | POR220 PAGE: 1<br>TIME: 9:52 AM |
|-----------------------------------------------------------|----------------------------------------------------------------------------------------------------|---------------------------------|
| WAREHOUSE 01<br>PURCHASE ORDERS ALL                       |                                                                                                    |                                 |
| ITEM DESCRIPTION                                          | SALES BIN REQUEST<br>RECEIVED UM ORDER LN# LOC DATE CUSTOMER                                                                                                    | BACKORDERED<br>+ COMMITTED UM   |
|                                                           | General Industrial MFG Whse: 01                                                                                                    |                                 |
| I108 STEEL TOP W<br>I109 FOREMEN SHO                      |                                                                                                    |                                 |
| *=SPECIAL ORDER, c=COMPONENT                              |                                                                                                    |                                 |
| ITEMS: 2                                                  |                                                                                                    | END OF REPORT                   |
| PURCHASE ORDER FIL                                        | L REPORT WITH ALTERNATE BIN LOCATIONS                                                                                                    |                                 |
| DATE: 06/06/09<br>USER: GUI T1<br>WAREHOUSE 01            | Demo Company POR220 PAGE: 1<br>PURCHASE ORDER FILL REPORT TIME: 10:45 AM                                                                                                    |                                 |
| ITEM DESCRIPTION                                          | SALES     PRI REQUEST     BACKORDERED       RECEIVED UM ORDER LN#     LOC     DATE     CUSTOMER     + COMMITTED                                                                                                    | UM                              |
| PO#: 001297 Vendor: V100 Gene                             | ral Industrial MFG Whse: 01                                                                                                    |                                 |
| I101 Pallet Truck                                         | 10 EA 001586 002A85 ASAPSoutheastern Industrial S1 EA001586 005ASAPSoutheastern Industrial S2 EA001882 001A85 ASAPDeluxe Equipment Warehous10 EA001893 001A85 ASAPBarnes Machinery & Equipm15 EAE00005 004A85 09/23/09 Equipment Handling System2 EAAlt Loc: A99AA                                |                                 |
| I102 Adjustable Height Stee<br>*=SPECIAL ORDER, c=COMPONE | 001586 007ASAPSoutheastern Industrial S2 EA001587 002B73 ASAPRoark Architectural, Inc.2 EA001892 001B73 ASAPTaggart Transcontinental15 EA001893 002B73 ASAPBarnes Machinery & Equipm10 EAE00001 003B73 09/23/09 Southeastern Industrial S2 EAE00003 003B73 09/23/09 Equipment Handling System2 EA |                                 |
| ITEMS: 2                                                  | End of Report                                                                                                    |                                 |

| DATE: 09/28/0                 | 09                   | DEMO COMPANY                                             | PC                         | R230 PAGE: 1                                                      |
|-------------------------------|----------------------|----------------------------------------------------------|----------------------------|-------------------------------------------------------------------|
| USER: SSI ToW                 |                      | RECEIPT REGISTER #0367                                   | ,                          | TIME: 10:15 AM                                                    |
| WAREHOUSE 01<br>DATE 09/28/09 |                      |                                                          | OUNWITH'S DY               | CTT.                                                              |
| LN# I                         | TEM DESCRIPTION      | REQUESTD PROMISED RECEIVED ORI                           | ~                          |                                                                   |
| PO#: 001074 Rcpt#:            |                      | V110 GEORGIA SHIPPING EQUIP                              | Ship: C101 DELUXE EÇ       | DUIPMENT Buyer: 100 DELETED                                       |
| PO#: NP0101 Rcpt#: 0          | 00001 Wh: 01 Vendor: | V100 GENERAL INDUSTRIAL MFG                              | Ship: 01 ATLANTA WAREHOUSE | Buyer: 100                                                        |
|                               |                      | 09/28/09 09/28/09 09/28/09<br>09/28/09 09/28/09 09/28/09 |                            | 94.14 EA 188.28<br>141.54 EA 283.08                               |
|                               |                      |                                                          | PO TOTAI                   | PO TOTAL 471.36<br>(+TAX+FRT) 494.43                              |
|                               |                      |                                                          |                            | SISTER TOTAL         471.36           J (+TAX+FRT)         494.43 |
| PO'S: 1                       |                      |                                                          |                            | END OF REGISTER                                                   |

| DATE: 09/28/09<br>USER: SSI ToW | DEMO COMPANY<br>RECEIPT REGISTER GL DISTRIBUTION #0367 | POR230 PAGE: 1<br>TIME: 10:15 AM |
|---------------------------------|--------------------------------------------------------|----------------------------------|
| GL PERIOD 09/09 SEP             |                                                        |                                  |
| G/L# DESCRIPTION                | VENDOR NAME PO#                                        | DEBIT CREDIT NET                 |
| 175-01-0 INVENTORY              | V100 GENERAL INDUSTRIAL MFG NP0101                     | 471.36                           |
|                                 | ACCOUNT TOTAL                                          | 471.36 .00 471.36                |
| 390-01-0 PURCHASES-INVENTORY    | V100 GENERAL INDUSTRIAL MFG NP0101                     | 471.36                           |
|                                 | ACCOUNT TOTAL                                          | .00 471.36 (471.36)              |
|                                 | REPORT TOTAL                                           | 471.36 471.36 .00                |
|                                 |                                                        |                                  |

END OF REPORT

ACCOUNTS: 2

| DATE: 09/28<br>USER: SSI 7             |                   |                    |              | D<br>PO INVOI | EMO COM |             | 0226                 |            |         |      |                           | POR310 PAGE<br>TIME: 10:18 |    |
|----------------------------------------|-------------------|--------------------|--------------|---------------|---------|-------------|----------------------|------------|---------|------|---------------------------|----------------------------|----|
| VENDOR<br>BRANCH 01                    | V100 TO           | V110               |              |               |         |             |                      |            |         |      |                           |                            |    |
| LN# PO#                                | RCPT# WH          | ITEM               |              |               | RECEIV  | ED IN       |                      |            |         |      | EXTENSION                 | G/L#                       |    |
| Vendor:                                | V100 GENERAL      |                    |              |               |         |             |                      | Pd: 09/09  | Due:    | 11/3 | 30/09 TC:                 | 2% 10TH NET                | 30 |
| 001 001060                             | 00001 01          | BLOCK              | NONSTOCKED - | CEMENT        |         | 24          | 24 EA                | 1.93       | 1.93    | EA   | 46.32                     | 390-01-0                   |    |
| Vendor:                                | V100 GENERAL      | INDUSTRIAL MFG     | Doc#:        | 002064        | Br: 01  | Amt:        | 376.72               | Pd: 09/09  | Due:    | 10/3 | 30/09 TC:                 | 2% 10TH NET                | 30 |
| 001 000000<br>002 000000<br>003 000000 | 00000 01          | I102<br>TAX<br>FRT | TAX          | 8″ WHE        |         | 0<br>0<br>0 | 5 EA<br>1 EA<br>1 EA |            | 165.32  | EA   | 211.40*<br>165.32*<br>.00 | 175-01-0                   |    |
|                                        |                   |                    |              |               |         |             |                      | DI         | SCREPAN | ICY  | 376.72                    |                            |    |
|                                        |                   |                    |              |               |         |             | R                    | EGISTER DI | SCREPAN | ICY  | 376.72                    |                            |    |
|                                        |                   |                    |              |               |         |             |                      | REGIS      | TER TOT | AL   | 423.04                    |                            |    |
| WH=WAREHOUS                            | SE, Pd=PERIOD, B: | r=BRANCH, TC=TE    | RMS CODE, *= | DISCREPA      | NCY BEI | WEEN I      | NVOICE AND R         | ECEIPT COS | TS      |      |                           |                            |    |

DOCUMENTS: 2

END OF REGISTER

| DATE: 09/28/09<br>USER: SSI TOW            | DEMO COMPANY<br>PO INVOICE REGISTER #0226 G/L# RECAP | POR310 PAGE: 1<br>TIME: 10:18 AM |
|--------------------------------------------|------------------------------------------------------|----------------------------------|
| VENDOR V100 TO<br>BRANCH 01                | V110                                                 |                                  |
| G/L# DESCRIPTION                           |                                                      | AMOUNT                           |
| 175-01-0 INVENTORY<br>390-01-0 PURCHASES-I | NVENTORY                                             | 165.32<br>257.72                 |
|                                            |                                                      | 423.04                           |
| G/L NUMBERS: 2                             |                                                      | END OF RECAP                     |

| DATE: 09/28/09<br>USER: SSI TOW                       | DEMO COMPA<br>UNINVOICED RECEIN |        | ORT   |          |       | 0 PAGE: 1<br>10:23 AM |
|-------------------------------------------------------|---------------------------------|--------|-------|----------|-------|-----------------------|
| VENDOR V100 TO<br>DATES FIRST TO LAST<br>WAREHOUSE 01 | V110                            |        |       |          |       |                       |
| VENDOR NAME                                           |                                 | PO#    | RCPT# | DATE     | WH    | AMOUNT                |
| V101 INDUSTRIAL S                                     | SUPPLY DISTRIBUTORS             | 001078 | 00001 | 09/27/0  | 9 01  | 515.27                |
|                                                       |                                 |        | 7     | /ENDOR I | OTAL  | 515.27                |
| V110 GEORGIA SHIP                                     | PPING EQUIP. CO.                | 001072 | 00001 | 09/26/0  | 09 01 | 2784.75               |
|                                                       |                                 |        | 7     | VENDOR I | OTAL  | 2784.75               |
|                                                       |                                 |        | F     | REPORT I | OTAL  | 3300.02               |
| VENDORS: 2                                            |                                 |        |       |          | END   | OF REPORT             |

| DATE: 09/28/09<br>USER: SSI ToW        | DEMO CO<br>PO STATUS                                       | MPANY<br>REPORT                        |             | POI<br>TIN        | R710 PAGE: 1<br>ME: 10:24 AM |
|----------------------------------------|------------------------------------------------------------|----------------------------------------|-------------|-------------------|------------------------------|
| ITEM                                   | I100 TO I110<br>ALL, WAREHOUSE 01                          |                                        |             |                   |                              |
|                                        | VENDOR NAME                                                | REQUESTD PROMISED                      | ORIGINAL    | TOTAL<br>RECEIVED | CURRENT UM                   |
| ====================================== | I100 PALLET LOADING HAND TRUCK                             |                                        |             |                   |                              |
|                                        |                                                            |                                        |             |                   |                              |
| 001075 P P 01                          |                                                            |                                        |             |                   | 5 EA                         |
| 001084 P P 01                          | V100 GENERAL INDUSTRIAL MFG<br>V100 GENERAL INDUSTRIAL MFG | 01/05/09 01/05/09                      | 1           |                   | 1 EA                         |
| 001085 P P 01<br>001086 P P 01         | V100 GENERAL INDUSTRIAL MFG<br>V100 GENERAL INDUSTRIAL MFG | 01/05/09 01/05/09<br>01/05/09 01/05/09 | 1           |                   | 1 EA<br>1 EA                 |
| 001088 P P 01<br>001087 P P 01         | V100 GENERAL INDUSTRIAL MFG<br>V100 GENERAL INDUSTRIAL MFG | 01/05/09 01/05/09                      | 1           |                   | 1 EA                         |
| 001088 P P 01                          | V100 GENERAL INDUSTRIAL MFG<br>V100 GENERAL INDUSTRIAL MFG |                                        | 1           |                   | 1 EA                         |
| 001089 P P 01                          | V100 GENERAL INDUSTRIAL MFG                                | 01/05/09 01/05/09                      | 1           |                   | 1 EA                         |
| 001090 P P 01                          | V100 GENERAL INDUSTRIAL MFG                                | 01/05/09 01/05/09                      | 1           |                   | 1 EA                         |
| 001091 P P 01                          | V100 GENERAL INDUSTRIAL MFG                                | 01/05/09 01/05/09                      | 1           |                   | 1 EA                         |
| 001092 P P 01                          | V100 GENERAL INDUSTRIAL MFG                                | 01/05/09 01/05/09                      | 1           |                   | 1 EA                         |
| 001093 P P 01                          | V100 GENERAL INDUSTRIAL MFG                                | 01/05/09 01/05/09                      | 1           |                   | 1 EA                         |
| 001094 P P 01                          | V100 GENERAL INDUSTRIAL MFG                                | 01/05/09 01/05/09                      | 1           |                   | 1 EA                         |
| 001095 P P 01                          | V100 GENERAL INDUSTRIAL MFG                                | 01/05/09 01/05/09                      | 1           |                   | 1 EA                         |
| 001096 P P 01                          | V100 GENERAL INDUSTRIAL MFG                                | 01/05/09 01/05/09                      | 1           |                   | 1 EA                         |
| 001097 P P 01                          | V100 GENERAL INDUSTRIAL MFG                                | 01/05/09 01/05/09                      | 1           |                   | 1 EA                         |
| 001098 P P 01                          | V100 GENERAL INDUSTRIAL MFG                                | 01/05/09 01/05/09                      | 1           |                   | 1 EA                         |
| 001100 P P 01                          | V100 GENERAL INDUSTRIAL MFG                                | 01/05/09 01/05/09                      |             |                   | 1 EA                         |
| 001102 P P 01                          | V100 GENERAL INDUSTRIAL MFG                                | 01/05/09 01/05/09                      |             |                   | 1 EA                         |
| 001103 P P 01                          | V100 GENERAL INDUSTRIAL MFG                                | 01/05/09 01/05/09                      | 1           |                   | 1 EA                         |
| Item                                   | 1102 ADJUSTABLE HEIGHT STEEL STOOD                         | LS                                     |             |                   |                              |
| 001082 P P 01                          | V100 GENERAL INDUSTRIAL MFG                                | 09/27/09 10/03/09                      | 28          |                   | 28 EA                        |
|                                        | V100 GENERAL INDUSTRIAL MFG                                |                                        | 10          |                   | 10 EA                        |
| Item                                   | 1103 ROTARY DRUM PUMP                                      |                                        |             |                   |                              |
| 001083 P P 01                          | V100 GENERAL INDUSTRIAL MFG                                | 10/03/09 10/03/09                      | 1           |                   | 1 EA                         |
| Item                                   | 1108 STEEL TOP WORK BENCH                                  |                                        |             |                   |                              |
| NP0101 R R 01                          | V100 GENERAL INDUSTRIAL MFG                                | 09/28/09 09/28/09                      | 2           | 1                 | 1 EA                         |
| T=TYPE (P=PURCHAS                      | SE ORDER, B=BACKORDER, R=NON-PO RECEIP?                    | I), S=STATUS (E=ENTE                   | RED, P=PRII | NTED, R=REG       | CEIVED)                      |
|                                        |                                                            |                                        |             | ייד               |                              |

ITEMS: 4

END OF REPORT

DATE: 09/28/09 USER: SSI ToW

DATE FIRST TO LAST

DEMO COMPANY RECEIVING SCHEDULE POR720 PAGE: 1 TIME: 11:07 AM

VENDOR V101 TO V102

WAREHOUSE 01

| VENDOR | NAME                 | PROMISED | PO# 7    | T S WH | AMOUNT  | ITEM         | DESCRIPTION                                                                                                 | ORDERED UM                     |
|--------|----------------------|----------|----------|--------|---------|--------------|----------------------------------------------------------------------------------------------------|--------------------------------|
| V101   | INDUSTRIAL SUPPLY DI | 02/22/09 | 001155 1 | рр01   | 880.24  | I119         | STEEL SHELVING/SHELF                                                                                        | 8.00 DZ                        |
|        |                      | 02/22/09 | 001156 1 | P P 01 | 1100.30 | I119         | STEEL SHELVING/SHELF                                                                                        | 10.00 DZ                       |
| V102   | S.E. INDUSTRIAL PROD | 09/28/09 | 001075 1 | P P 01 | 2046.25 | I156<br>I116 | SCAFFOLD SUPPORTS FOR PLATFORM<br>PLASTIC SPRAY BOTTLES<br>ALUMINUM DOCK PLATE<br>PALLET LOADING HAND TRUCK | 10 EA<br>10 CT<br>4 EA<br>5 EA |

T=TYPE (P=PURCHASE ORDER, B=BACKORDER, R=NON-PO RECEIPT) S=STATUS (E=ENTERED, P=PRINTED, R=RECEIVED)

VENDORS: 2

| DATE : | 09/28/09 |
|--------|----------|
| USER:  | SSI TOW  |

#### DEMO COMPANY CASH REQUIREMENTS REPORT

#### POR730 PAGE: 1 TIME: 10:26 AM

VENDOR V100 TO V120 PO'S & REGISTERED RECEIPTS WAREHOUSE 01

| Ministrio obd |                               |                |         |            |             | DATES       |             |             |
|---------------|-------------------------------|----------------|---------|------------|-------------|-------------|-------------|-------------|
| VENDOR        | NAME                          | TERMS          | BALANCE | THRU 09/28 | 09/29-10/05 | 10/06-10/12 | 10/13-10/19 | 10/20-10/26 |
| v100          | GENERAL INDUSTRIAL MFG        | 2% 10TH NET 30 | 2013.64 | 2013.64    | .00         | .00         | .00         | .00         |
| V101          | INDUSTRIAL SUPPLY DISTRIBUTOR | 1% 10 NET 30   | 1980.54 | 1980.54    | .00         | .00         | .00         | .00         |
| V110          | GEORGIA SHIPPING EQUIP. CO.   | NET 30         | 2784.75 | .00        | .00         | .00         | .00         | 2784.75     |
| V113          | ATLANTA CRANE & HOISTS        | NET 10         | 782.34  | .00        | .00         | 782.34      | .00         | .00         |
| V114          | LINDA'S FLOWER SHOP           | NET 10         | 19.76   | .00        | .00         | 19.76       | .00         | .00         |
|               |                               | REPORT TOTAL   | 7581.03 | 3994.18    | .00         | 802.10      | .00         | 2784.75     |

### TOTALS INCLUDE TAX+FREIGHT

VENDORS: 5

| DATE: 09/28/09<br>USER: SSI TOW | DEMO COMPANY<br>VENDOR/ITEM LISTING |          | POR740 PAGE: 1<br>TIME: 10:27 AM |        |                |                   |
|---------------------------------|-------------------------------------|----------|----------------------------------|--------|----------------|-------------------|
| VENDOR V100 TO V105             |                                     |          |                                  |        |                | 60.0 <b>7</b>     |
| VENDOR NAME                     | ITEM DESCRIPTION                    | BY<br>UM | VENDOR-ITEM #                    |        | LEAD -<br>TIME | COST<br>MANUAL UM |
| Warehouse 01 ATLANTA WAREHOUSE  |                                     |          |                                  |        |                |                   |
| V100 GENERAL INDUSTRIAL M       | 1100 PALLET LOADING HAND TRUCK      | EA       | 2094-THPG                        | 000916 | 7              | 118.38 EA         |
|                                 | 1102 ADJUSTABLE HEIGHT STEEL STOOL  |          |                                  | 001026 | 3              | 42.28 EA          |
|                                 | 1103 ROTARY DRUM PUMP               | EA       | 20278M                           |        | 3              | 97.22 EA          |
|                                 | 1104 RUBBER TIRE MAT                | EA       | M180SB                           |        | 3              | 3.88 EA           |
|                                 | 1116 ALUMINUM DOCK PLATE            | EA       | 504WR-16                         | 001042 | 5              | 88.38 EA          |
|                                 | 1126 GRAVITY ROLLER CONVEYER        | EA       | GI-31468-0                       |        | 4              | 166.39 EA         |
| V101 INDUSTRIAL SUPPLY DI       | 1120 HAND HELD STRETCH WRAP         | EA       | HHSW-1500                        | 001032 | 4              | 2.22 EA           |
|                                 | 1121 HEAVY DUTY SHIPPING SCALE      | EA       | M110PS250                        | 001032 | 4              | 55.53 EA          |
|                                 | 1123 20 GAL WASTE CONTAINER         | EA       | WC20G                            | 001032 | 4              | 13.25 EA          |
|                                 | 1131 PANORAMIC HALF DOME 180        | EA       | MPD180-M                         | 001078 | 2              | 30.31 EA          |
|                                 | 1132 STEEL SWIVEL CASTER 2" DIA.    | CT       | MS102LC                          | 001000 | 2              | 23.40 CT          |
|                                 | 1133 STEEL SWIVEL CASTER 2 1/2"DIA  | CT       | MS015LCC                         | 001000 | 2              | 48.40 CT          |
| V102 S.E. INDUSTRIAL PROD       | 1100 PALLET LOADING HAND TRUCK      | EA       | SIEL-541                         | 000953 | 12             | 114.86 EA         |
|                                 | 1111 PLASTIC SHELF BIN/ BLUE        | EA       | 206BP                            | 001034 | 4              | 240.37 EA         |
|                                 | 1114 DIGITAL UPS/PARCEL POST SCALE  | EA       | M10PS100L                        | 001034 | 4              | 144.77 EA         |
|                                 | 1140 SCAFFOLD PLATFORM              | EA       | 201SA                            | 001034 | 4              | 64.63 EA          |
|                                 | 1141 SCAFFOLD SUPPORTS FOR PLATFORM | EA       |                                  | 001034 | 4              | 33.67 EA          |
|                                 | 1142 SWIVEL CASTER                  | DZ       |                                  | 001011 | 4              | 23.57 DZ          |
|                                 | 1143 SAFETY RAIL ASSEMBLY           | EA       |                                  | 001053 | 5              | 134.67 EA         |
|                                 | 1144 PORTABLE SCAFFOLD SYSTEM       | EA       |                                  |        |                | 199.30 EA         |
|                                 | 1145 PORTABLE SCAFFOLD SYSTEM DELUX | EA       |                                  |        |                | 428.23 EA         |
|                                 | 1156 PLASTIC SPRAY BOTTLE           | CT       | BOTTLE-P8                        |        | 4              | 66.99 CT          |
| V105 WAREHOUSE EQUIPMENT        | I101 PALLET TRUCK                   | EA       |                                  | 001037 | 7              | 288.15 EA         |
|                                 | 1110 STEEL STORAGE CABINET          | EA       | 2470-K                           |        | 7              | 159.82 EA         |
|                                 | I115 PLASTIC DOLLY                  | EA       | PD2090-8                         |        | 7              | 25.56 EA          |
|                                 | 1125 WAREHOUSE SPACE HEATER - ELEC. |          | 8015CD                           |        | 7              | 132.50 EA         |
|                                 | I129 SEALER TOOL                    | EA       | 402-2/S                          |        | 7              | 19.00 EA          |
|                                 | 1130 HEAVY DUTY DOCK BUMPER         | EA       | VB620-6                          | 001037 | 7              | 35.06 EA          |

ITEMS: 28

| DATE: 09/28/09<br>USER: SSI TOW |                               |                              |        |               |           |          |     |                |                    | PAGE: 1<br>10:28 AM |                  |
|---------------------------------|-------------------------------|------------------------------|--------|---------------|-----------|----------|-----|----------------|--------------------|---------------------|------------------|
| VENDOR                          | V100 TO                       | V100                         |        |               |           |          |     |                |                    |                     |                  |
|                                 |                               |                              |        |               |           |          |     |                |                    |                     | AVG              |
|                                 | דידידיא הפיס                  | SCRIPTION                    | PO#    | LAST<br>UNITS | COST UM   |          | LT  | BY<br>UNITS UM | DOLLARS            |                     | DAYS             |
|                                 | IIEM DE2                      |                              | PO#    | UN115         | COSI 0M   | DAIE     | 101 | ONIIS OM       | DOLLARS            |                     | LAIE<br>======== |
| Warehouse (<br>Vendor           | 01 ATLANTA WAR<br>V100 GENERA | REHOUSE<br>AL INDUSTRIAL MFG |        |               |           |          |     |                |                    |                     |                  |
|                                 | I100 PAI                      | LLET LOADING HAND TRUCK      | 000916 | 5             | 591.90 EA | 07/09/09 | 7   | 0 EA           | 0.00               | 0                   | 0 MTD            |
|                                 |                               |                              |        |               |           |          |     | 16             | 1889.57            | 3                   | 1 YTD            |
|                                 |                               |                              |        |               |           |          |     | 0              | 0.00               | 0                   | 0 PYR            |
|                                 | I102 AD3                      | JUSTABLE HEIGHT STEEL STOC   | 001026 | 17            | 42.29 EA  | 08/30/09 | 3   | 0 EA           | .00                | 0                   | 0 MTD            |
|                                 |                               |                              |        |               |           |          |     | 444            | 18312.28           | 24                  | 6 YTD            |
|                                 |                               |                              |        | _             |           |          | -   | 663            | 25856.00           | 37                  | 6 PYR            |
|                                 | I103 RO                       | FARY DRUM PUMP               | 001061 | 8             | 97.22 EA  | 09/20/09 | 3   | 8 EA           | 777.76             | 1                   | 3 MTD            |
|                                 |                               |                              |        |               |           |          |     | 196            | 18627.79           | 25                  | 6 YTD            |
|                                 | T104 DI                       |                              | 001061 | 63            | 2 00 113  | 00/00/00 | 3   | 274<br>63 EA   | 24622.00<br>244.44 | 37                  | 6 PYR            |
|                                 | 1104 RU                       | 3BER TIRE MAT                | 001061 | 03            | 3.88 EA   | 09/20/09 | 3   | 2098           | 244.44<br>7938.62  | 1<br>25             | 3 MTD<br>6 YTD   |
|                                 |                               |                              |        |               |           |          |     | 2923           | 10469.00           | 25<br>37            | 6 PYR            |
|                                 | T116 AL                       | JMINUM DOCK PLATE            | 001042 | 1             | 88 38 EA  | 09/10/09 | 5   | 1 EA           | 88.38              | 1                   | 5 MTD            |
|                                 | 1110 1110                     |                              | 001012 | -             | 00.50 11  | 05710705 | 5   | 86             | 7406.98            | 25                  | 6 YTD            |
|                                 |                               |                              |        |               |           |          |     | 136            | 11121.00           | 37                  | 6 PYR            |
|                                 | I126 GRA                      | AVITY ROLLER CONVEYER        | 001082 | 10            | 166.39 EA | 09/27/09 | 4   | 13 EA          | 2163.07            | 2                   | 0 MTD            |
|                                 |                               |                              |        |               |           |          |     | 118            | 19183.14           | 14                  | -2 YTD           |
|                                 |                               |                              |        |               |           |          |     | 160            | 24581.23           | 19                  | -1 PYR           |

| DATE: 09/28/09 | DEMO COMPANY | POR760 PAGE: 1 |
|----------------|--------------|----------------|
| USER: SSI TOW  | BUYER LIST   | TIME: 10:28 AM |

## FIRST TO LAST

BUYER NAME

100 RONALD PATTON 200 SALLY FURNESS 300 DANIEL SIMMONS

BUYERS: 3

| DATE: 09/28/09<br>USER: SSI ToW             | 9            | DEI<br>PERIOD I                                | MO COMI<br>RECEIP: |                      | ſ                              |                        | 0 PAGE: 1<br>10:29 AM |
|---------------------------------------------|--------------|------------------------------------------------|--------------------|----------------------|--------------------------------|------------------------|-----------------------|
| ITEM<br>PERIOD 09/09 S<br>WAREHOUSE 01      |              | I100 TO                                        | I108               | 3                    |                                |                        |                       |
| PO# WH                                      |              | NAME                                           |                    |                      |                                | COST UM                |                       |
|                                             |              | 1100 PALLET LOADING HA                         |                    |                      |                                |                        |                       |
| 001035 01<br>001072 01                      | V110<br>V110 | GEORGIA SHIPPING EQUI<br>GEORGIA SHIPPING EQUI | 00001<br>00001     | 09/06/09<br>09/26/09 | 9 EA<br>9 25 EA                | 118.95 EA<br>111.39 EA | 1070.55<br>2784.75    |
|                                             |              |                                                |                    |                      |                                | ITEM TOTAL             |                       |
| Item                                        |              | I101 PALLET TRUCK                              |                    |                      |                                |                        |                       |
| 001037 01                                   | V105         | WAREHOUSE EQUIPMENT U                          | 00001              | 09/10/09             | 9 7 EA                         | 290.11 EA              | 2030.77               |
|                                             |              |                                                |                    |                      |                                | ITEM TOTAL             |                       |
| Item                                        |              | I103 ROTARY DRUM PUMP                          |                    |                      |                                |                        |                       |
| 001061 01                                   | V100         | GENERAL INDUSTRIAL MF                          | 00001              | 09/20/09             | 9 8 EA                         | 97.57 EA               | 780.56                |
|                                             |              |                                                |                    |                      |                                | ITEM TOTAL             |                       |
| Item                                        |              | 1104 RUBBER TIRE MATS                          |                    |                      |                                |                        |                       |
| 001061 01                                   | V100         | GENERAL INDUSTRIAL MF                          | 00001              | 09/20/09             | 9 63 EA                        | 3.98 EA                | 250.74                |
|                                             |              |                                                |                    |                      |                                | ITEM TOTAL             |                       |
| Item                                        |              | 1105 NESTING CONVEYOR                          | BOXES              |                      |                                |                        |                       |
| 001039 01                                   | V116         | WORLD MATERIALS HANDL                          | 00001              | 09/06/09             | 9 20 EA                        | 6.58 EA                | 131.60                |
|                                             |              |                                                |                    |                      |                                | ITEM TOTAL             |                       |
| Item                                        |              | I108 STEEL TOP WORK B                          | ENCH               |                      |                                |                        |                       |
| 001046 01<br>001073 01                      | V120<br>V120 | WAREHOUSE INTERIORS,<br>WAREHOUSE INTERIORS,   | 00001<br>00001     | 09/14/09<br>09/27/09 | 9 2 EA<br>9 7 EA               | 93.14 EA<br>91.64 EA   | 186.28<br>641.48      |
|                                             |              |                                                |                    |                      |                                | ITEM TOTAL             |                       |
| ITEMS: 6<br>DATE: 09/28/09<br>USER: SSI ToW |              |                                                | 1                  | PERIOD IN            | DEMO COMPANY<br>VOICE RECEIPTS |                        | OF REPORT             |
| VENDOR V<br>PERIOD 09/09 S<br>BRANCH 01     |              | V100                                           |                    |                      |                                |                        |                       |

POR820 PAGE: 1 TIME: 11:00 AM

|                                        |        |          |       |            |      |                              |       | ΒY   |             |             |           |
|----------------------------------------|--------|----------|-------|------------|------|------------------------------|-------|------|-------------|-------------|-----------|
| DOCUMENT                               | BRANCH | DATE     | LN#   | PO#        | ITEM | DESCRIPTION                  | UNITS | UM   | COST U      | JM          | EXTENSION |
| ====================================== | 17100  |          |       |            |      |                              |       | ==== |             |             |           |
| Vendor                                 | VIUU   | GENERAL  | INDU: | STRIAL MFG |      |                              |       |      |             |             |           |
| 1345                                   | 01     | 09/14/09 | 001   | 001042     | I116 | ALUMINUM DOCK PLATE          | 1     | EA   | 88.38 E     | ΕA          | 88.38     |
|                                        |        |          | 002   | 001042     | FRT  | FREIGHT                      | 1     | ΕA   | .50 E       | ΕA          | .50       |
|                                        |        |          |       |            |      |                              |       | _    |             | -           |           |
|                                        |        |          |       |            |      |                              |       | 1    | NVOICE TOTA | ΑL          | 88.88     |
| 1361                                   | 01     | 09/21/09 | 001   | 001061     | I103 | ROTARY DRUM PUMP             | 8     | EA   | 97.22 E     | CΑ          | 777.76    |
|                                        |        |          |       | 001061     |      | RUBBER TIRE MATS             |       | EA   | 3.88 E      |             | 244.44    |
|                                        |        |          | 003   | 001061     | FRT  | FREIGHT                      | 1     | ΕA   | 9.00 E      | EA          | 9.00      |
|                                        |        |          |       |            |      |                              |       | -    |             | -           | 1021 00   |
|                                        |        |          |       |            |      |                              |       | T    | NVOICE TOTA | ΥГ          | 1031.20   |
| 1364                                   | 01     | 09/21/09 | 001   | 001050     | I832 | NONSTOCKED - CONVEYOR ROLLER | 5     | EA   | 14.71 E     | ΕA          | 73.55     |
|                                        |        |          |       |            |      |                              |       |      |             | -           |           |
|                                        |        |          |       |            |      |                              |       | I    | NVOICE TOTA | ΥL          | 73.55     |
|                                        |        |          |       |            |      |                              |       |      |             | -           | 1193.63   |
|                                        |        |          |       |            |      |                              |       |      | VENDOR TOTA | <u>ч</u> г. | 1193.03   |
|                                        |        |          |       |            |      |                              |       |      | REPORT TOTA | ΑL          | 1193.63   |
|                                        |        |          |       |            |      |                              |       |      |             |             |           |
| VENDORS: 1                             |        |          |       |            |      |                              |       |      |             | END         | OF REPORT |

| DATE: 09/28/09<br>USER: SSI ToW                      | DEMO COMPANY<br>PERIOD RECEIPTS DISCREPA | NCY REPORT |             | 30 PAGE: 1<br>: 10:30 AM |               |           |
|------------------------------------------------------|------------------------------------------|------------|-------------|--------------------------|---------------|-----------|
| VENDOR V100 TO V110<br>PERIOD 09/09 SEP<br>BRANCH 01 |                                          |            |             |                          |               |           |
| DOCUMENT BR DATE                                     | ITEM DESCRIPTION                         |            | INVOICED UM |                          | OST UM D      | COFDANCY  |
|                                                      | IIEM DESCRIPTION                         | RECEIVED   | INVOICED OM | RECEIVED                 | INVOICED OM D |           |
| Vendor V110 GEORGIA SHIPPING                         | EQUIP. CO.                               |            |             |                          |               |           |
| 1348 01 09/21/09                                     | 1118 LIGHTWEIGHT HAND TRUCK              | 5          | 5 EA        | 64.88                    | 65.23 EA      | 1.75      |
|                                                      | 1128 SELF STANDING HAND TRUCK            | 10         | 11 EA       | 114.45                   | 114.45 EA     | 114.45    |
|                                                      | 1100 PALLET LOADING HAND TRUCK           | 8          | 8 EA        | 111.99                   | 111.39 EA     | -4.80     |
|                                                      |                                          |            |             | DC                       | CUMENT TOTAL  | 111.40    |
|                                                      |                                          |            |             |                          | VENDOR TOTAL  | 111.40    |
|                                                      |                                          |            |             |                          | REPORT TOTAL  | 111.40    |
| VENDORS: 1                                           |                                          |            |             |                          | END           | OF REPORT |

Sample Reports